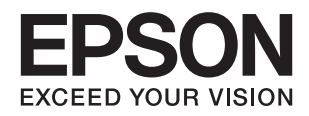

# **دليل المستخدم**

**حقوق النشر**

<span id="page-1-0"></span>لا يجوز إعادة نسخ أي جزء من هذا المنشور أو تخزينه في نظام استرداد أو نقله بأي شكل أو بأية وسيلة إلكترونية أو ميكانيكية أو عن طريق التصوير أو التسجيل، أو خلاف ذلك دون الحصول على إذن كتابي مُسبق من شركة Seiko Epson Corporation. ولا توجد أي مسؤولية قانونية تجاه أي براءة اختراع في ما يخص استخدام المعلومات الواردة في هذه الوثيقة. ولاتوجدأيضًا أي مسؤولية قانونية تجاه التلفيات الناجمة عن استخدام العلومات الواردة في هذه الوثيقة. المعلومات المذكورة في هذه الوثيقة مُعدة للاستخدام مع منتج Epson هذا فقط. ولا تتحمل Epson مسؤولية<br>استخدام أي من هذه المعلومات وتطبيقها على أي منتجات أخرى.

لن تتحمل Seiko Epson Corporation أو أي من الشركات التابعة لها تجاه مشتري هذا المنتج أو أطراف أخرى المسؤولية عن الأضرار أو الخسائر أو التكاليف أو النفقات التي يتعرض لها المشتري أو أطراف أخرى كنتيجة لحادث أو سوء استخدام أو العبث بهذا المنتج أو التعديلات أو الإصلاحات أو التغييرات غير المصرح بهاً لهذا المنتج، أو (باستثناء الولايات المتحدة) الفشل في الالتزام الكامل بإرشادات الصيانة والتشغيل الخاصة بشركة Seiko<br>Epson Corporation.

لن تتحمل شركة Seiko Epson Corporation والشركات التابعة لها مسؤولية أي أضرار أو مشاكل تنجم عن استخدام أية وحدات اختيارية أو أية<br>منتجات استهلاكية غير تلك المعينة كمنتجات Epson الأصلية أو المنتجات المعتمدة من Epson بواسطة شر

لن تتحمل شركة Seiko Epson Corporation مسؤولية أي ضرر ناجم عن التشويش الكهرومغناطيسي الذي يحدث نتيجة استخدام أي كابلات<br>توصيل غير تلك المعينة كمنتجات معتمدة من Epson بواسطة شركة Seiko Epson Corporation.

© 2016 Seiko Epson Corporation. All rights reserved.

تكون محتويات هذا الدليل والمواصفات عُرضة للتغيري دون إشعار.

### **العلامات التجارية**

<span id="page-2-0"></span> $\Box$  تعد ةيراجت ةملاء EXCEED YOUR VISION وأ EPSON EXCEED YOUR VISION دعت مانيب ،ةلجسم ةيراجت ةملاء ®EXCEED YOUR حلاصل ةكشر Seiko Epson Corporation.

 $\Xi$  Beiko Epson Corporation أوشعار PRINT Image Matching علامتان تجاريتان لشركة PRINT Image Matching. .Copyright © 2001 Seiko Epson Corporation. All rights reserved

EPSON Scan software is based in part on the work of the Independent JPEG Group.❏

libtiff❏

Copyright © 1988-1997 Sam Leffler

Copyright © 1991-1997 Silicon Graphics, Inc.

Permission to use, copy, modify, distribute, and sell this software and its documentation for any purpose is hereby granted without fee, provided that (i) the above copyright notices and this permission notice appear in all copies of the software and related documentation, and (ii) the names of Sam Leffler and Silicon Graphics may not be used in any advertising or publicity relating to the software without the specific, prior written permission of Sam Leffler and Silicon Graphics.

THE SOFTWARE IS PROVIDED "AS-IS" AND WITHOUT WARRANTY OF ANY KIND, EXPRESS, IMPLIED OR OTHERWISE, INCLUDING WITHOUT LIMITATION, ANY WARRANTY OF MERCHANTABILITY OR FITNESS FOR A PARTICULAR PURPOSE.

IN NO EVENT SHALL SAM LEFFLER OR SILICON GRAPHICS BE LIABLE FOR ANY SPECIAL, INCIDENTAL, INDIRECT OR CONSEQUENTIAL DAMAGES OF ANY KIND, OR ANY DAMAGES WHATSOEVER RESULTING FROM LOSS OF USE, DATA OR PROFITS, WHETHER OR NOT ADVISED OF THE POSSIBILITY OF DAMAGE, AND ON ANY THEORY OF LIABILITY, ARISING OUT OF OR IN CONNECTION WITH THE USE OR PERFORMANCE OF THIS SOFTWARE.

Microsoft<sup>®</sup>, Windows®, and Windows Vista® are registered trademarks of Microsoft Corporation.

Apple, Macintosh, Mac OS, OS X, Bonjour, Safari, iPad, iPhone, iPod touch, and iTunes are trademarks of Apple Inc.,❏ registered in the U.S. and other countries. AirPrint and the AirPrint logo are trademarks of Apple Inc.

Apple Chancery, Chicago, Geneva, Hoefler Text, Monaco and New York are trademarks or registered trademarks of❏ Apple Inc.

Google Cloud Print™, Chrome™, Chrome OS™, and Android™ are trademarks of Google Inc.

Monotype is a trademark of Monotype Imaging, Inc. registered in the United States Patent and Trademark Office and  $\Box$ may be registered in certain jurisdictions.

Albertus, Arial, Gill Sans, Joanna and Times New Roman are trademarks of The Monotype Corporation.❏

ITC Avant Garde, ITC Bookman, ITC Lubalin, ITC Mona Lisa Recut, ITC Symbol, ITC Zapf-Chancery, and ITC Zapf❏ Dingbats are trademarks of International Typeface Corporation registered in the United States Patent and Trademark Office and may be registered in certain jurisdictions.

Clarendon, Helvetica, New Century Schoolbook, Optima, Palatino, Stempel Garamond, Times and Univers are❏ registered trademarks of Heidelberger Druckmaschinen AG, which may be registered in certain jurisdictions, exclusively licensed through Linotype Library GmbH, a wholly owned subsidiary of Heidelberger Druckmaschinen AG.

Wingdings is a registered trademark of Microsoft Corporation in the United States and other countries.❏

Antique Olive is a registered trademark of Marcel Olive and may be registered in certain jurisdictions.❏

- Adobe SansMM, Adobe SerifMM, Carta, and Tekton are registered trademarks of Adobe Systems Incorporated.❏
	- Marigold and Oxford are trademarks of AlphaOmega Typography.❏
		- Coronet is a registered trademark of Ludlow Type Foundry.❏
			- Eurostile is a trademark of Nebiolo.❏
- Bitstream is a registered trademark of Bitstream Inc. registered in the United States Patent and Trademark Office and❏ may be registered in certain jurisdictions.
- Swiss is a trademark of Bitstream Inc. registered in the United States Patent and Trademark Office and may be registered  $\Box$ in certain jurisdictions.
	- PCL is the registered trademark of Hewlett-Packard Company. □
- Adobe, Adobe Reader, PostScript3, Acrobat, and Photoshop are trademarks of Adobe systems Incorporated, which may be registered in certain jurisdictions.

#### Getopt❏

Copyright © 1987, 1993, 1994 The Regents of the University of California. All rights reserved.

Redistribution and use in source and binary forms, with or without modification, are permitted provided that the following conditions are met:

1. Redistributions of source code must retain the above copyright notice, this list of conditions and the following disclaimer.

2. Redistributions in binary form must reproduce the above copyright notice, this list of conditions and the following disclaimer in the documentation and/or other materials provided with the distribution.

4. Neither the name of the University nor the names of its contributors may be used to endorse or promote products derived from this software without specific prior written permission.

THIS SOFTWARE IS PROVIDED BY THE REGENTS AND CONTRIBUTORS ''AS IS'' AND ANY EXPRESS OR IMPLIED WARRANTIES, INCLUDING, BUT NOT LIMITED TO, THE IMPLIED WARRANTIES OF MERCHANTABILITY AND FITNESS FOR A PARTICULAR PURPOSE ARE DISCLAIMED. IN NO EVENT SHALL THE REGENTS OR CONTRIBUTORS BE LIABLE FOR ANY DIRECT, INDIRECT, INCIDENTAL, SPECIAL, EXEMPLARY, OR CONSEQUENTIAL DAMAGES (INCLUDING, BUT NOT LIMITED TO, PROCUREMENT OF SUBSTITUTE GOODS OR SERVICES; LOSS OF USE, DATA, OR PROFITS; OR BUSINESS INTERRUPTION) HOWEVER CAUSED AND ON ANY THEORY OF LIABILITY, WHETHER IN CONTRACT, STRICT LIABILITY, OR TORT (INCLUDING NEGLIGENCE OR OTHERWISE) ARISING IN ANY WAY OUT OF THE USE OF THIS SOFTWARE, EVEN IF ADVISED OF THE POSSIBILITY OF SUCH DAMAGE.

#### Arcfour❏

This code illustrates a sample implementation of the Arcfour algorithm.

Copyright © April 29, 1997 Kalle Kaukonen. All Rights Reserved.

Redistribution and use in source and binary forms, with or without modification, are permitted provided that this copyright notice and disclaimer are retained.

THIS SOFTWARE IS PROVIDED BY KALLE KAUKONEN AND CONTRIBUTORS ''AS IS'' AND ANY EXPRESS OR IMPLIED WARRANTIES, INCLUDING, BUT NOT LIMITED TO, THE IMPLIED WARRANTIES OF MERCHANTABILITY AND FITNESS FOR A PARTICULAR PURPOSE ARE DISCLAIMED. IN NO EVENT SHALL KALLE KAUKONEN OR CONTRIBUTORS BE LIABLE FOR ANY DIRECT, INDIRECT, INCIDENTAL, SPECIAL, EXEMPLARY, OR CONSEQUENTIAL DAMAGES (INCLUDING, BUT NOT LIMITED TO, PROCUREMENT OF SUBSTITUTE GOODS OR SERVICES; LOSS OF USE, DATA, OR PROFITS; OR BUSINESS INTERRUPTION) HOWEVER CAUSED AND ON ANY THEORY OF LIABILITY, WHETHER IN CONTRACT, STRICT LIABILITY, OR TORT (INCLUDING NEGLIGENCE OR OTHERWISE) ARISING IN ANY WAY OUT OF THE USE OF THIS SOFTWARE, EVEN IF ADVISED OF THE POSSIBILITY OF SUCH DAMAGE.

microSDHC Logo is a trademark of SD-3C, LLC.❏ ملاحظة: بطاقة microSDHC مدمجة في المنتج ولا ميكن إزالتها.

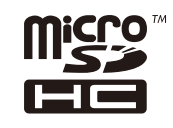

Intel<sup>®</sup> is a registered trademark of Intel Corporation.  $\Box$ 

ط ملاحظة عامة: أسماء المنتجات الأخرى المستخدمة في هذا الدليل هي لأغراض التعريف فقط وقد تكون علامات تجارية تخص مالكيها. تخلي<br>Epson مسؤوليتها تجاه كافة الحقوق في هذه العلامات.

### *المحتويات*

#### *[حقوق](#page-1-0) النشر*

#### *[العلامات](#page-2-0) التجارية*

### *حول هذا [الدليل](#page-9-0)*

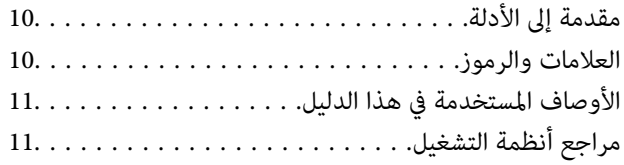

#### *[تعليامت](#page-11-0) هامة*

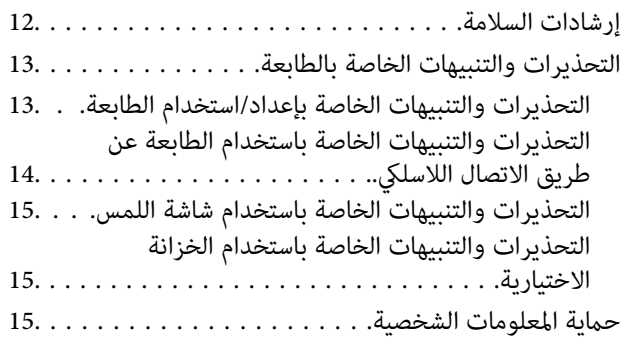

#### *[إعدادات](#page-15-0) المسؤول*

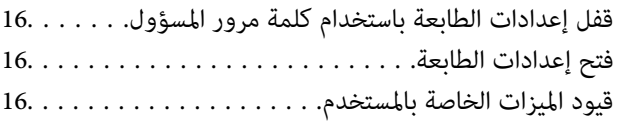

#### *[أساسيات](#page-17-0) الطابعة*

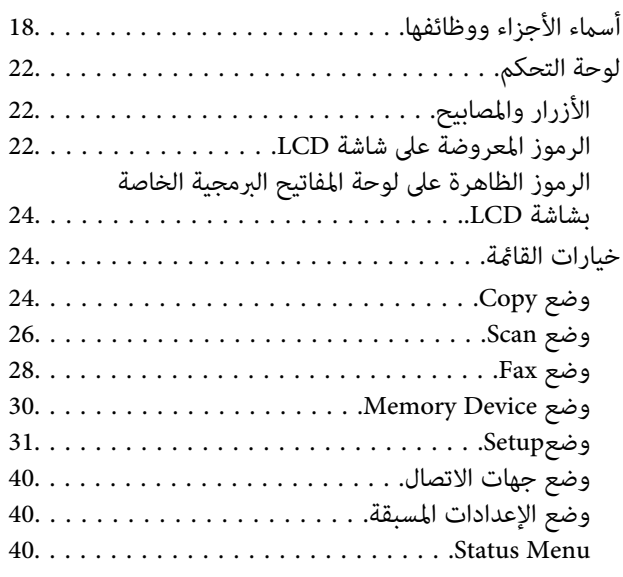

### *[تحميل](#page-41-0) الورق*

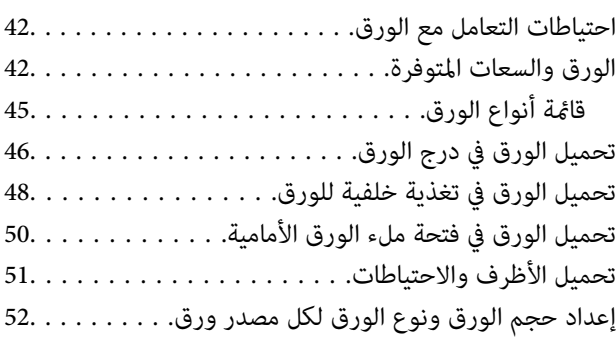

### *وضع [المستندات](#page-52-0) الأصلية*

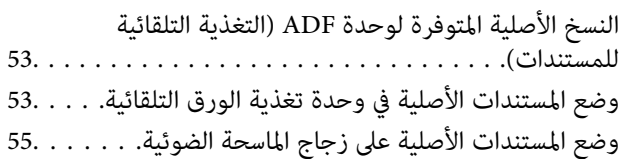

### *إدارة جهات [الاتصال](#page-57-0)*

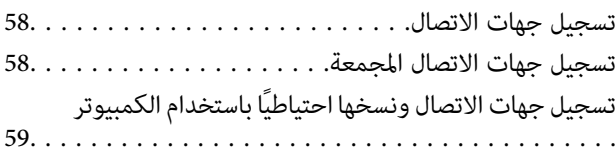

#### *[الطباعة](#page-59-0)*

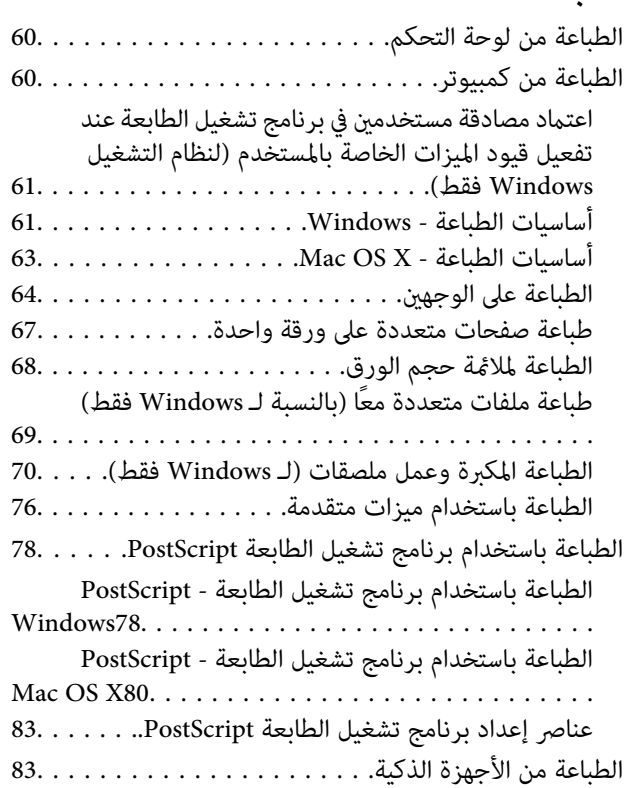

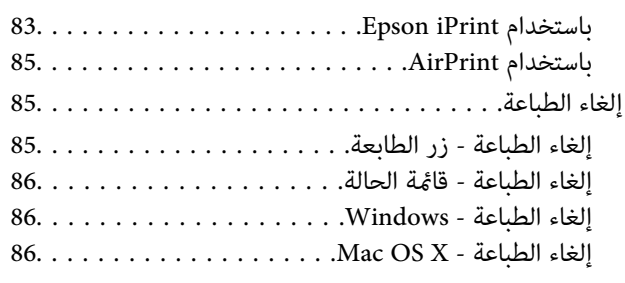

#### *[النسخ](#page-86-0)*

### *المسح [الضويئ](#page-87-0)*

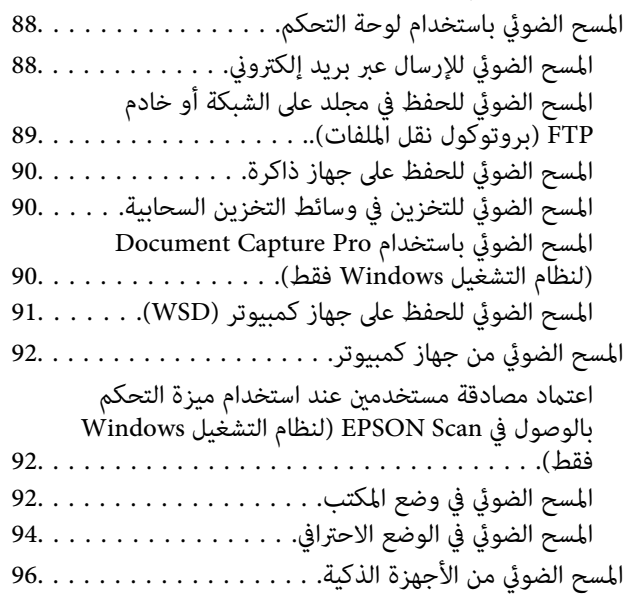

#### *[استخدام](#page-97-0) الفاكس*

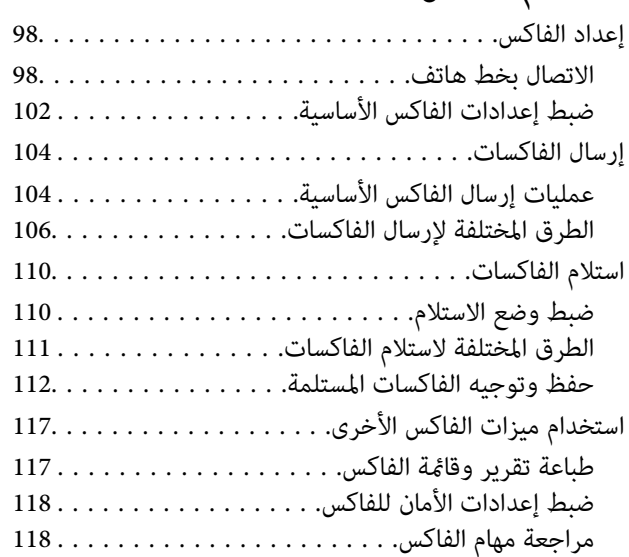

#### *استبدال خراطيش الحبر والعناصر [المستهلكة](#page-120-0) [الأخرى](#page-120-0)*

فحص حالة خراطيش الحبر وعلبة [الصيانة121.............](#page-120-0)

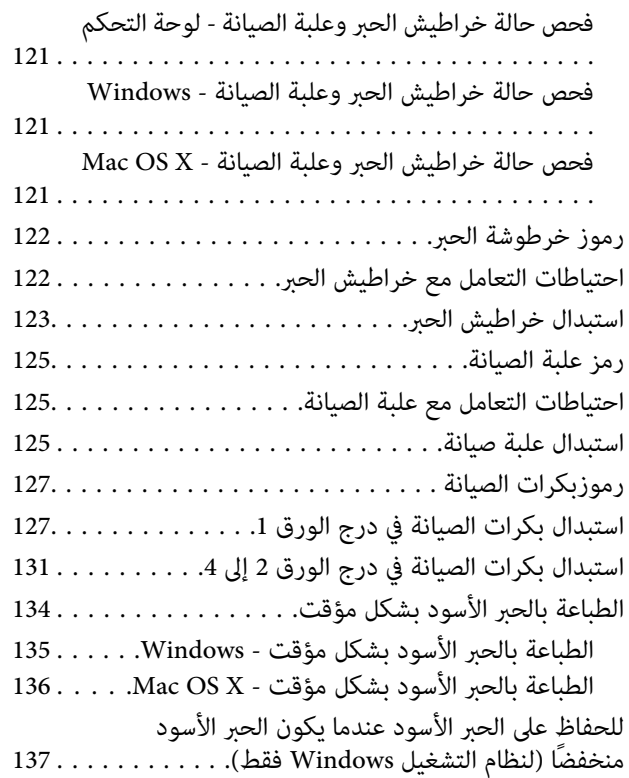

#### *تحسني جودة [الطباعة](#page-137-0) والمسح الضويئ*

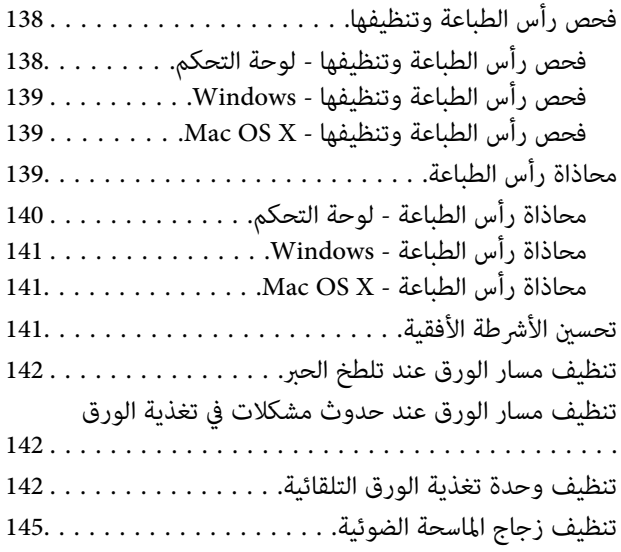

#### *التطبيقات [ومعلومات](#page-145-0) خدمة الشبكة*

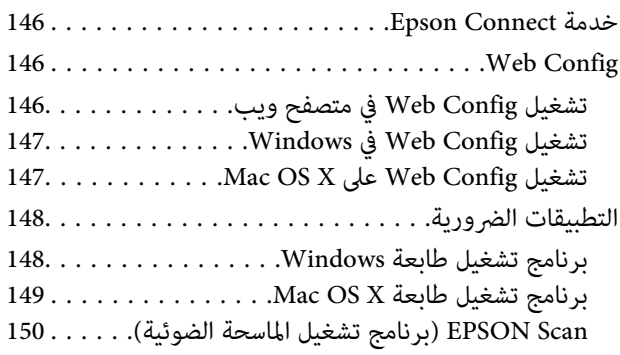

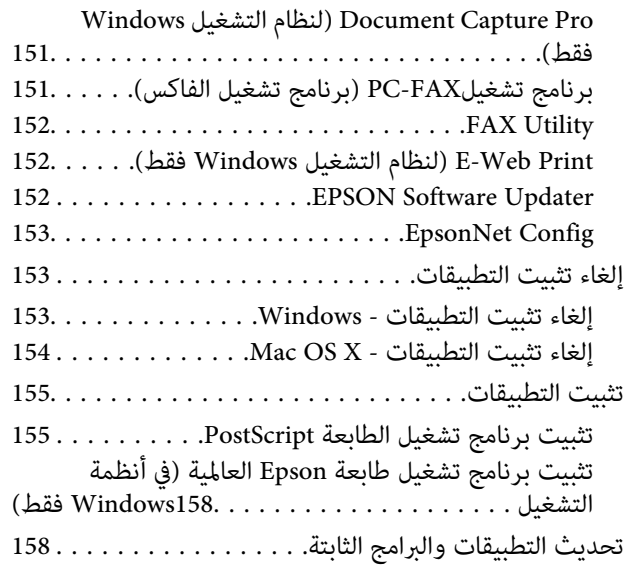

#### *حل [المشكلات](#page-159-0)*

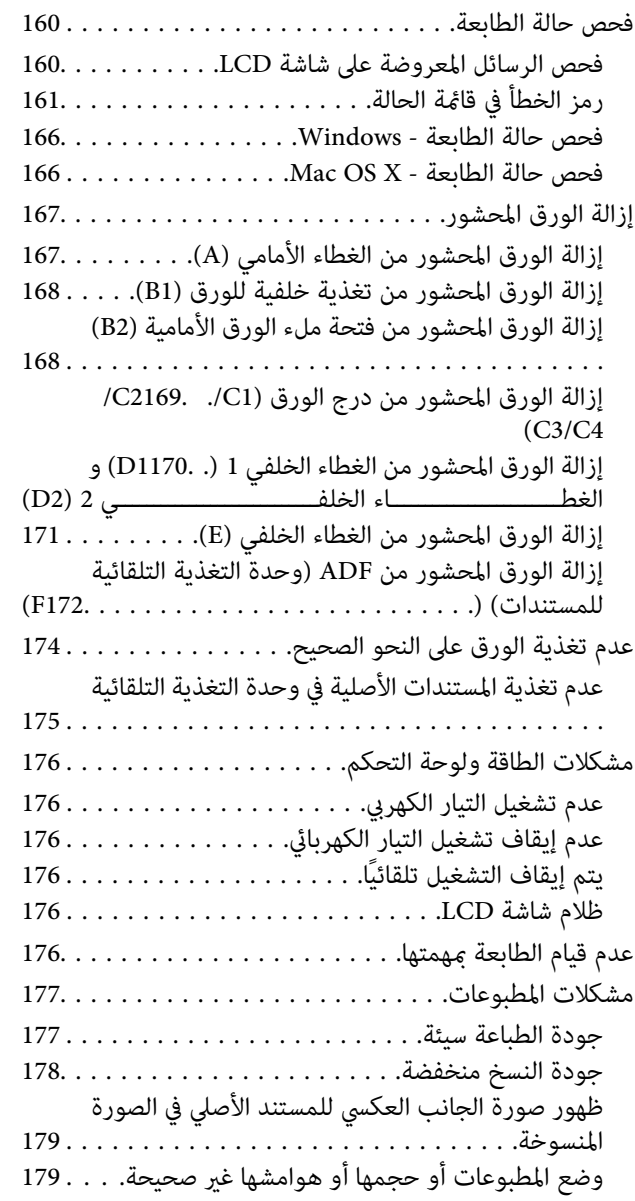

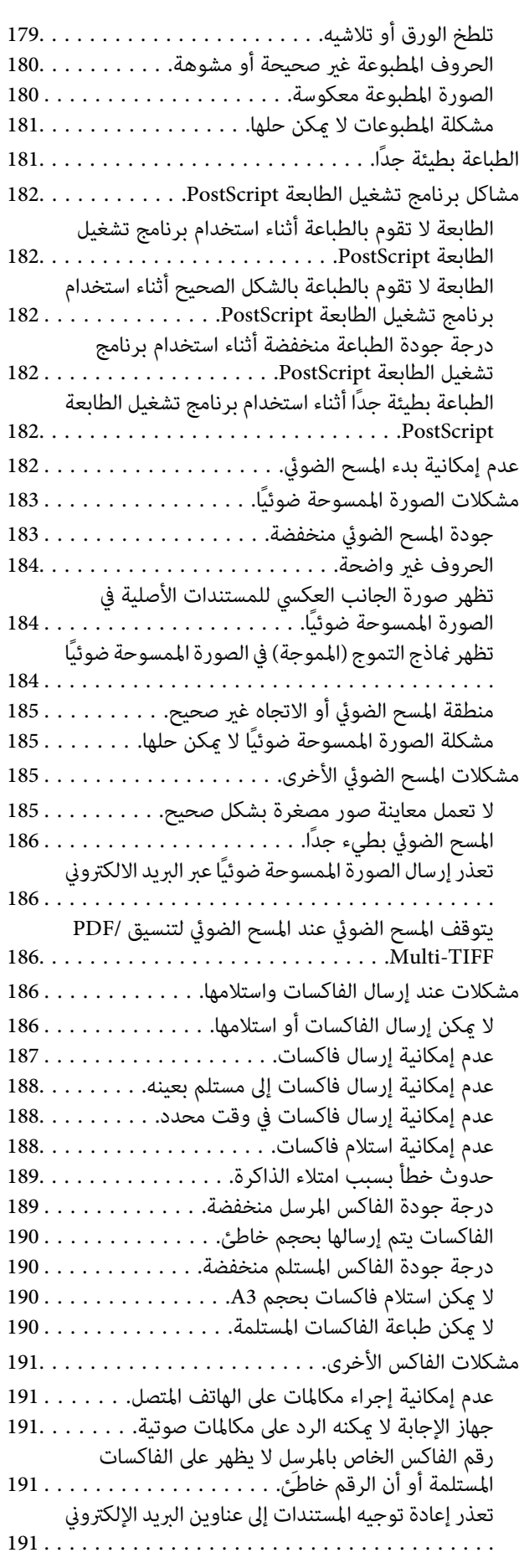

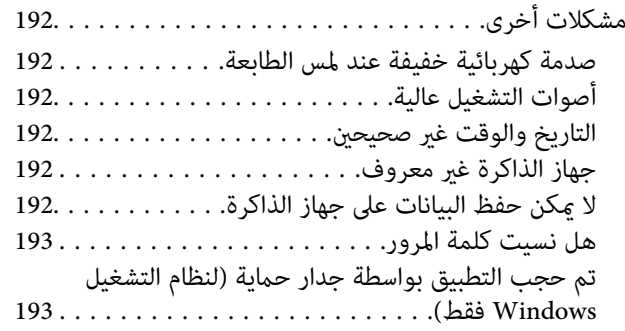

#### *[الملحق](#page-193-0)*

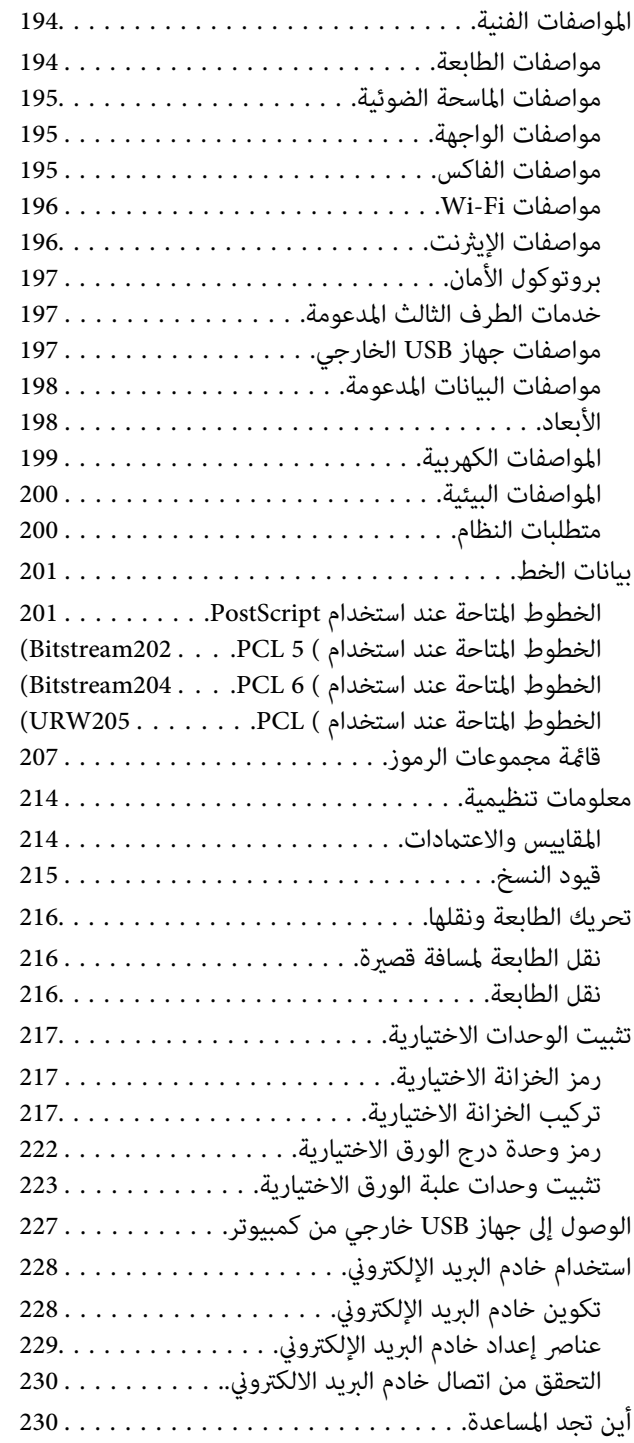

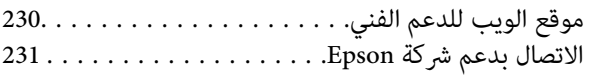

# **حول هذا الدليل**

### **مقدمة إلى الأدلة**

<span id="page-9-0"></span>تتوفر أحدث الإصدارات من الأدلة التالية على موقع دعم الويب الخاص بشركة Epson. (أوروبا)<http://www.epson.eu/Support> (أوروبا خارج (<http://support.epson.net/> ❏تعليامت أمان هامة (الدليل الورقي) يزودك بتعليمات للتأكد من الاستخدام الآمن للطابعة. وقد لا يكون هذا الدليل مضمنًا حسب الطراز والمنطقة. ❏ابدأ من هنا (الدليل الورقي) يزودك مبقدمة عن الطابعة والخدمات. ❏دليل المستخدم (دليل PDF( يزودك هذا الدليل بتعليامت حول استخدام الطابعة واستبدال خراطيش الحبر والصيانة وحل المشكلات. ❏دليل شبكة الاتصال (دليل PDF( يوفر معلومات حول إعدادات الشبكة وحل أية مشكلات قد تظهر عند استخدام الطابعة على شبكة. ❏دليل المسؤول (دليل PDF( يزود مسئولي الشبكة معلومات حول الإدارة وإعدادات الطابعة. (PDF دليل (دليل Epson Connect❏ يوفر معلومات حول خدمات Connect Epson. يتوافر هذا الدليل على بوابة موقع الويب Connect Epson. <https://www.epsonconnect.com/> (أوروبافقط) <http://www.epsonconnect.eu> علاوة على الأدلة أعلاه، تحقق من الأنواع المختلفة من معلومات التعليامت المتاحة من الطابعة نفسها أو من التطبيقات.

### **العلامات والرموز**

*التعليامت التي يتعني اتباعها بعناية لتجنب الإصابة.* !*تنبيه:*

#### *هام:*c

*التعليامت التي يتعني اتباعها لتجنب تلف الجهاز.*

*يقدِّم معلومات تكميلية ومرجعية. ملاحظة:*

معلومات ذات صلة  $\blacklozenge$ روابط للأقسام ذات الصلة.

## **الأوصاف المستخدمة في هذا الدليل**

- <span id="page-10-0"></span>ـــا لقطات الشاشة الخاصة ببرنامج تشغيل الطابعة وشاشات EPSON Scan (برنامج تشغيل الماسحة الضوئية) مأخوذة من Windows 8 أو Mac<br>QS X v10.8.x يختلف المحتوى المعروض على الشاشات حسب الطراز والموقف.
- $\Box$  إن الرسوم التوضيحية للطابعة المستخدمة في هذا الدليل عبارة عن أمثلة فقط. على الرغم من أنه قد توجد اختلافات طفيفة حسب الطراز، إلا<br>أن طريقة التشغيل مماثلة.
	- ❏تختلف بعض عناصر القامئة على شاشة LCD حسب الطراز والإعدادات.

### **مراجع أنظمة التشغيل**

#### **Windows**

فيهذا الدليل، تشريمصطلحاتمثل"8.1 Windows "و"8 Windows "و"7 Windows "و"Vista Windows "و"XP Windows "و"Windows Server 2012 R2" و"Windows Server 2012" و"Windows Server 2008 R2" و"Windows Server 2008" و"Windows Server 2002"<br>R2" و"Windows Server 2003" إلى أنظمة التشغيل التالية. إضافة إلى ذلك، يُستخدم مصطلح "Windows" للإشارة إلى كل ال

- 8.1 RWindows❏ ® نظام التشغيل Microsoft
	- 8 RWindows❏ ® نظام التشغيل Microsoft
	- 7 RWindows❏ ® نظام التشغيل Microsoft
- $\rm{Microsoft}^{\tiny{\textregistered}}$  Windows Vista® التشغيل  $\Box$ 
	- $\rm{Microsoft}^{\tiny{\textregistered}}$  Windows® XP نظام التشغيل
- $\rm{Microsoft} @$  Windows® XP Professional x64 Edition التشغيل
	- $\blacksquare$ icrosoft® Windows Server® 2012 R2نظام التشغيل
		- $\blacksquare$  نظام التشغيل2012 ®Microsoft Windows Server
	- $\blacksquare$ انظام التشغيل $\blacksquare$  2008 R2لانظام التشغيل
		- $\rm{Microsoft}^{\circledR}$  Windows Server® 2008 التشغيل  $\Box$
	- $\blacksquare$  نظام التشغيل $\square$  2003 R  $\square$ Windows Server®  $\square$ 
		- $\rm{Microsoft}^{\tiny{\textregistered}}$  Windows Server® 2003 التشغيل  $\Box$

#### **Mac OS X**

في هذا الدليل، يشير "Mac OS X v10.9.x" إلى "OS X Mavericks" ويشير "Mac OS X v10.8.x" إلى "OS X Mountain Lion". إضافة إلى فّلك، يُستخدم "Mac OS X v10.8.x" للإشارة إلى "Mac OS X v10.7.x"و "Mac OS X v10.7.x" و"Mac OS X v10.7.x" و"Mac ."OS X v10.5.8

## **تعليامت هامة**

### **إرشادات السلامة**

- <span id="page-11-0"></span>اقرأ الإرشادات التالية واتبعها لضمان الاستخدام الآمن لهذه الطابعة. تأكد من الحفاظ على هذا الدليل للرجوع إليه في المستقبل. تأكد أيضًا من اتباع<br>جميع التحذير ات والتعليمات الموضحة على الطابعة.
- تهدف بعض الرموز المستخدمة على الطابعة إلى ضمان استخدام الطابعة بشكل آمن وسليم. تفضل بزيارة موقع الويب التالي للاطلاع على معاني<br>هذه الرموز.

<http://support.epson.net/symbols>

- $\Box$  استخدم سلك التيار المرفق مع الطابعة فقط ولا تستخدم السلك الموجود مع أي جهاز آخر. فقد يتسبب استخدام أسلاك أخرى مع هذه الطابعة<br>أو استخدام سلك التيار المرفق مع جهاز آخر في نشوب حريق أو التعرض لصدمة كهربائية.
	- تأكد من توافق سلك التيار الكهربي المتردد مع مقاييس السلامة المحلية.  $\Box$
- لا تقم مطلقًا بفك سلك التيار أو تقم بتعديله أو تحاول إصلاحه، هو أو القابس أو وحدة الطابعة أو وحدة الماسحة الضوئية أو الوحدات<br>الاختيارية بنفسك، إلا إذا قمت بذلك وفقًا لما هو موضح تحديدًا في أدلة الطابعة.
- ❏افصل الطابعة واستشر فني صيانة مؤهَّلاً حال التعرض للحالات التالية: تلف سلك أو قابس التيار الكهربائي أو انسكاب سائل في الطابعة أو سقوط الطابعة أو تحطم جسمها الخارجي أو عمل الطابعة بشكل غير طبيعي<br>أو ظهور تغير واضح في أدائها. لا تقم بتعديل عناصر التحكم التي لم يتم تناولها في إرشادات التشغيل
	- ❏ضع الطابعة بالقرب من منفذ تيار كهربايئ بالجدار بحيث يسهل فصل القابس.
- $\Box$  لا تضع الطابعة أو تخزّنها بالخارج أو بالقرب من مصادر الحرارة أو الماء أو الأتربة أو الأوساخ، أو في مواضع تكون فيها الطابعة عُرضة للصدمات<br>أو الاهتزازات أو درجات الحرارة أو الرطوبة العالية.
	- احرص على عدم سكب أي سائل على الطابعة وعدم التعامل مع الطابعة بيدين مبتلتن.  $\Box$
- على يجب حفظ الطابعة بعيدًا عن أجهزة تنظيم ضربات القلب مسافة 22 سم على الأقل. قد تؤثر موجات الراديو الصادرة عن هذه الطابعة سلبيًا  $\Box$ <br>على عمل أجهزة تنظيم ضربات القلب.
- إذا كانت شاشة LCD تالفة، فاتصل بالموزع. إذا لامس محلول الكريستال السائل يديك، فاغسلهما بالكامل بالماء والصابون. وإذا لامس محلول الكريستال السائل عينيك، فاغسلهما فورًا بالماء. وفي حالة استمرار الشعور بعدم الارتياح أو الشعور مشكلات في الرؤية بعد غسل العينين جيدًا<br>بالماء، سارع بزيارة الطبيب.
	- تجنب استخدام الهاتف أثناء وجود عاصفة كهربائية. قد يوجد خطر صدمة كهربائية عن بُعد من البرق.  $\Box$ 
		- ❏لاتستخدم الهاتف للإبلاغ عن تسرب غاز بالقرب من منطقة التسرب.

<span id="page-12-0"></span>◘ الطابعة ثقيلة وينبغي رفعها أو حملها بواسطة شخصين على الأقل. عند رفع الطابعة، يجب أن يأخذ شخصان أو أكثر الأوضاع الصحيحة كما هو<br>موضح أدناه.

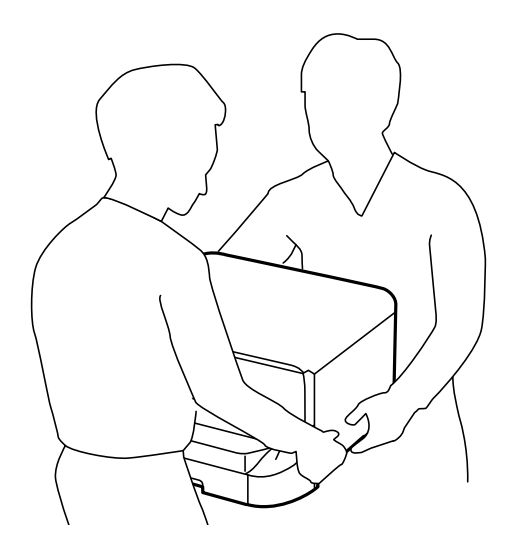

- ❏كن حريصًا عند التعامل مع خراطيش الحبر المستخدمة، فقد تجد بعض الحبر حول منفذ تزويد الحبر.
	- ❏وإذالامس الحبر جلدك، فعليك غسل المنطقة التي وصل إليها جيدًا بالماء والصابون.
- $\Box$  وإذا وصل الحبر إلى عينيك، فعليك غسلها فورًا بالماء. وفي حالة استمرار الشعور بعدم الارتياح أو وجود مشاكل في الرؤية بعد غسل العينين<br>جبدًا بالماء، فقم بزيارة الطبيب على الفور.
	- ❏كذلك، إذا دخل الحبر إلى فمك، فقم بزيارة الطبيب على الفور.
	- ❏لاتقم بتفكيك خراطيش الحبر وعلبة الصيانة، وإلا فقد يصل الحبر إلى عينيك أو يلامس جلدك.
		- لا تهز خراطيش الحبر بقوة كبيرة، وإلا فقد يتسرب الحبر من الخرطوشة.  $\Box$ 
			- ❏احفظ خراطيش الحبر وعلبة الصيانة بعيدًا عن متناول الأطفال.

### **التحذيرات والتنبيهات الخاصة بالطابعة**

اقرأ هذه التعليامت واتبعها لتجنب تلف الطابعة أو ممتلكاتك. تأكد من الاحتفاظ بهذا الدليل للرجوع إليه مستقبلا.ً

#### **التحذيرات والتنبيهات الخاصة بإعداد/استخدام الطابعة**

- لا تقم بسد أو تغطية الثقوب والفتحات الموجودة بالطابعة.  $\Box$
- ❏استخدم نوع مصدر التيار الكهربايئ الموضح على ملصق الطابعة فقط.
- تجنب استخدام مآخذ التيار الكهربائي الموجودة على نفس الدائرة الكهربائية مثل آلات النسخ الفوتوغرافي أو أنظمة التحكم في الهواء التي يتم<br>تشغيلها وإيقافها باستمرار.
	- ❏تجنب مآخذ التيار الكهربايئ التي يتم التحكم فيها عن طريق مفاتيح الحائط أو المؤقتات التلقائية.
- $\Box$ احتفظ بنظام الكمبيوتر بالكامل بعيدًا عن المصادر المحتملة للتشويش الكهرومغناطيسي، مثل مكبرات الصوت أو وحدات القواعد في الهواتف<br>اللاسلكية.
- <span id="page-13-0"></span>❏يجب وضع أسلاك مصدر الإمداد بالتيار بطريقةتحميها من الكشط والقطع والبلى والثني والالتواء. لاتضع أشياءعلى أسلاك مصدر الإمداد ... .<br>بالتيار ولا تسمح بالسير علىها أو الجري فوقها. احرص بشكل خاص على المحافظة على كافة أسلاك مصدر الإمداد بالتيار مستقيمة في الأطراف وفي<br>مواضع اتصالها بالمحول وإخراجها منه.
- $\Box$ إذا كنت تستخدم سلك توصيل فرعيًا مع الطابعة، فتأكد من أن إجمالي معدل التيار بالأمبير للأجهزة المتصلة بسلك التوصيل الفرعي لا يتجاوز معدل التيار بالأمبير للسلك. تأكد أيضًا من أن إجمالي معدل الأمبير لكافة الأجهزة الموصلة مأخذ الحائط لا يتجاوز معدل أمبير مأخذ الحائط.
- اذا كنت تعتزم استخدام الطابعة في ألمانيا، فيجب حماية التوصيلات الكهربية للمبنى بواسطة استخدام دائرة قاطع تيار بقوة 10 إلى 16 أمبير أمبر<br>لتوفير الحماية الكافية لهذه الطابعة من دوائر القصر وزيادة التيار الكهربائي.
- عند توصيل الطابعة بكمبيوتر أو جهاز آخر باستخدام كابل، تأكد من التوجيه الصحيح للموصلات. وذلك لأن كل موصل له اتجاه صحيح واحد<br>فقط. وقد يؤدي إدخال الموصل في الاتجاه الخطأ إلى تلف كلا الجهازين المتصلين بالكابل.
- بزاوية. ❏ضع الطابعة على سطح مستوٍ وثابت تتجاوز مساحته قاعدة الطابعة في كل الاتجاهات. ولن تعمل الطابعة على نحو صحيح إذا كانت مائلة
	- ❏عند تخزين الطابعة أو نقلها، تجنب إمالتها أو وضعها بشكل رأسي أو قلبها رأسًا على عقب، وإلا فقد يتسرب الحبر.
		- اترك مساحة فوق الطابعة بحيث مكنك رفع غطاء المستندات بالكامل.  $\Box$ 
			- اترك مساحة كافية أمام الطابعة لإخراج الورق بالكامل.  $\square$
- $\Box$  تجنب الأماكن المعرضة لتغيرات شديدة في درجة الحرارة والرطوبة. أيضًا، ضع الطابعة بعيدًا عن أشعة الشمس المباشرة أو الضوء الشديد أو أي<br>مصدر حرارة.
	- ❏لاتدخل أي شيء في فتحات الطابعة.
	- ❏لاتضع يدك داخل الطابعة أثناء الطباعة.
	- ❏لاتلمس الكابل الأبيض المسطح الموجود داخل الطابعة.
	- ❏لاتستخدم منتجات الهباء الجوي التي تشتمل على غازات قابلة للاشتعال داخل الطابعة أو حولها. قد ينتج عن ذلك نشوب حريق.
		- ❏لاتحرك رأس الطباعة يدويًا، فقد يؤدي القيام بذلك إلى تلف الطابعة.
			- ❏كن حذرًا حتى لاتنحشر أصابعك عند إغلاق غطاء المستندات.
		- ❏لاتضغط بشدة على زجاج الماسحة الضوئية عند وضع المستندات الأصلية.
- ومًا بإيقاف تشغيل الطابعة باستخدام الزر  $\bf{U}$  لا تفصل الطابعة أو توقف تشغيل التيار الكهربائي عن المأخذ حتى يتوقف المصباح  $\bf{U}$ عن $\bf{I}$ 
	- ❏قبل نقل الطابعة، تأكد أن رأس الطباعة في الموضع الأصلي (أقصى اليمني) وأن خراطيش الحبر في مكانها.
	- ❏إذا كنت تنوي عدم استخدام الطابعة لفترة طويلة، فتأكد من فصل سلك التيار عن مأخذ التيار الكهربايئ.

#### **التحذيرات والتنبيهات الخاصة باستخدام الطابعة عن طريق الاتصال اللاسليك.**

- قد تؤثر موجات الراديو الصادرة عن هذه الطابعة سلبًا على عمل الأجهزة الطبية الإلكترونية، مما يتسبب في تعطيلها. عند استخدام هذه الطابعة  $\Box$ داخل المرافق الطبية أو بالقرب من الأجهزة الطبية، اتبع إرشادات الموظفين المعتمدين الذين عثلون المرافق الطبية، واتبع جميع الإرشادات<br>والتحذيرات المنشورة على الأجهزة الطبية.
- قد تؤثر موجات الراديو الصادرة عن هذه الطابعة سلبًا على عمل الأجهزة التي يتم التحكم فيها أوتوماتيكيًا مثل الأبواب الأوتوماتيكية أو أجهزة إنذار الحريق، وعكن أن تؤدي إلى حوادث بسبب تعطل عملها. عند استخدام هذه الطابعة بالقرب من الأجهزة التي يتم التحكم فيها<br>أتوماتيكيًا، اتبع جميع الإرشادات والتحذيرات المنشورة على هذه الأجهزة.

#### **التحذيرات والتنبيهات الخاصة باستخدام شاشة اللمس**

- <span id="page-14-0"></span>القد تشتمل شاشة LCD على بضع نقاط ساطعة أو مظلمة صغيرة. ونظرًا لميزاتها، فقد تشتمل على مستويات سطوع غير متساوية. تعتبر هذه<br>النقاط طبيعية ولا تشبر إلى تلفها بأي حال من الأحوال.
	- ❏استخدم فقط قطعة قامش جافة وناعمة للتنظيف. لا تستخدم منظفات كيميائية أو سائلة.
- قد ينكسر الغطاء الخارجي لشاشة اللمس إذا تلقى صدمة قوية. اتصل بالموزع إذا انكسر سطح اللوحة أو تشقق، ولا تلمس أو تحاول إزالة القطع
	- ❏اضغط على شاشة اللمس بإصبعك برفق. لاتضغط بشدة أو تشغلها بأظافرك.
	- ❏لاتستخدم أية أدوات حادة مثل أقلام الحبر الجاف أو الأقلام الحادة لتنفيذ العملية
	- ❏قد ينتج عن التكاثف داخل شاشة اللمس بسبب التغيريات المفاجئة في درجة الحرارة أو الرطوبة إلى تدهور الأداء.

#### **التحذيرات والتنبيهات الخاصة باستخدام الخزانة الاختيارية**

- $\Box$ هذه الخزانة مصممة على وجه الخصوص لتركيب هذه الطابعة بالأعلى بالإضافة إلى وحدات درج الورق الاختيارية. لا تقم بتركيب أي منتجات<br>أخرى باستثناء تلك المخصصة للطابعة المحددة ووحدة درج الورق.
	- ❏لاتتعلق بالخزانة أو تضع أغراض ثقيلة فوقها.
	- تأكد مّامًا من أن حوامل تثبيت كل من الجهاز والطابعة مثبتين جيدًا حتى لا تسقط الطابعة  $\Box$
	- ❏قم بتثبيت الطابعة أو وحدة درج الورق الاختيارية بالخزانة باستخدام وحديت التثبيت الملحقتني والبراغي المرفقة مع الخزانة.
		- ❏عند استخدام الطابعة، تأكد من قفل العجلات الموجودة بالجزء الأمامي من الخزانة.
			- لا تقم بتحريك الخزانة عندما تكون العجلات مقفلة.  $\Box$
	- ❏عند تحريك الخزانة أثناء تركيب الطابعة أو وحدة درج الورق الاختيارية، تجنب تحريكها فوق الأسطح غري المستوية أو الوعرة.

### **حامية المعلومات الشخصية**

إذا أعطيت الطابعة لشخص آخر أو تخلصت منها، فامسح جميع المعلومات الشخصية المخزنة في ذاكرة الطابعة عن طريق تحديد Setup ><br>Clear All Data and Settings < Restore Default Settings < System Administration بلوحة التحكم.

## **إعدادات المسؤول**

### **قفل إعدادات الطابعة باستخدام كلمة مرور المسؤول**

<span id="page-15-0"></span>ميكنك ضبط كلمة مرور المسؤول لقفل إعدادات الطابعة حتى لايتم تغيريها من قبل المستخدمني الآخرين. ميكنك قفل الإعدادات التالية.

System Administration❏

Eco Mode❏

Presets❏

Contacts❏

لا ميكنك تغيير الإعدادات دون إدخال كلمة المرور. ستحتاج إلى كلمة المرور كذلك عند الحاجة إلى ضبط الإعدادات باستخدام Web Config أو<br>EpsonNet Config.

*هام:*c

*لاتنس كلمة المرور. في حالة نسيان كلمة المرور، اتصل بدعم Epson.*

- .1 ادخل إلى **Setup** من الشاشة الرئيسية.
- .**Admin Password**< **Admin Settings** حدد .2
	- .3 حدد **Register**ثم أعد إدخال كلمة المرور.
		- .4 أعد إدخال كلمة المرور.
	- .5 حدد **Setting Lock**، وقم بتفعيلها بعد ذلك.

### **فتح إعدادات الطابعة**

- .1 ادخل إلى **Setup** من الشاشة الرئيسية.
	- .**Admin Settings** حدد .2
	- .3 قم بإدخال كلمة مرور المسؤول.
- .4 حدد **Setting Lock**وقم بتعطيلها بعد ذلك.

### **قيود الميزات الخاصة بالمستخدم**

*X OS Mac غري مدعوم. ملاحظة:*

عكن للمسؤول تقييد ميزات الطابعة بالنسبة للمستخدمين الفرديين. لاستخدام ميزة مقيدة، يتعين على المستخدم إدخال المعرف وكلمة المرور<br>بلوحة التحكم. استخدم تلك الميزة لمنع إساءة استخدام الطابعة.

استخدم Config Web لتهيئة إعدادات القيود على جهاز الكمبيوتر. انظر *دليل المسؤول* للمزيد من التفاصيل.

بعد تهيئة الإعدادات على جهاز الكمبيوتر، قم بتفعيل ميزة القيود الخاصة بالمستخدم على الطابعة. حدد System Administration < Setup<br>Access Control < Security Settings من الشاشة الرئيسية، ثم قم بتفعيلها.

# **أساسيات الطابعة**

# **أسامء الأجزاء ووظائفها**

<span id="page-17-0"></span>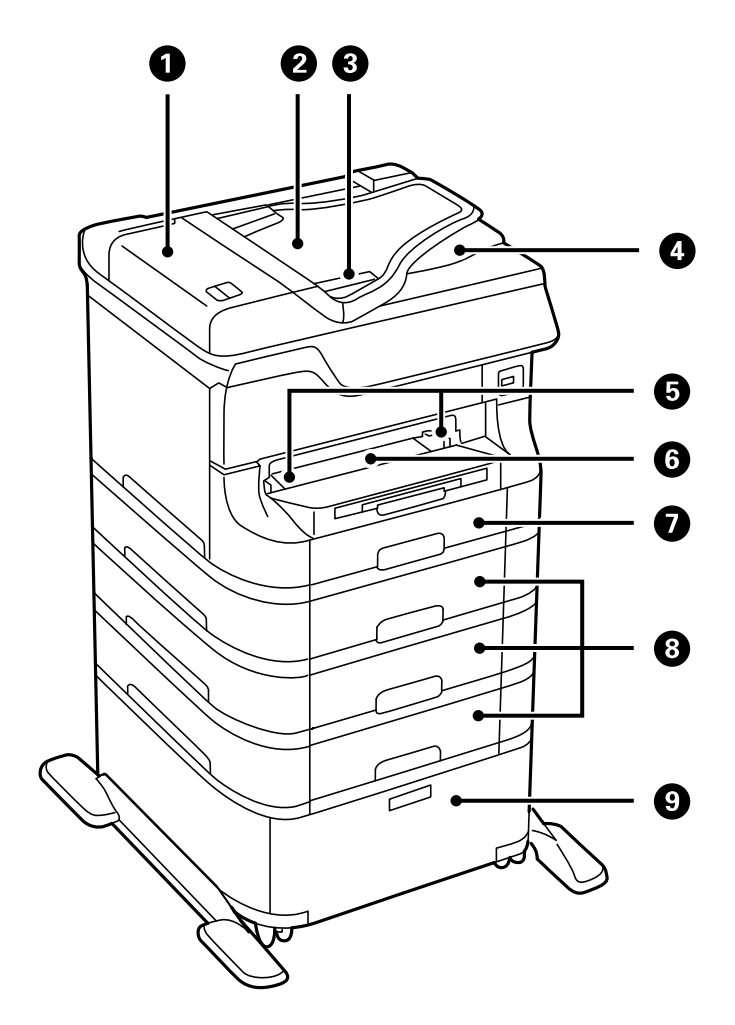

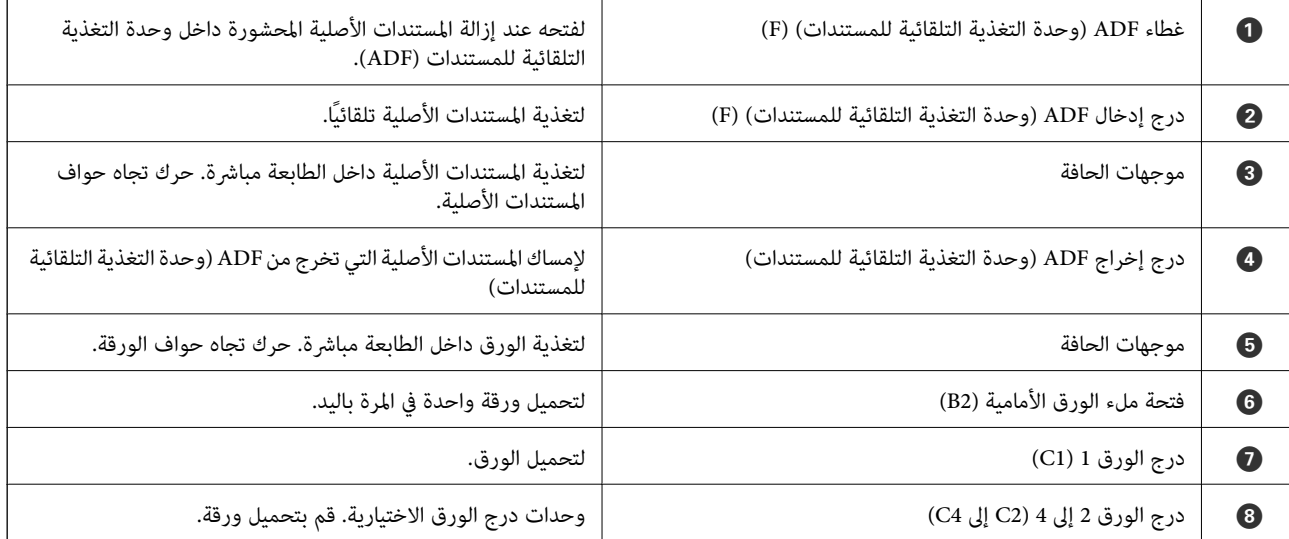

#### **أساسيات الطابعة**

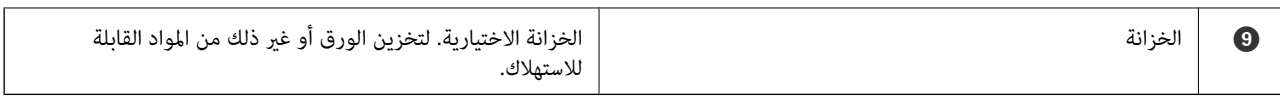

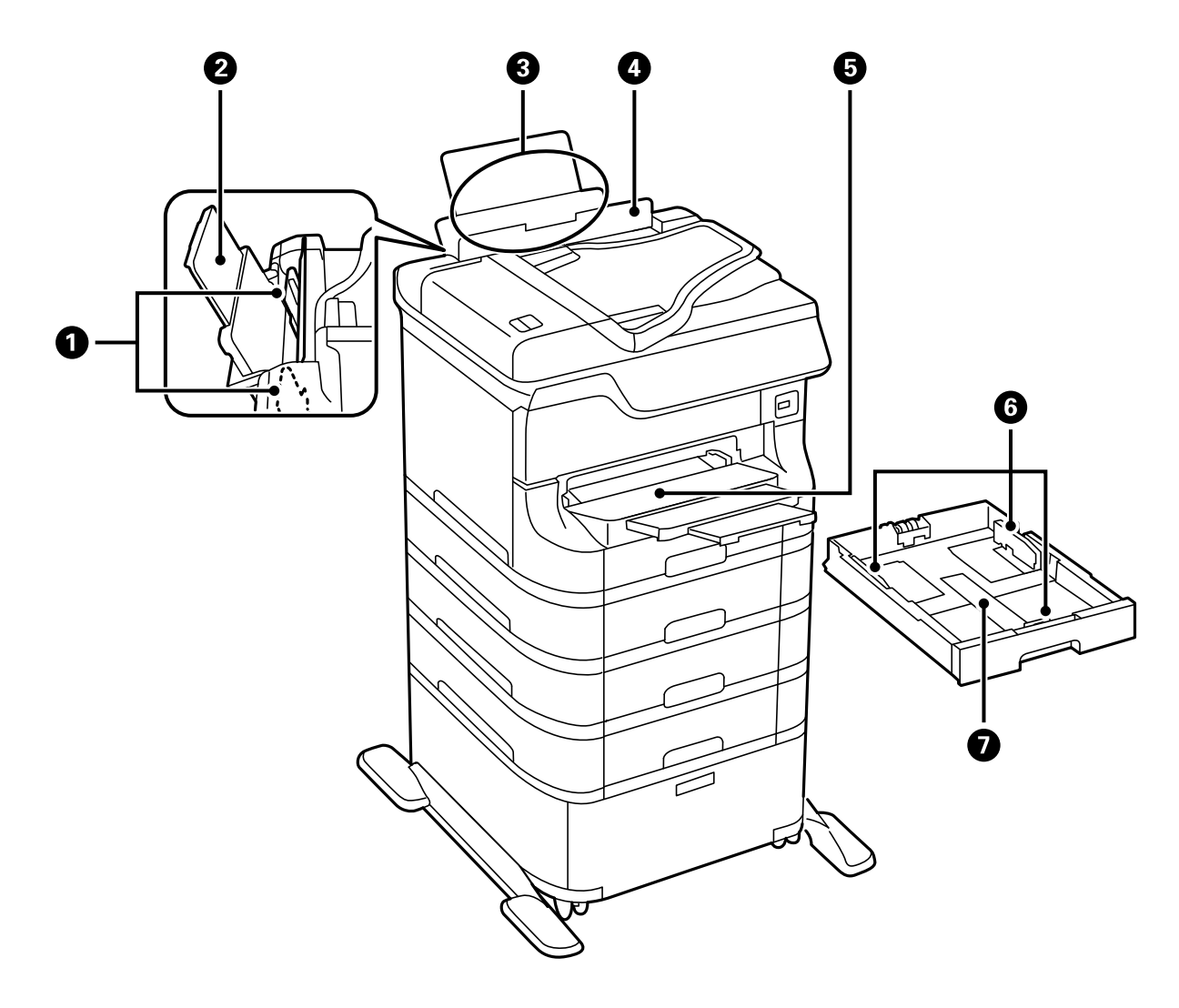

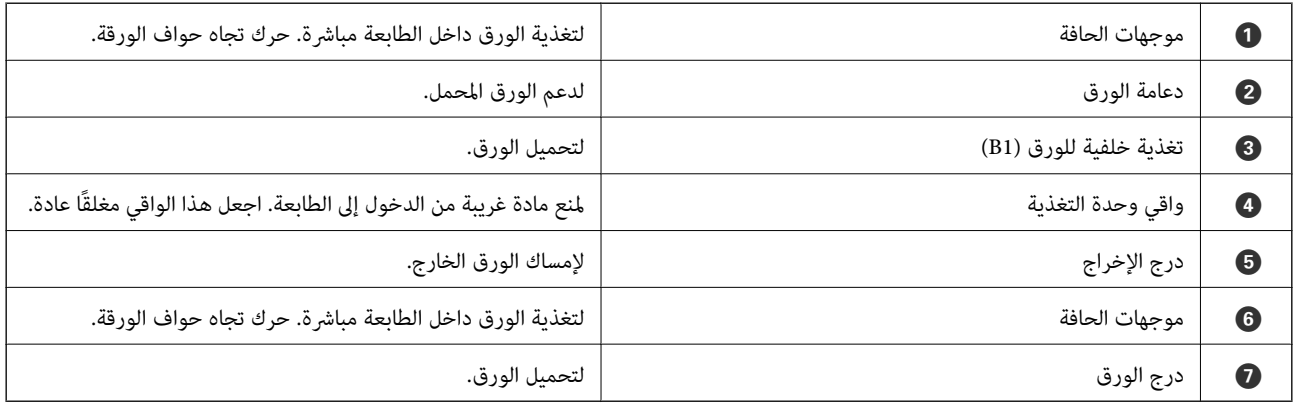

**أساسيات الطابعة**

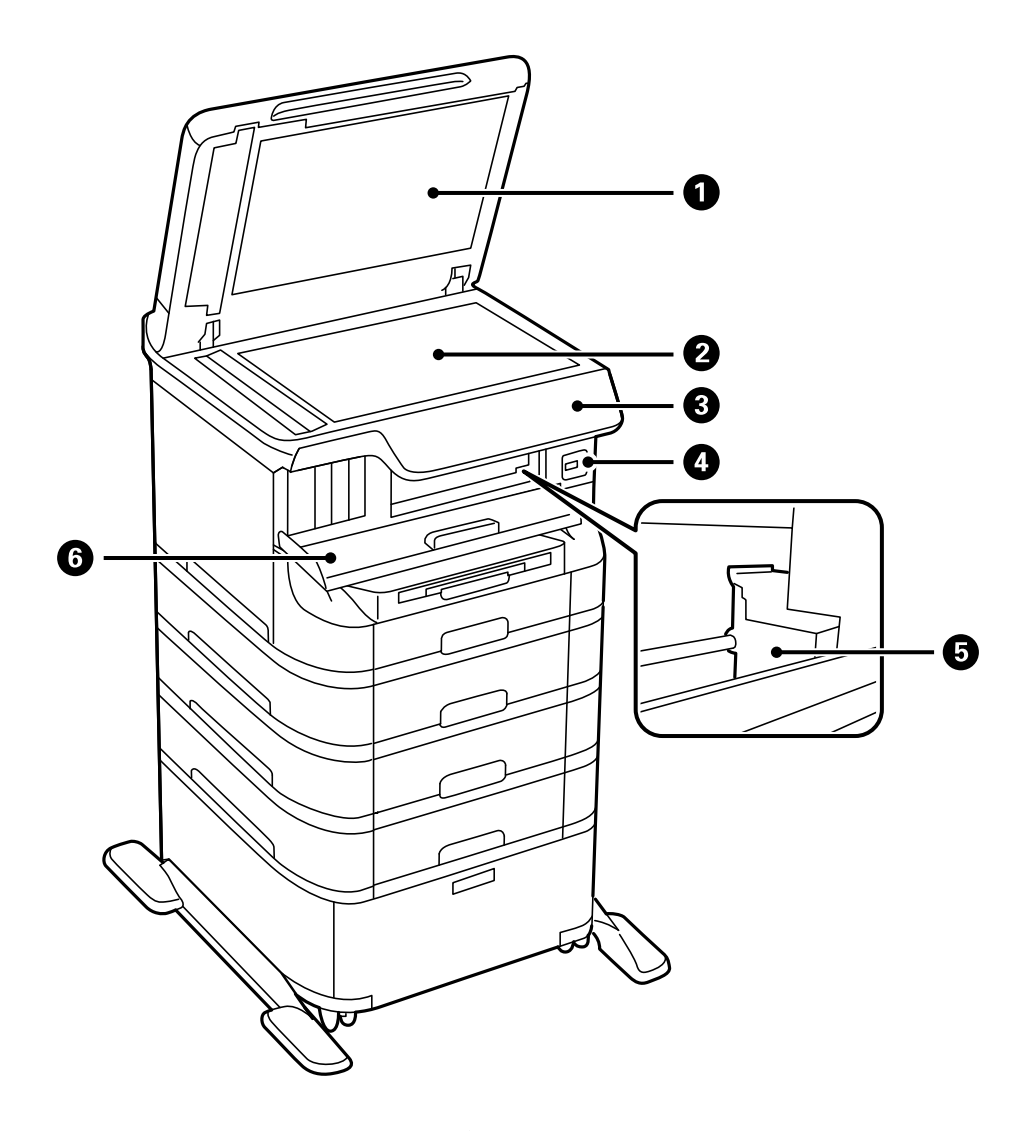

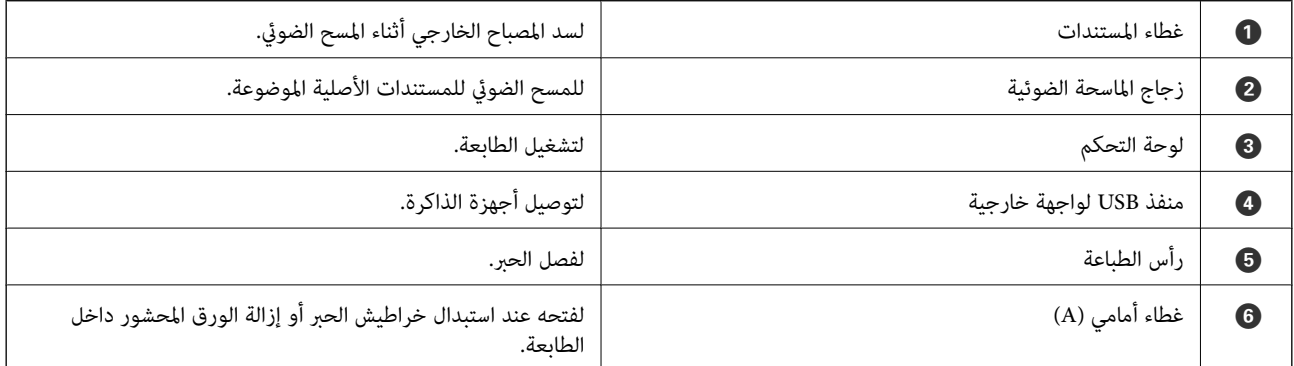

دليل المستخدم

**أساسيات الطابعة**

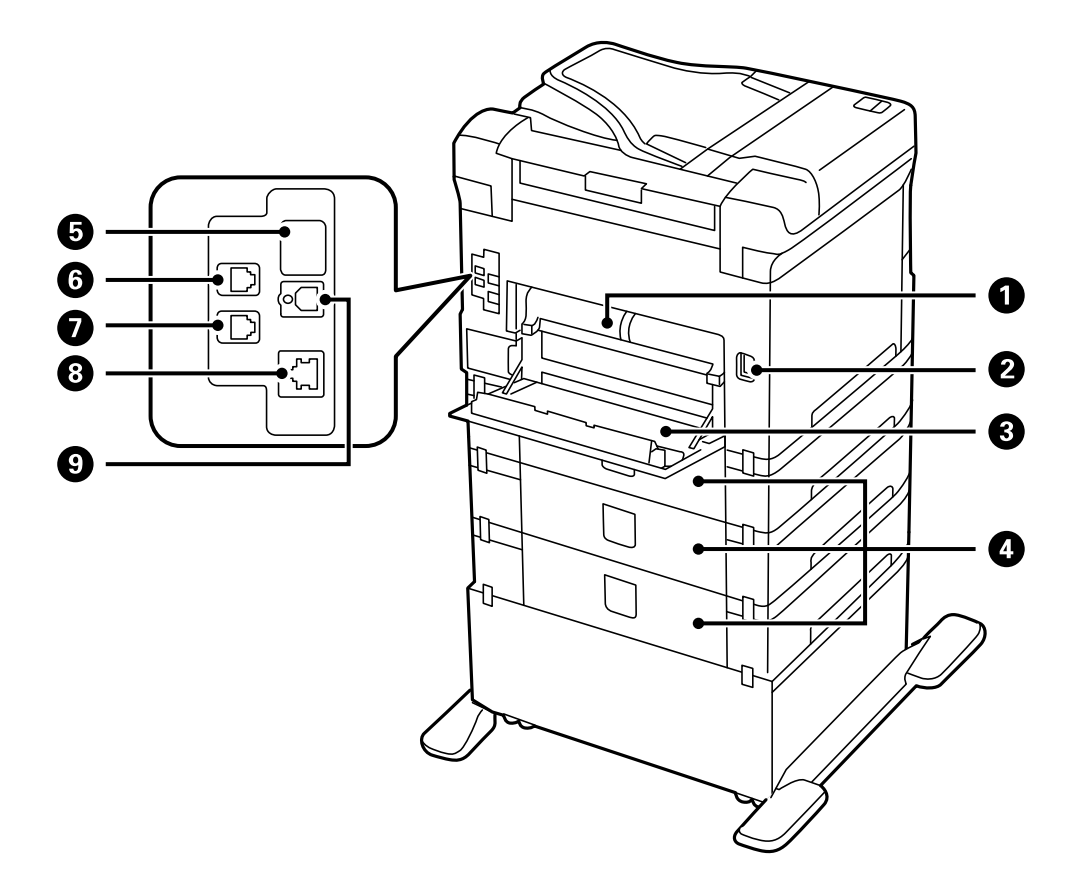

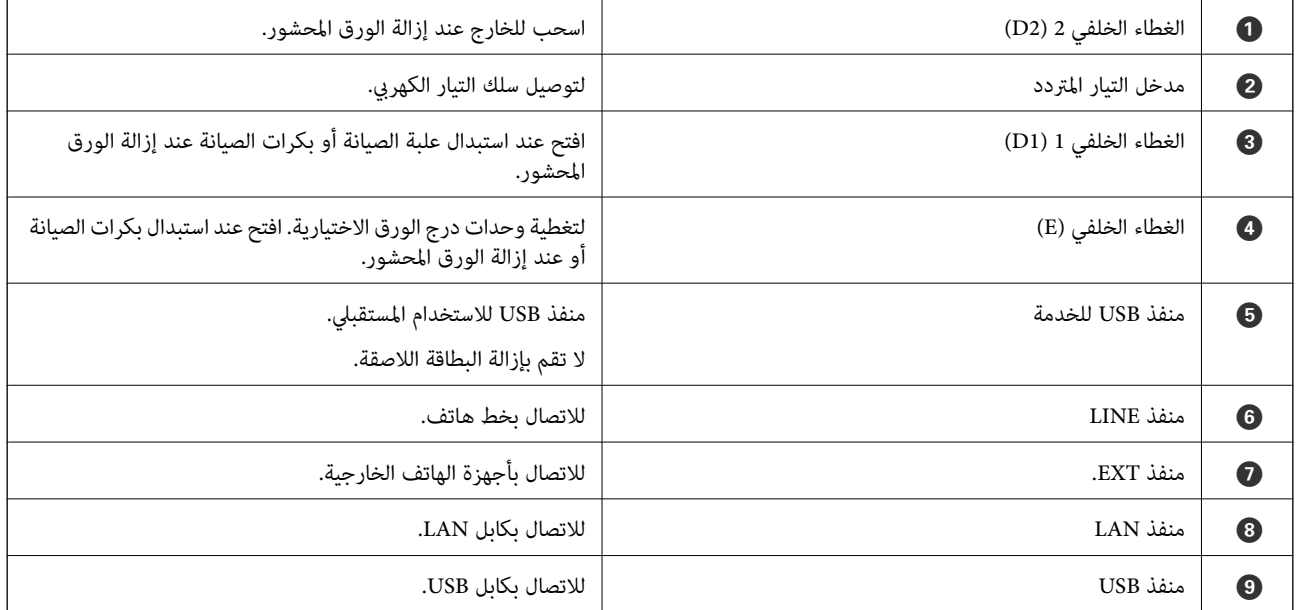

### **لوحة التحكم**

### **الأزرار والمصابيح**

<span id="page-21-0"></span>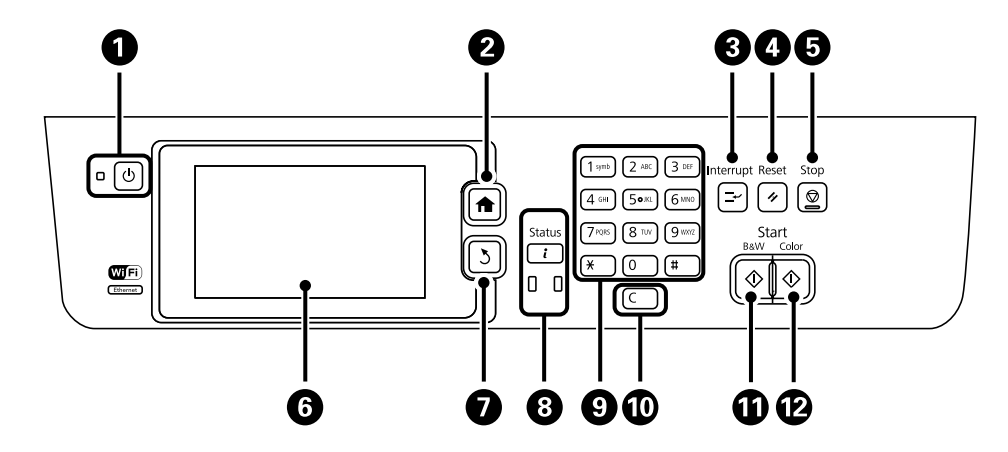

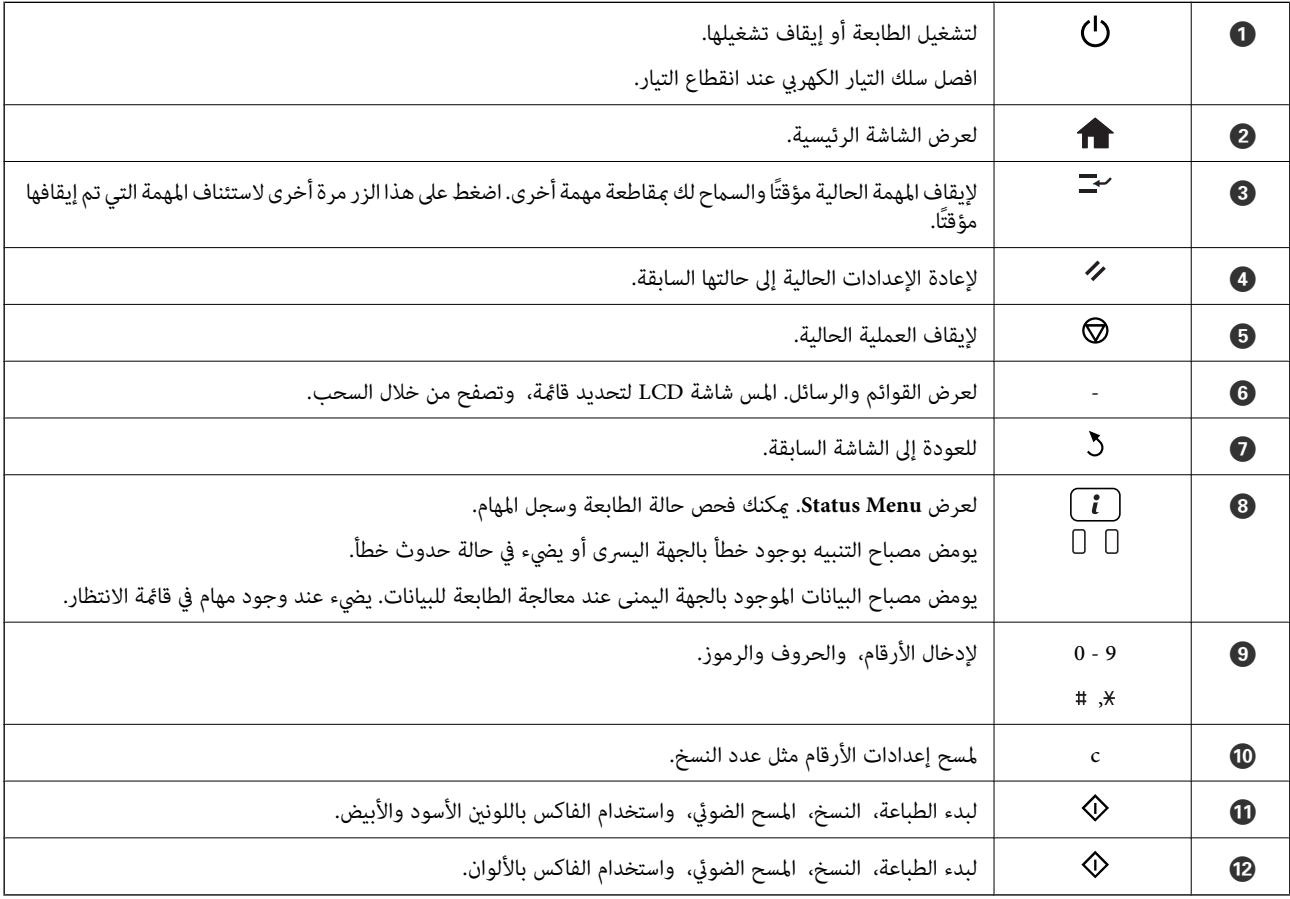

#### **الرموز المعروضة على شاشة LCD**

تظهر الرموز التالية على شاشة LCD وفقًا لحالة الطابعة. اضغط على رمز الشبكة لمراجعة إعدادات الشبكة الحالية وضبط إعدادات Fi-Wi.

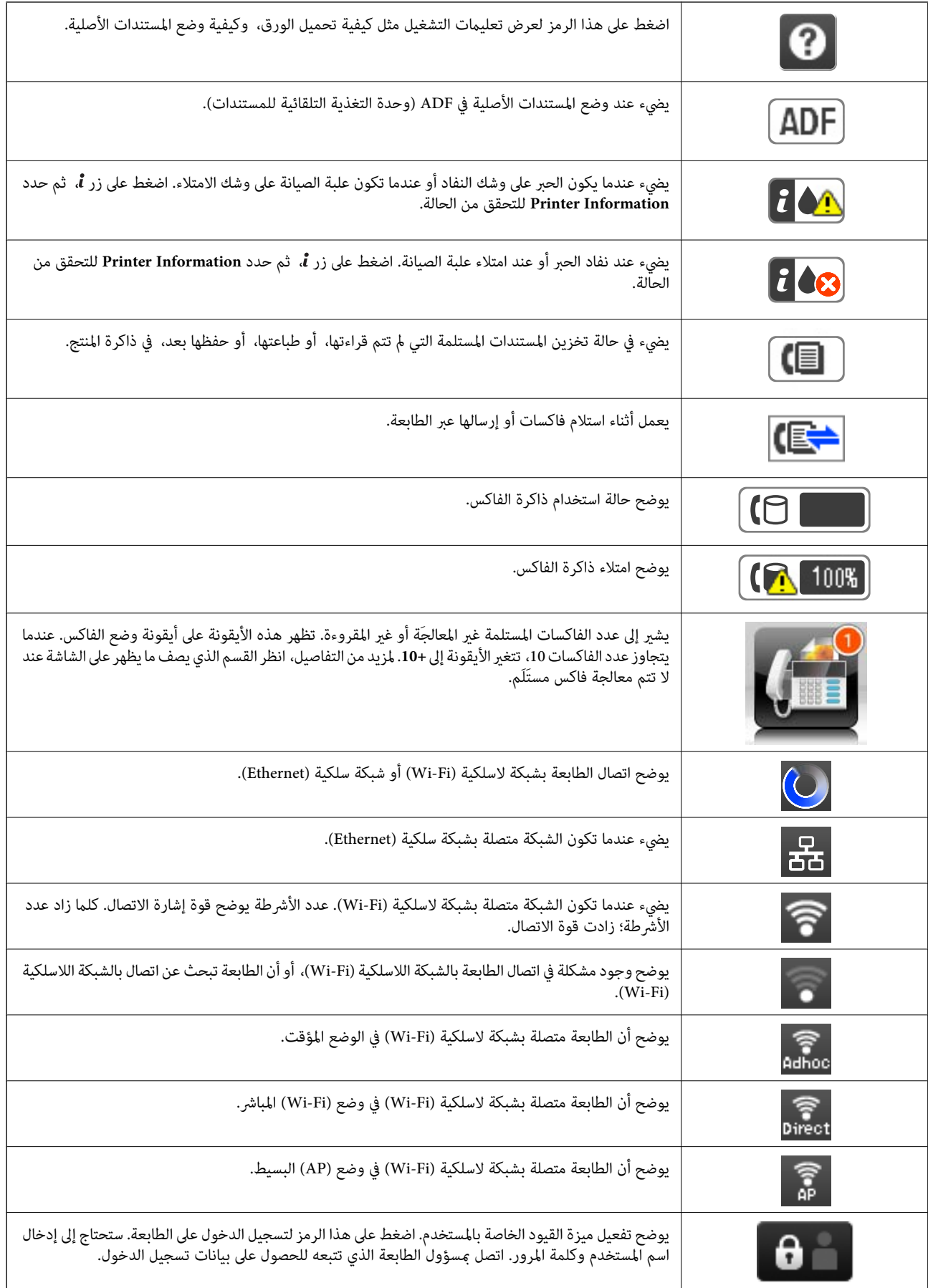

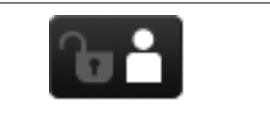

<span id="page-23-0"></span>يوضح قيام مستخدم مصرح له بالدخول بتسجيل الدخول.

**معلومات ذات صلة**

| "إخطار بالفاكسات المستلمة غري [المعالجة" في](#page-117-0) الصفحة 118

| "حدوث خطأ بسبب امتلاء [الذاكرة" في](#page-188-0) الصفحة 189

### **الرموز الظاهرة على لوحة المفاتيح البرمجية الخاصة بشاشة LCD.**

عكنك إدخال الحروف والرموز باستخدام لوحة المفاتيح البرمجية الخاصة بالشاشة عند قيامك بتسجيل جهة اتصال، ضبط إعدادات شبكة، وما إلى<br>ذلك. تظهر الرموز التالية على لوحة المفاتيح البرمجية الخاصة بالشاشة.

*تختلف الرموز المتاحة وفقًا لعنصر الإعداد. ملاحظة:*

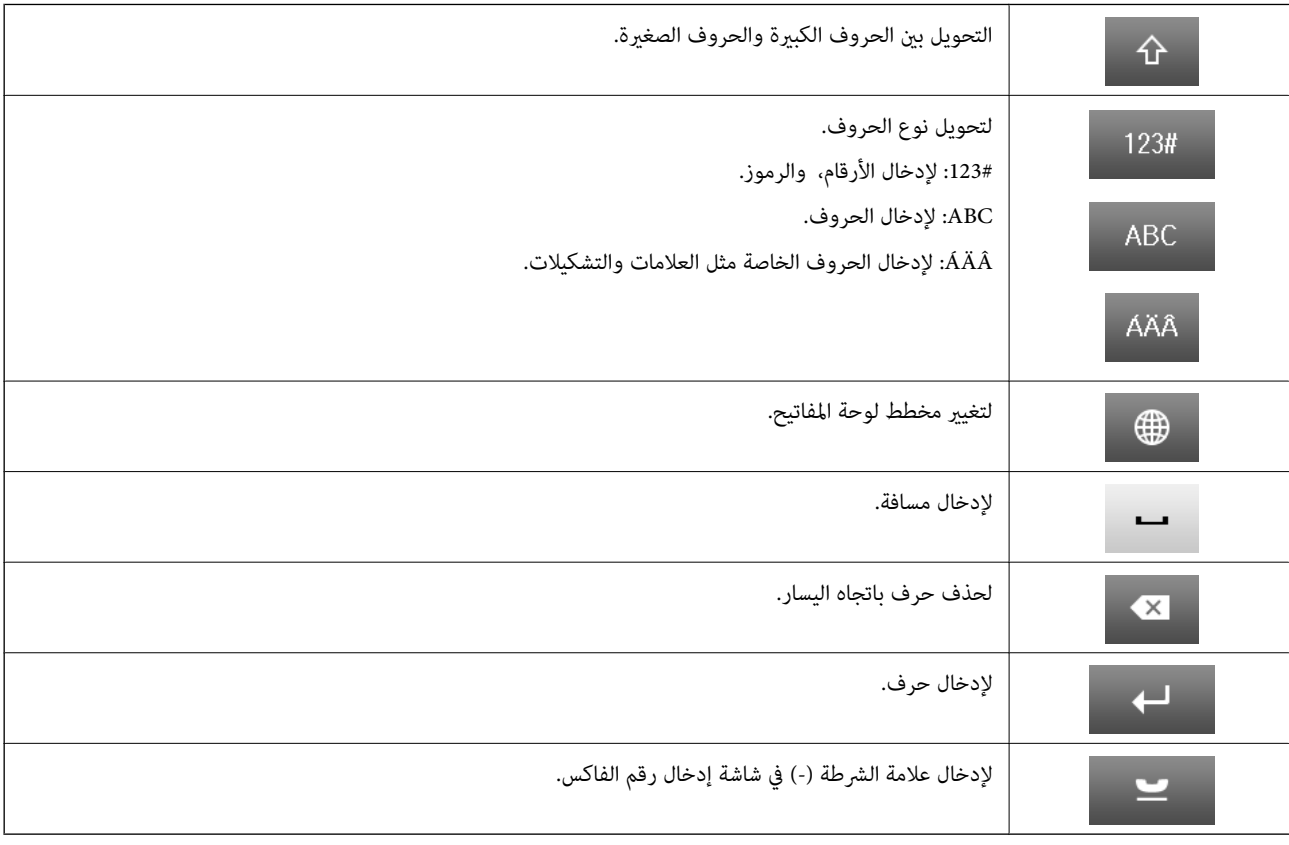

### **خيارات القامئة**

#### **وضع Copy**

*ملاحظة:*

❏ *تختلف القوائم المتاحة وفقًا للمخطط الذي قمت بتحديده.*

❏ *اضغط على Settings لعرض قوائم الإعداد المخفية.*

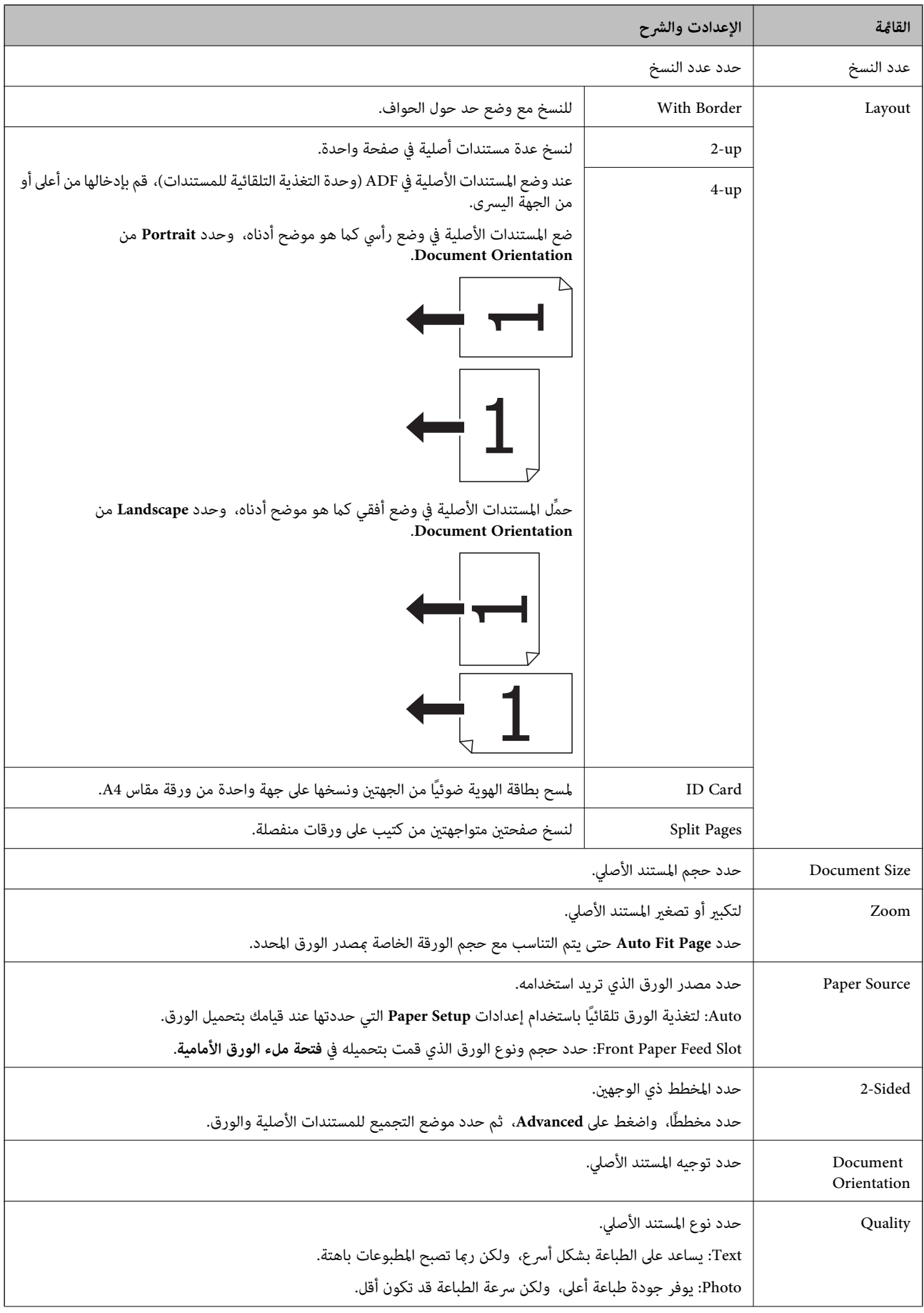

<span id="page-25-0"></span>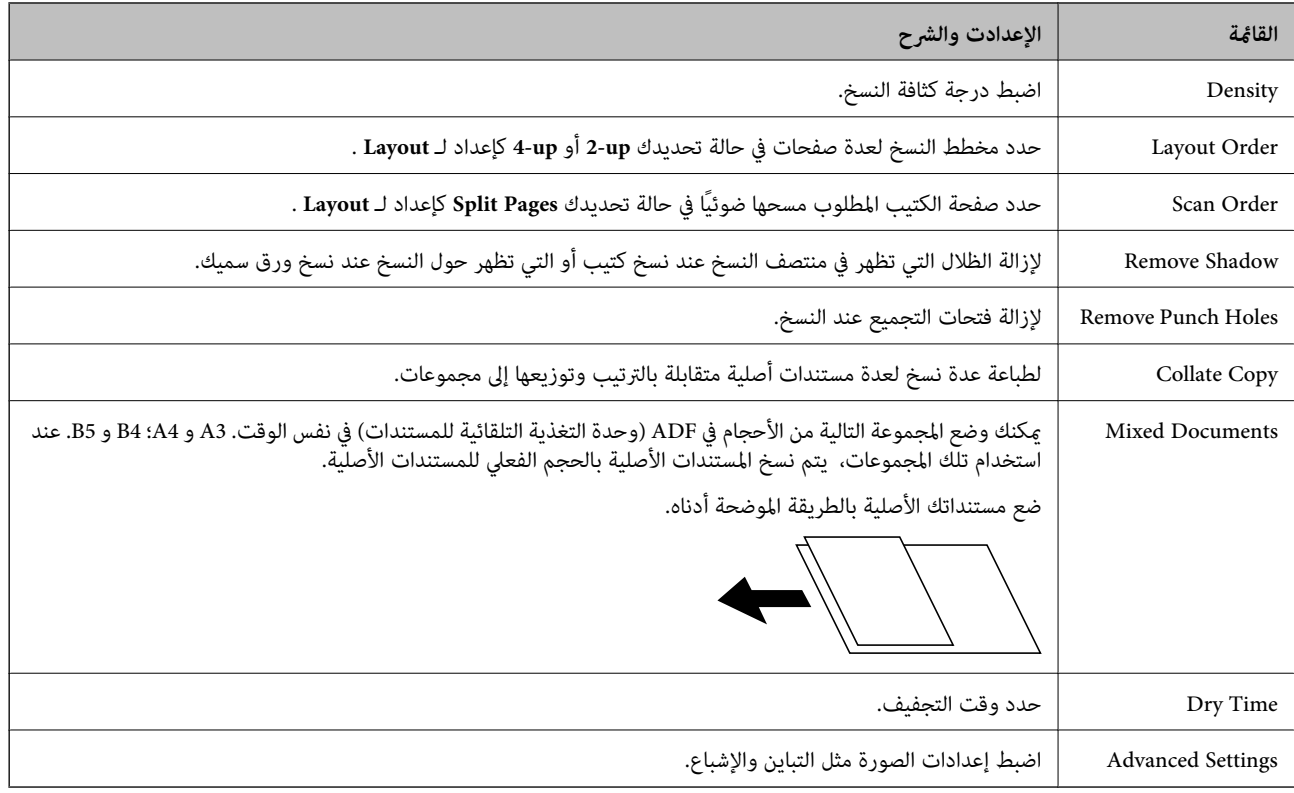

### **وضع Scan**

#### **Email**

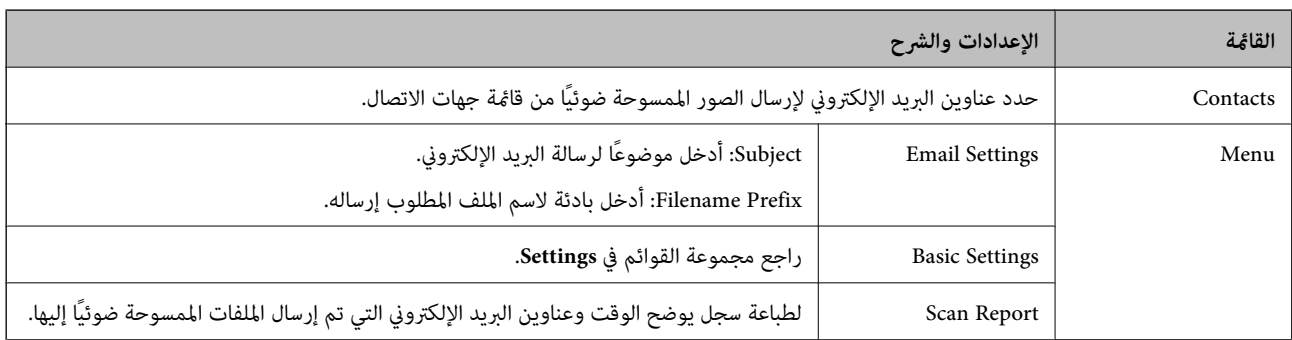

#### **Network Folder/FTP**

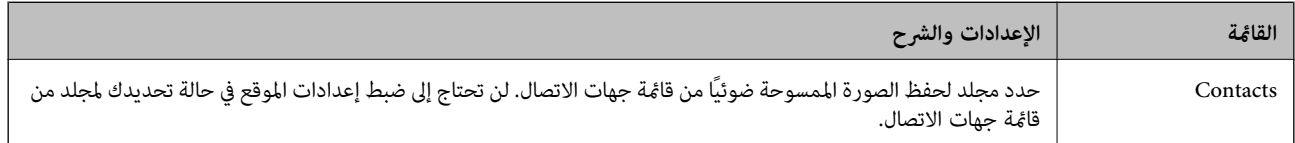

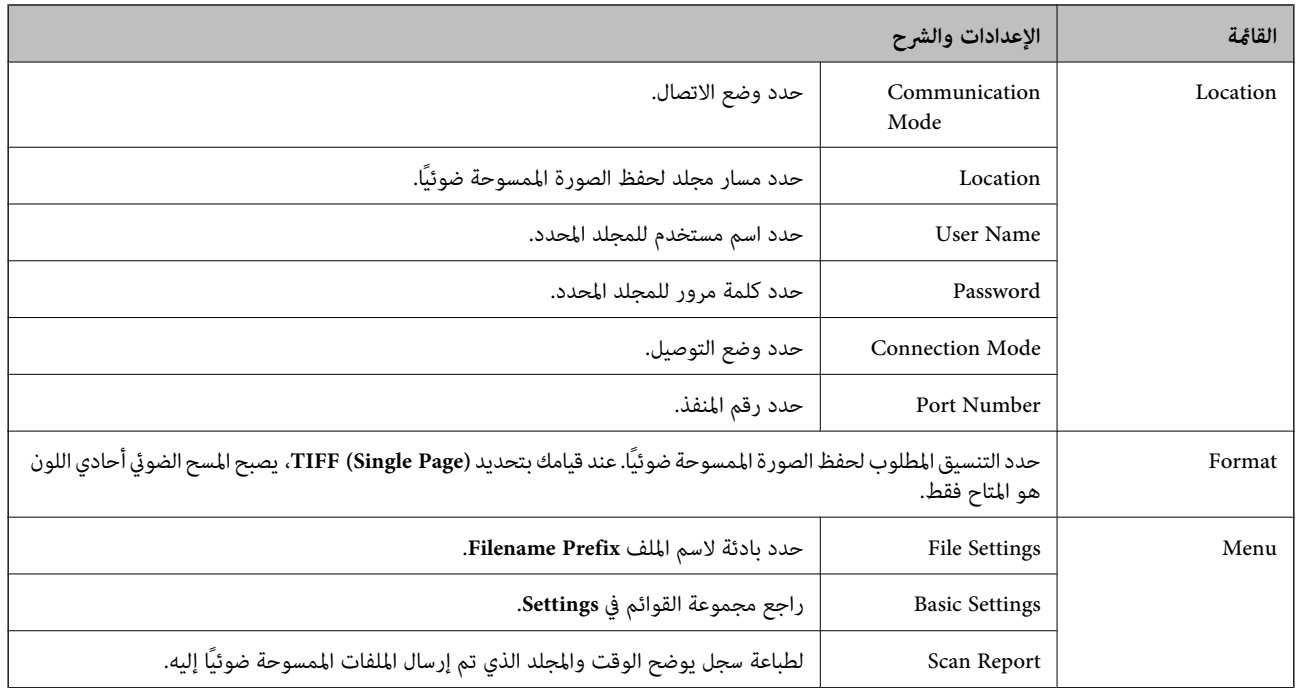

#### **Memory Device**

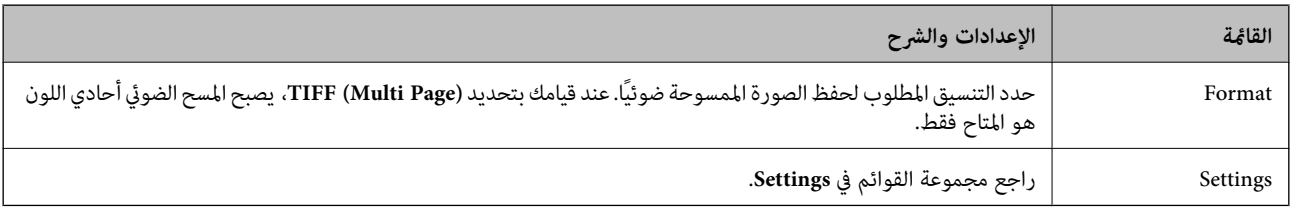

#### **Cloud**

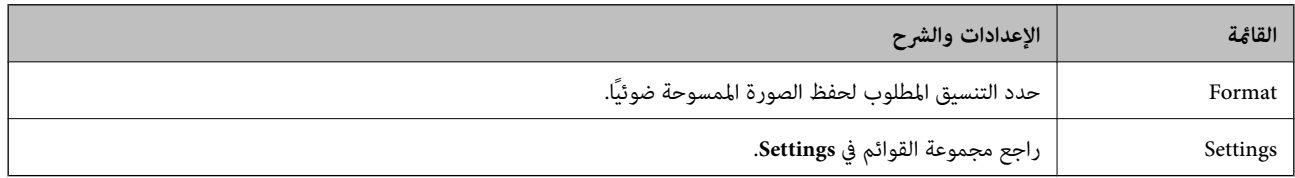

#### **Document Capture Pro**

هذه القائمة لا تتضمن عنصر إعداد.

#### **Computer (WSD)**

هذه القائمة لا تتضمن عنصر إعداد.

#### **Settings**

**ملاحظة:**<br>تختلف القوائم المتاحة وفقًا لنوع الوجهة، مثل البريد الإلكتروني أو المجلد، والتنسيق المستخدم لحفظ الصور الممسوحة ضوئيًا.

<span id="page-27-0"></span>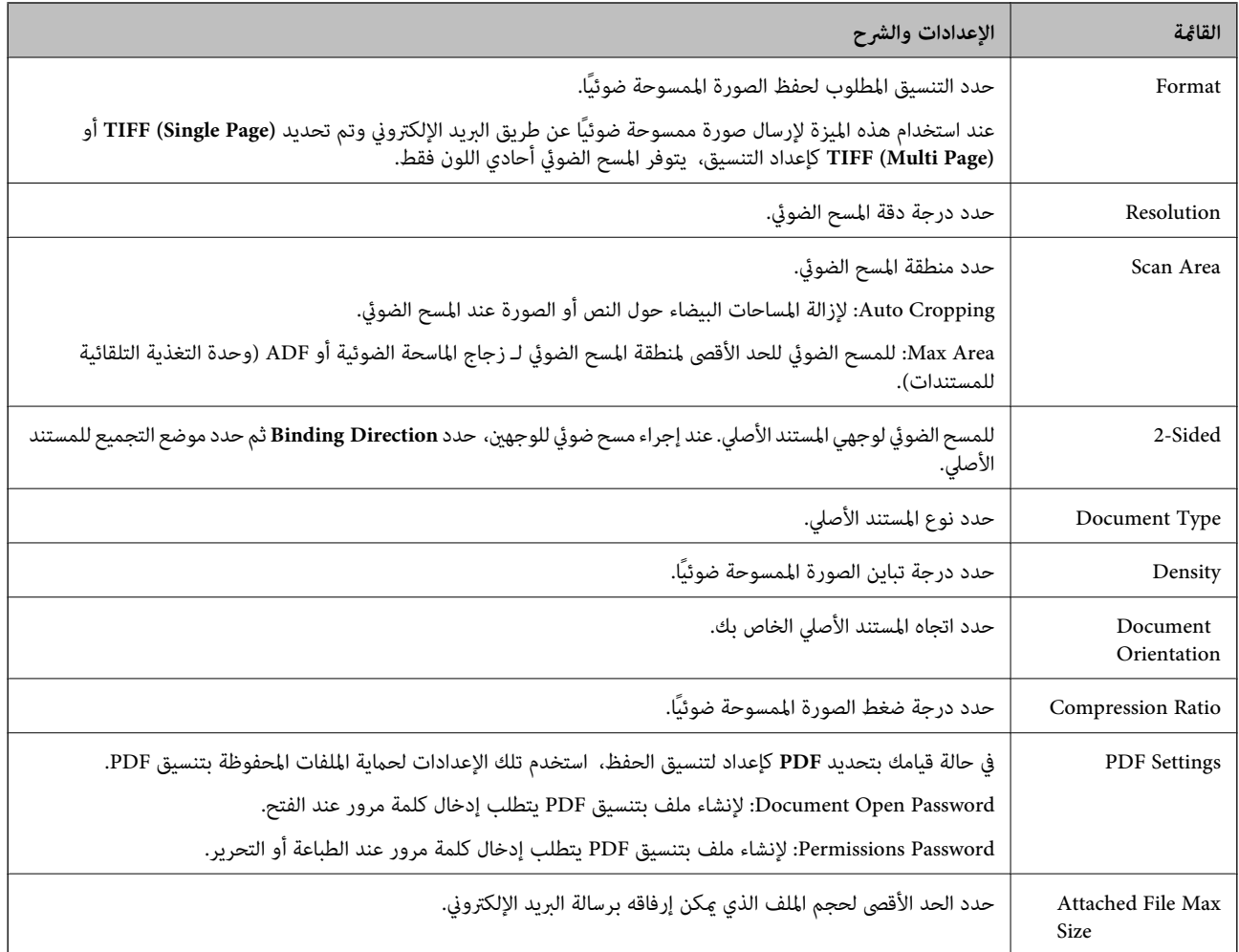

### **وضع Fax**

من الشاشة الرئيسية، حدد **Fax** < **Menu**. ميكنك الوصول لبعض قوائم الإعداد مباشرة من شاشة **Fax** .

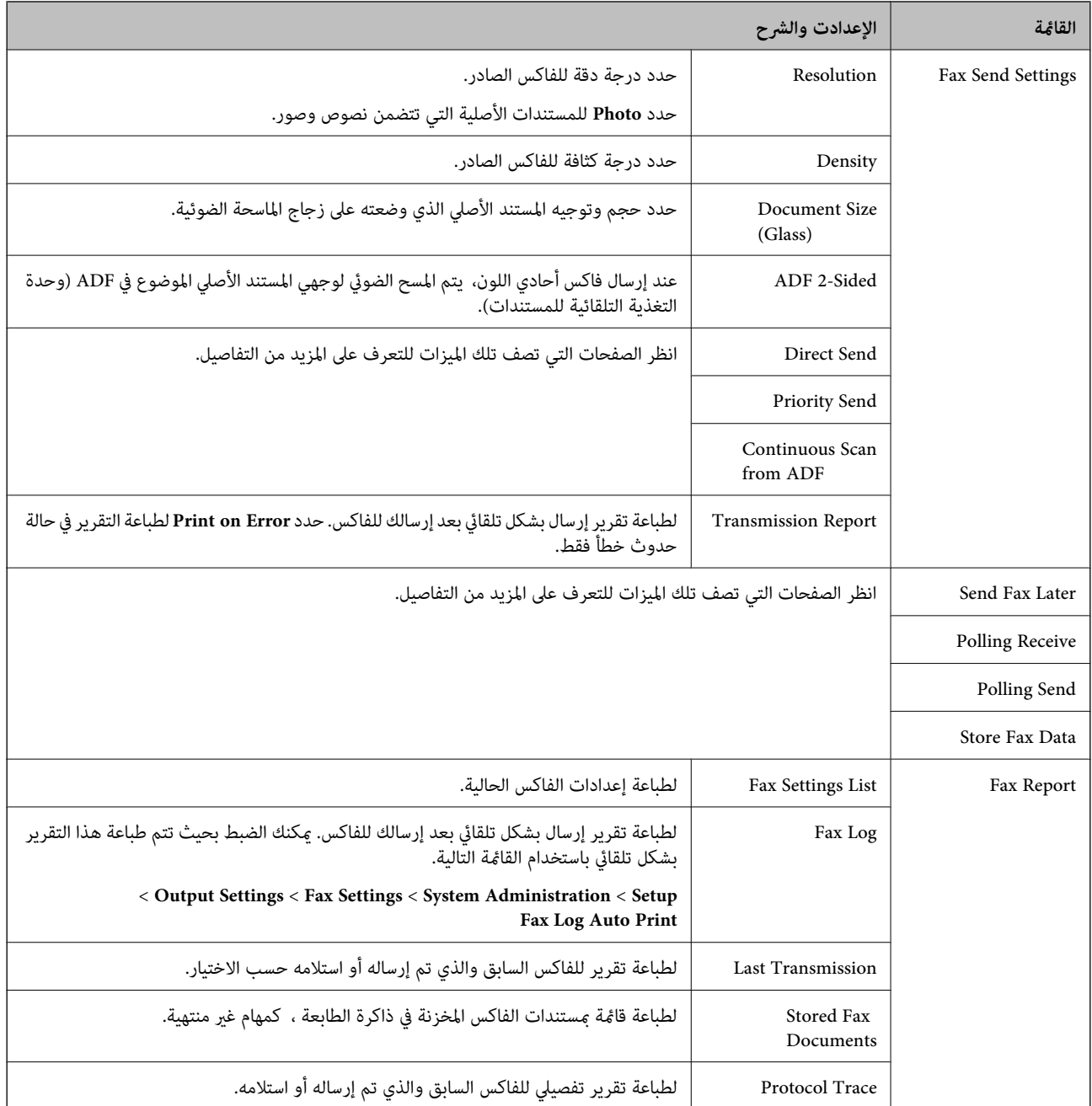

#### **معلومات ذات صلة**

- ♦ "إرسال عدة صفحات من وثيقة أحادية اللون (Direct Send)" في الصفحة 108
	- | "إرسال فاكس بشكل تفضيلي [\(Send Priority "\(في](#page-107-0) الصفحة 108
- | "إرسال مستندات مختلفة الأحجام [باستخدامADF](#page-108-0)) وحدة التغذية التلقائية [للمستندات\)\(ADF from Scan Continuous "\(في](#page-108-0) [الصفحة](#page-108-0) 109
	- ♦ "إرسال فاكسات في وقت محدد (Send Fax Later)" في الصفحة 107
	- | "استلام الفاكسات بالاستقصاء [\(Receive Polling "\(في](#page-111-0) الصفحة 112
	- | "إرسال الفاكسات عند الطلب [\(Send Polling "\(في](#page-107-0) الصفحة 108
	- | "تخزين فاكس دون تحديد مستلم [\(Data Fax Store "\(في](#page-106-0) الصفحة 107

### **Memory Device وضع**

*جهاز الذاكرة يعتبر الاسم العام لأجهزة USB مثل محركات ذاكرة USB. ملاحظة:*

#### **تنسيق الملف**

<span id="page-29-0"></span>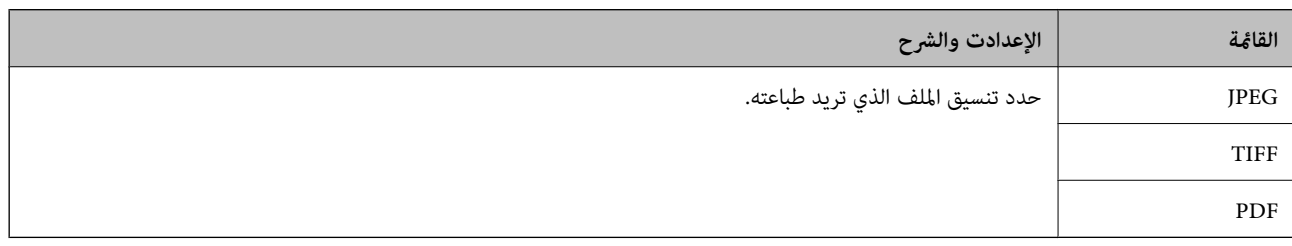

#### **Settings**

*تختلف القوائم المتاحة وفقًا لتنسيق الملف المحدد. ملاحظة:*

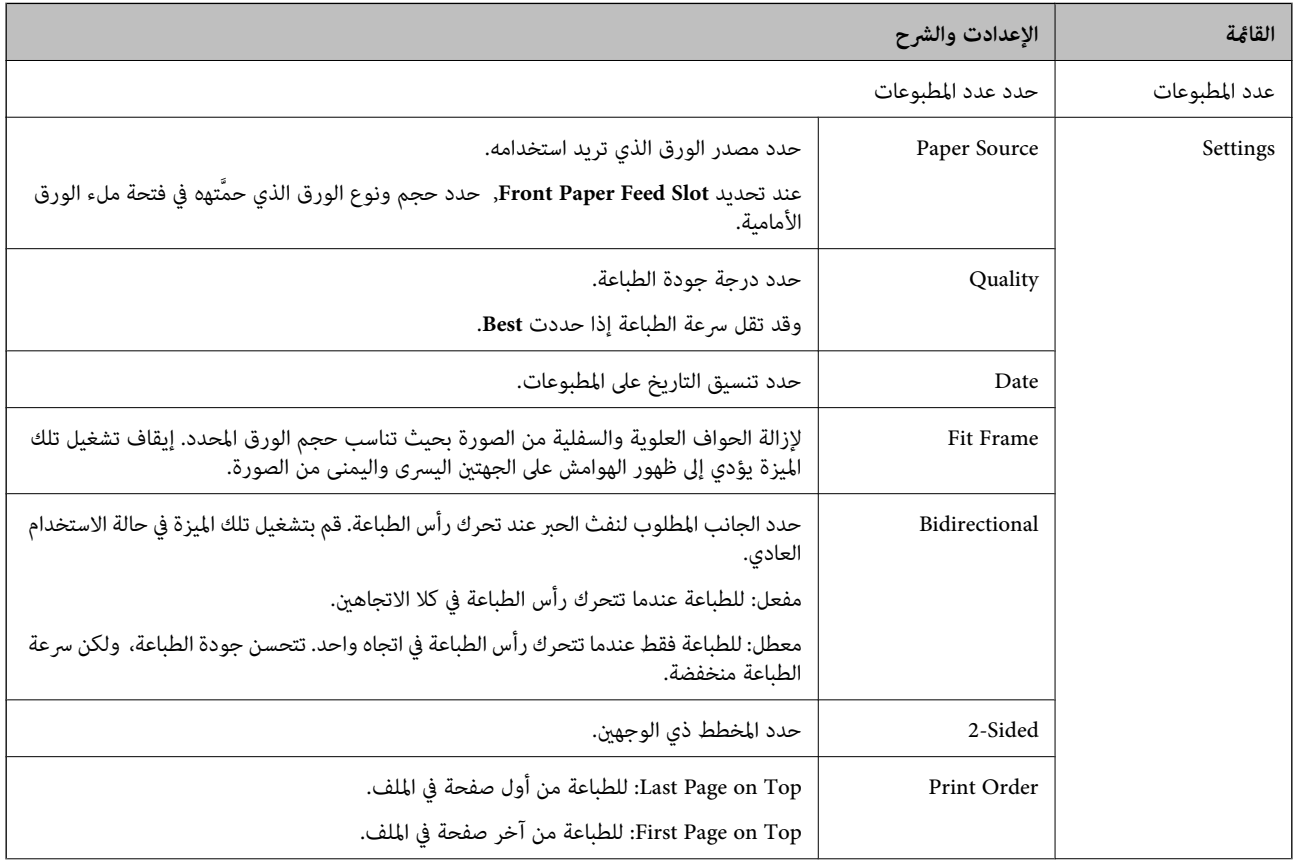

<span id="page-30-0"></span>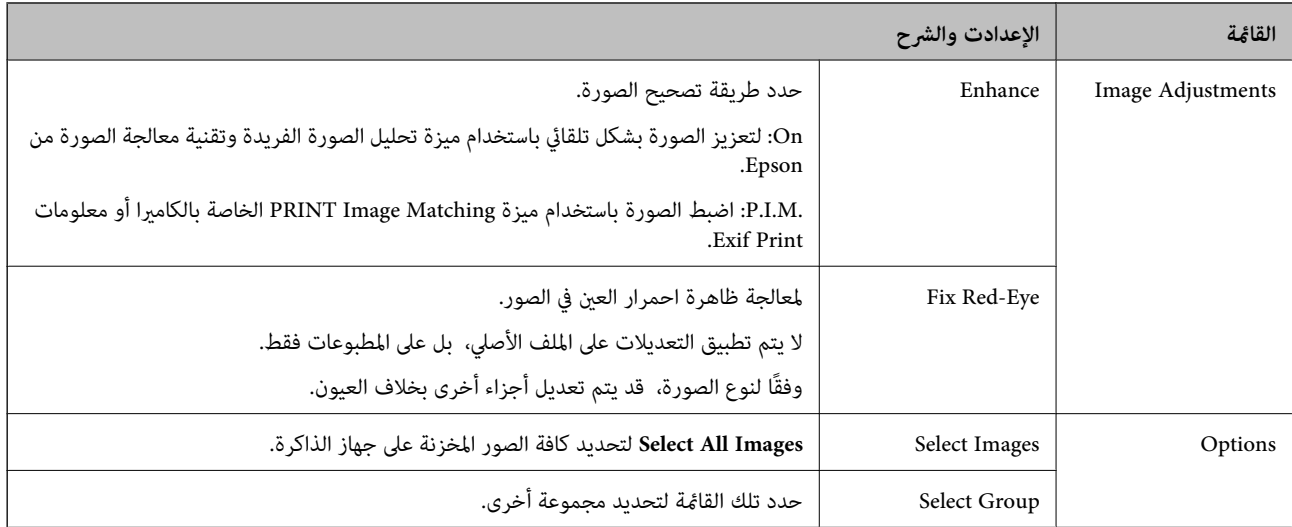

### **وضعSetup**

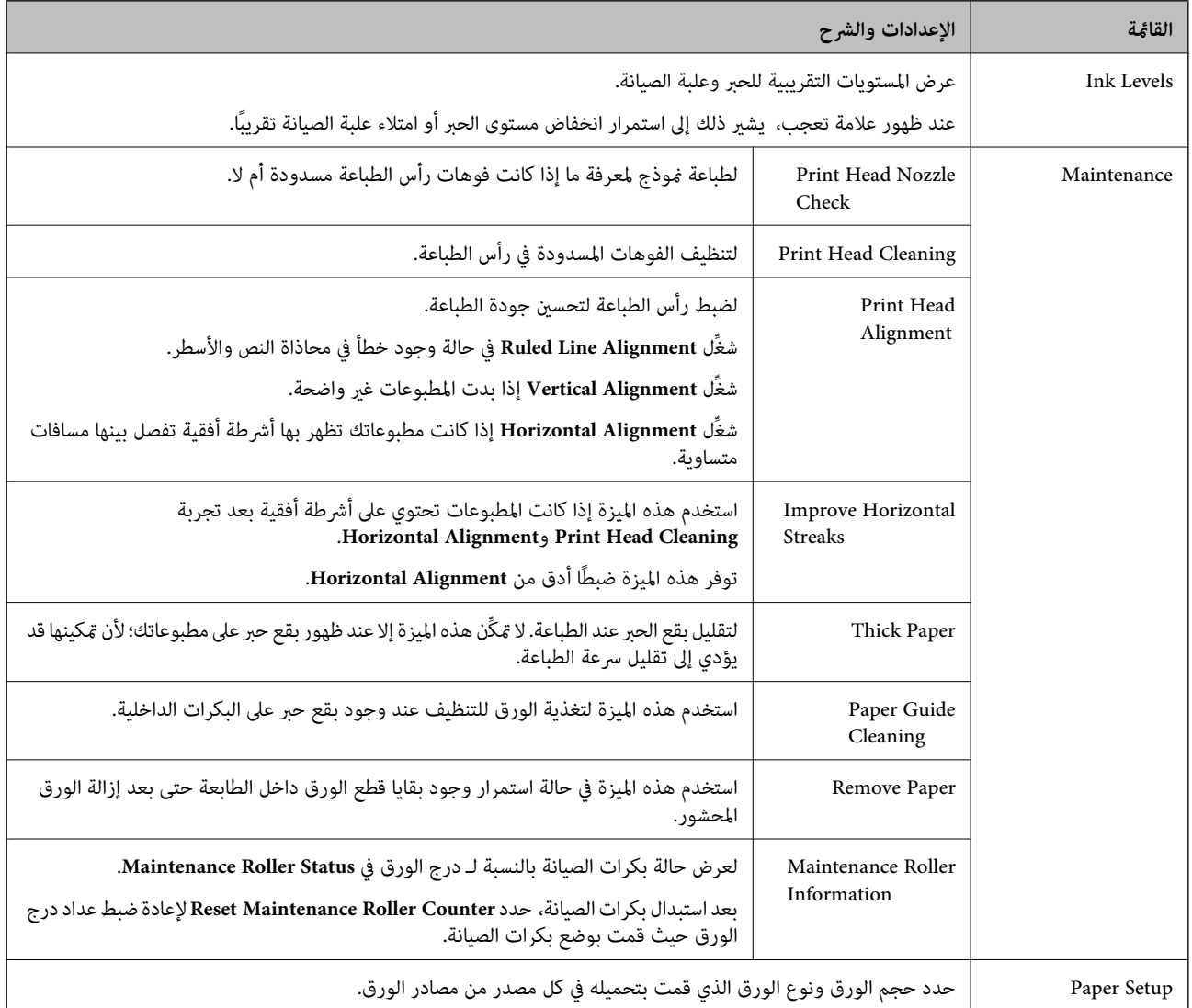

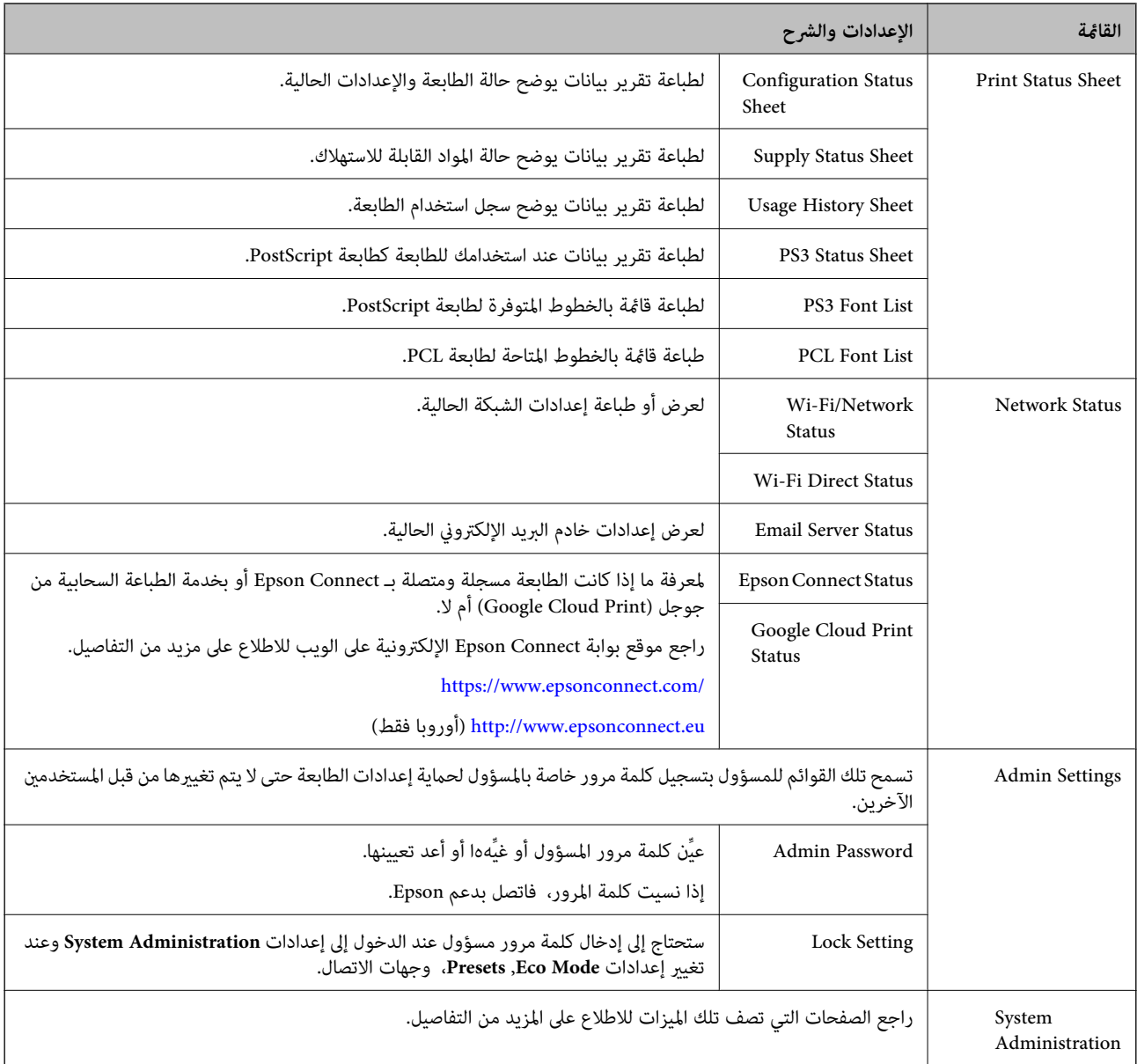

#### **معلومات ذات صلة**

<mark>.</mark> "System Administration" في الصفحة 32

#### **System Administration**

حدد **Setup** من الشاشة الرئيسية، ثم حدد **Administration System**.

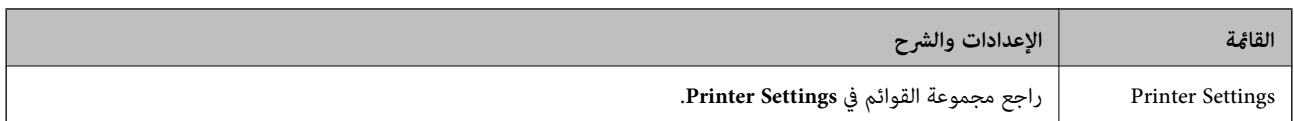

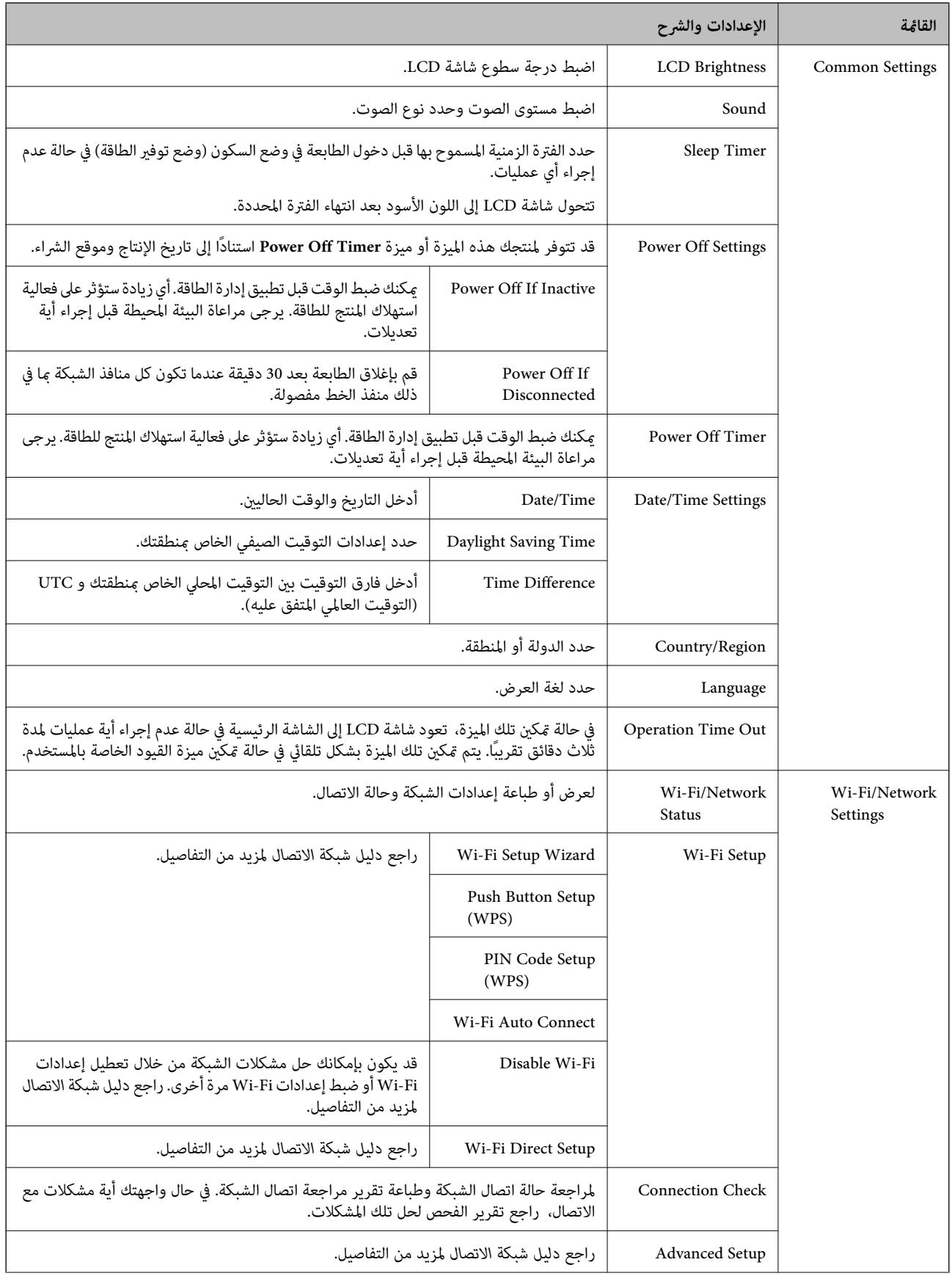

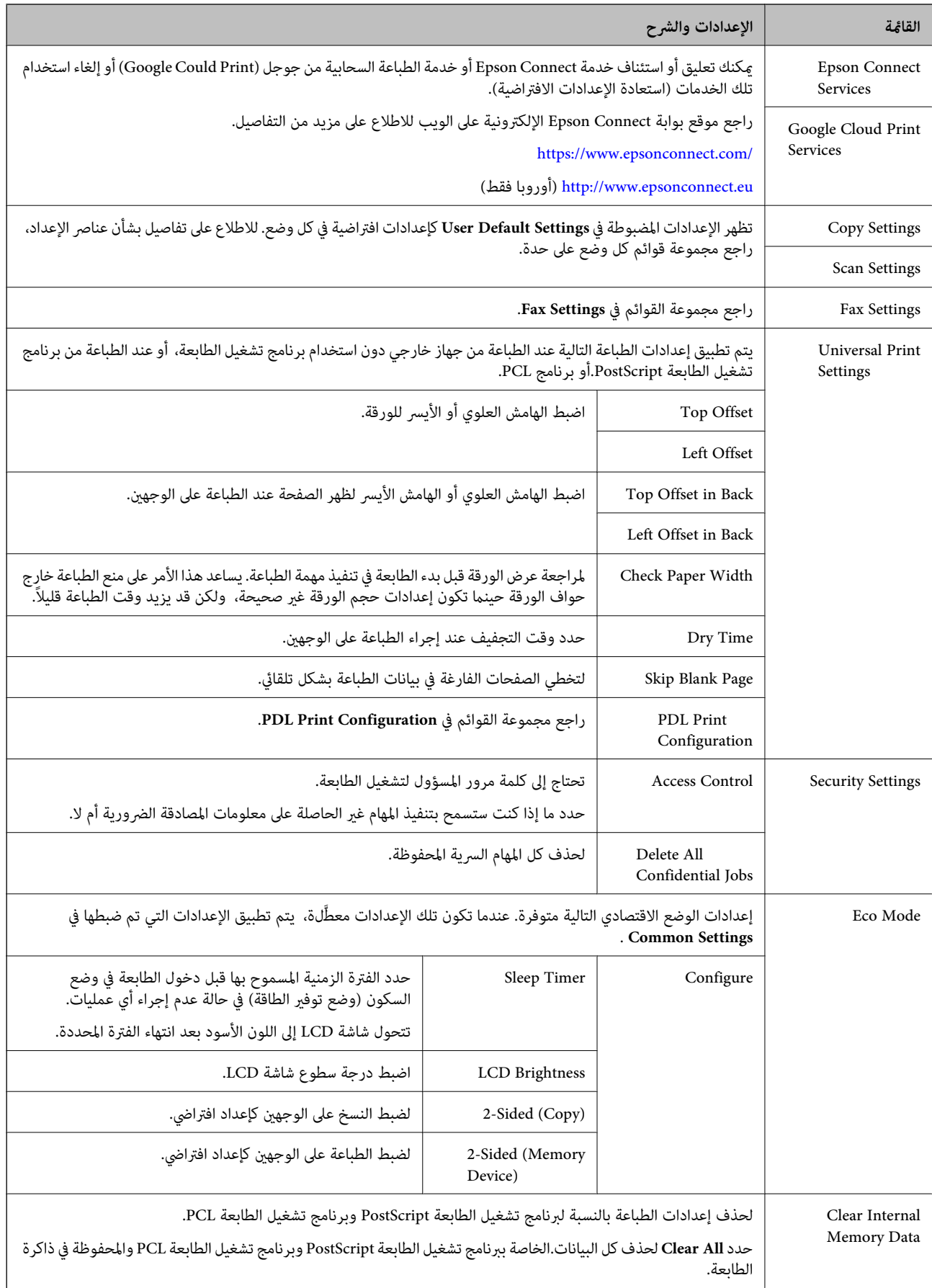

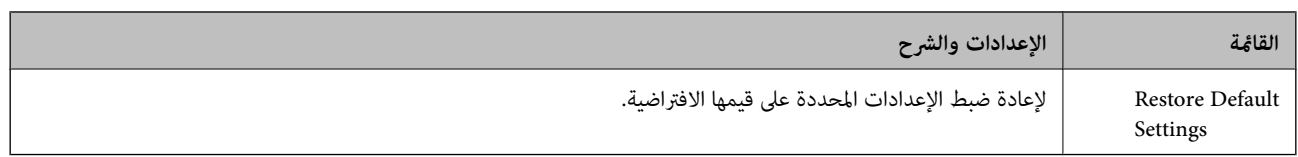

#### **معلومات ذات صلة**

- | "وضع [Copy "في](#page-23-0) الصفحة 24
- | "وضع [Scan "في](#page-25-0) الصفحة 26
- | "Settings Printer "في الصفحة 35
	- | ["Settings Fax "في](#page-35-0) الصفحة 36
- | "استخدام خادم البريد [الإلكتروين" في](#page-227-0) الصفحة 228
- 39 الصفحة [في" PDL Print Configuration"](#page-38-0) |

#### *Printer Settings*

#### .الرئيسية الشاشة من **Printer Settings**<**System Administration** < **Setup** حدد

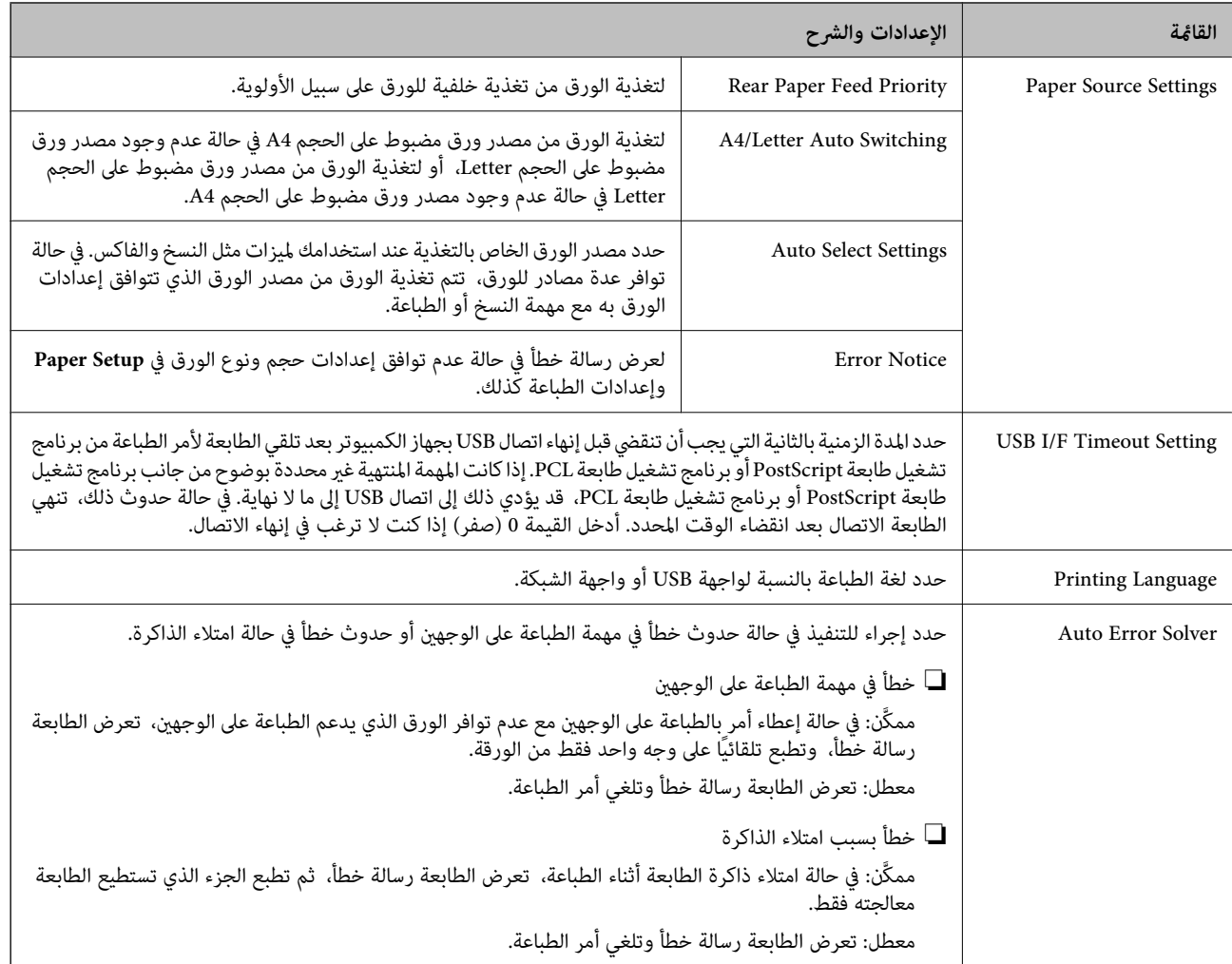

<span id="page-35-0"></span>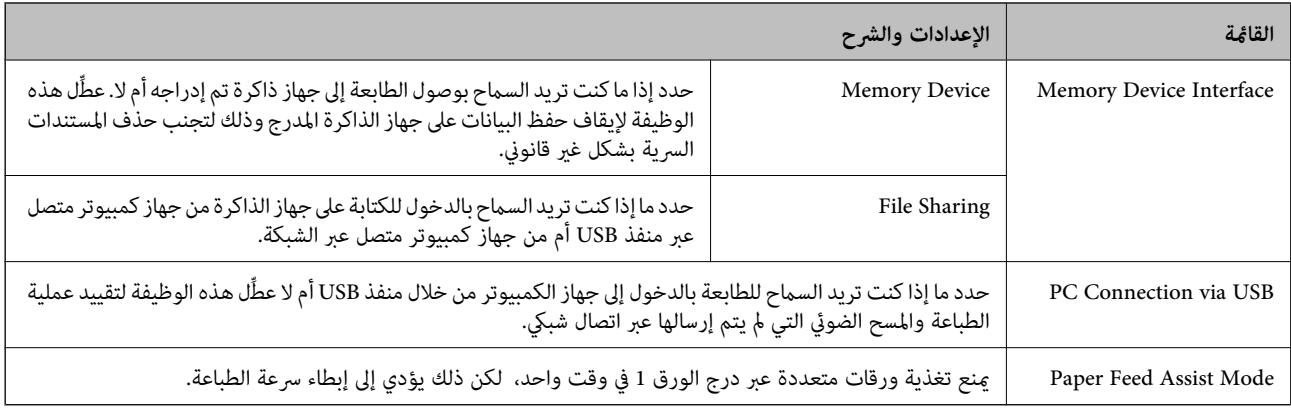

#### *Fax Settings*

#### .**Fax Settings**<**System Administration** <**Setup** حدد ،الرئيسية الشاشة من

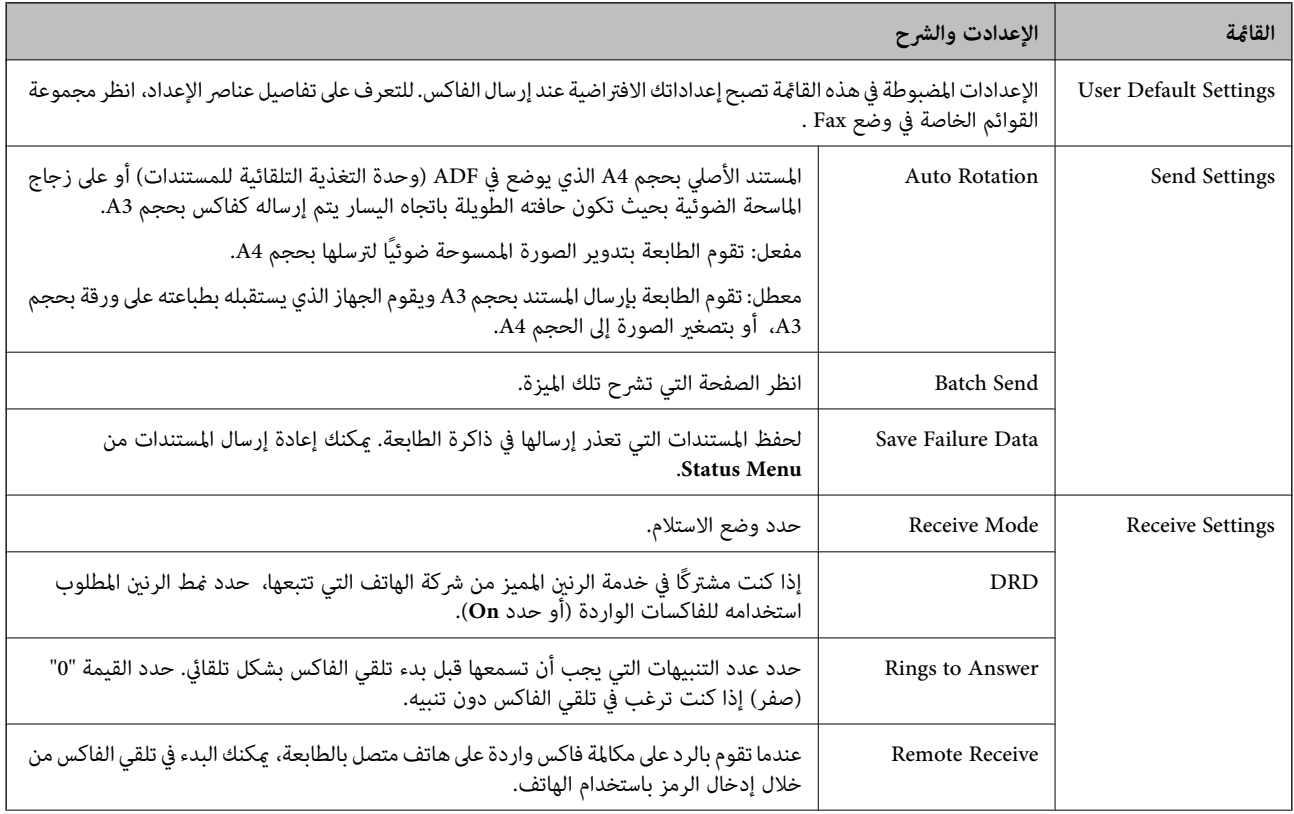
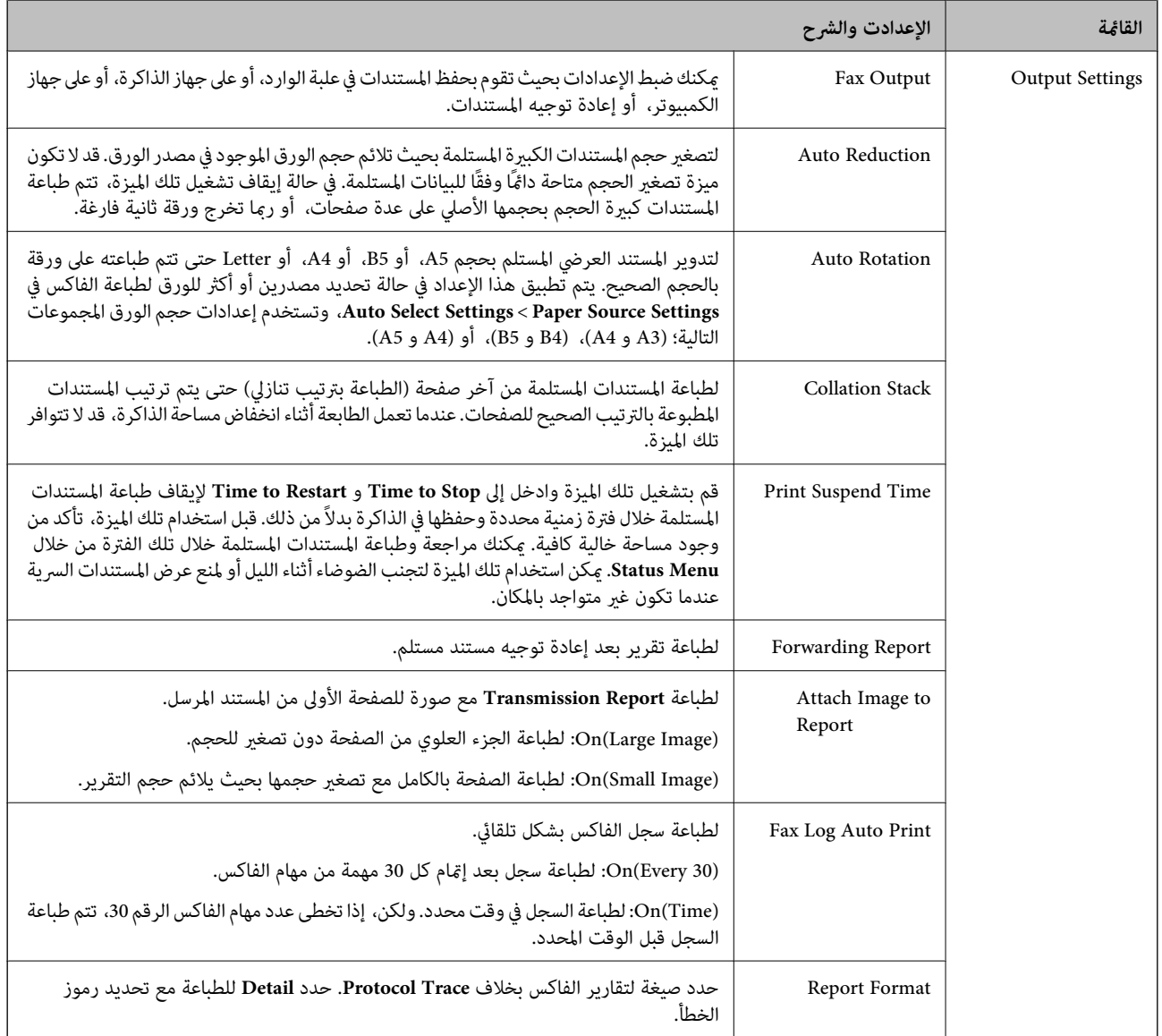

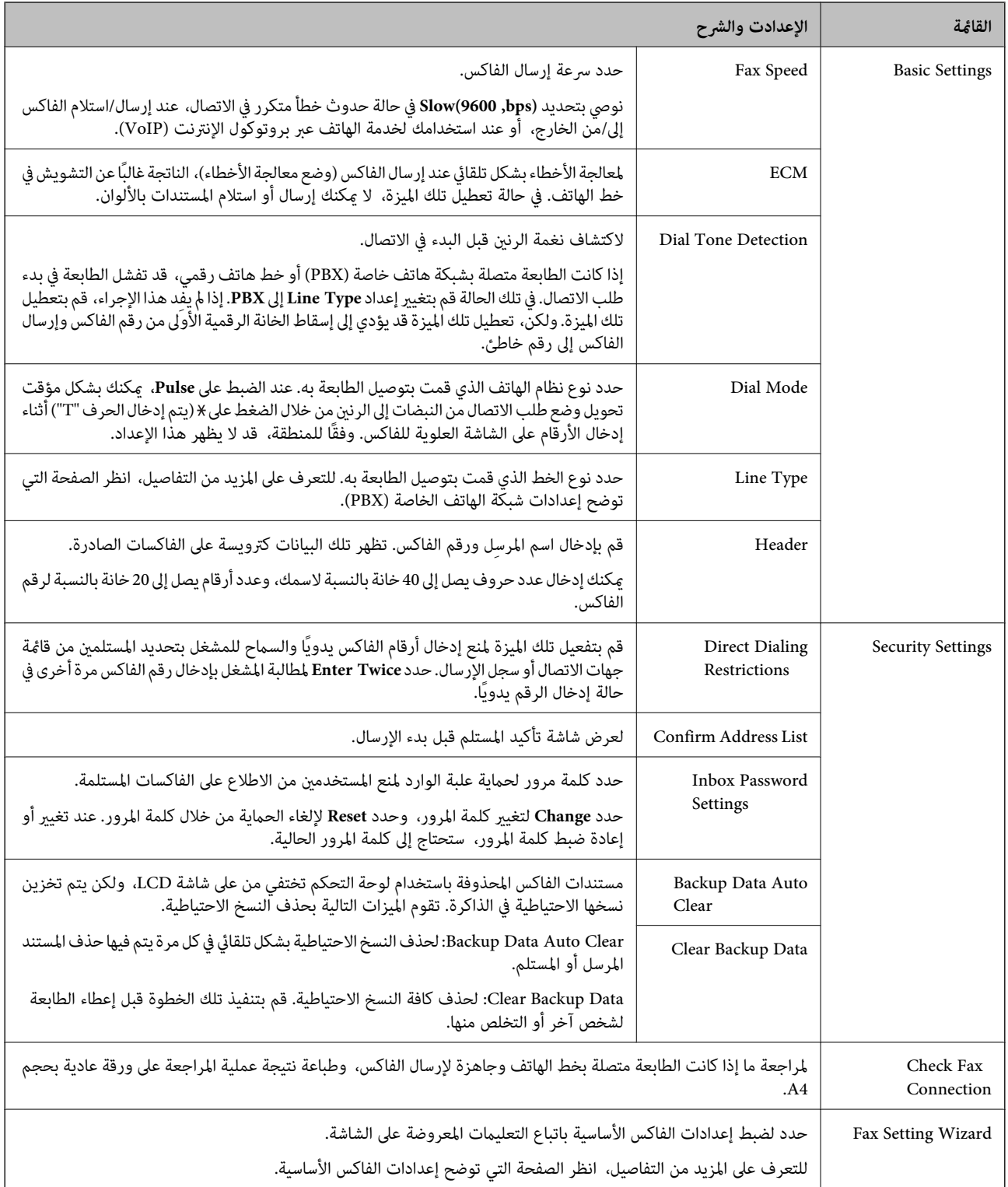

- <mark>♦</mark> "وضع Fax" في الصفحة 28
- | "حفظ وتوجيه الفاكسات [المستلمة" في](#page-111-0) الصفحة 112
- ♦ "إرسال عدة فاكسات إلى نفس المستلم في نفس الوقت (Batch Send)" في الصفحة 109
	- | "ضبط إعدادات الفاكس [الأساسية" في](#page-101-0) الصفحة 102

### *PDL Print Configuration*

### .الرئيسية الشاشة من **PDL Print Configuration** < **Universal Print Settings**<**System Administration** < **Setup** حدد

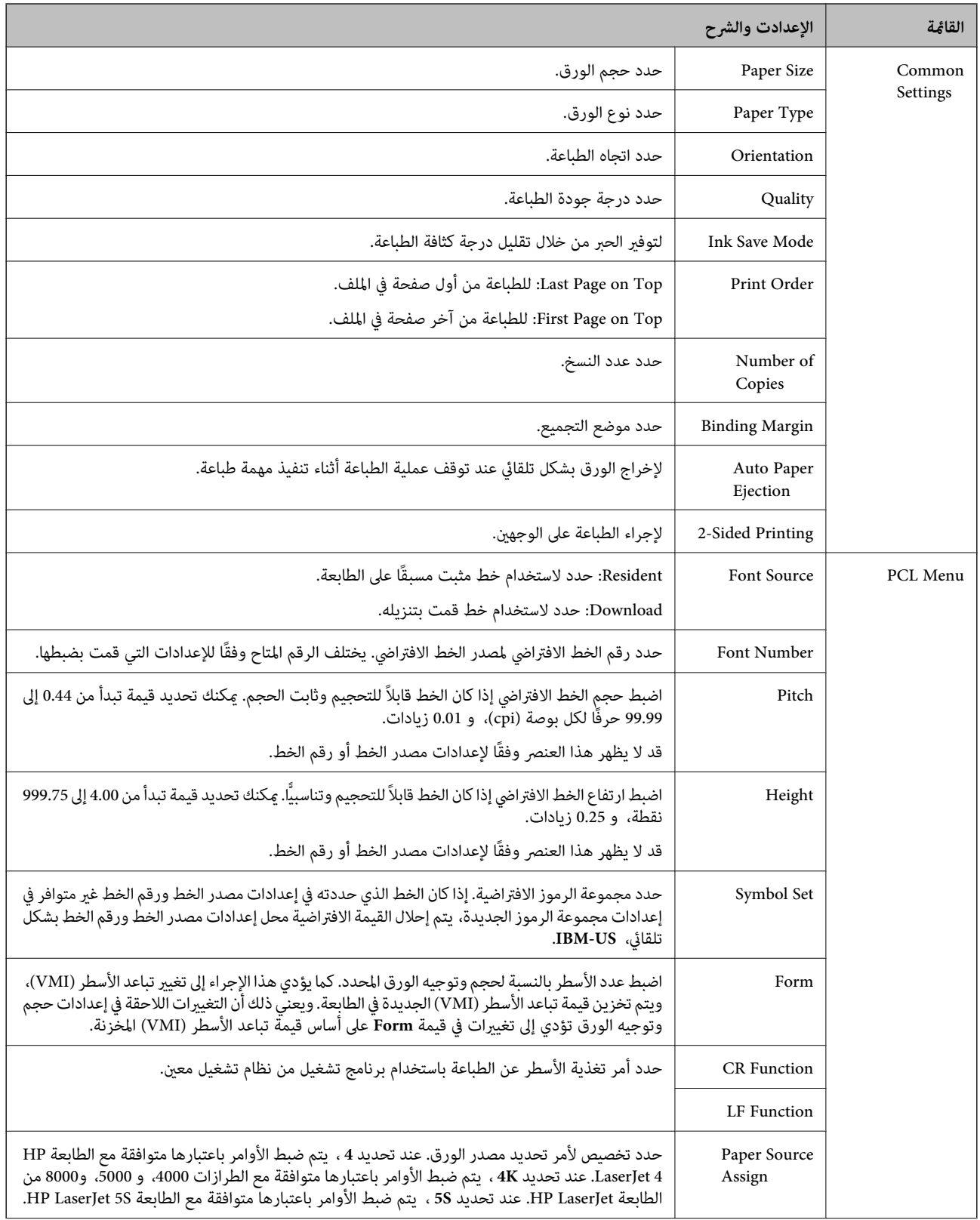

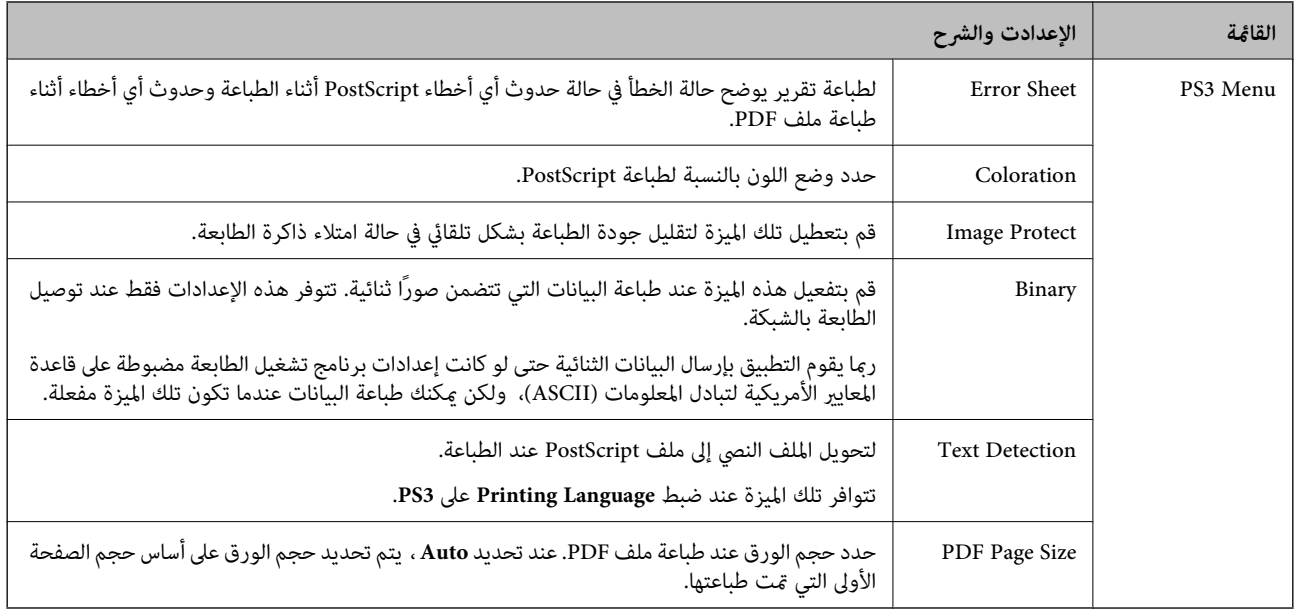

## **وضع جهات الاتصال**

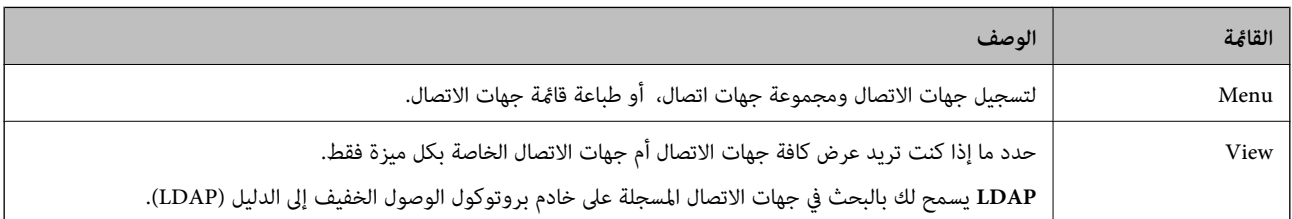

## **وضع الإعدادات المسبقة**

ميكنك تسجيل إعدادات النسخ، والفاكس، والمسح الضويئ متكررة الاستخدامات كإعدادات مسبقة. لتسجيل إعداد مسبق، حدد **Presets** من ألشاشة الرئيسية، ثم حدد Add New, ثم حدد الميزة التي ترغب في تسجيل جهة اتصال لها. اضبط الإعدادات الضرورية، ثم اضغط على Save, ثم<br>أدخل اسماً للإعداد المسبق.

لتحميل إعداد مسبق مسجل، حدد الإعداد المسبق من القامئة.

اضغط على **Preset** الشاشة الخاصة بكل ميزة. ميكنك تسجيل العنوان والإعدادات الحالية (باستثناء العناوين التي تم إدخالها مباشرة وجهات الاتصال الموجودة في قامئة عناوين بروتوكول الوصول الخفيف إلى الدليل (LDAP((.

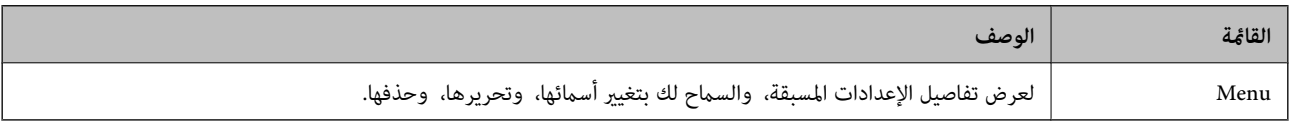

### **Status Menu**

اضغط على زر بلوحة التحكم.

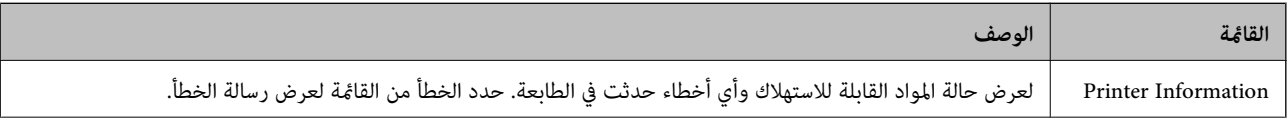

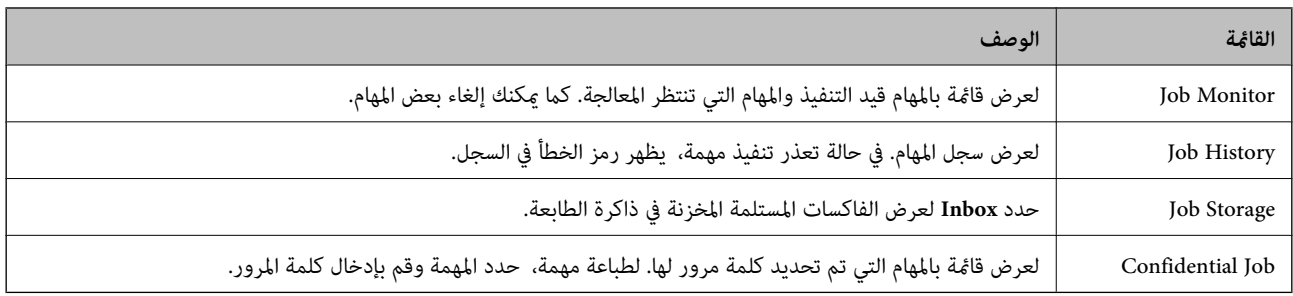

# **تحميل الورق**

# **احتياطات التعامل مع الورق**

❏اقرأ صفحات الإرشادات المرفقة مع الورق.

<span id="page-41-0"></span>للطباعة. ❏قم بتذرية ومحاذاة حواف الورق قبل التحميل. لاتقم بتذرية ورق الصور الفوتوغرافية أو طيه، فقد ينتج عن ذلك تلف الوجه القابل

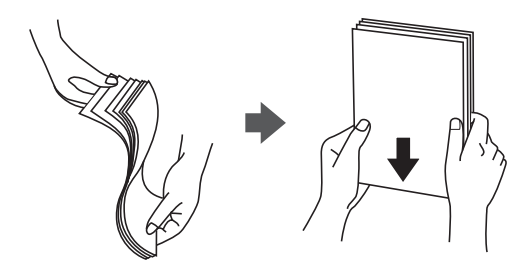

إذا كان الورق مجعدًا، فقم بتسويته أو لفه برفق في الاتجاه المعاكس قبل التحميل. قد ينتج عن الطباعة على ورق مجعد انحشار الورق وتلطيخ<br>المطبوعات.

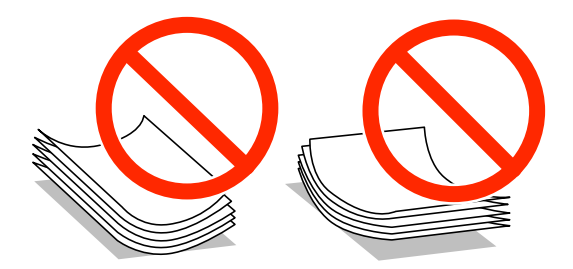

- $\Box$  لا تستخدم الورق المموج أو الممزق أو المقطوع أو المطوي أو الرطب أو السميك للغاية أو اللغاية أو الورق الذي يشتمل على ملصقات<br>ملتصقة به. فإن استخدام هذه الأنواع من الورق تسبب انحشار الورق وتلطيخ المطبوعات.
- $\Box$  تأكد من أنك تستخدم الورق ذا الحبة الطويلة. إذا لم تكن متأكدًا من نوع الورق الذي تستخدمه، راجع عبوة الورق أو اتصل بالجهة المصنعة<br>للتأكد من مواصفات الورق.

**معلومات ذات صلة**

| "مواصفات [الطابعة" في](#page-193-0) الصفحة 194

# **الورق والسعات المتوفرة**

توصي Epson باستخدام الورق الأصلي من Epson لضامن مطبوعات عالية الجودة.

**الورق الأصلي من Epson**

*لا يتوفر ورق Epson الأصلي عند الطباعة باستخدام برنامج تشغيل طابعةEpson العالمية. ملاحظة:*

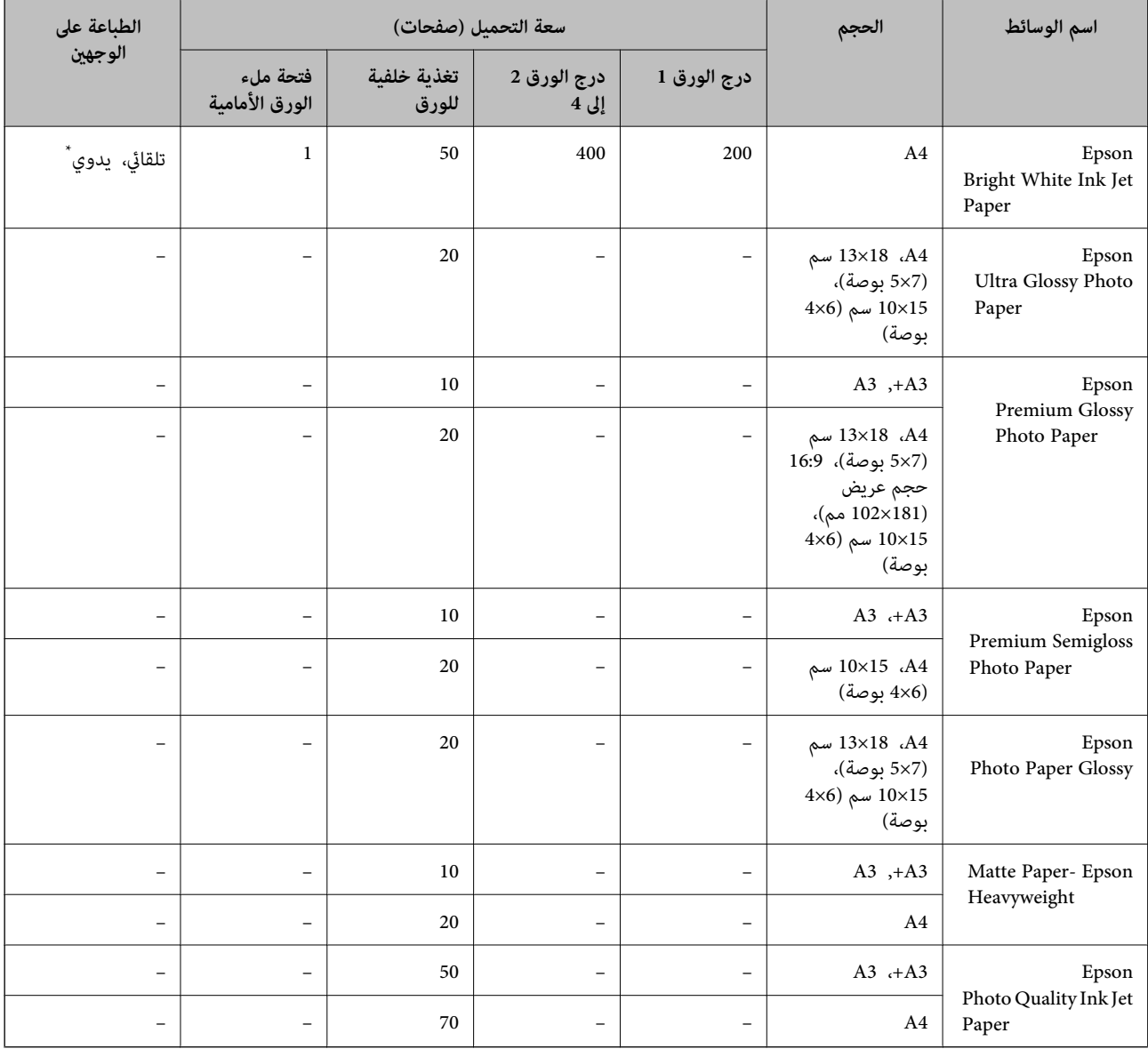

\* استخدم فقط تغذية خلفية للورق لتنفيذ مهام الطباعة على الوجهين يدويًا. ميكنك تحميل عدد يصل إلى 30 ورقة بالنسبة للورق المطبوع بالفعل على أحد<br>وجهيه.

### *ملاحظة:*

❏ *يختلف توفر الورق حسب الموقع. للاطلاع على أحدث المعلومات حول الورق المتوفر في منطقتك، اتصل بدعم Epson.*

❏ *عندالطباعةعلىورقEpsonأصليبحجممحددمنقبلالمستخدم، تتوفرإعداداتجودةالطباعةقياسيأوعاديفقط. علىالرغممنأنبعضبرامج تشغيل الطابعة تسمح لك بتحديد جودة طباعة أفضل، تتم طباعة المطبوعات باستخدام قياسي أو عادي*

دليل المستخدم

### **الورق المتوفر تجاريًا**

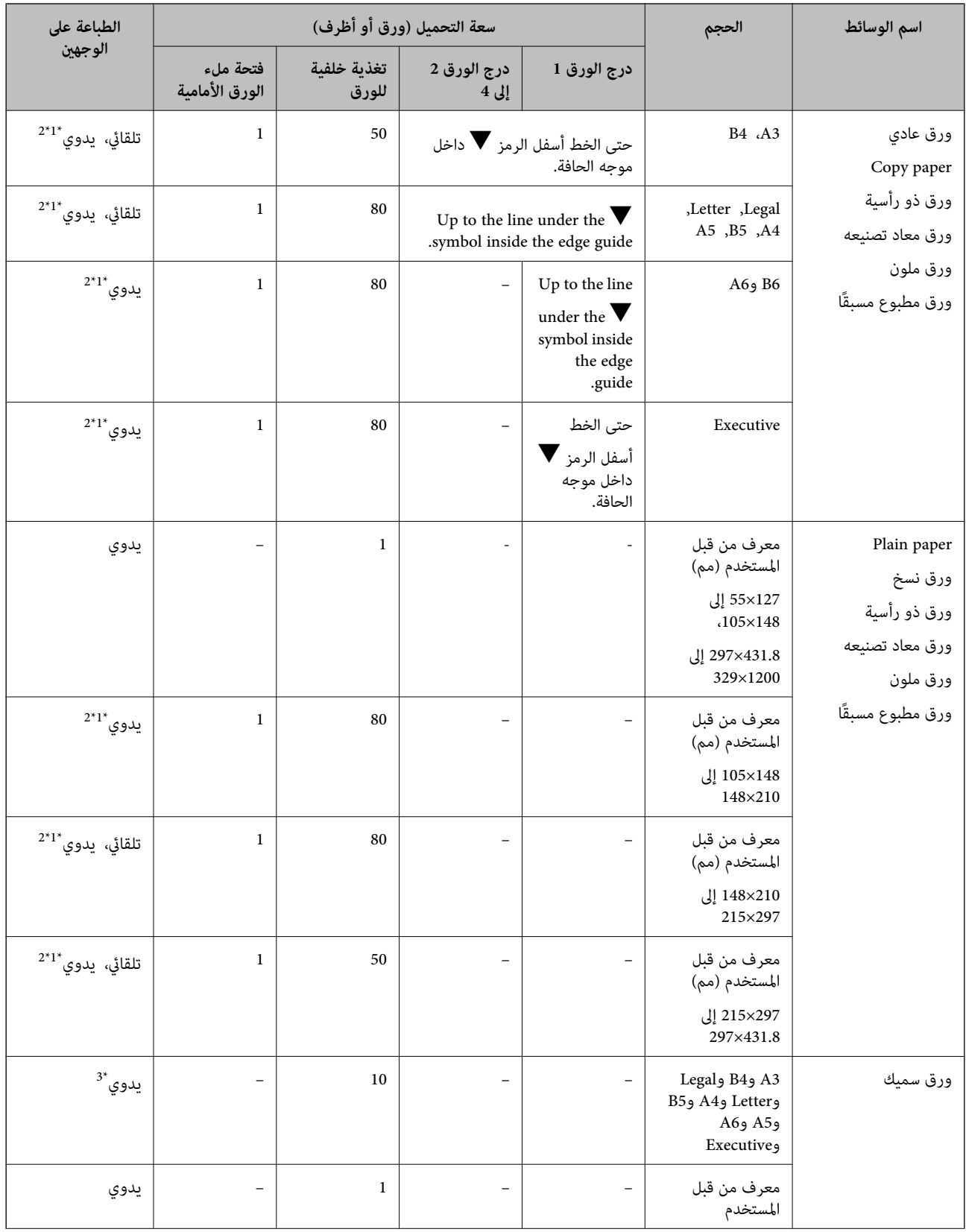

<span id="page-44-0"></span>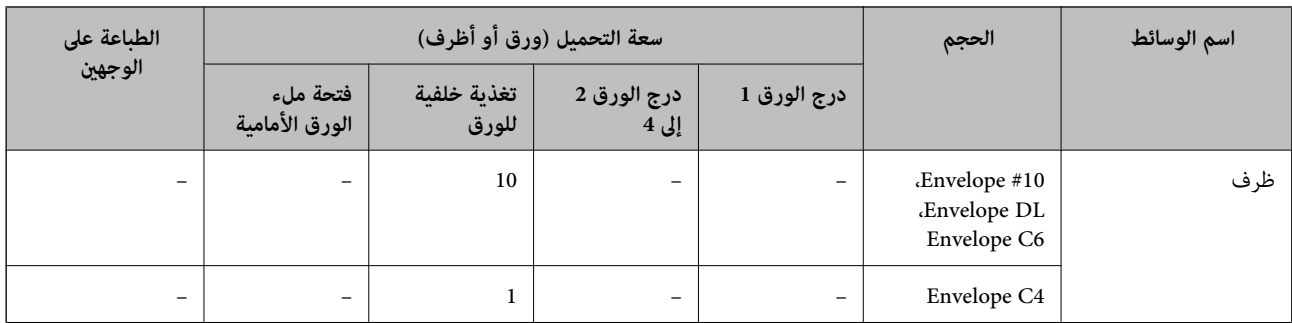

\*1 استخدم فقط تغذية خلفية للورق لتنفيذ مهام الطباعة على الوجهني يدويًا.

\*2 ميكنك تحميل عدد يصل إلى 30 ورقة بالنسبة للورق المطبوع بالفعل على أحد وجهيه.

\*3 ميكنك تحميل عدد يصل إلى 5 ورقات بالنسبة للورق المطبوع بالفعل على أحد وجهيه.

### **معلومات ذات صلة**

♦ "أسماء الأجزاء [ووظائفها" في](#page-17-0) الصفحة 18

## **قامئة أنواع الورق**

للحصول على نتائج طباعة مثلى، حدد نوع الورق المناسب.

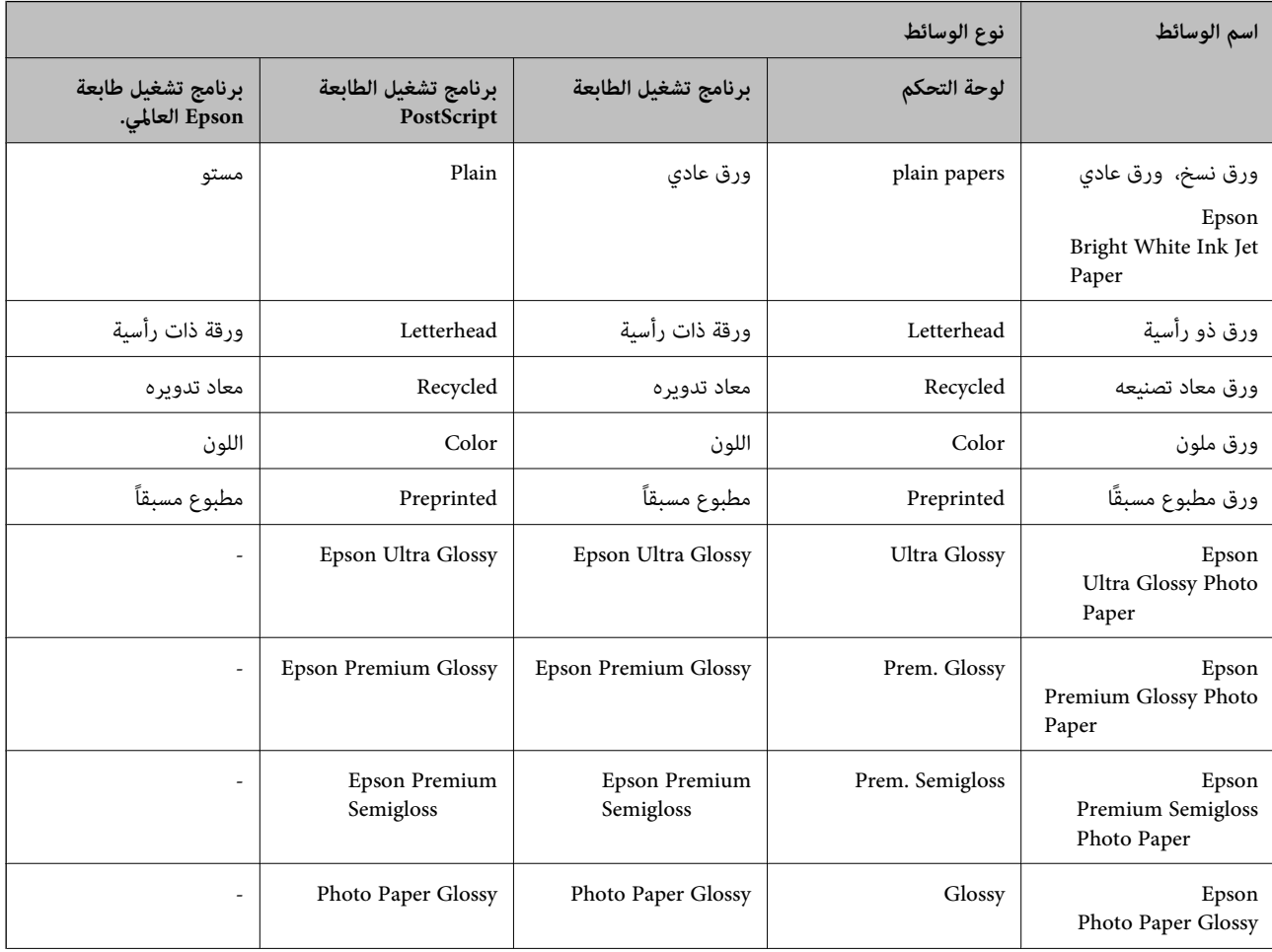

<span id="page-45-0"></span>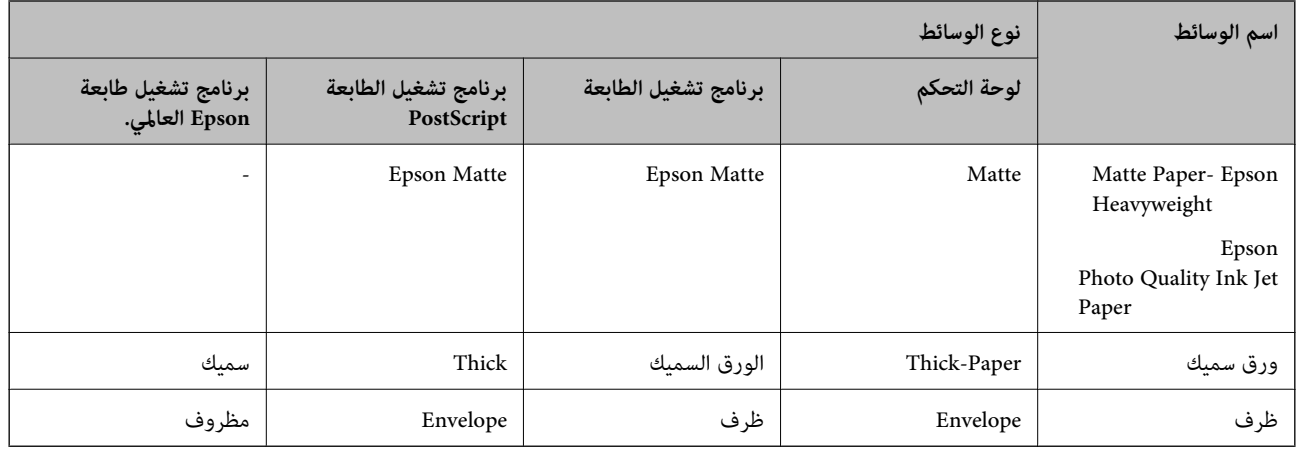

# **تحميل الورق في درج الورق**

*ملاحظة:*

في حالة تركيب الخزانة الاختيارية ووحدات درج الورق الاختيارية، لا تقم بسحب علبتى ورق أو أكثر في نفس الوقت

.1 تأكد من أن الطابعةلاتعمل، ثم قم بسحب درج الورق.

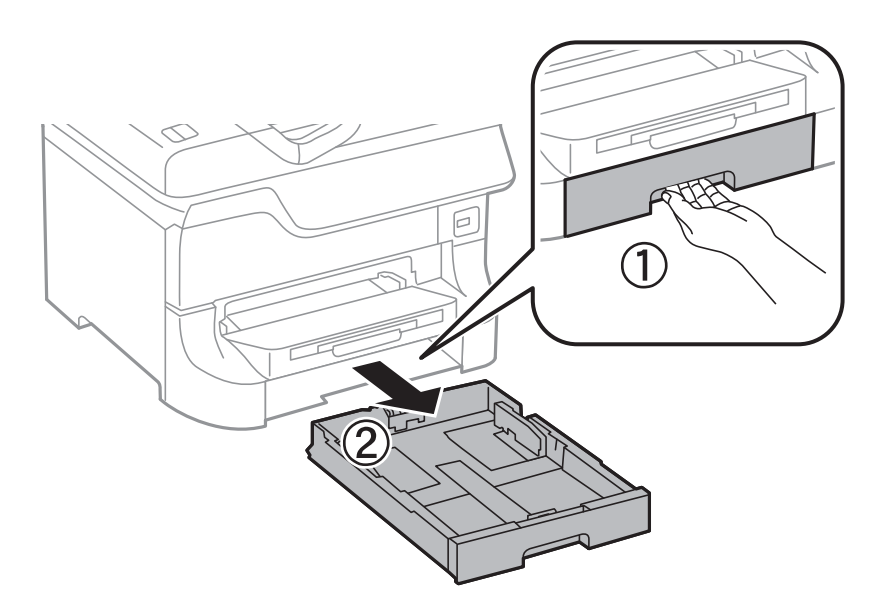

### **تحميل الورق**

- $1_{A4}$
- 2. حرك موجه الحافة الأمامية حتى نهاية مداه، ثم حرك موجهات الحافة الجانبية حتى تصل إلى الوضع المناسب لحجم الورق الذي تريد<br>استخدامه.

.3 قم بتحميل الورق بحيث تكون الجهة القابلة للطباعة باتجاه الأسفل، ثم حرك موجه الحافة الأمامية باتجاه حافة الورقة.

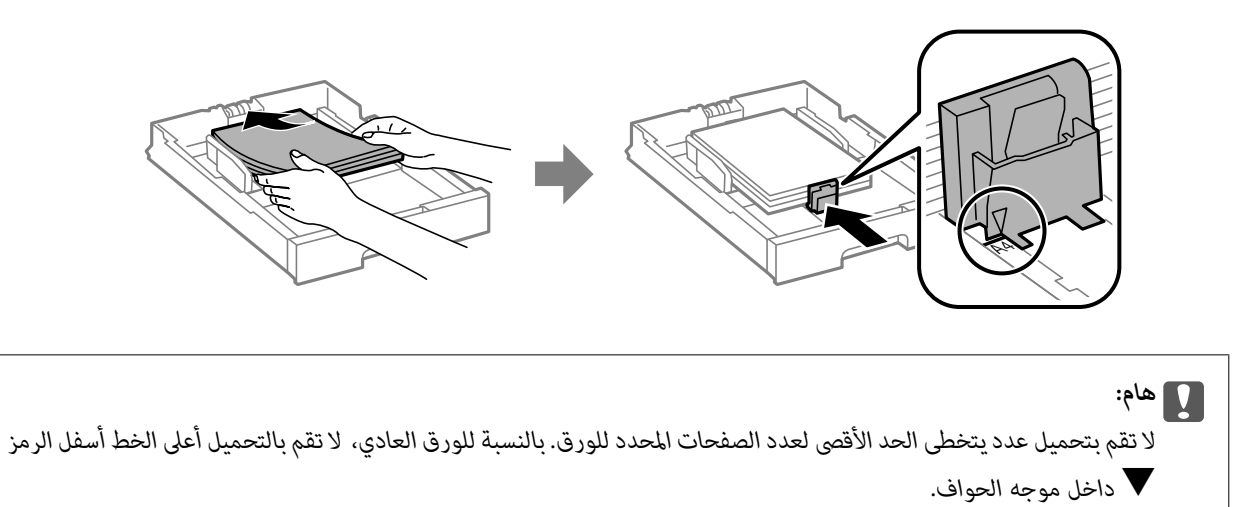

4. تأكد من أن بيانات بطاقة حجم الورق تتوافق مع حجم الورق الذي تم تحميله في وحد درج الورق. إذا لم يكن الحجم متوافقًا، قم بإزالة الحاجز<br>وتغيير حجم الورق على الملصق.

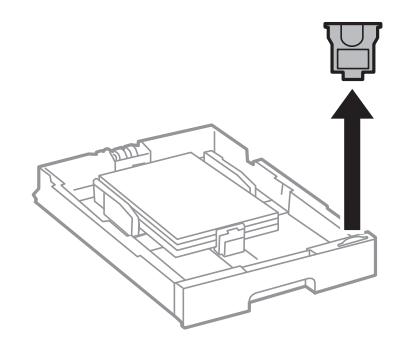

- .5 أدخل درج الورق بالكامل.
- .6 في لوحة التحكم، اضبط حجم ونوع الورق الذي قمت بتحميله في درج الورق.

.7 حرك درج الإخراج للخارج.

<span id="page-47-0"></span>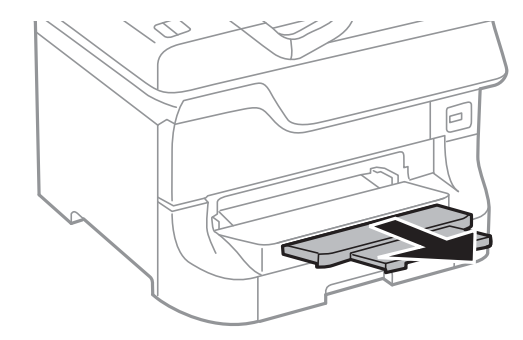

### **معلومات ذات صلة**

- | ["احتياطات](#page-41-0) التعامل مع الورق" في الصفحة 42
	- | "الورق والسعات [المتوفرة" في](#page-41-0) الصفحة 42

# **تحميل الورق في تغذية خلفية للورق**

.1 افتح واقي وحدة التغذية واسحب دعامة الورق.

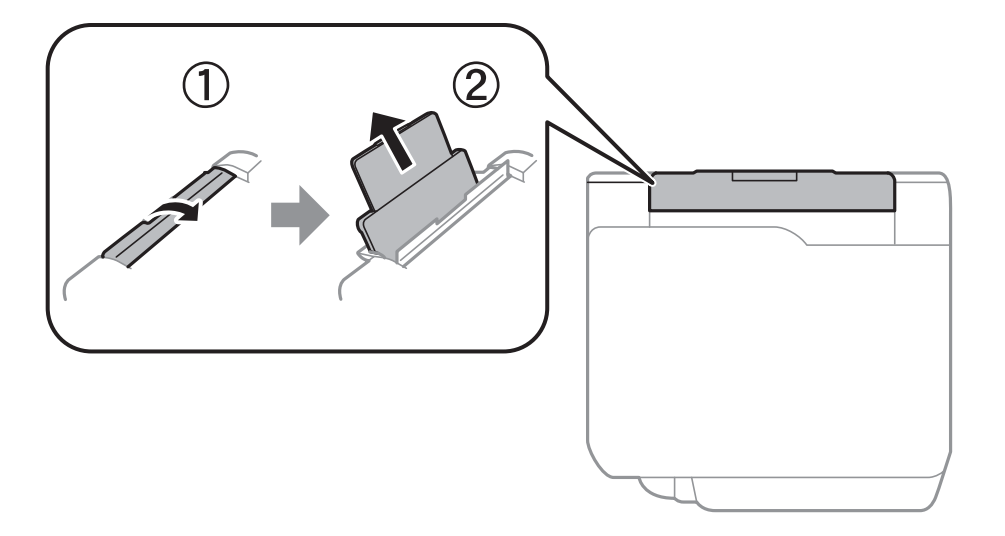

.2 حرك موجهات الحافة.

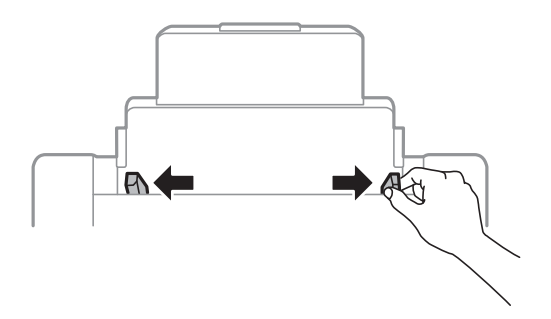

3. قم بتحميل الورق في مركز تغذية خلفية للورق مع توجيه الجانب القابل للطباعة لأعلى.

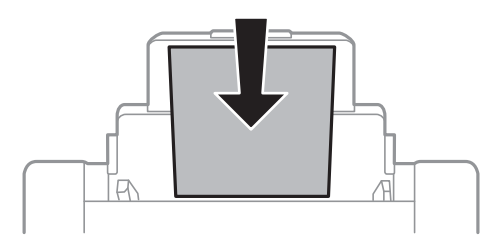

## *هام:*c ❏ *لاتقم بتحميل عدديتخطى الحدالأقصى لعددالصفحات المحددللورق. بالنسبةللورق العادي، لاتقم بالتحميل أعلى الخط أسفل الرمز* d*داخل موجه الحواف.* ح قم بتحميل الحافة القصرة للورقة أولاً. ولكن، في حالة تحديدك للحافة الطويلة كحجم العرض المعرف من قبل المستخدم، قم بتحميل **المعلمات ب**المعني المعني المعني المعني المعني المعني المعني الم<br>الحافة الطويلة للورقة أولاً.

.4 حرك موجهات الحافة تجاه حواف الورقة.

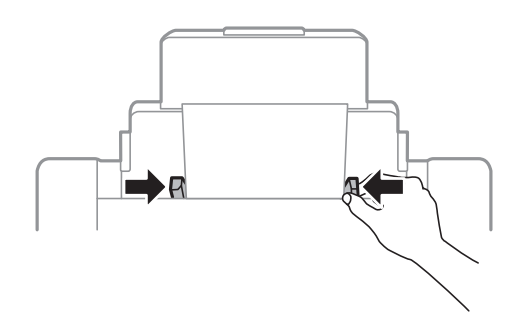

- .5 في لوحة التحكم، اضبط حجم ونوع الورق الذي قمت بتحميله في تغذية خلفية للورق.
	- .6 حرك درج الإخراج للخارج.

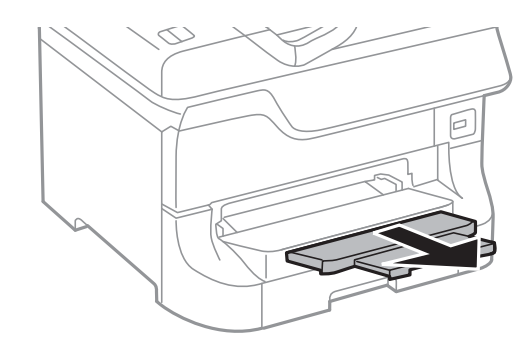

### *ملاحظة:*

- ❏ *أعد الورق المتبقي إلى عبوته. حيث يؤدي تركه داخل الطابعة إلى طيه أو انخفاض جودة الطباعة.*
- <span id="page-49-0"></span>■ عكنك استخدام الورق المثقوب مسبقًا بالشروط التالية. الطباعة التلقائية على الوجهين غير متاحة بالنسبة للورق المثقوب مسبقًا.
	- ❏ *سعة التحميل: ورقة واحدة*
	- *Legal ،Letter ،A5 ،B5 ،A4 ،B4 ،A3 :المتوافرة الأحجام*❏
	- ❏ *فتحات التجميع: لاتقم بتحميل الورق الذي توجد فتحات التجميع به في الجزء العلوي أو الجزء السفلي. اضبط وضع الطباعة الخاص مبلفك لتجنب الطباعة فوق الفتحات.*

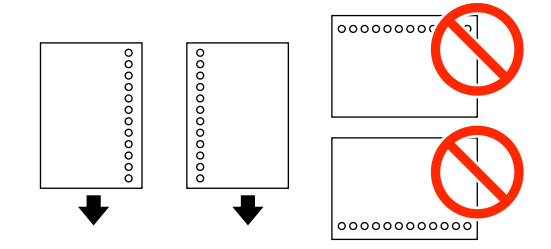

**معلومات ذات صلة**

- | ["احتياطات](#page-41-0) التعامل مع الورق" في الصفحة 42
	- | "الورق والسعات [المتوفرة" في](#page-41-0) الصفحة 42
- | "تحميل الأظرف [والاحتياطات" في](#page-50-0) الصفحة 51

# **تحميل الورق في فتحة ملء الورق الأمامية**

عكنك تحميل ورقة واحدة فقط في فتحة ملء الورق الأمامية. نظرًا لأن فتحة ملء الورق الأمامية تخدم كذلك درج الإخراج، لا عكنك تحميل الورق<br>أثناء الطباعة.

### *هام:*c

عكنك تحميل ورق بسماكة تتراوح ما بين 0.08 إلى 0.11 مم في فتحة ملء الورق الأمامية. ولكن، حتى لو كانت درجة السماكة تقع ضمن هذا<br>النطاق، إلا أنه قد تتعذر تغذية بعض الأوراق بالشكل الصحيح بسبب درجة صلابتها.

.1 حرك درج الإخراج للخارج.

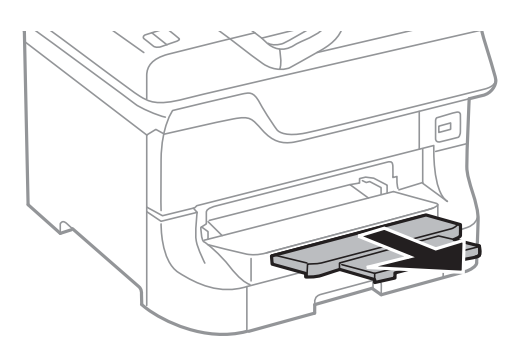

.2 حرك موجهات الحافة لضبط حجم الورق الذي ترغب في استخدامه.

<span id="page-50-0"></span>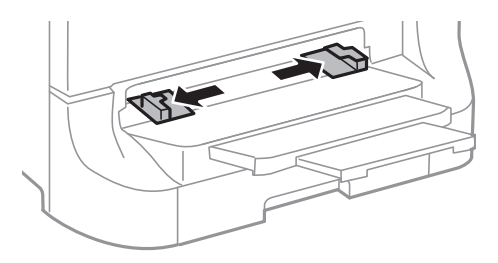

3. قم بإدراج الورقة بحيث يكون الجانب القابل للطباعة مواجهًا لأسفل حتى تقوم الطابعة بسحب الورقة جزئيًا للداخل.

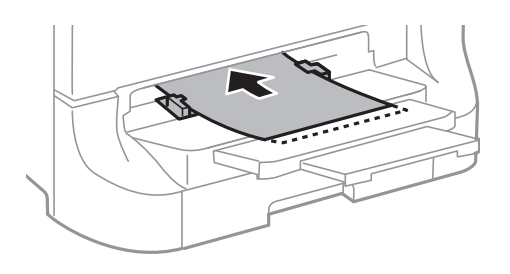

*هام:*c

- ح قم بتحميل الحافة القصر ة للورقة أولاً. ولكن، في حالة تحديدك للحافة الطويلة كحجم العرض المعرف من قبل المستخدم، قم بتحميل الحافة القصرية<br>الحافة الطويلة للورقة أولاً.
	- ❏ *حافظ على الاتجاه المستقيم للورقة لتجنب تغذيتها بشكل منحرف.*

*إذاملتقم الطابعة بسحب الورقة للداخل، قم بإعادة تحميل الورقة. ملاحظة:*

### **معلومات ذات صلة**

- | ["احتياطات](#page-41-0) التعامل مع الورق" في الصفحة 42
	- | "الورق والسعات [المتوفرة" في](#page-41-0) الصفحة 42

# **تحميل الأظرف والاحتياطات**

عكن تحميل الأظرف في تغذية خلفية للورق فقط. قم بتحميل الحافة القصيرة للأظرف أولاً عند المنتصف مع ضبط ألسنة الأظرف لأسفل، وحرك<br>موجهات الحافة باتجاه حواف الأظرف.

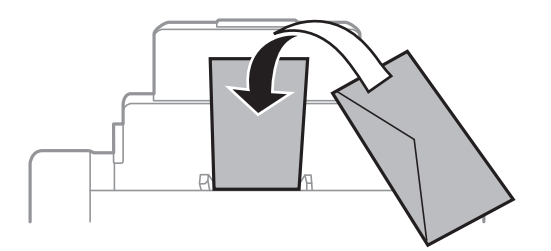

❏قم بتذرية حواف الأظرف ومحاذاتها قبل التحميل. عندما تنتفخ الأظرف المكدسة بالهواء، اضغط عليها لتسويتها قبل التحميل.

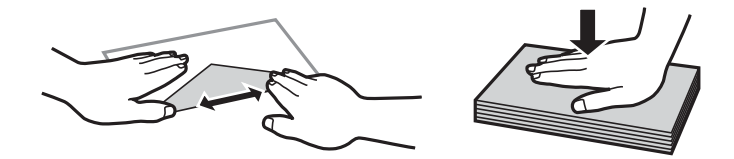

❏لاتستخدم أظرفًا مجعدة أو مطوية. فإن استخدام هذه الأظرف تسبب انحشار الورق وتلطيخ المطبوعات.

❏لاتقم باستخدام الأظرف التي توجد بها موادلاصقة على الألسنة أو الأظرف ذات الفتحات.

❏تجنب استخدام الأظرف الرقيقة جدًا، حيث قد تتجعد أثناء الطباعة.

### **معلومات ذات صلة**

| "الورق والسعات [المتوفرة" في](#page-41-0) الصفحة 42

| "تحميل الورق في تغذية خلفية [للورق" في](#page-47-0) الصفحة 48

# **إعداد حجم الورق ونوع الورق لكل مصدر ورق**

بعد تحميل الورق، اضبط حجم الورقٍ ونوع الورق لكل مصدر ورق بلوحة التحكم. عند ضبط تلك الإعدادات، أثناء تفعيل ميزة التحديد التلقائي لمصدر الورق، تتم تغذية الورق تلقائيًا من مصدر الورق الذي يتوافق مع إعدادات حجم ونوع الورق بالنسبة لمهمة الطباعة. لن تحتاج إلى تحديد<br>مصدر الورق في كل مرة تقوم فيها بالطباعة.

- .1 ادخل إلى **Setup** من الشاشة الرئيسية.
	- .**Paper Setup** حدد .2
		- .3 حدد مصدر ورق.
- .4 حدد حجم ونوع الورق الذي قمت بتحميله.

#### **معلومات ذات صلة**

| "قامئة أنواع [الورق" في](#page-44-0) الصفحة 45

**وضع المستندات الأصلية**

<span id="page-52-0"></span>ضع المستندات الأصلية في زجاج الماسحة الضوئية أو في ADF (وحدة التغذية التلقائية للمستندات). استخدم زجاج الماسحة الضوئية للمستندات<br>الأصلية التي لا تدعمها وحدة تغذية الورق التلقائية.

ميكنك استخدام وحدة تغذية الورق التلقائية لمسح العديد من المستندات الأصلية وكلا جانبيها ضوئيًا.

# **النسخ الأصلية المتوفرة لوحدة ADF) التغذية التلقائية للمستندات)**

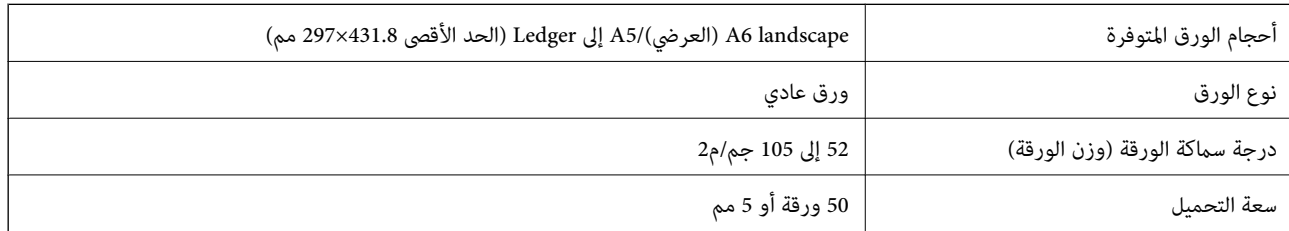

حتى عندما يتوافق المستند الأصلي مع مواصفات الوسائط التي يمكن أن توضع في وحدة التغذية التلقائية للمستندات، قد لا تتم التغذية من وحدة<br>التغذية التلقائية للمستندات أو قد تنخفض جودة المسح الضوئي حسب خصائص الورق أو جودته.

### *هام:*c

لا تقم بتغذية الصور الفوتوغرافية، أو عمل فني أصلي ذي قيمة في وحدة التغذية التلقائية للمستندات. قد تتسبب التغذية بشكل خاطئ في تجعد<br>المستند الأصلي أو إلحاق الضرر به. امسح هذه المستندات ضوئيًا على زجاج الماسحة الضوئية بدلاً

لمنع انحشار الورق، تجنب وضع النسخ الأصلية التالية في وحدة التغذية التلقائية للمستندات. استخدم زجاج الماسحة الضوئية مع هذه الأنواع.

❏النسخ الأصلية الممزقة أو المطوية أو المكرمشة أو التالفة أو الملتفة

❏النسخ الأصلية ذات الثقوب الملصقة

❏النسخ الأصلية المربوطة معًا بشريط أو دبابيس أو مشابك ورق، وما إلى ذلك.

❏النسخ الأصلية التي تشتمل على ملصقات أو علامات ملصقة عليها

النسخ الأصلية التي يتم قطعها بطريقة غير منتظمة أو ليست قامًة الزاوية  $\Box$ 

❏النسخ الأصلية المُجلدة

ورق أجهزة العرض العلوية (OHP) أو ورق التحويل الحراري أو الدعامات الكربونية  $\Box$ 

# **وضع المستندات الأصلية في وحدة تغذية الورق التلقائية**

.1 قم مبحاذاة حواف المستندات الأصلية.

.2 حرك موجهات الحافة.

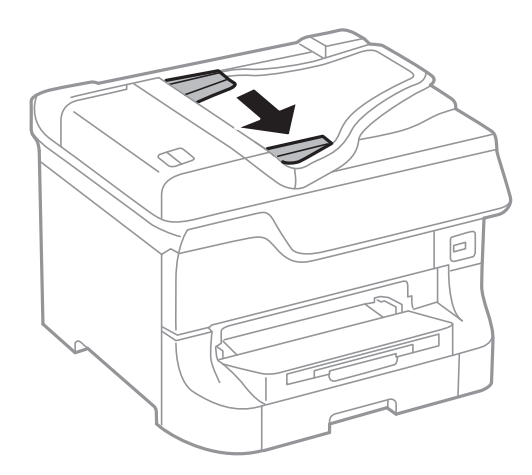

3. ضع المستندات الأصلية في منتصف ADF (وحدة التغذية التلقائية للمستندات)، بحيث تكون مواجهة لأعلى.

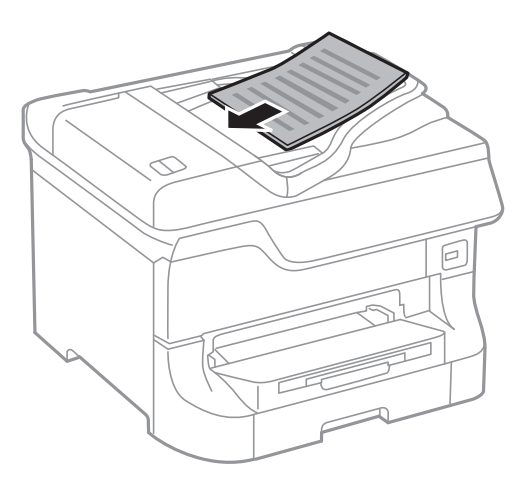

### *هام:*c

*لاتقم بتحميل المستندات الأصلية أعلى الخط أسفل الرمز* d*داخل موجه الحواف.*

**ملاحظة:**<br>عكنك وضع المستندات الأصلية ذات الحجم الأصغر من 44 بحيث تكون الحافة الطويلة باتجاه ADF (وحدة التغذية التلقائية للمستندات).

.4 حرك موجهات الحافة تجاه حواف المستندات الأصلية. يتم اكتشاف حجم المستندات الأصلية بشكل تلقايئ.

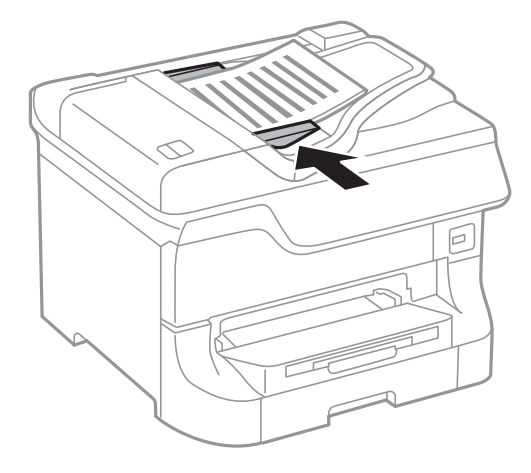

*بعض الأحجام قدلايتم اكتشافها بشكل تلقايئ. في تلك الحالة، حدد حجم المستندات الأصلية يدويًا. ملاحظة:*

### **معلومات ذات صلة**

| "النسخ الأصلية [المتوفرة](#page-52-0) لوحدة[ADF](#page-52-0)) التغذية التلقائية [للمستندات\)" في](#page-52-0) الصفحة 53

# **وضع المستندات الأصلية على زجاج الماسحة الضوئية**

*كن حذرًا حتى لاتنحشر أصابعك عند إغلاق غطاء المستندات. قد يؤدي عدم الالتزام بذلك إلى تعرضك لخطر الإصابة.* !*تنبيه:*

*هام:*c

عند وضع مستندات أصلية كبيرة الحجم مثل الكتب، يؤدي ذلك إلى منع الضوء الخارجي من الإشراق مباشرةً على زجاج الماسحة الضوئية.

.1 افتح غطاء المستندات.

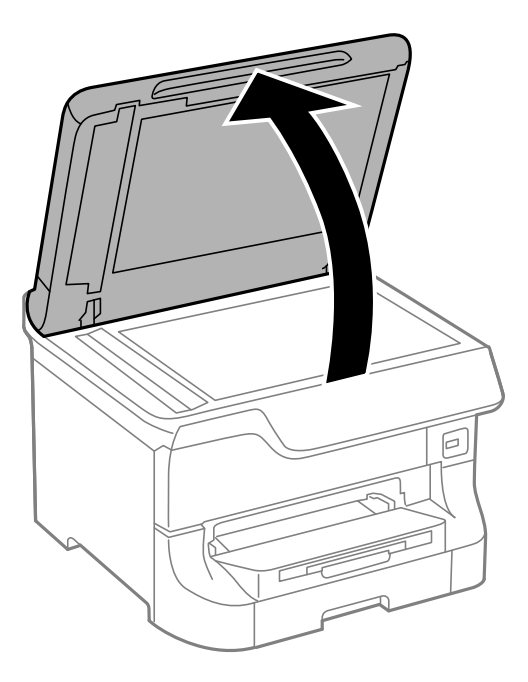

- .2 قم بإزالة أي أتربة أو بقع على زجاج الماسحة الضوئية.
- .3 ضع المستند الأصلي بحيث يكون وجهه لأسفل وحركه باتجاه العلامة الموجودة بالزاوية.

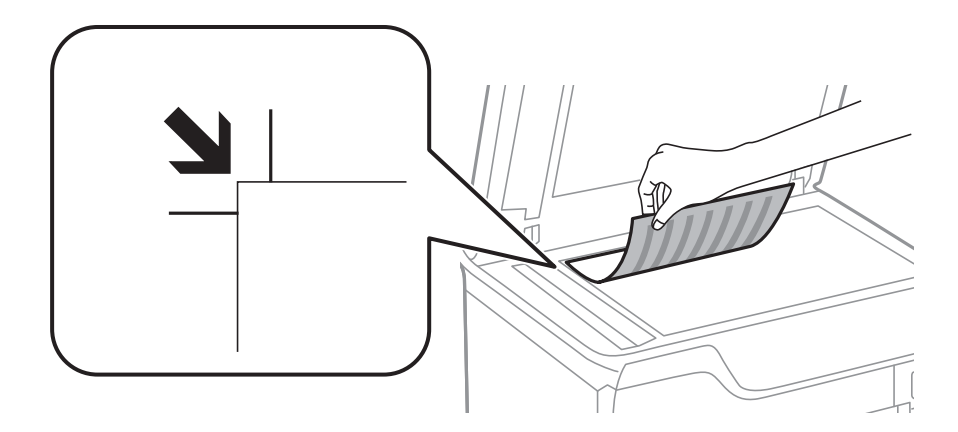

#### *ملاحظة:*

❏ *لايتم مسح نطاق قدره 1.5 ملم من الحافة العلوية أو الحافة اليسرى من زجاج الماسحة الضوئية ضوئيًا.*

اعند وضع المستندات الأصلية في وحدة التغذية التلقائية للمستندات وفي زجاج الماسحة الضوئية، تُعطى الأولوية للمستندات الأصلية الموجودة في<br>وحدة التغذية التلقائية للمستندات.

.4 أغلق الغطاء برفق.

يتم اكتشاف حجم المستندات الأصلية بشكل تلقايئ. في حالة عدم التعرف على الحجم، ضع المستندات الأصلية مرة أخرى.

### *هام:*c

*لاتضغط بقوة على زجاج الماسحة الضوئية أو غطاء المستند. وإلا، فقد يؤدي ذلك إلى تلفهام.*

*بعض الأحجام قدلايتم اكتشافها بشكل تلقايئ. في تلك الحالة، حدد حجم المستندات الأصلية يدويًا. ملاحظة:*

.5 أزل المستندات الأصلية بعد المسح الضويئ.

*إذا تركت المستندات الأصلية على زجاج الماسحة الضوئية لفترة طويلة، فقد تلتصق تلك المستندات بسطح الزجاج. ملاحظة:*

# **إدارة جهات الاتصال**

تسجيل قامًة جهات الاتصال يسمح لك بإدخال الوجهات بسهولة. عكنك تسجيل ما يصل إلى 200 إدخال، كما عكنك استخدام قامًة جهات الاتصال<br>عند إدخال رقم الفاكس، وإدخال وجهة لإرفاق صورة ممسوحة ضوئيًا برسالة بريد إلكتروني، وحفظ الصورة

كما مكنك تسجيل جهات الاتصال في خادم بروتوكول الوصول الخفيف إلى الدليل (LDAP). انظر دليل المسؤول لتسجيل جهات الاتصال في خادم بروتوكول الوصول الخفيف إلى الدليل (LDAP(.

# **تسجيل جهات الاتصال**

**ملاحظة:**<br>قبل تسجيل جهات الاتصال، تأكد من قيامك أيضًا بتكوين إعدادات خادم البريد الإلكتروني لاستخدام عنوان البريد الإلكتروني.

- .1 حدد **Contacts** من الشاشة الرئيسية، وضع **Scan** ، أو وضع **Fax** .
	- .2 اضغط على **Menu**, ثم حدد **Entry Add**.
		- .3 حدد نوع الاتصال التي تريد تسجيله.

❏Fax: سجل اتصال معني (رقم الفاكس) لإرسال أحد الفاكسات.

❏Email: سجل أحد عناوين البريد الإلكتروين لإرسال صورة ممسوحة ضوئيًا أو إرسال فاكس مستلم.

❏FTP/Folder Network: سجل مجلد شبكة لحفظ صورة ممسوحة ضوئيًا أو فاكس مستلم.

*تظهر تلك الشاشة عندما تقوم بفتح قامئة جهات الاتصال من الشاشة الرئيسية. ملاحظة:*

- .4 حدد رقم المدخل الذي تريد تسجيله.
- .5 اضبط الإعدادات الضرورية بالنسبة لكل وضع.

### *ملاحظة:*

عند إدخال رقم فاكس، قم بإدخال رمز الوصول الخارجي في بداية رقم الفاكس إذا كان نظام الهاتف الخاص بك هو نظام شبكة الهاتف الخاصة *(PBX (وستحتاجإلىرمزالوصول للوصولإلىخطخارجي. إذاكانرمزالوصولمضبوطًافيإعدادType Line، قم بإدخال العلامة (#) بدلاًمنرمز* الوصول الفعلي. لإضافة فترة إيقاف مؤقت (إيقاف مؤقت لمدة 3 ثوان) أثناء الاتصال، قم بإدخال واصلة من خلال الضغط على  $\blacksquare$ .

.6 اضغط على **Save**.

*ملاحظة:* ل لتحرير أحد الإدخالات أو حذفها، اضغط على رمز معلومات على مِن الإدخال المستهدف ثم اضغط على Edit أو Delete.

 $Save$  عِكنك تسجيل عنوان مسجل بالفعل في خادم  $LDAP$  في قامًة جهات الاتصال المحلية بالطابعة. قم بعرض إدخال، ثم اضغط على  $Save$ .

**معلومات ذات صلة**

| "استخدام خادم البريد [الإلكتروين" في](#page-227-0) الصفحة 228

# **تسجيل جهات الاتصال المجمعة**

وضع جهات الاتصال في مجموعة يسمح لك بإرسال فاكس أو إرسال صورة ممسوحة ضوئيًا من خلال البريد الإلكتروين لعدة وجهات في نفس الوقت.

- .1 حدد **Contacts** من الشاشة الرئيسية، وضع **Scan** ، أو وضع **Fax** .
	- .2 اضغط على **Menu**, ثم حدد **Group Add**.
		- .3 حدد نوع عنوان الفئة التي تريد تسجيلها.

❏Fax: سجل اتصال معني (رقم الفاكس) لإرسال أحد الفاكسات.

❏Email: سجل أحد عناوين البريد الإلكتروين لإرسال صورة ممسوحة ضوئيًا أو إرسال فاكس مستلم.

*تظهر تلك الشاشة عندما تقوم بفتح قامئة جهات الاتصال من الشاشة الرئيسية. ملاحظة:*

- .4 حدد رقم المدخل الذي تريد تسجيله.
- .5 قم بإدخال **Name** و**Word Index**, ثم اضغط على **Proceed**.
- .6 اضغط على مربع الاختيار الظاهر أمام جهات الاتصال التي تريد تسجيلها في المجموعة.

*ملاحظة:* ❏ *ميكنك تسجيل عدد يصل إلى 199 جهة اتصال.*

❏ *لإلغاء التحديد، اضغط مرة أخرى على مربع الاختيار الظاهر أمام جهة الاتصال.*

.7 اضغط على **Save**.

*ملاحظة:* لتحرير إحدى جهات الاتصال أو حذفها، اضغط على رمز معلومات على عين جهات الاتصال المجمعة المستهدفة ثم اضغط على Edit أو *.Delete*

# **ا باستخدام الكمبيوتر تسجيل جهات الاتصال ونسخها احتياطيً**

مكنك تسجيل جهات الاتصال ونسخها احتياطيًا على الطابعة باستخدام EpsonNet Config. راجع تعليمات الدليل EpsonNet Config للمزيد<br>من التفاصيل.

قد تفقد بيانات جهات الاتصال بسبب تعطل الطابعة. نوصي بإعداد نسخة احتياطية من البيانات عند قيامك بتحديث البيانات. لن تتحمل Epson<br>المسؤولية عند فقدان البيانات، لعمل نسخة احتياطية أو استعادة البيانات و/أو الإعدادات حتي أثناء

**معلومات ذات صلة**

| ["Config EpsonNet "في](#page-152-0) الصفحة 153

# **الطباعة**

# **الطباعة من لوحة التحكم**

ميكنك طباعة البيانات المخزنة على جهاز ذاكرة، مثل محرك ذاكرة USB، مباشرة.

- .1 قم بتحميل الورق في الطابعة.
- .2 قم بإدخال جهاز الذاكرة في منفذ USB الموجود بالواجهة الخارجية للطابعة.
	- .3 ادخل إلى **Device Memory** من الشاشة الرئيسية.
		- .4 حدد تنسيق الملف

```
ملاحظة:
```
إذا كان لديك أكثر من 999 على جهاز الذاكرة، يتم تقسيم الصور بشكل تلقائي إلى مجموعات وتظهر شاشة تحديد المجموعات. حدد المجموعة التي<br>تتضمن الصورة التي تريد طباعتها. يتم ترتيب الصور وفقًا لتاريخ التقاطها. لتحديد مجموعة أخرى،

- .5 حدد الملف الذي تريد طباعته.
- .6 قم بإدخال عدد المطبوعات باستخدام لوحة المفاتيح الرقمية.
	- .7 اضغط على **Settings**, ثم اضبط إعدادات الطباعة.

*ملاحظة:*

*عندتحديدك للتنسيق JPEG كتنسيق ملف، ميكنك ضبط الصورة. اضغط علىAdjustments. كام ميكنك إضافةالمزيدمن الصور. اضغط على زر* y *، أو حرك إصبعك على الشاشة بشكل أفقي لتحديد الصورة.*

. اضغط على الزر $\hat{\mathbb{Q}}$ .

#### **معلومات ذات صلة**

- | "تحميل الورق في درج [الورق" في](#page-45-0) الصفحة 46
- | "تحميل الورق في تغذية خلفية [للورق" في](#page-47-0) الصفحة 48
- | "تحميل الورق في فتحة ملء الورق [الأمامية" في](#page-49-0) الصفحة 50
	- ♦ "أسماء الأجزاء [ووظائفها" في](#page-17-0) الصفحة 18
	- | "وضع [Device Memory "في](#page-29-0) الصفحة 30

# **الطباعة من كمبيوتر**

إذا لم يكن بإمكانك تغيير إعدادات برنامج تشغيل الطابعة، فقد تكون محظورة من قبل المسؤول. اتصل مسؤول الطابعة الذي تتبعه لطلب<br>المساعدة.

## <span id="page-60-0"></span>**اعتامد مصادقة مستخدمني في برنامج تشغيل الطابعة عند تفعيل قيود الميزات الخاصة بالمستخدم (لنظام التشغيل Windows فقط)**

عند تفعيل قيود الميزات الخاصة بالمستخدم، سيتطلب الأمر إدخال معرف المستخدم وكلمة المرور لتنفيذ مهمة الطباعة. قم بتسجيل معرف<br>المستخدم وكلمة المرور في برنامج تشغيل الطابعة. إذا لم تكن تعرف كلمة المرور، اتصل عسؤول الطابعة ا

- .1 قم بالوصول إلى إطار برنامج تشغيل الطابعة.
- .2 انقر فوق **معلومات الطابعة والأجهزة الاختيارية** بعلامة التبويب **الصيانة**.
- .3 حدد **حفظ إعدادات التحكم في الوصول**, انقر فوق **إعدادات**, ثم قم بإدخال اسم المستخدم وكلمة المرور.

**معلومات ذات صلة**

| "برنامج تشغيل طابعة [Windows "في](#page-147-0) الصفحة 148

### **أساسيات الطباعة - Windows**

### *ملاحظة:*

❏ *انظر التعليامت عبر الإنترنت للحصول على شرح لعناصر الإعداد. انقر بزر الماوس الأمين فوق عنصر، ثم انقر فوق تعليامت.*

❏ *قد تختلف العمليات حسب التطبيق. انظر تعليامت التطبيق للتعرف على التفاصيل.*

- .1 قم بتحميل الورق في الطابعة.
- .2 افتح الملف الذي تريد طباعته.
- .3 حدد **طباعة** أو **إعداد الطباعة** من القامئة **ملف**.
	- .4 حدد الطابعة الخاصة بك.

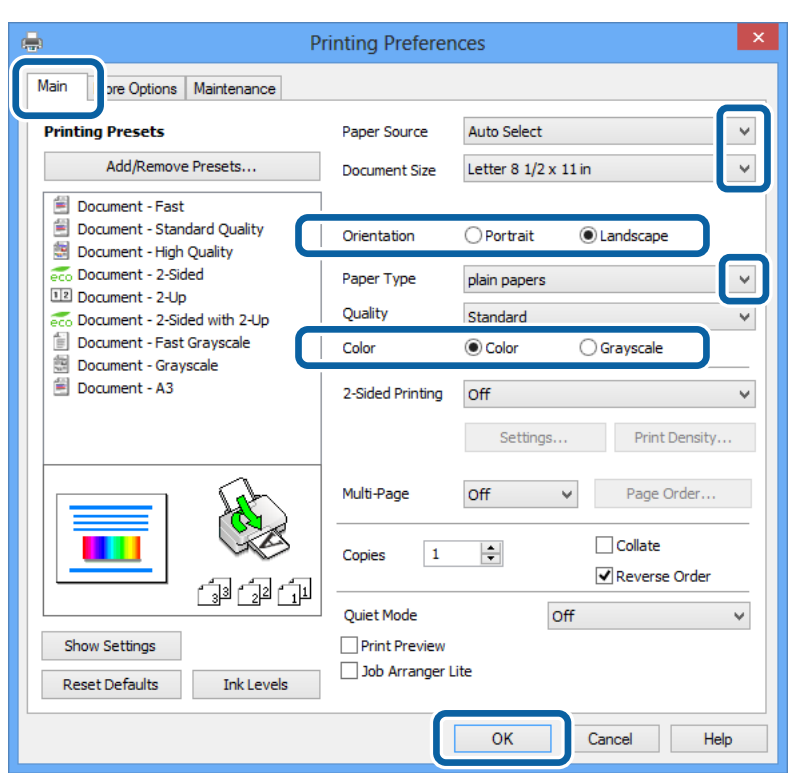

.5 حدد **التفضيلات** أو **الخصائص** للوصول إلى إطار برنامج تشغيل الطابعة.

.6 قم بضبط الإعدادات التالية.

مصدر الورق: حدد مصدر الورق الذي قمت بتحميل الورق به.  $\Box$ 

❏حجم المستند: حدد حجم الورق الذي قمت بتحميله في الطابعة.

❏الاتجاه: حدد التوجيه الذي قمت بإعداده في التطبيق.

نوع الورق: حدد نوع الورق الذي قمت بتحميله. $\Box$ 

❏اللون: حدد **الطباعة بالأسود فقط** عندما تريد الطباعة بالأسود أو بظلال الرمادي.

### *ملاحظة:*

■ عند قيامك بطباعة بيانات عالية الكثافة على ورق عادي، ورق ذي رأسية، أو ورق مطبوع مسبقًا، حدد زاهي-قياسي كإعداد الجودة لجعل<br>مطىوعاتك زاهية.

❏ *حدد عرضي عند الطباعة على الأظرف بيكون ذ1لك مبثابة إعداد لـ الاتجاه.*

- .7 انقر فوق **موافق** لإغلاق إطار برنامج تشغيل الطابعة.
	- .8 انقر فوق **طباعة**.

### **معلومات ذات صلة**

- | "الورق والسعات [المتوفرة" في](#page-41-0) الصفحة 42
- ♦ "تحميل الورق في درج [الورق" في](#page-45-0) الصفحة 46
- | "تحميل الورق في تغذية خلفية [للورق" في](#page-47-0) الصفحة 48
- | "تحميل الورق في فتحة ملء الورق [الأمامية" في](#page-49-0) الصفحة 50
	- | "قامئة أنواع [الورق" في](#page-44-0) الصفحة 45

| "اعتامد مصادقة مستخدمني في برنامج تشغيل الطابعة عند تفعيل قيود الميزات الخاصة [بالمستخدم \(لنظام](#page-60-0) التشغيل Windows فقط)" في [الصفحة](#page-60-0) 61

دليل المستخدم

<span id="page-62-0"></span>**الطباعة**

### **Mac OS X - الطباعة أساسيات**

*تختلف العمليات حسب التطبيق. انظر تعليامت التطبيق للتعرف على التفاصيل. ملاحظة:*

- .1 قم بتحميل الورق في الطابعة.
- .2 افتح الملف الذي تريد طباعته.
- .3 حدد **طباعة** من القامئة **ملف** أو أمرًا آخر للوصول إلى مربع حوار الطباعة.

إذا لزم الأمر، انقر فوق إ**ظهار التفاصيل** أو  $\blacktriangledown$  لتوسيع إطار الطباعة.

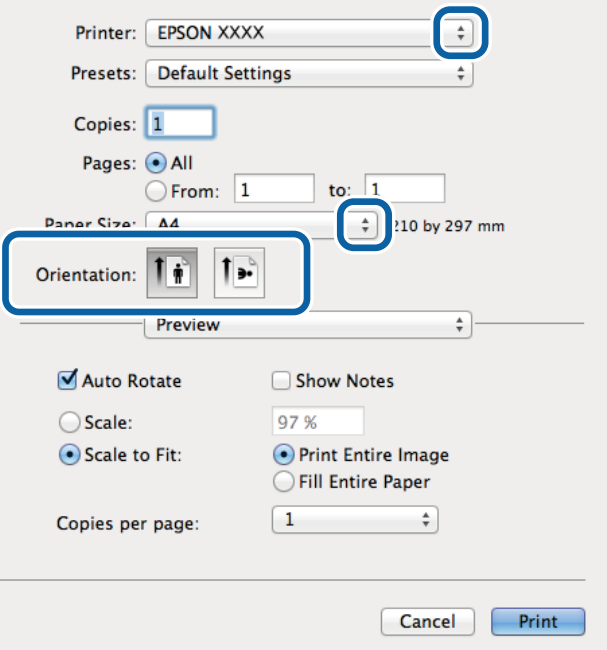

.4 قم بضبط الإعدادات التالية.

❏الطابعة: حدد الطابعة الخاصة بك.

عداد مسبق: حدد هذا الإعداد عندما تريد استخدام الإعدادات المسجلة. $\Box$ 

ججم الورق: حدد حجم الورق الذي قمت بتحميله في الطابعة. $\Box$ 

التوجيه: حدد التوجيه الذي قمت بإعداده في التطبيق. $\Box$ 

*ملاحظة: عند الطباعة على الأظرف، حدد الاتجاه العرضي*

.5 حدد **إعدادات الطباعة** من القامئة المنبثقة.

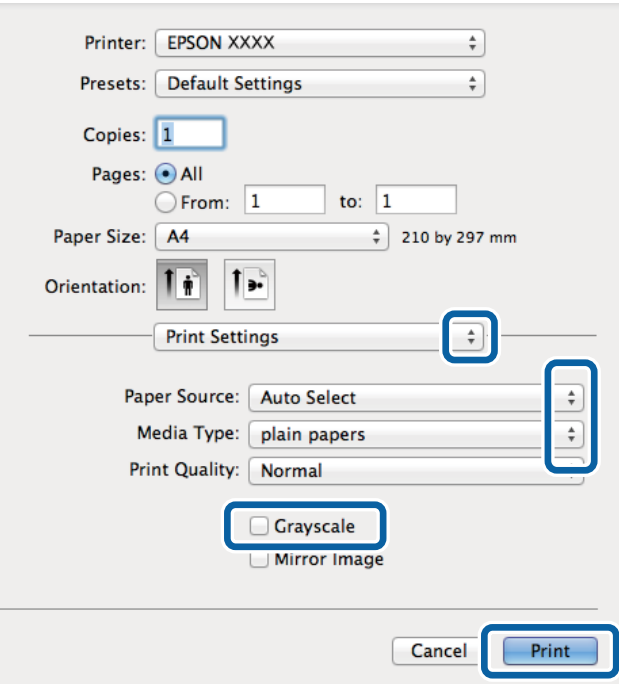

#### *ملاحظة:*

في الإصدار Mac OS X v10.8.x أو الإصدارات الأحدث، إذا لم يتم عرض القائمة **إعدادات الطباعة**، يعني ذلك عدم تثبيت برنامج تشغيل طابعة<br>Epson بشكل صحيح.

حدد **تفضيلات النظام** من مصطفح القائمة > ا**لطابعات والماسحات الضوئية** (أو ا**لطباعة والمسح الضوئي، Print & Fax)**، ثم احذف الطابعة وأضفها<br>مرةً أخرى. انظر ما يلي لإضافة طابعة.

### *[http://epson.sn](http://epson.sn/?q=2)*

.6 قم بضبط الإعدادات التالية.

مصدر الورق: حدد مصدر الورق الذي قمت بتحميل الورق به. $\Box$ 

❏نوع الوسائط: حدد نوع الورق الذي قمت بتحميله.

❏الطباعة بالأسود فقط: حدد الطباعة بالأسود أو بظلال الرمادي.

.7 انقر فوق **طباعة**.

### **معلومات ذات صلة**

- | "الورق والسعات [المتوفرة" في](#page-41-0) الصفحة 42
- ♦ "تحميل الورق في درج [الورق" في](#page-45-0) الصفحة 46
- | "تحميل الورق في تغذية خلفية [للورق" في](#page-47-0) الصفحة 48
- | "تحميل الورق في فتحة ملء الورق [الأمامية" في](#page-49-0) الصفحة 50
	- | "قامئة أنواع [الورق" في](#page-44-0) الصفحة 45

## **الطباعة على الوجهني**

ميكنك استخدام أي من الطرق التالية للطباعة على كلا جانبي الورق.

❏الطباعة التلقائية على الوجهني

❏الطباعة اليدوية على الوجهني (لنظام التشغيل Windows فقط)

عندما تنتهي الطابعة من الطباعة على الوجه الأول، اقلب الورقة للطباعة على الجانب الآخر.

كام ميكنك طباعة الكتيبات التي يتم إعدادها من خلال ثني المطبوعات. (لنظام التشغيل Windows فقط)

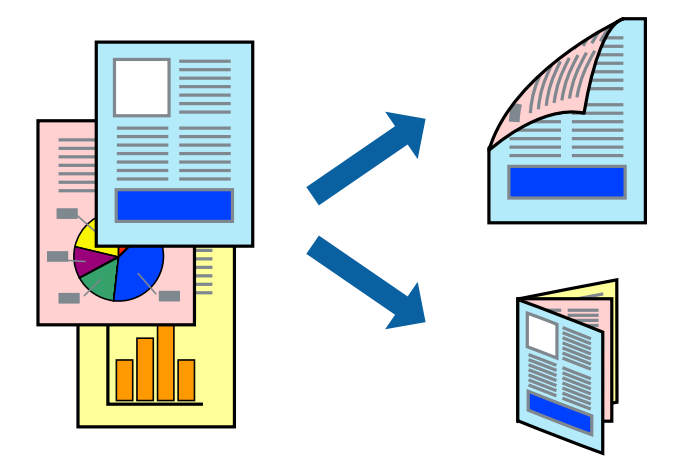

#### *ملاحظة:*

❏ *إذا كنت لاتستخدم الورق المناسب للطباعة على الوجهني، فقد تنخفض جودة الطباعة وقد ينحشر الورق.*

❏ *قد يفيض الحبر إلى الوجه الآخر من الورق اعتامدًا على نوع الورق والبيانات.*

#### **معلومات ذات صلة**

| "الورق والسعات [المتوفرة" في](#page-41-0) الصفحة 42

### **الطباعة على الوجهني - Windows**

### *ملاحظة:*

■ تتوفر الطباعة اليدوية على الوجهين عند ةكين EPSON Status Monitor 3. إذا تم تعطيل EPSON Status Monitor 3. فقم بالوصول إلى برنامج<br>تشغيل الطابعة وانقر فوق إ**عدادات موسعة** بعلامة التبويب ا**لصيانة** ثم حدد**ةكين EPSON Status M** 

❏ *قدلاتتوفر (الطباعة اليدوية على الوجهني) عند الوصول إلى الطابعة عبر الشبكة أو عند استخدام الطابعة كطابعة مشتركة.*

- .1 قم بتحميل الورق في الطابعة.
- .2 افتح الملف الذي تريد طباعته.
- .3 قم بالوصول إلى إطار برنامج تشغيل الطابعة.
- 4. حدد **تلقائي (ربط الحافة الطويلة), تلقائي (ربط الحافة القصيرة), يدوي (ربط الحافة الطويلة) أو يدوي (<b>ربط الحافة القصيرة)** من الطباعة<br>**على الوجهي**ن بعلامة التبويب **رئيسي**.
	- .5 انقر فوق **إعدادات**، واضبط الإعدادات المناسبة، ثم انقر فوق **موافق**.

*لطباعة كتيب مطوي، حدد كتيب. ملاحظة:*

.6 انقر فوق **كثافة الطباعة**، وحدد نوع المستند من **حدد ""نوع المستند""**، ثم انقر فوق **موافق**. يقوم برنامج تشغيل الطابعة بضبط خيارات **عمليات الضبط** تلقائيًا لهذا النوع من المستندات.

*ملاحظة:* ■ د تكون الطباعة بطيئة حسب مجموعة الخيارات المحددة لـ **حدد ‴نوع المستند‴** في إطار **ضبط كثافة الطباعة** ولـ **الجودة** بعلامة التبويب<br>**رئيسي**.

❏ *لا يتوفر إعداد ضبط كثافة الطباعة للطباعة اليدوية على الوجهني*

- .7 اضبط العناصر الأخرى الموجودة على علامتي التبويب **رئيسي** و**مزيد من الخيارات** إذا لزم الأمر، ثم انقر فوق **موافق**.
	- .8 انقر فوق **طباعة**.

للطباعة اليدوية على الوجهين، يظهر إطار منبثق على شاشة الكمبيوتر عند انتهاء الطباعة على الجانب الأول. اتبع التعليمات المعروضة على الشاشة.

#### **معلومات ذات صلة**

- | "تحميل الورق في درج [الورق" في](#page-45-0) الصفحة 46
- ◆ "تحميل الورق في تغذية خلفية [للورق" في](#page-47-0) الصفحة 48
- | "تحميل الورق في فتحة ملء الورق [الأمامية" في](#page-49-0) الصفحة 50
	- | "أساسيات الطباعة [Windows "في](#page-60-0) الصفحة 61

### **الطباعة على الوجهني - X OS Mac**

- .1 قم بتحميل الورق في الطابعة.
- .2 افتح الملف الذي تريد طباعته.
- .3 ادخل إلى مربع حوار الطباعة.
- .4 حدد **إعدادات الطباعة على الوجهني** من القامئة المنبثقة.
	- .5 حدد الروابط و**نوع المستند**.

### *ملاحظة:*

❏ *قد تكون عملية الطباعة بطيئة على حسب إعداد نوع المستند .*

❏ *إذاكنتتقومبطباعةبياناتعاليةالكثافةمثل الصورأوالرسومات، فحددالنصوصوالصورأوالنصوصوالصورالفوتوغرافيةكإعدادلـ نوع* المستند . إذا حدث خدش أو فاض الحبر من الجانب المقابل، فاضبط كثافة الطباعة ووقت جفاف الحبر بالنقر فوق علامة السهم بجانب **عمليات** *الضبط.*

- .6 اضبط العناصر الأخرى حسب الضرورة.
	- .7 انقر فوق **طباعة**.

### **معلومات ذات صلة**

- | "تحميل الورق في درج [الورق" في](#page-45-0) الصفحة 46
- ◆ "تحميل الورق في تغذية خلفية [للورق" في](#page-47-0) الصفحة 48
- | "تحميل الورق في فتحة ملء الورق [الأمامية" في](#page-49-0) الصفحة 50
	- | "أساسيات الطباعة [X OS Mac "في](#page-62-0) الصفحة 63

### **طباعة صفحات متعددة على ورقة واحدة**

ميكنك طباعة صفحتني أو أربع صفحات من البيانات على ورقة واحدة.

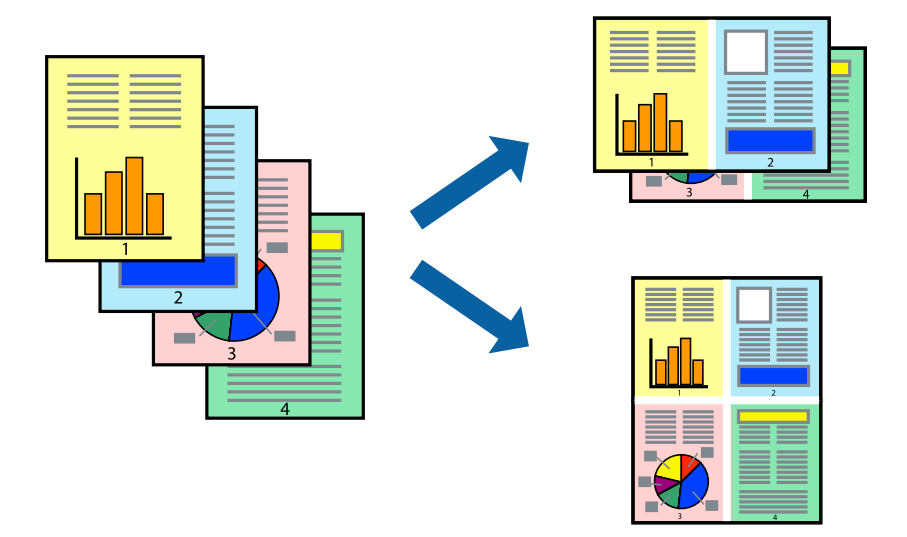

### **طباعة صفحات متعددة على ورقة واحدة - Windows**

- .1 قم بتحميل الورق في الطابعة.
- .2 افتح الملف الذي تريد طباعته.
- .3 قم بالوصول إلى إطار برنامج تشغيل الطابعة.
- .4 حدد **صفحتان على ورقة** أو **4 صفحات في ورقة** كإعداد **متعدد الصفحات** على علامة التبويب **رئيسي**.
	- .5 انقر فوق **ترتيب الصفحات** وقم بضبط الإعدادات المناسبة ثم انقر فوق **موافق** لإغلاق الإطار.
- .6 اضبط العناصر الأخرى الموجودة على علامتي التبويب **رئيسي** و**مزيد من الخيارات** إذا لزم الأمر، ثم انقر فوق **موافق**.
	- .7 انقر فوق **طباعة**.

**معلومات ذات صلة**

- | "تحميل الورق في درج [الورق" في](#page-45-0) الصفحة 46
- | "تحميل الورق في تغذية خلفية [للورق" في](#page-47-0) الصفحة 48
- | "تحميل الورق في فتحة ملء الورق [الأمامية" في](#page-49-0) الصفحة 50
	- | "أساسيات الطباعة [Windows "في](#page-60-0) الصفحة 61

### **طباعة صفحات متعددة على ورقة واحدة - X OS Mac**

- .1 قم بتحميل الورق في الطابعة.
- .2 افتح الملف الذي تريد طباعته.
- .3 قم بالوصول إلى مربع حوار الطباعة.
- .4 حدد **تخطيط** من القامئة المنبثقة.
- .5 اضبط عدد الصفحات في **عدد الصفحات لكل ورقة**, و **اتجاه المخطط** (ترتيب الصفحات), و **الحد**.
	- .6 اضبط العناصر الأخرى حسب الضرورة.
		- .7 انقر فوق **طباعة**.

- | "تحميل الورق في درج [الورق" في](#page-45-0) الصفحة 46
- | "تحميل الورق في تغذية خلفية [للورق" في](#page-47-0) الصفحة 48
- | "تحميل الورق في فتحة ملء الورق [الأمامية" في](#page-49-0) الصفحة 50
	- | "أساسيات الطباعة [X OS Mac "في](#page-62-0) الصفحة 63

### **الطباعة لملامئة حجم الورق**

ميكنك الطباعة لملامئة حجم الورق الذي قمت بتحميله في الطابعة.

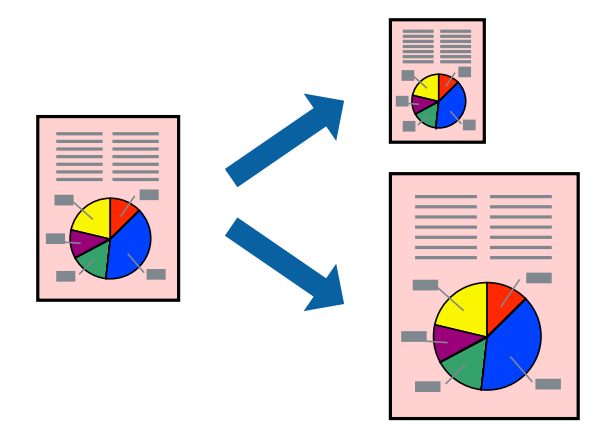

### **الطباعة لملامئة حجم الورق - Windows**

- .1 قم بتحميل الورق في الطابعة.
- .2 افتح الملف الذي تريد طباعته.
- .3 قم بالوصول إلى إطار برنامج تشغيل الطابعة.
- .4 قم بضبط الإعدادات التالية على علامة التبويب **مزيد من الخيارات**.

❏حجم المستند: حدد حجم الورق الذي قمت بإعداده في التطبيق. ورق الإخراج: حدد حجم الورق الذي قمت بتحميله في الطابعة. $\Box$ يتم تحديد **ملاءمة الصفحة** تلقائيًا.

*إذا كنت ترغب في طباعة صورة مصغرة الحجم في منتصف الصفحة، حدد مركز. ملاحظة:*

- .5 اضبط العناصر الأخرى الموجودة على علامتي التبويب **رئيسي** و**مزيد من الخيارات** إذا لزم الأمر، ثم انقر فوق **موافق**.
	- .6 انقر فوق **طباعة**.

- | "تحميل الورق في درج [الورق" في](#page-45-0) الصفحة 46
- | "تحميل الورق في تغذية خلفية [للورق" في](#page-47-0) الصفحة 48
- | "تحميل الورق في فتحة ملء الورق [الأمامية" في](#page-49-0) الصفحة 50
	- | "أساسيات الطباعة [Windows "في](#page-60-0) الصفحة 61

### **الطباعة لملامئة حجم الورق - X OS Mac**

- .1 قم بتحميل الورق في الطابعة.
- .2 افتح الملف الذي تريد طباعته.
- .3 قم بالوصول إلى مربع حوار الطباعة.
- .4 حدد حجم الورق الذي قمت بإعداده في التطبيق كإعداد **حجم الورق**.
	- .5 حدد **التعامل مع الورق** من القامئة المنبثقة.
		- .6 حدد **تغيري الحجم لملامئة حجم الورق**.
- .7 حدد حجم الورق الذي قمت بتحميله في الطابعة كإعداد **حجم ورق الوجهة**.
	- .8 اضبط العناصر الأخرى حسب الضرورة.
		- .9 انقر فوق **طباعة**.

#### **معلومات ذات صلة**

- | "تحميل الورق في درج [الورق" في](#page-45-0) الصفحة 46
- ◆ "تحميل الورق في تغذية خلفية [للورق" في](#page-47-0) الصفحة 48
- | "تحميل الورق في فتحة ملء الورق [الأمامية" في](#page-49-0) الصفحة 50
	- | "أساسيات الطباعة [X OS Mac "في](#page-62-0) الصفحة 63

## **طباعة ملفات متعددة معًا (بالنسبة لـ Windows فقط)**

**منظم المهام البسيط** يسمح لك بجمع ملفات متعددة تم إنشاؤها بواسطة تطبيقات مختلفة وطباعتها كمهمة طباعة واحدة. عكنك تخصيص<br>إعدادات الطباعة للملفات المجمعة، مثل المخطط، ترتيب الطباعة، والتوجيه.

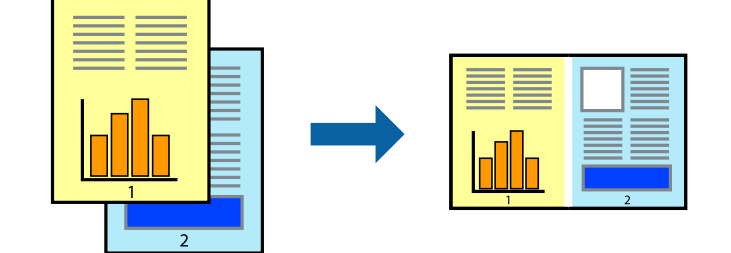

#### *ملاحظة:*

لفتح **مشروع طباعة**المحفوظ في **منظم المهام البسيط**، انقر فوق **منظم المهام البسيط** بعلامة التبويب **الصيانة** الخاصة ببرنامج تشغيل الطابعة. ثم حدد **فتح** *من القامئة ملف لتحديد الملف. امتداد الملفات المحفوظة هو "ecl".*

- .1 قم بتحميل الورق في الطابعة.
- .2 افتح الملف الذي تريد طباعته.
- .3 قم بالوصول إلى إطار برنامج تشغيل الطابعة.
- .4 حدد **منظم المهام البسيط** بعلامة التبويب **رئيسي**.
- .5 انقر فوق **موافق** لإغلاق إطار برنامج تشغيل الطابعة.
- .6 انقر فوق **طباعة**. يظهر إطار **منظم المهام البسيط** وتتم إضافة مهمة الطباعة إلى **مشروع طباعة**.
- .7 مع فتح الإطار **منظم المهام البسيط**، افتح الملف الذي تريد جمعه مع الملف الحالي، ثم كرر الخطوات من 3 إلى .6 **ملاحظة:**<br>في حالة إغلاق الإطار **منظم المهام البسيط**، يتم حذف **مشروع طباعة** غير المحفوظ. للطباعة لاحقًا، حدد **حفظ** من القائمة **ملف**.
	- .8 حدد القامئتني **مخطط** و**تحرير** في **منظم المهام البسيط** لتحرير **مشروع طباعة** حسب الضرورة.
		- .9 حدد **طباعة** من القامئة **ملف** .

- | "تحميل الورق في درج [الورق" في](#page-45-0) الصفحة 46
- | "تحميل الورق في تغذية خلفية [للورق" في](#page-47-0) الصفحة 48
- | "تحميل الورق في فتحة ملء الورق [الأمامية" في](#page-49-0) الصفحة 50
	- | "أساسيات الطباعة [Windows "في](#page-60-0) الصفحة 61

### **الطباعة المكبرة وعمل ملصقات (لـ Windows فقط)**

عكنك طباعة صورة واحدة على عدة صفحات من الورق لعمل ملصق أكبر حجماً. عكنك طباعة علامات محاذاة التي تساعدك على لصق<br>الصفحات.

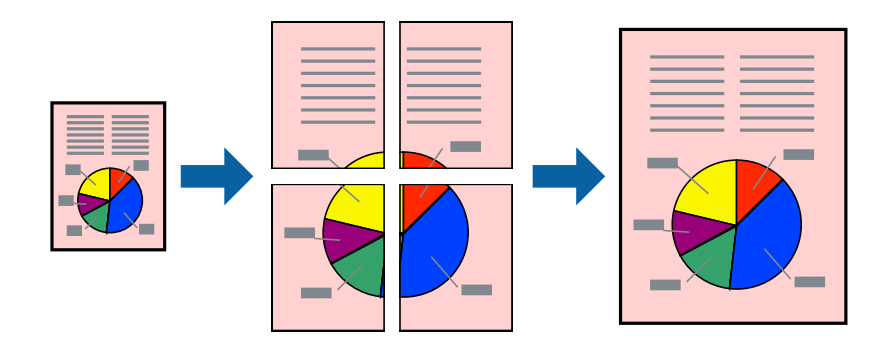

- .1 قم بتحميل الورق في الطابعة.
- .2 افتح الملف الذي تريد طباعته.
- .3 قم بالوصول إلى إطار برنامج تشغيل الطابعة.
- .4 حدد **ملصق 1x**,**2 ملصق 2x**,**2 ملصق 3x**،**3** أو **ملصق 4x4** من **متعدد الصفحات** بعلامة التبويب **رئيسي** .
	- .5 انقر فوق **إعدادات**, واضبط الإعدادات المناسبة، ثم انقر فوق **موافق**.

**الطباعة**

- .6 اضبط العناصر الأخرى الموجودة على علامتي التبويب **رئيسي** و**مزيد من الخيارات** إذا لزم الأمر، ثم انقر فوق **موافق**.
	- .7 انقر فوق **طباعة**.

**معلومات ذات صلة**

- | "تحميل الورق في درج [الورق" في](#page-45-0) الصفحة 46
- | "تحميل الورق في تغذية خلفية [للورق" في](#page-47-0) الصفحة 48
- | "تحميل الورق في فتحة ملء الورق [الأمامية" في](#page-49-0) الصفحة 50
	- | "أساسيات الطباعة [Windows "في](#page-60-0) الصفحة 61

## **عمل ملصقات باستخدام علامات محاذاة متراكبة**

إليك مثالاً لكيفية عمل ملصق عندما يتم تحديد **ملصق 2x2** ، وتحديد **علامات محاذاة متراكبة** في **طباعة موجهات القطع**.

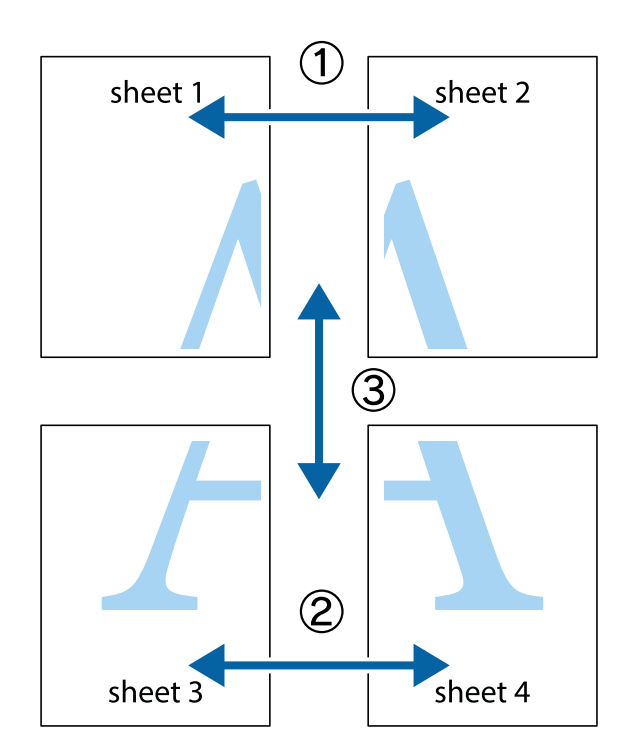

### **الطباعة**

1. قم بإعداد 1 Sheet و 2 Sheet. اقطع هوامش 1 Sheet بطول الخط الأزرق الرأسي ومرورًا منتصف العلامتين المتصالبتين العلوية<br>والسفلية.

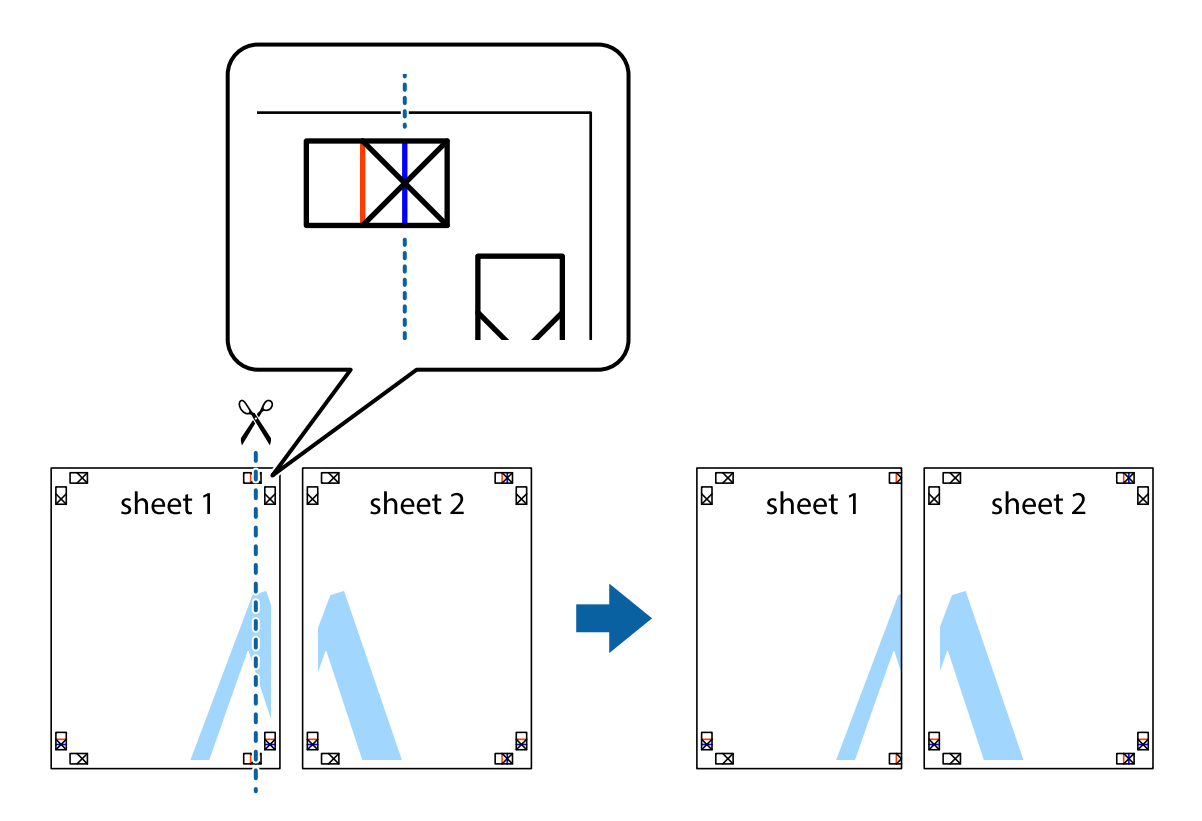

.2 ضع حافة 1 Sheet فوق 2 Sheet وقم مبحاذاة العلامات المتصالبة، ثم قم بتثبيت الورقتني معًا من الخلف مؤقتًا.

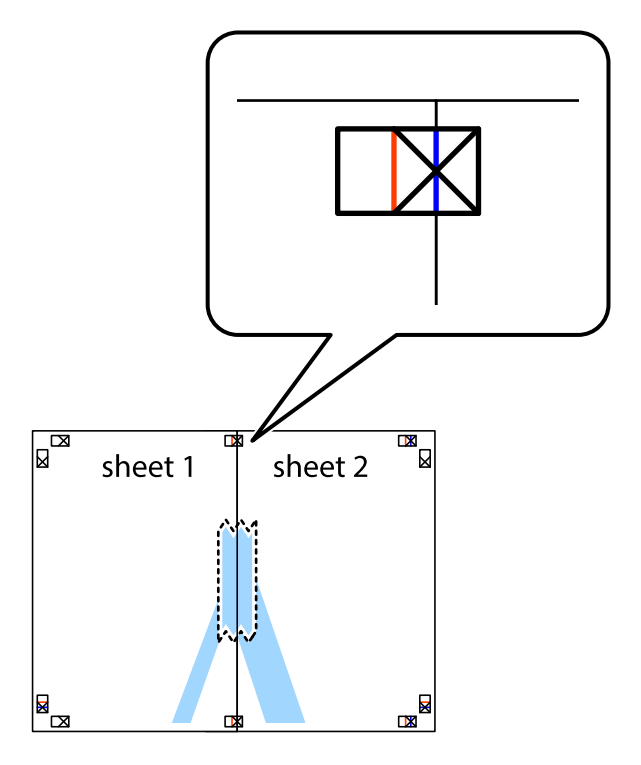
#### **الطباعة**

3. اقطع الورقتين اللتين قمت بتثبيتهما معًا إلى ورقتين في الخط الطولي الأحمر عبر علامات المحاذاة (الخط إلى يسار العلامات المتصالبة في هذه<br>المرة).

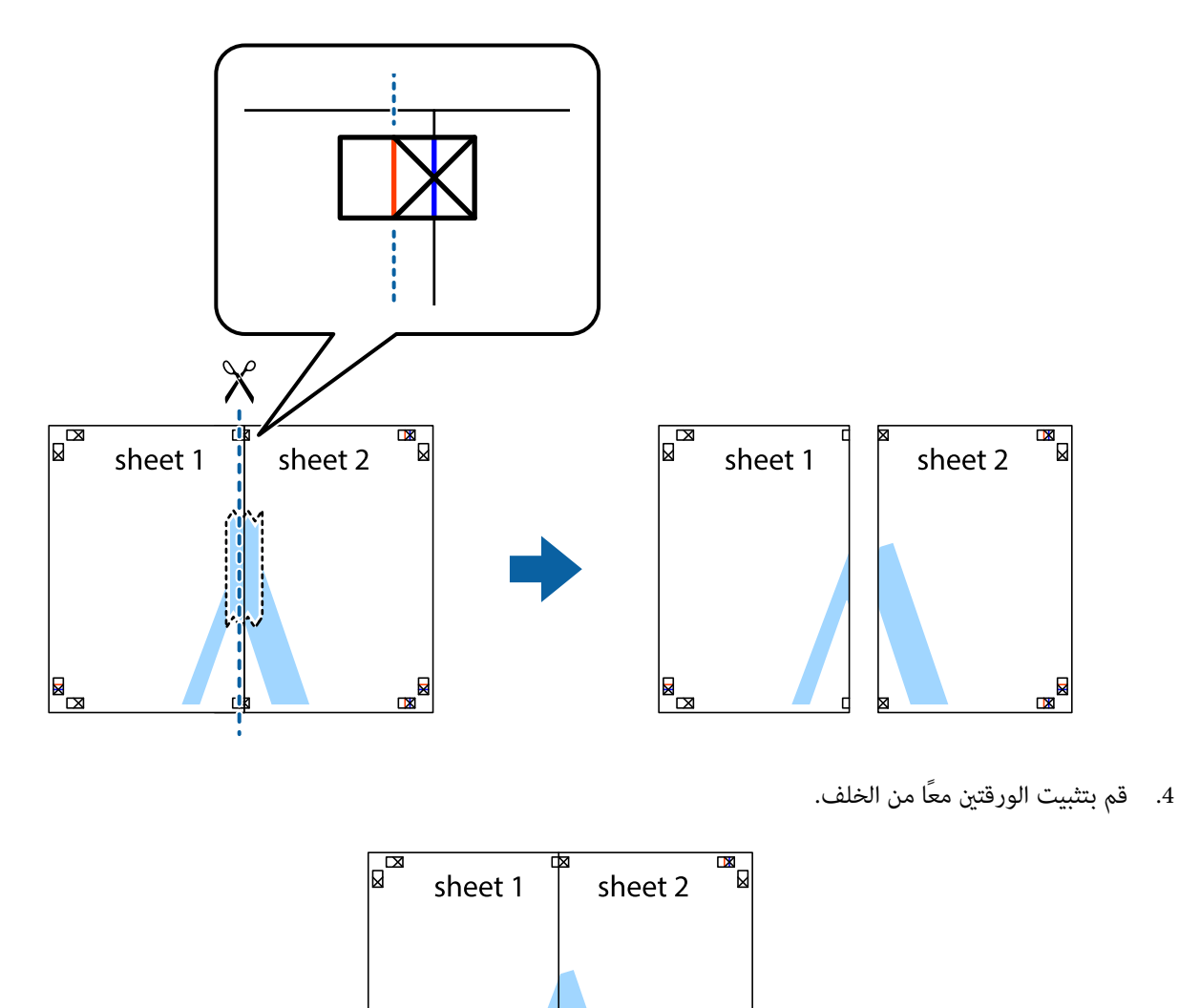

◙⊠

.5 كرر الخطوات من 1 إلى 4 لتثبيت 3 Sheet و 4 Sheet معًا.

 $\begin{array}{c}\n\hline\n\end{array}$ 

#### **الطباعة**

6. اقطع هوامش Sheet 1 و 2 Sheet بطول الخط الأزرق الأفقي ومرورًا منتصف العلامتين المتصالبتين اليسرى واليمنى.

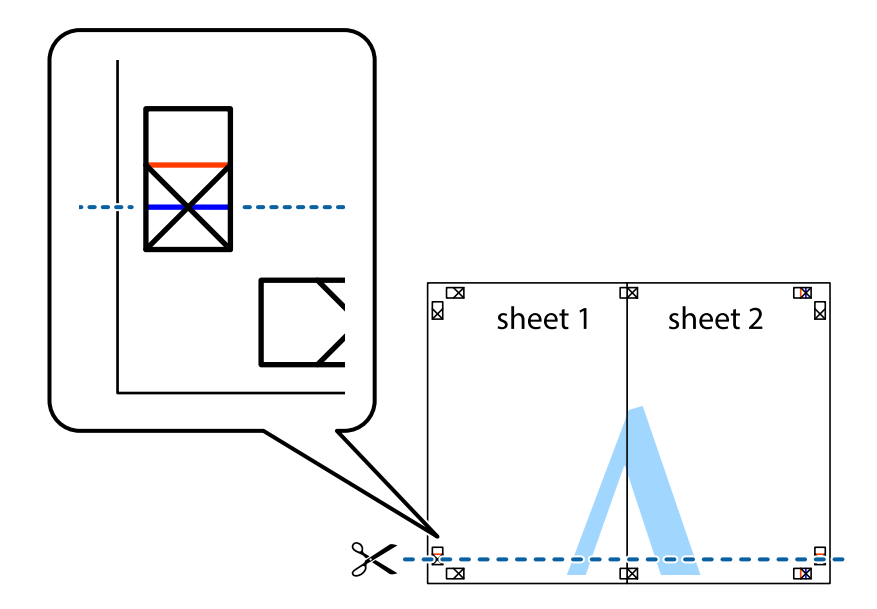

7. ضع حافة الورقة Sheet 1 و 2 Sheet فوق 3 Sheet و 4 Sheet وقم محاذاة العلامتين المتصالبتين، ثم قم بتثبيتهم معًا من الخلف<br>مؤقتًا.

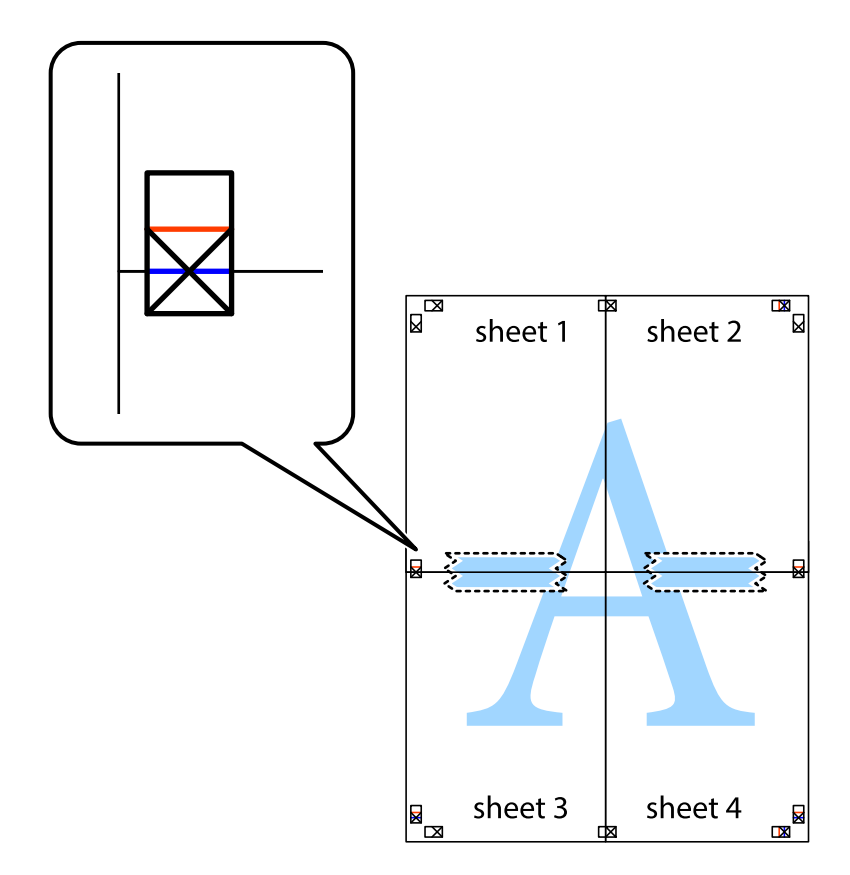

#### **الطباعة**

8. اقطع الورقتين اللتين قمت بتثبيتهما معًا إلى ورقتين في الخط الأفقي الأحمر عبر علامات المحاذاة (الخط إلى أعلى العلامات المتصالبة في هذه<br>المرة).

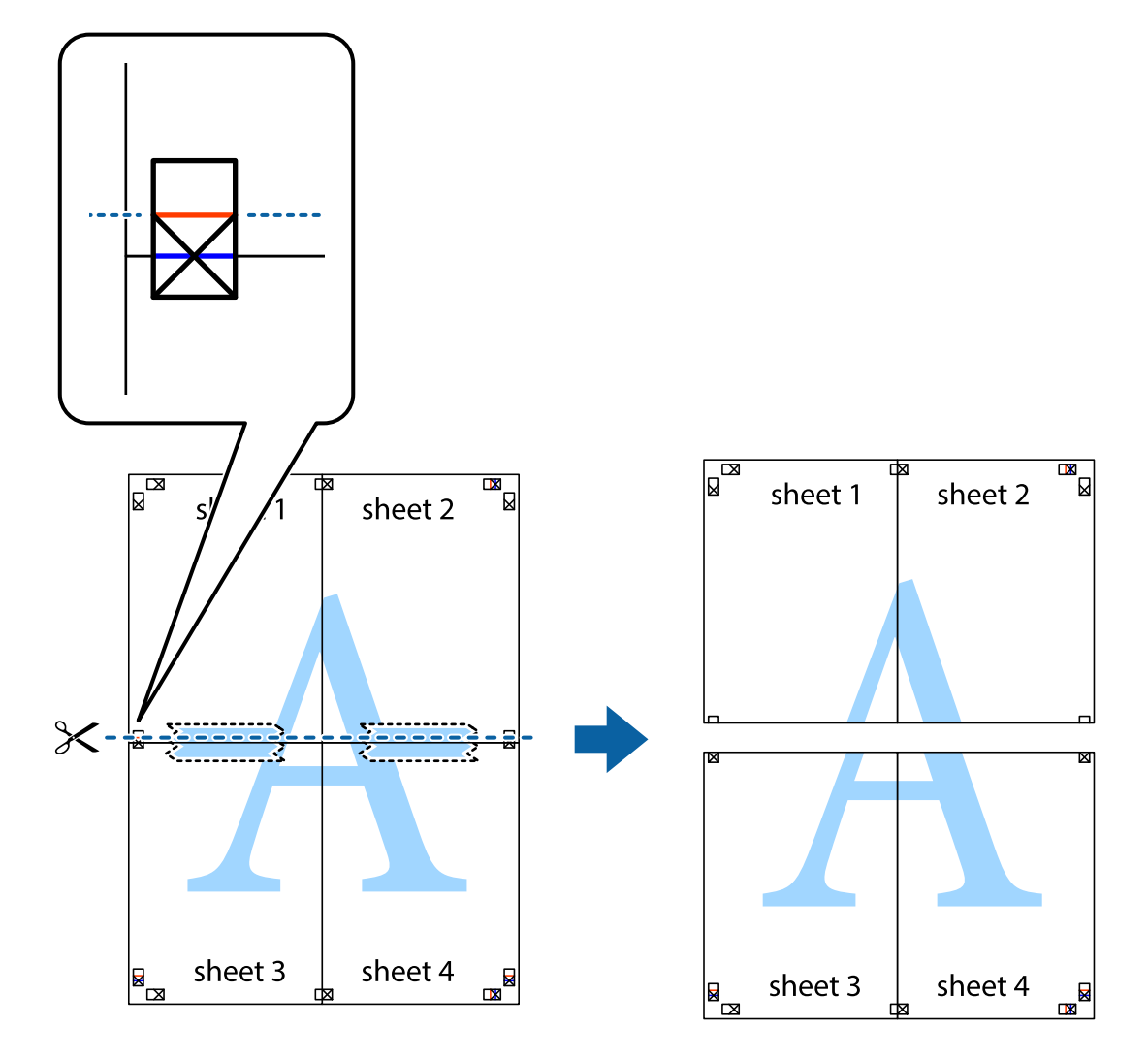

.9 قم بتثبيت الورقتني معًا من الخلف.

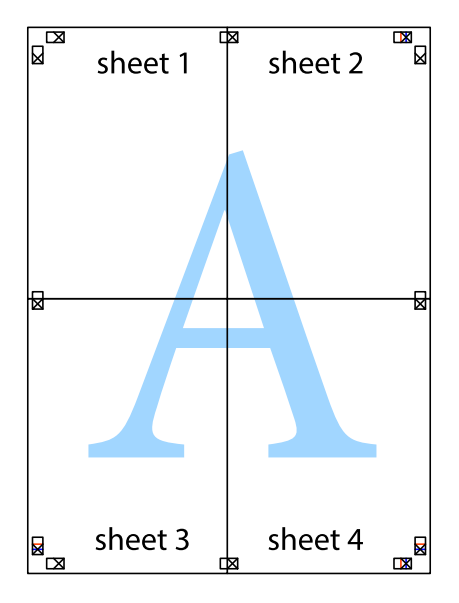

.10 اقطع الهوامش المتبقية في الموجه الخارجي.

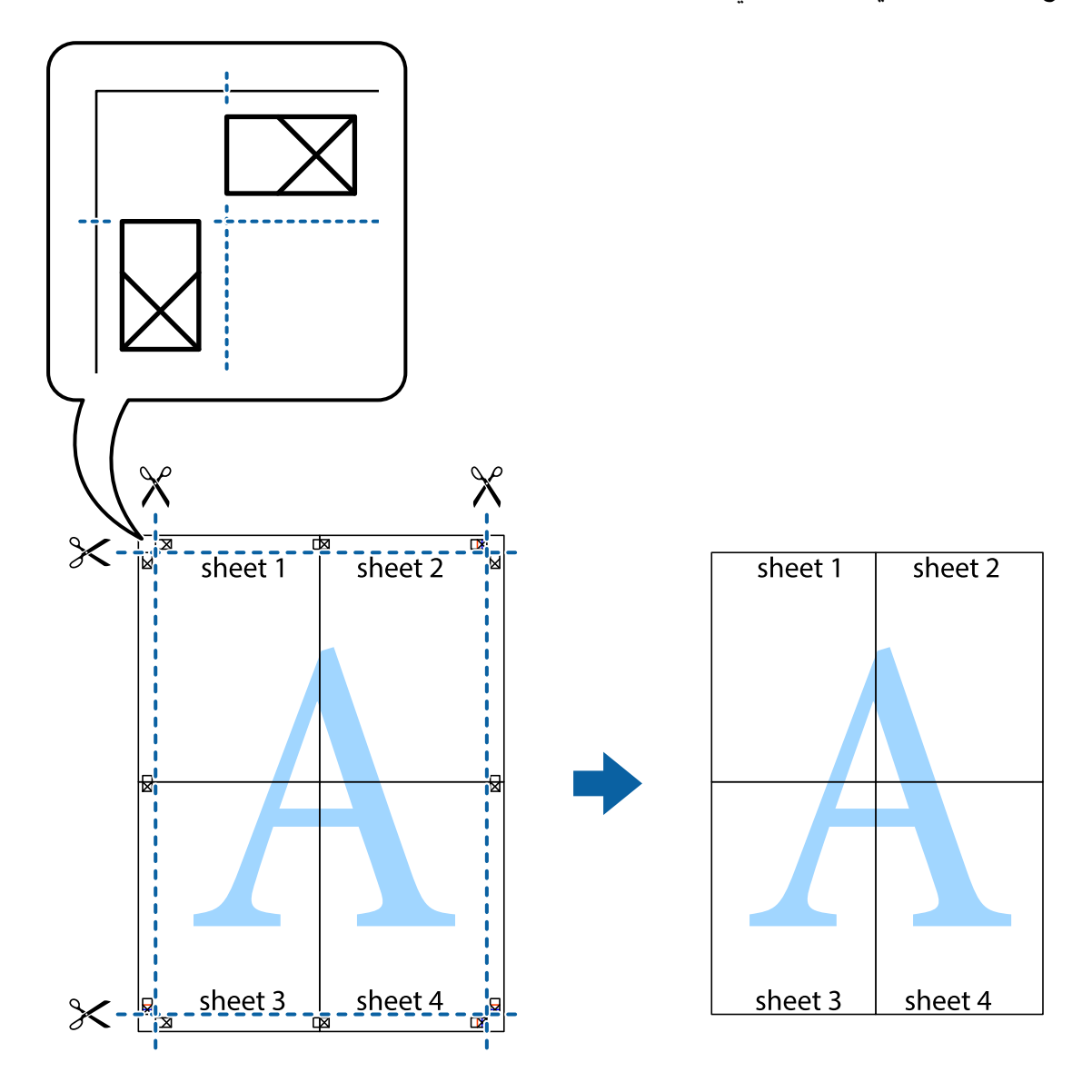

### **الطباعة باستخدام ميزات متقدمة**

يقدم هذا القسم العديد من ميزات التخطيط والطباعة الإضافية المتاحة على برنامج تشغيل الطابعة.

### **معلومات ذات صلة** | "برنامج تشغيل طابعة [Windows "في](#page-147-0) الصفحة 148 | "برنامج تشغيل طابعة [X OS Mac "في](#page-148-0) الصفحة 149

## **إضافة إعداد طباعة مسبق**

إذا قمت بإنشاء إعدادك المسبق لأكثر إعدادات الطباعة المستخدمة والشائعة على برنامج تشغيل الطابعة، عكنك الطباعة بسهولة عن طريق تحديد<br>الإعداد المسبق من القاعُة.

#### **Windows**

لإضافة إعدادك المسبق، اضبط العناصر مثل **حجم المستند** و **نوع الورق** من علامة التبويب **رئيسي** أو **مزيد من الخيارات** ، ثم انقر فوق **إضافة/إزالة**<br>إعدا**دات مسبقة الضبط** فى إعدادا**ت طباعة مسبقة الضبط.** 

#### **Mac OS X**

ادخل إلى مربع حوار الطباعة. لإضافة الإعداد المسبق الخاص بك، اضبط العناصر مثل **حجم الورق** و **نوع الوسائط**، ثم احفظ الإعدادات الحالية<br>والإعداد المسبق في الإعداد **الإعدادات المسبقة** .

### **طباعة مستند مصغر أو مكبر**

ميكنك تصغري حجم مستند أو تكبريه بنسبة مئوية معينة.

#### **Windows**

اضبط **حجم المستند** بعلامة التبويب **مزيد من الخيارات**. حدد **تصغري/تكبري المستند**, **تكبري/تصغري إلى**, ثم أدخل نسبة مئوية.

#### **Mac OS X**

حدد **إعداد الصفحة** من القامً**ة ملف**. حدد إعدادات **تنسيق من أجل وحجم الصفحة**، ثم أدخل نسبة مئوية في **تغيير الحجم**. أغلق الإطار، ثم قم<br>بالطباعة متبعًا إرشادات الطباعة الأساسية.

### **ضبط لون الطباعة**

ميكنك ضبط الألوان المستخدمة في مهمة الطباعة.

تنتج **PhotoEnhance** صورًا أوضح وألوان أكرث إشراقًا عن طريق ضبط تباين وإشباع وسطوع بيانات الصورة الأصلية تلقائيًا.

*ملاحظة:*

❏ *لايتم تطبيق هذه التعديلات على البيانات الأصلية.*

❏ *يقومPhotoEnhance بضبطاللونعنطريقتحليلموقع الهدف. ولذلك، إذاقمتبتغيريموقع الهدفعنطريقتصغريالصورةأوتكبريها أوقصها* أو تدويرها، فقد يتغير اللون بشكل غير متوقع. إذا كانت الصورة خارج نطاق التركيز، فرعا تصبح درجة اللون غير طبيعية. إذا تغير اللون أو أصبح غير<br>طبيعي، فقم بالطباعة بوضع آخر غير PhotoEnhance.

#### **Windows**

حدد أسلوب تصحيح اللون من **تصحيح الألوان** بعلامة التبويب **مزيد من الخيارات**.

في حالة تحديد **تلقائي**، يتم ضبط الألوان تلقائيًا لتناسب إعدادات نوع الورق وجودة الطباعة. في حالة تحديد **مخصص** والنقر فوق **متقدم**، عكنك<br>إجراء الإعدادات الخاصة بك.

#### **Mac OS X**

قم بالوصول إلى مربع حوار الطباعة. حدد **مطابقة الألوان** من القامَّة المنبثقة، ثم حدد **عناصر تحكم ألوان EPSON.** حدد **خيارات الألوان** من<br>القامَّة المنبثقة، ثم حدد أحد الخيارات المتاحة. انقر فوق السهم المجاور لـ **إعدادات مت** 

### **طباعةمنوذج غري قابل للنسخ (لنظام التشغيل Windows فقط)**

عكنك طباعة مستندات بحروف غير مرئية مثل كلمة "نسخة" على سبيل المثال. وتظهر تلك الحروف في حالة نسخ المستندات ضوئيًا مما يساعد على<br>التمبيز بن النسخ والمستندات الأصلية. مكنك أيضًا إضافة النموذج غير القابل للنسخ الخاص بك.

# *تتوافر تلك الميزة فقط عند تحديد تلك الإعدادات. ملاحظة:*

❏ *نوع الورق: ورق عادي*

❏ *الجودة: قياسي*

❏ *الطباعة التلقائية على الوجهني: معطل*

❏ *تصحيح الألوان: تلقايئ*

❏ *ورق قصري محبب: معطل*

انقر فوق **ميزات العلامة المائية** في علامة التبويب **مزيد من الخيارات** ، ثم حدد *غ*وذج غير قابل للنسخ. انقر فوق **إعدادات** لتغيير التفاصيل مثل<br>الحجم ودرجة الكثافة.

### **طباعة علامة مائية (لـ Windows فقط)**

ميكنك طباعة علامة مائية مثل كلمة "سري" على مطبوعاتك. ميكنك أيضًا إضافة العلامة المائية الخاصة بك.

انقر فوق **ميزات العلامة المائية** في علامة التبويب **مزيد من الخيارات** ، ثم حدد علامة مائية. انقر فوق **إعدادات** لتغيير التفاصيل مثل لون العلامة<br>المائية ووضعها.

### **طباعة الترويسة وتذييل الصفحة (لنظام التشغيل Windows فقط)**

ميكنك طباعة معلومات مثل اسم المستخدم وتاريخ الطباعة كترويسة أو تذييل للصفحة.

انقر فوق **ميزات العلامة المائية** في علامة التبويب **مزيد من الخيارات** ، ثم حدد **العنوان/التذييل.** انقر فوق **إعدادات** وحدد العناصر الضرورية من<br>القائمة المنسدلة.

### **تحديد كلمة مرور لمهمة طباعة (لنظام التشغيل Windows فقط)**

ميكنك تحديد كلمة مرور لمهمة طباعة لمنع الطباعة حتى يتم إدخال كلمة المرور من خلال لوحة التحكم الخاصة بالطابعة.

حدد **مهمة سرية** في علامة التبويب **مزيد من الخيارات** ، ثم قم بإدخال كلمة المرور.

لتنفيذ مهمة الطباعة، اضغط على زر في لوحة التحكم الخاصة بالطابعة، ثم حدد **Job Confidential**. حدد المهمة وقم بإدخال كلمة المرور.

# **الطباعة باستخدام برنامج تشغيل الطابعة PostScript**

### **الطباعة باستخدام برنامج تشغيل الطابعة Windows - PostScript**

.1 قم بتحميل الورق في الطابعة.

.2 افتح الملف الذي تريد طباعته.

.3 قم بالوصول إلى إطار برنامج تشغيل الطابعة PostScript.

.4 حدد التوجيه الذي قمت بإعداده في التطبيق كإعداد **التوجيه** بعلامة تبويب **المخطط** .

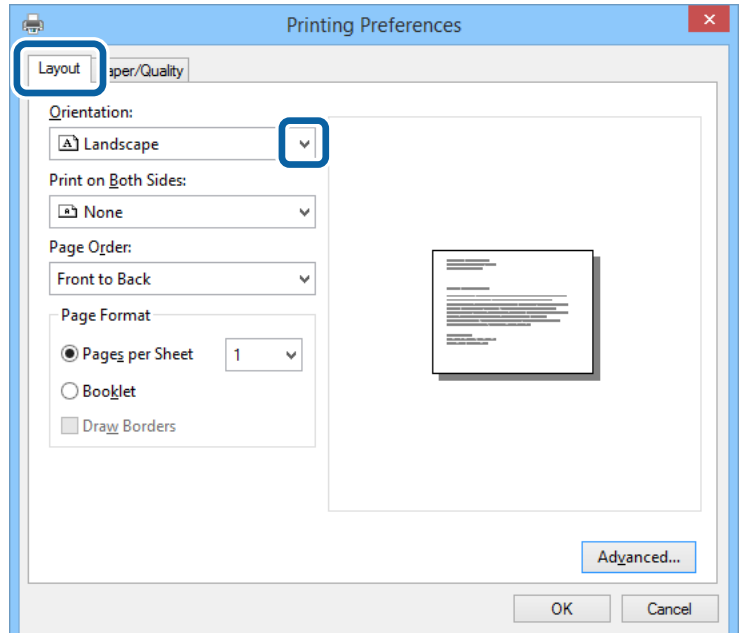

.5 قم بضبط الإعدادات التالية بعلامة التبويب **الورق/درجة الجودة** .

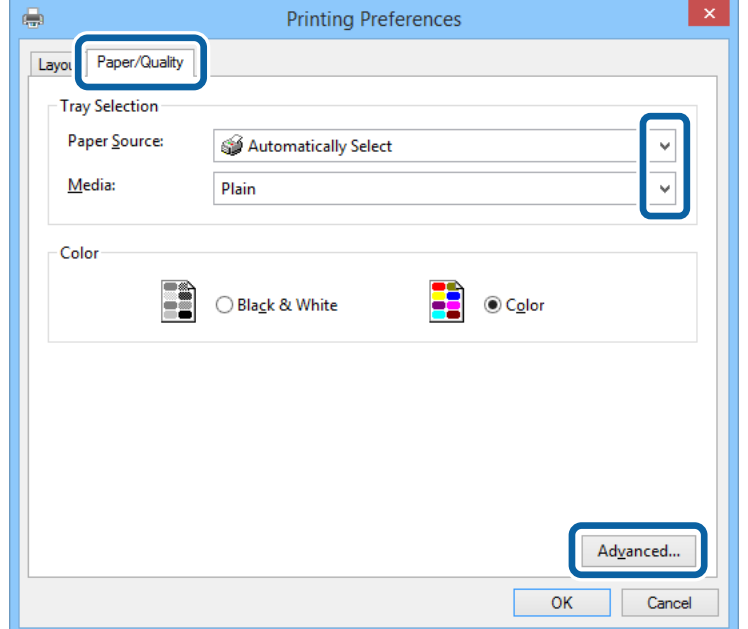

مصدر الورق: حدد مصدر الورق الذي قمت بتحميل الورق به. $\Box$ 

❏الوسائط: حدد نوع الورق الذي قمت بتحميله.

.6 انقر فوق **متقدم**, واضبط الإعدادات التالية، ثم انقر فوق **موافق**.

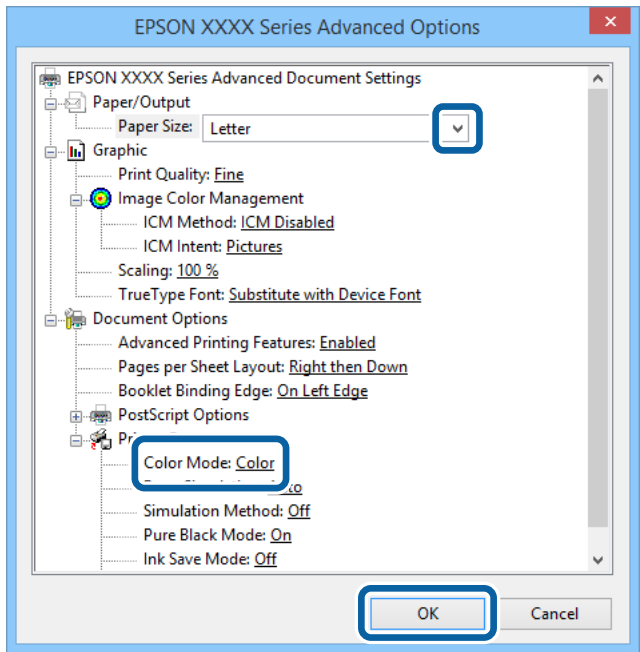

ججم الورق: حدد حجم الورق الذي قمت بتحميله في الطابعة. $\Box$ 

اص Color Mode حدد للطباعة بكل الألوان أو بلون واحد. $\Box$ 

- .7 انقر فوق **موافق**.
- .8 انقر فوق **طباعة**.

### **الطباعة باستخدام برنامج تشغيل الطابعة X OS Mac - PostScript**

- .1 قم بتحميل الورق في الطابعة.
- .2 افتح الملف الذي تريد طباعته.

.3 ادخل إلى مربع حوار الطباعة.

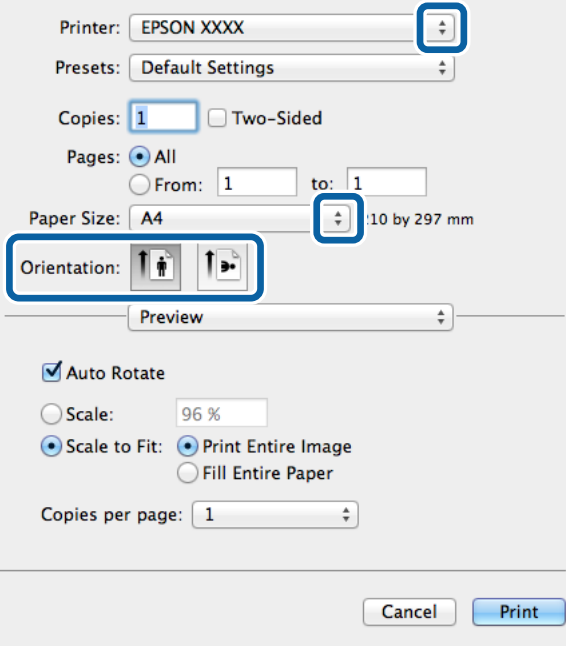

.4 قم بضبط الإعدادات التالية.

❏الطابعة: حدد الطابعة الخاصة بك.

حجم الورق: حدد حجم الورق الذي قمت بتحميله في الطابعة. $\Box$ 

التوجيه: حدد التوجيه الذي قمت بإعداده في التطبيق. $\Box$ 

.5 حدد **تغذية الورق** من القامئة المنبثقة، ثم حدد مصدر الورق الذي قمت بتحميل الورق فيه.

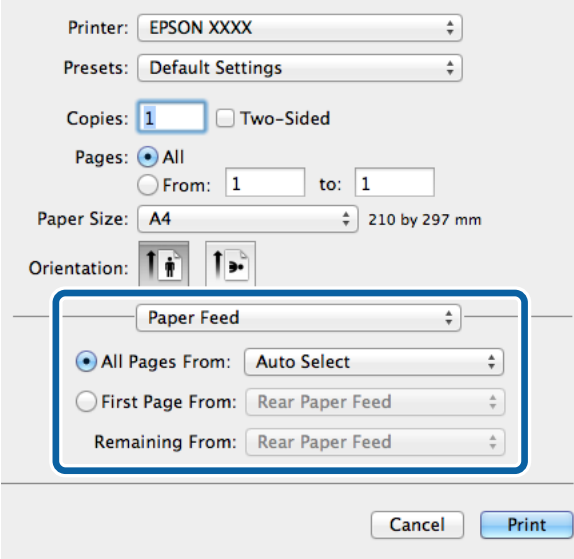

**MediaType** . .6 حدد **ميزات الطابعة** من القامئة المنبثقة، وحدد **Quality** كإعداد **مجموعات الميزات** ، ثم حدد نوع الورق الذي قمت بتحميله كإعداد

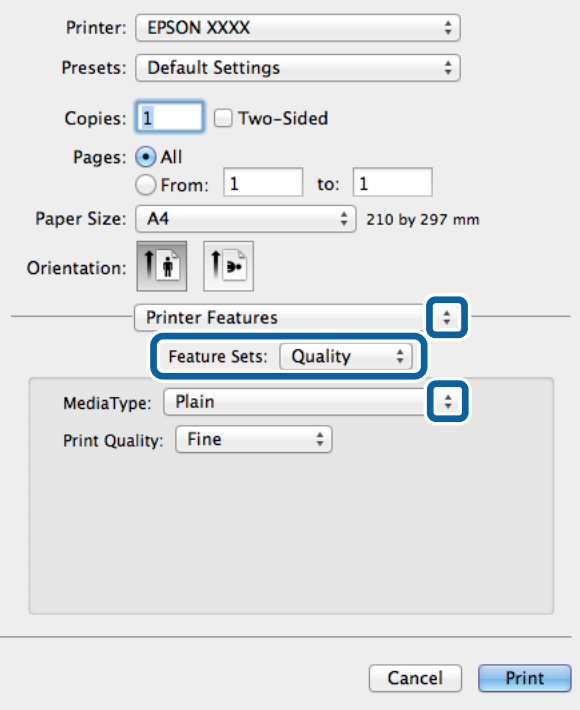

.7 حدد **Color** كإعداد **مجموعات الميزات** ، ثم حدد إعداد **Mode Color**.

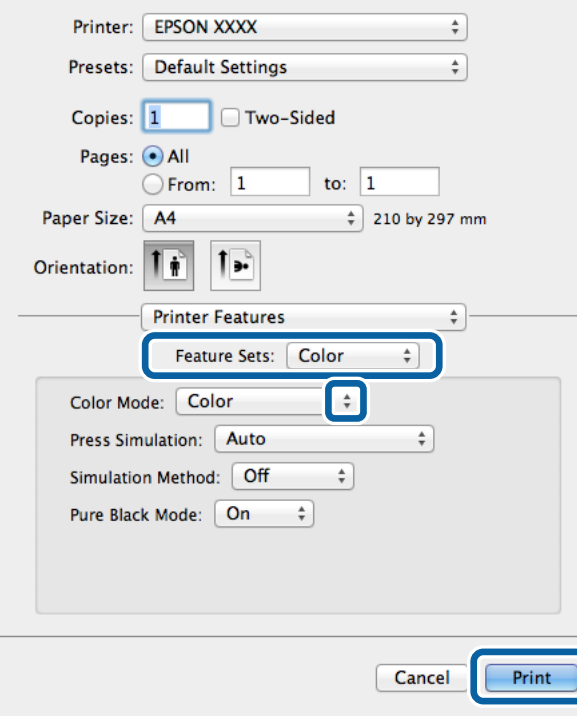

.8 انقر فوق **طباعة**.

### **عناصر إعداد برنامج تشغيل الطابعة PostScript.**

*يختلف توافر هذه الإعدادات حسب الطراز. ملاحظة:*

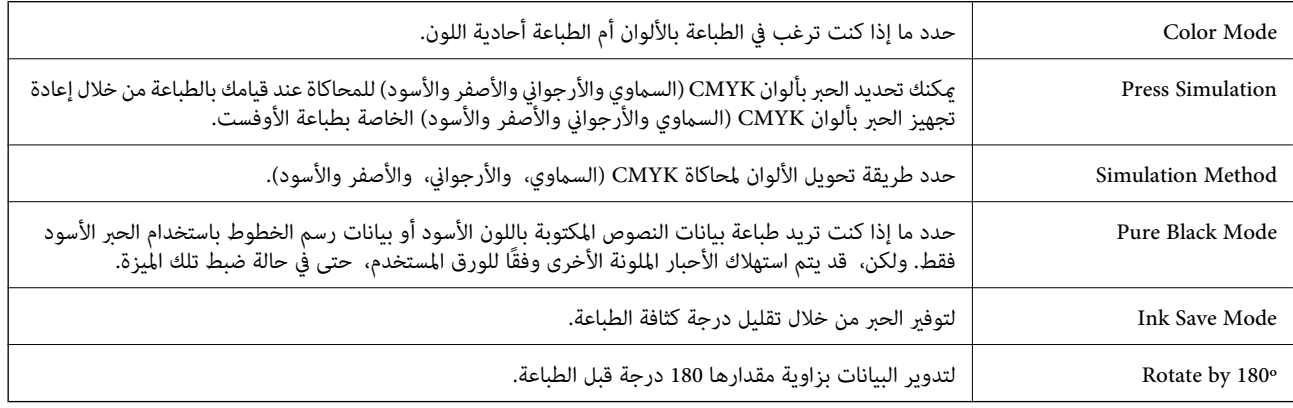

# **الطباعة من الأجهزة الذكية**

### **Epson iPrint باستخدام**

برنامجEpson iPrint هو تطبيق يتيح لك طباعة الصور الفوتوغرافية والمستندات وصفحات الويب من جهاز ذكي مثل الهاتف الذكي أو الكمبيوتر اللوحي. عكنك استخدام الطباعة المحلية للطباعة من جهاز ذي متصل بنفس الشبكة اللاسلكية المتصلة بها الطابعة، أو الطباعة عن بُعدً؛ للطباعة من<br>موقع بعيد عبر الإنترنت. لاستخدام الطباعة عن بُعد، قم بتسجيل الطابعة لديك في خدمة Eps

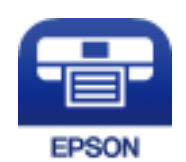

**معلومات ذات صلة** | "خدمة [Connect Epson "في](#page-145-0) الصفحة 146

### **Epson iPrint تثبيت**

ميكنك تثبيت iPrint Epson على جهازك الذيك من URL أو رمز QR. <http://ipr.to/c>

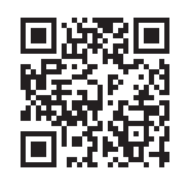

### **الطباعة باستخدام iPrint Epson**

ابدأ Epson iPrint من جهازك الذكي وحدد العنصر الذي تريد استخدامه من الشاشة الرئيسية. تخضع الشاشات التالية للتغيري دون إشعار.

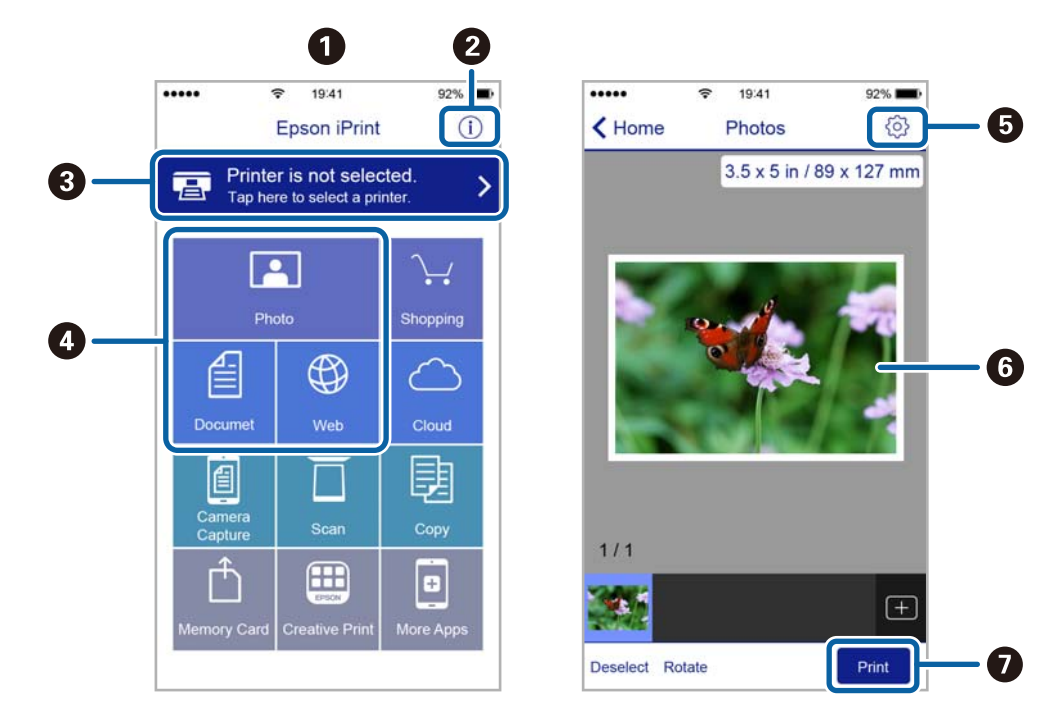

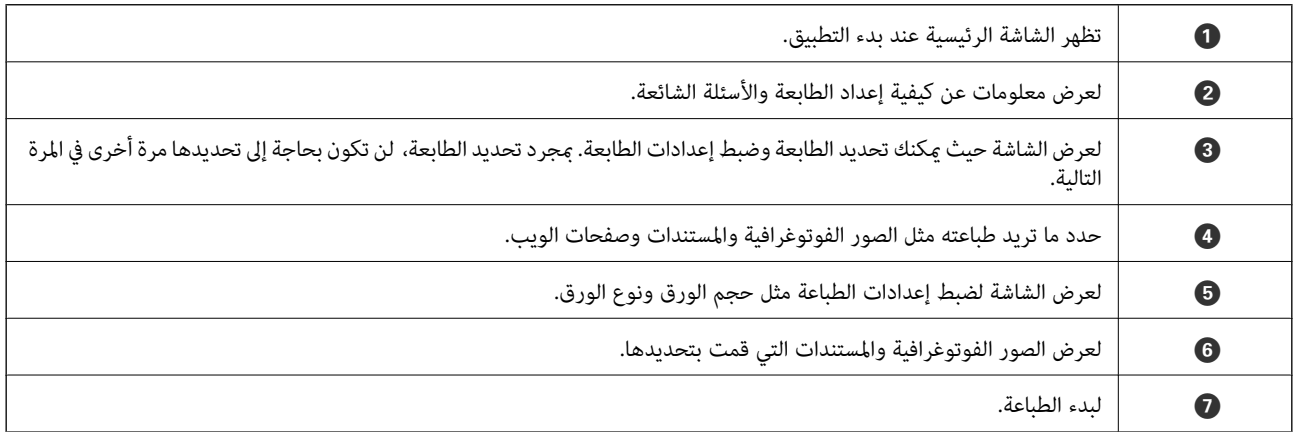

*ملاحظة:*

للطباعة من قامًة المستندات باستخدام أجهزة iPod touch و iPod touch، التي تعمل بنظام التشغيل iOS، ابدأ Epson iPrint بعد نقل المستند الذي<br>تريد طباعته باستخدام وظيفة مشاركة الملفات في iTunes،

### **باستخدام AirPrint**

يوفر لك برنامج AirPrint إمكانية الطباعة اللاسلكية إلى طابعتك التي تدعم AirPrint من جهازك الذي يعمل بنظام التشغيل iOS باستخدام<br>أحدث إصدارات iOS ومن الإصدار Mac OS X v10.7.x أو الأحدث.

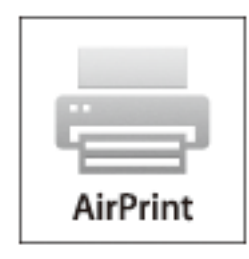

*راجع صفحة AirPrint في موقع Apple على الويب للاطلاع على مزيد من التفاصيل. ملاحظة:*

- .1 حمِّل الورق في الطابعة.
- .2 وصل جهازك بنفس الشبكة اللاسلكية التي تستخدمها للطابعة
	- .3 اطبع ما تحتاجه من جهازك إلى الطابعة.

#### **معلومات ذات صلة**

- | "تحميل الورق في درج [الورق" في](#page-45-0) الصفحة 46
- | "تحميل الورق في تغذية خلفية [للورق" في](#page-47-0) الصفحة 48
- | "تحميل الورق في فتحة ملء الورق [الأمامية" في](#page-49-0) الصفحة 50
	- <mark>.</mark> "System Administration" في الصفحة 32

### **إلغاء الطباعة**

#### *ملاحظة:*

- ي أنظمة التشغيل *,Windows*, لا مكنك إلغاء مهمة طباعة من جهاز الكمبيوتر مجرد إرسالهابشكل كامل إلى الطابعة. في تلك الحالة، ألغِ مهمة الطباعة<br>باستخدام لوحة تحكم الطابعة.
	- عند طباعة صفحات متعددة من Mac OS X، لا عكنك إلغاء جميع المهام باستخدام لوحة التحكم. في تلك الحالة، ألغ مهمة الطباعة من Mac OS X،<br>الكمسوتر.
- ❏ *إذا أرسلتمهمةطباعةمنx10.6.v X OS Macأو10.5.8vعبر الشبكة، فقدلاتتمكنمنإلغاءالطباعةمنجهازالكمبيوتر. فيتلكالحالة، ألغِمهمة* الطباعة باستخدام لوحة تحكم الطابعة. يجب تغيير الإعدادات فى Web Config لإلغاء الطباعة من الكمبيوتر. راجع دليل شبكة الاتصال لمزّيد من *التفاصيل.*

### **إلغاء الطباعة - زر الطابعة**

اضغط على  $\bigotimes$  لإلغاء مهمة الطباعة قيد التنفيذ.

### **إلغاء الطباعة - قامئة الحالة**

- .1 اضغط على زر لعرض **Menu Status**.
- .**Print Job**<**Job Monitor** حدد .2 تظهر المهام قيد التنفيذ وكذلك المهام الموجودة في وضع الاستعداد.
	- .3 حدد المهمة التي تريد إلغاءها.
		- .4 اضغط على **Cancel**.

### **إلغاء الطباعة - Windows**

- .1 قم بالوصول إلى إطار برنامج تشغيل الطابعة.
	- .2 حدد علامة التبويب **الصيانة**.
		- .3 انقر فوق **قامئة الطباعة**.
- .4 انقر بزر الماوس الأمين فوق المهمة التي تريد إلغاءها ثم حدد **إلغاء**.

#### **معلومات ذات صلة**

| "برنامج تشغيل طابعة [Windows "في](#page-147-0) الصفحة 148

### **Mac OS X - الطباعة إلغاء**

- .1 انقر فوق رمز الطابعة في **المرسى**.
	- .2 حدد المهمة التي تريد إلغائها.
		- .3 قم بإلغاء المهمة.

Mac OS X v10.9.x إلى Mac OS X v10.8.x❏

انقر فوق بجانب عداد التقدم.

v10.7.x إلى Mac OS X v10.5.8❏ انقر فوق **حذف**.

# **النسخ**

- .1 قم بتحميل الورق في الطابعة.
	- .2 ضع المستندات الأصلية.
- .3 ادخل إلى **Copy** من الشاشة الرئيسية.
- .4 قم بإدخال عدد النسخ باستخدام لوحة المفاتيح الرقمية.
	- .5 اضغط على **Layout**, ثم حدد المخطط المناسب.
- .6 اضبط الإعدادات الأخرى إذا لزم الأمر. ميكنك ضبط إعدادات تفصيلية بالضغط على **Settings**.
	- *ملاحظة:*
	- ❏ *اضغط على Preset لحفظ إعداداتك كإعداد مسبق.*
- أضغط على Preview لمعاينة نتائج النسخ. ولكن، لا عكنك المعاينة عند وضع المستندات الأصلية على ADF (وحدة التغذية التلقائية أ $\Box$ <br>للمستندات).
	- .7 اضغط على الزرx.

#### **معلومات ذات صلة**

- | "تحميل الورق في درج [الورق" في](#page-45-0) الصفحة 46
- ◆ "تحميل الورق في تغذية خلفية [للورق" في](#page-47-0) الصفحة 48
- | "تحميل الورق في فتحة ملء الورق [الأمامية" في](#page-49-0) الصفحة 50
	- | "وضع المستندات [الأصلية" في](#page-52-0) الصفحة 53
		- | "وضع [Copy "في](#page-23-0) الصفحة 24
	- | "وضع الإعدادات [المسبقة" في](#page-39-0) الصفحة 40

# **المسح الضويئ**

# **المسح الضويئ باستخدام لوحة التحكم**

### **المسح الضويئ للإرسال عبر بريد إلكتروين**

يمكنك إرسال ملفات الصور الممسوحة ضوئيًا عبر البريد الإلكتروني مباشرة من الطابعة من خلال خادم بريد إلكتروني مسبق التهيئة. قبل استخدام تلك<br>الميزة، ستحتاج إلى تهيئة خادم البريد الإلكتروني.

ميكنك تحديد عنوان البريد الإلكتروين بإدخاله مباشرة، ولكن قد يكون من الأسهل تسجيل عنوان البريد الإلكتروين في قامئة جهات الاتصال أولا.ً

#### *ملاحظة:*

- ه قبل استخدام هذه الميزة، تأكد من صحة إعدادات Date/Time و Time Difference للطابعة. ادخل القوائم من System Administration ><br>Common Settings.
- عكنك استخدام وظيفة Document Capture Pro من على لوحة التحكم بدلاً من هذه الوظيفة لإرسال الرسائل الإلكترونية بشكل مباشر. قبل<br>استخدام هذه الوظيفة، تأكد من تسجيل مهمة لإرسال رسائل إلكترونية في Document Capture Pro، وتأكد
	- .1 ضع المستندات الأصلية.
	- .2 ادخل إلى **Scan** من الشاشة الرئيسية.
		- .3 حدد **Email**.
		- .4 قم بإدخال عنوان البريد الإلكتروين.

**Proceed**.❏ للتحديدمنقامئةجهاتالاتصال: اضغطعلى**Contacts**, واضغطعلىمربعالاختيارلإضافةعلامةاختيارأمامجهةاتصال، ثماضغطعلى

على للتحديد من قامًة المحفوظات: اضغط على History، واضغط على مربع الاختيار لإضافة علامة اختيار أمام إحدى المحفوظات، ثم اضغط<br>على Add to Destination.

❏لإدخال عنوان البريدالإلكتروين يدويًا: اضغط على **Address Email Enter**, ثم قم بإدخال عنوان البريدالإلكتروين، ثم اضغط على زر الإدخال في الركن السفلي الأمن من الشاشة. إذا قمت بإدخال أي عناوين أخرى بالْفعل، اضغط على **Enter Email Address مرة أخرى**<br>لادخال عنوان بريد إلكتروني إضافي.

*ميكنك إرسال رسائل بريد إلكتروين إلى يصل إلى <sup>10</sup> عناوين بريد إلكتروين فردية ومجموعات. ملاحظة:*

#### .5 اضغط على **Menu**, ثم اضبط إعدادات **Settings Email** و **Settings Basic**.

#### *ملاحظة:*

❏ *ميكنك تحديد الحد الأقصى لحجم الملفات التي ميكن إرفاقها برسالة البريد الإلكتروين Size Max File Attached.*

❏ *عند قيامك بتحديدPDF كتنسيق للملفات، ميكنك تحديد كلمة مرور لحامية الملف. حدد Settings PDF, ثم اضبط الإعدادات.*

❏ *اضغط على Preset لحفظ إعداداتك كإعداد مسبق.*

#### . اضغط على الزر $\bigcirc$  . 6

تم إرسال الصور الممسوحة ضوئيًا عبر البريد الإلكتروين.

#### **معلومات ذات صلة**

- <mark>.</mark> "System Administration" في الصفحة 32
- | "تكوين خادم البريد [الإلكتروين" في](#page-227-0) الصفحة 228
	- | "إدارة جهات [الاتصال" في](#page-57-0) الصفحة 58
	- | "وضع المستندات [الأصلية" في](#page-52-0) الصفحة 53
		- $\,$  "وضع Scan" في الصفحة 26 $\,$
	- | "وضع الإعدادات [المسبقة" في](#page-39-0) الصفحة 40
- | "المسح الضويئ باستخدام [Pro Capture Document\) لنظام](#page-89-0) التشغيل Windows فقط)" في الصفحة 90

## **المسح الضويئ للحفظ في مجلد على الشبكة أو خادم FTP) بروتوكول نقل الملفات).**

عكنك حفظ الصورة الممسوحة ضوئيًا في مجلد محدد على الشبكة. عكنك تحديد المجلد بإدخال مسار المجلد مباشرة، ولكن قد يكون من الأسهل إذا<br>قمت بتسجيل بيانات المجلد في قامًة جهات الاتصال أولاً.

#### *ملاحظة:*

عليك أن تتأكد من أنه قد تم ضبط إعدادات *Date/Time و*إعدادات *Time Difference* بشكل صحيح قبل تشغيل هذه الخاصية. ادخل إلى القوائم من<br>Common Settings < System Administration.

- .1 ضع المستندات الأصلية.
- .2 ادخل إلى **Scan** من الشاشة الرئيسية.
	- .**Network Folder/FTP** حدد .3
		- .4 حدد المجلد.

❏للتحديد من قامئة جهات الاتصال: اضغط على **Contacts**, حدد جهة اتصال، ثم اضغط على **Proceed**.

**Location**, ثم اضبط إعدادات المجلد الأخرى. ❏لإدخال مسار المجلد مباشرة: اضغط على **Location Enter**. حدد **Mode Communication**, قم بإدخال مجلد المسار باعتباره

*أدخل مسار المجلد بالتنسيقات التالية. ملاحظة: عند استخدام SMB كوضع للاتصال: //اسم المضيف/اسم المجلد عند استخدام FTPكوضع للاتصال: ftp//:اسم المضيف/اسم المجلد*

- .5 اضغط على **Format**, ثم حدد تنسيق الملف.
- .6 اضغط على **Menu**, ثم اضبط إعدادات **Settings File** و **Settings Basic**.

#### *ملاحظة:*

❏ *عند قيامك بتحديدPDF كتنسيق للملفات، ميكنك تحديد كلمة مرور لحامية الملف. حدد Settings PDF, ثم اضبط الإعدادات.* ❏ *اضغط على Preset لحفظ إعداداتك كإعداد مسبق.*

> . $\mathcal{D}$ . اضغط على الزر $\mathcal{D}$ . الصورة الممسوحة ضوئيًا محفوظة.

#### **معلومات ذات صلة**

- <mark>.</mark> "System Administration" في الصفحة 32
	- | "إدارة جهات [الاتصال" في](#page-57-0) الصفحة 58
	- | "وضع المستندات [الأصلية" في](#page-52-0) الصفحة 53
		- $\,$  "وضع Scan" في الصفحة 26 $\,$
	- | "وضع الإعدادات [المسبقة" في](#page-39-0) الصفحة 40

### **المسح الضويئ للحفظ على جهاز ذاكرة**

ميكنك حفظ الصورة الممسوحة ضوئيًا على جهاز ذاكرة.

- <span id="page-89-0"></span>.1 قم بإدخال جهاز الذاكرة في منفذ USB الموجود بالواجهة الخارجية للطابعة.
	- .2 ضع المستندات الأصلية.
	- .3 ادخل إلى **Scan** من الشاشة الرئيسية.
		- .**Memory Device** حدد .4
	- .5 اضغط على **Format**, ثم حدد تنسيق حفظ الملف.
- .6 اضغط على **Settings**, ثم اضبط إعدادات المسح الضويئ. *ملاحظة:* ❏ *عند قيامك بتحديدPDF كتنسيق للملفات، ميكنك تحديد كلمة مرور لحامية الملف. حدد Settings PDF, ثم اضبط الإعدادات.* ❏ *اضغط على Preset لحفظ إعداداتك كإعداد مسبق.*
	- . اضغط على الزر $\mathcal{D}$ . الصورة الممسوحة ضوئيًا محفوظة.

#### **معلومات ذات صلة**

- ♦ "أسماء الأجزاء [ووظائفها" في](#page-17-0) الصفحة 18
- | "وضع المستندات [الأصلية" في](#page-52-0) الصفحة 53
	- $\,$  "وضع Scan" في الصفحة 26 $\,$
- | "وضع الإعدادات [المسبقة" في](#page-39-0) الصفحة 40

### **المسح الضويئ للتخزين في وسائط التخزين السحابية**

ميكنك إرسال الصور الممسوحة ضوئيًا إلى الخدمات السحابية باستخدام Connect Epson. انظر موقع ويب المدخلConnect Epson للتعرف على التفاصيل. <https://www.epsonconnect.com/> (أوروبافقط) [http://www.epsonconnect.eu](http://www.epsonconnect.eu/)

### **المسح الضويئ باستخدام Pro Capture Document) لنظام التشغيل Windows فقط)**

ميكنك مسح المستند الأصلي ضوئيًا باستخدام الإعدادات المحددة في Pro Capture Document.

#### **المسح الضويئ**

*ملاحظة:* ❏ *قبل إجراء المسح الضويئ، قم بتثبيت Pro Capture Document واضبط الإعدادات الخاصة بالمهمة.* ❏ *قبل إجراء المسح الضويئ، قم بتوصيل الطابعة وجهاز الكمبيوتر بالشبكة.*

- .1 ضع المستندات الأصلية.
- .2 ادخل إلى **Scan** من الشاشة الرئيسية.
	- .**Document Capture Pro** حدد .3
- 4. اضغط على **Select Computer**, ثم حدد جهاز الكمبيوتر المسجل للمهمة في Document Capture Pro.

*ملاحظة: بإدخال قم ,Document Capture Pro في Protect with password وتفعيل ,Network Scanning Settings <sup>&</sup>lt; Optionإذاقمتبتحديد* ❏ *.المرور كلمة*

❏ *إذا قمت بضبط مهمة واحدة فقط، انتقل إلى الخطوة رقم .6*

- .5 تحديد المهمة.
- .6 اضغط على المنطقة التي يظهر بها محتوى المهمة، وراجع تفاصيل المهمة.
	- 7. اضغط على الزر **V.**

الصورة الممسوحة ضوئيًا محفوظة.

#### **معلومات ذات صلة**

- | "وضع المستندات [الأصلية" في](#page-52-0) الصفحة 53
- | ["Pro Capture Document\) لنظام](#page-150-0) التشغيل Windows فقط)" في الصفحة 151

### **المسح الضويئ للحفظ على جهاز كمبيوتر (WSD(**

#### *ملاحظة:*

❏ *قبل استخدام تلك الميزة، ستحتاج إلى إعداد جهاز الكمبيوتر الخاص بك. انظر دليل شبكة الاتصال للمزيد من التفاصيل.*

❏ *تتوافر تلك الوظيفة فقط لأجهزة الكمبيوتر التي تستخدم أنظمة التشغيل Vista Windows7/ Windows8/ Windows8.1/ Windows.*

- .1 ضع المستندات الأصلية.
- .2 ادخل إلى **Scan** من الشاشة الرئيسية.
	- .**Computer (WSD)** حدد .3
		- .4 حدد جهاز كمبيوتر.
		- . $\mathbb O$ . اضغط على الزر $\mathbb O$ .

الصورة الممسوحة ضوئيًا محفوظة.

**ملاحظة:**<br>انظر وثائق جهاز الكمبيوتر الخاص بك للتعرف على المعلومات المتعلقة مكان تخزين الصور الممسوحة ضوئيًا على جهاز الكمبيوتر.

#### **معلومات ذات صلة**

| "وضع المستندات [الأصلية" في](#page-52-0) الصفحة 53

# **المسح الضويئ من جهاز كمبيوتر**

قم بالمسح الضويئ باستخدام برنامج تشغيل الماسحة الضوئية "Scan EPSON". انظر تعليامت Scan EPSON للحصول على شرح لكل عنصر إعداد.

### **اعتامد مصادقة مستخدمني عند استخدام ميزة التحكم بالوصول في Scan EPSON) لنظام التشغيل Windows فقط)**

عند تفعيل وظيفة التحكم بالوصول للطابعة، ستحتاج إلى إدخال معرف المستخدم وكلمة المرور عند تنفيذ المسح الضوئي. قم بتسجيل اسم مستخدم<br>وكلمة مرور في EPSON Scan. إذا لم تكن تعرف كلمة المرور، اتصل مسؤول الطابعة الذي تتبعه.

1. قم بالوصول إلى إعدادات EPSON Scan .

Windows 8.1/Windows 8/Windows Server 2012 R2/Windows Server 2012❏ قم بإدخال "برنامج Settings Scan EPSON "في رمز البحث، ثم حدد الرمز الظاهر.

Windows 8.1/Windows 8/Windows Server 2012 R2/Windows Server 2012 باستثناء❏

انقر فوق زر البدء، ثم حدد **كافة البرامج** أو **البرامج** > **EPSON** < **Scan EPSON**< **برنامج Settings Scan EPSON**.

- .2 انقر فوق **التحكم في الوصول**.
- .3 قم بإدخال اسم المستخدم وكلمة المرور.

### **المسح الضويئ في وضع المكتب**

ميكنك مسح عدة مستندات نصية ضوئيًا بشكل سريع.

- .1 ضع المستندات الأصلية.
	- .EPSON Scan ابدأ .2

.3 حدد **وضع المكتب** من قامئة **الوضع** .

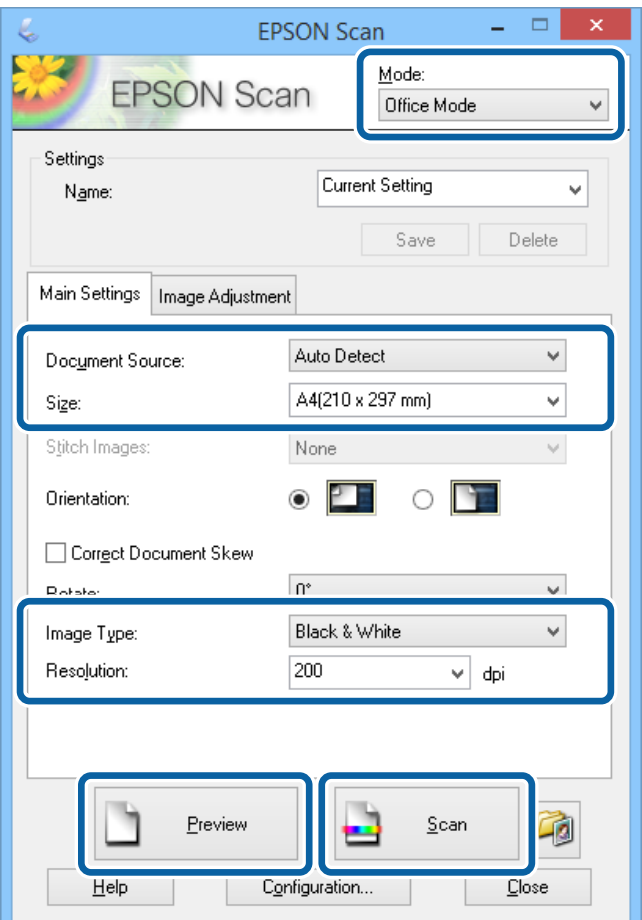

.4 قم بضبط الإعدادات التالية على علامة التبويب **الإعدادات الرئيسية**.

❏مصدر المستند: حدد مصدر المستندات الذي قمت بتحميل المستندات الأصلية فيه.

❏الحجم: حدد حجم المستند الأصلي.

نوع الصورة: حدد نوع الصورة التي تريد مسحها ضوئيًا. $\Box$ 

❏الدقة: حدد درجة دقة الصورة التي تريد مسحها ضوئيًا.

.5 انقر فوق **معاينة**.

يتم فتح إطار المعاينة.

*ملاحظة:*

إذا قمت بوضع المستندات الأصلية في ADF (وحدة التغذية التلقائية للمستندات)، يتم إخراج الصفحة الأولى من المستندات الأصلية عند انتهاء المعاينة. ضع الصفحة الأولى من مستنداتك فوق باقي الصفحات، ثم قم بتحميل المستندات الأصلية بالكامل في ADF (وحدة التغذية التلقائية<br>للمستندات).

.6 قم بالتأكيد على المعاينة، ثم اضبط الإعدادات في علامة التبويب **ضبط الصورة** إذا لزم الأمر.

*ميكنك ضبط الصورة مثل عمل تعزيزات للنص. ملاحظة:*

.7 انقر فوق **مسح ضويئ**.

.8 في الإطار **إعدادات حفظ الملف** ، اضبط الإعدادات المناسبة، ثم انقر فوق **موافق**.

الصورة الممسوحة ضوئيًا محفوظة في المجلد المحدد.

*ملاحظة:*

```
عند قيامك بتحديد PDF كإعداد تنسيق الصورة ، <sub>ت</sub>مكنك تحديد كلمة مرور لحماية الملف. انقر فوق خيارات, حدد علامة التبويب الحماية ، ثم قم<br>بضبط الإعدادات.
```
**معلومات ذات صلة**

| "وضع المستندات [الأصلية" في](#page-52-0) الصفحة 53 | ["Scan EPSON\) برنامج](#page-149-0) تشغيل الماسحة الضوئية)" في الصفحة 150

## **المسح الضويئ في الوضع الاحترافي**

ميكنك مسح الصور ضوئيًا أثناء ضبط درجة الجودة واللون. يوصى باستخدام هذا الوضع بالنسبة للمستخدمني المتقدمني.

- .1 ضع المستندات الأصلية.
	- .EPSON Scan ابدأ .2

.3 حدد **الوضع الاحترافي** من قامئة **الوضع** .

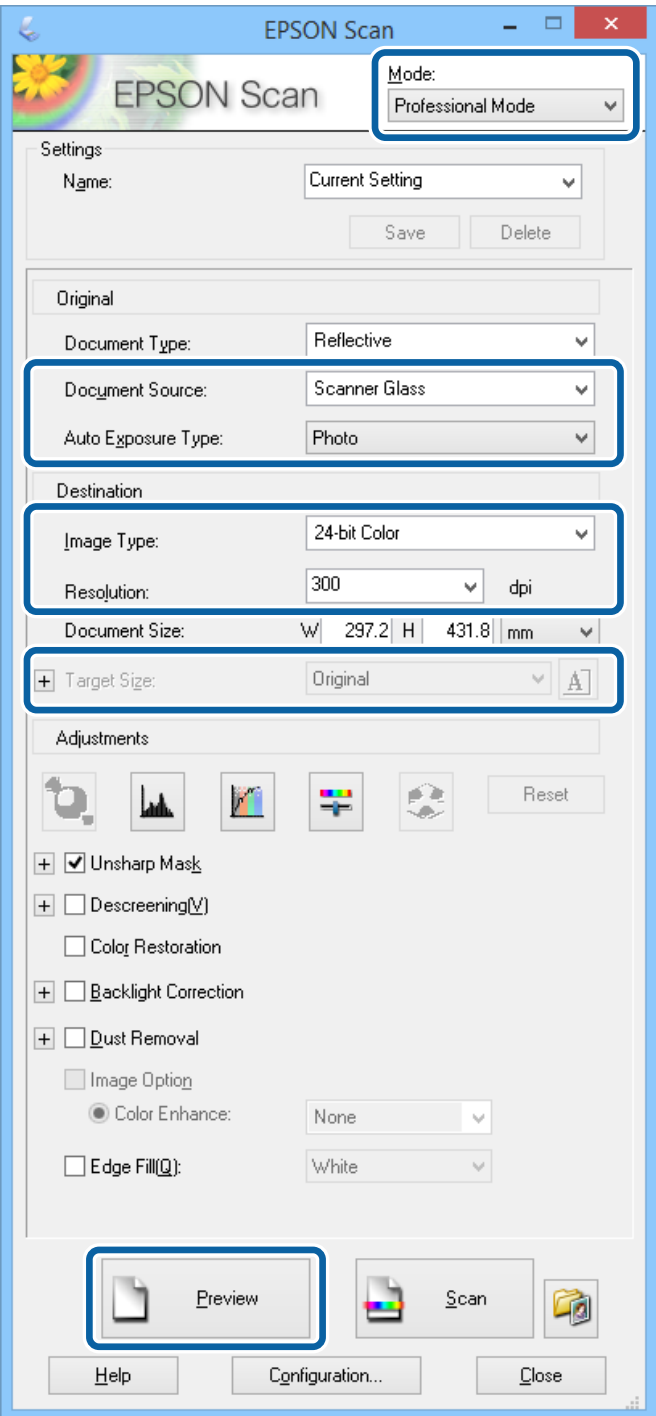

.4 قم بضبط الإعدادات التالية.

مصدر المستند: حدد مصدر المستندات الذي قمت بتحميل المستندات الأصلية فيه. $\Box$ 

نوع درجة الإضاءة التلقائية: حدد نوع التعرض الذي يناسب مستندك الأصلي. $\Box$ 

نوع الصورة: حدد نوع الصورة التي تريد مسحها ضوئيًا. $\Box$ 

الدقة: حدد درجة دقة الصورة التي تريد مسحها ضوئيًا. $\Box$ 

حجم الهدف: حدد حجم الصورة الناتجة عن عملية المسح الضوئي. $\Box$ 

.5 انقر فوق **معاينة**.

يتم فتح إطار المعاينة.

```
ملاحظة:
```

```
إذا قمت بوضع المستندات الأصلية في ADF (وحدة التغذية التلقائية للمستندات)،  يتم إخراج الصفحة الأولى من المستندات الأصلية عند انتهاء
المعاينة. ضع الصفحة الأولى من مستنداتك فوق باقي الصفحات،  ثم قم بتحميل المستندات الأصلية بالكامل في ADF (وحدة التغذية التلقائية<br>للمستندات).
```
.6 راجع المعاينة، واضبط مستنداتك إذا لزم الأمر.

*ميكنك إجراء عدة تعديلات على الصورة مثل تحسني اللون، درجة الحدة، والتباين. ملاحظة:*

- .7 انقر فوق **مسح ضويئ**.
- .8 في الإطار **إعدادات حفظ الملف** ، اضبط الإعدادات المناسبة، ثم انقر فوق **موافق**.

الصورة الممسوحة ضوئيًا محفوظة في المجلد المحدد.

```
ملاحظة:
عند قيامك بتحديد PDF كإعداد تنسيق الصورة ، <sub>ت</sub>مكنك تحديد كلمة مرور لحماية الملف. انقر فوق خيارات, حدد علامة التبويب الحماية ، ثم قم<br>بضبط الإعدادات.
```
**معلومات ذات صلة**

- | "وضع المستندات [الأصلية" في](#page-52-0) الصفحة 53
- | ["Scan EPSON\) برنامج](#page-149-0) تشغيل الماسحة الضوئية)" في الصفحة 150

# **المسح الضويئ من الأجهزة الذكية**

Epson iPrint هو تطبيق يتيح لك مسح الصور الفوتوغرافية والمستندات ضوئيًا من جهاز ذكى، مثل الهاتف الذكى أو الكمبيوتر اللوحي، يكون متصلاً بنفس الشبكة اللاسلكية للطابعة لديك. عكنك حفظ البيانات الممسوحة ضوئيًا على جهاز ذكي أو إلى الخدمات السحابية، أو إرسالها عبر البريد<br>الإلكتروني، أو طباعتها.

ميكنك تثبيت iPrint Epson على جهازك الذيك من URL أو رمز QR.

<http://ipr.to/c>

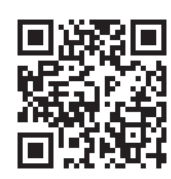

#### **Epson iPrint باستخدام**

ابدأ Epson iPrint من جهازك الذكي وحدد العنصر الذي تريد استخدامه من الشاشة الرئيسية.

تخضع الشاشات التالية للتغيري دون إشعار.

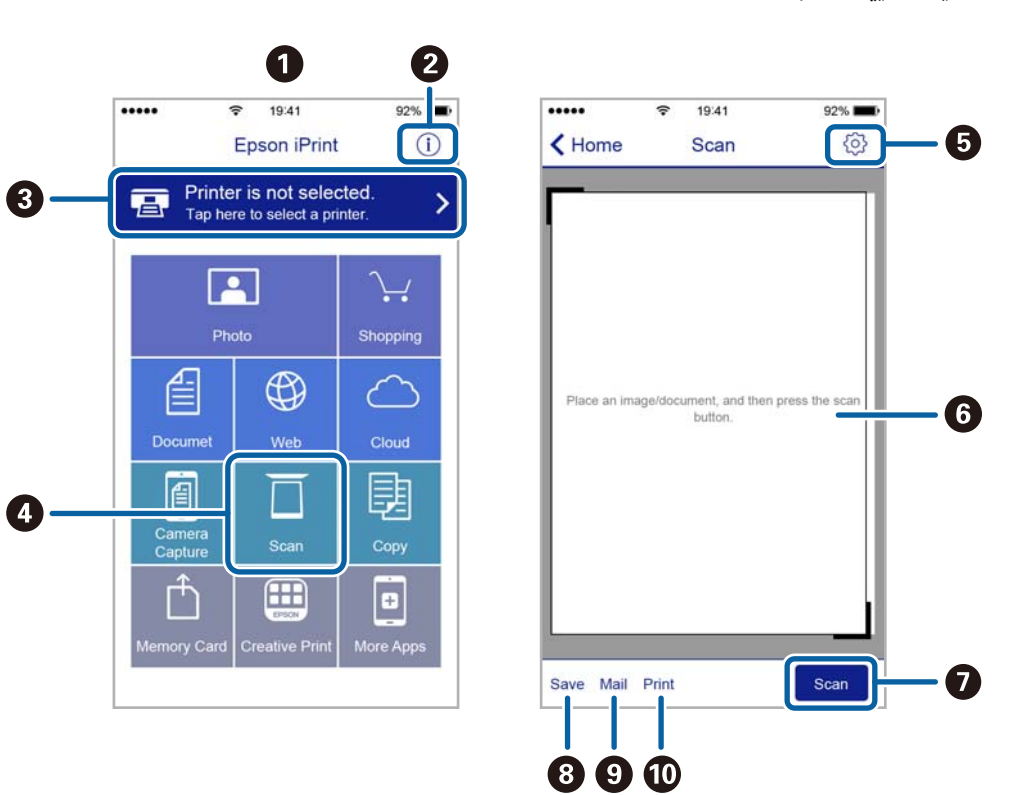

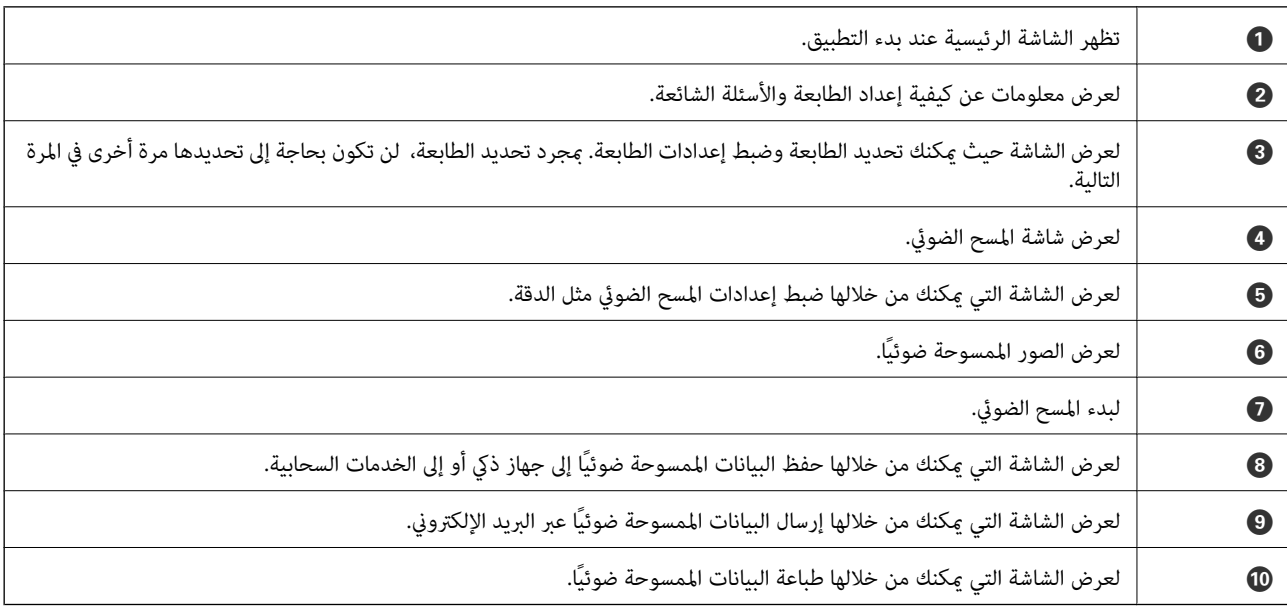

# **استخدام الفاكس**

## **إعداد الفاكس**

**الاتصال بخط هاتف**

#### **خطوط الهاتف المتوافقة**

<span id="page-97-0"></span>يكنك استخدام الطابعة على خطوط الهاتف التناظرية القياسية (PSTN = الشبكة العامة لتحويل الهاتف) و أنظمة الهاتف PBX (شبكة الهاتف الخاصة).

قدلاتتمكن من استخدام الطابعة مع خطوط أو أنظمة الهاتف التالية.

❏خط الهاتف الذي يستخدم خدمة VoIP) خدمة الهاتف عبر بروتوكول الإنترنت) مثل DSL أو خدمة الألياف الضوئية الرقمية.

خط الهاتف الرقمي (ISDN)

❏بعض أنظمة شبكة الهاتف الخاصة (PBX(

والطابعة. ❏عندما تكون هناك محولات مثل المحولات الطرفية، محولات VoIP، المقسامت، أو موجهDSL تصل بني مقبس الهاتف الموجود بالحائط

### **توصيل الطابعة بخط هاتف**

وصِّل الطابعة مقبس هاتف بالحائط باستخدام كبل هاتف (C2C) RJ-11 (6P2C. عند توصيل هاتف بالطابعة، استخدم كبل هاتف (C2C6 (-11 آخر.

وفقًا للمنطقة، قد يكون كابل الهاتف مرفقًا مع الطابعة. فإذا كان مرفقًا، استخدم هذا الكابل.

قد تحتاج إلى توصيل خط الهاتف بالمحول المرفق خصيصًا لدولتك أو منطقتك.

*هام:*c

قم بإزالة الغطاء من منفذ .EXT الموجود بالطابعة فقط عند توصيل هاتفك بالطابعة. لا تقم بإزالة الغطاء في حالة عدم توصيل هاتفك.

في المناطق التي تضربها الصواعق بشكل متكرر، نوصي باستخدام جهاز حامية ضد التيار المتغري.

#### *التوصيل بخط هاتف قياسي (PSTN (أو (PBX(*

قم بتوصيل كابل الهاتف من مقبس الهاتف الموجود بالحائط أو منفذ PBX مبنفذ LINEالموجود في الجزء الخلفي من الطابعة.

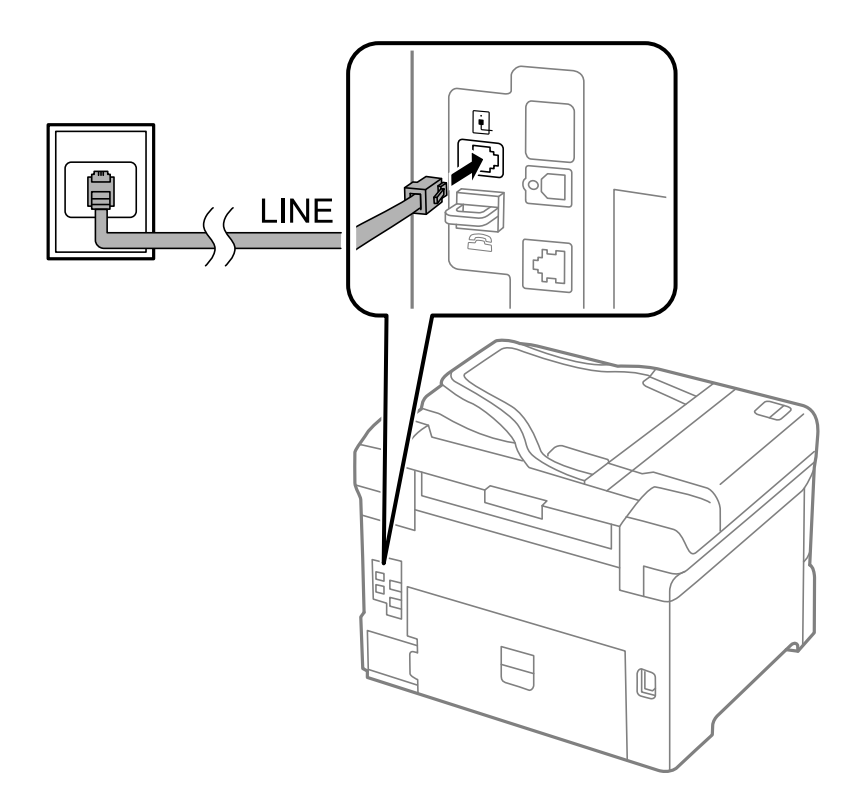

#### **معلومات ذات صلة**

| "ضبط [إعدادات](#page-102-0) نظام شبكة الهاتف الخاصة [\(PBX](#page-102-0) "[\(](#page-102-0)في [الصفحة](#page-102-0) 103

#### *التوصيل بخط DSL أو ISDN*

قم بتوصيل كابل الهاتف من مودم DSL أو محول ISDN الطرفي منفذ LINE الموجود في الجزء الخلفي من الطابعة. انظر الوثائق المرفقة مع المودم<br>أو المحول للتعرف على التفاصيل.

*إذامليكن مودم DSL الخاص بك مزودًا بوحدة تصفيةDSL مدمجة، قم بتوصيل وحدة تصفيةDSL منفصلة. ملاحظة:*

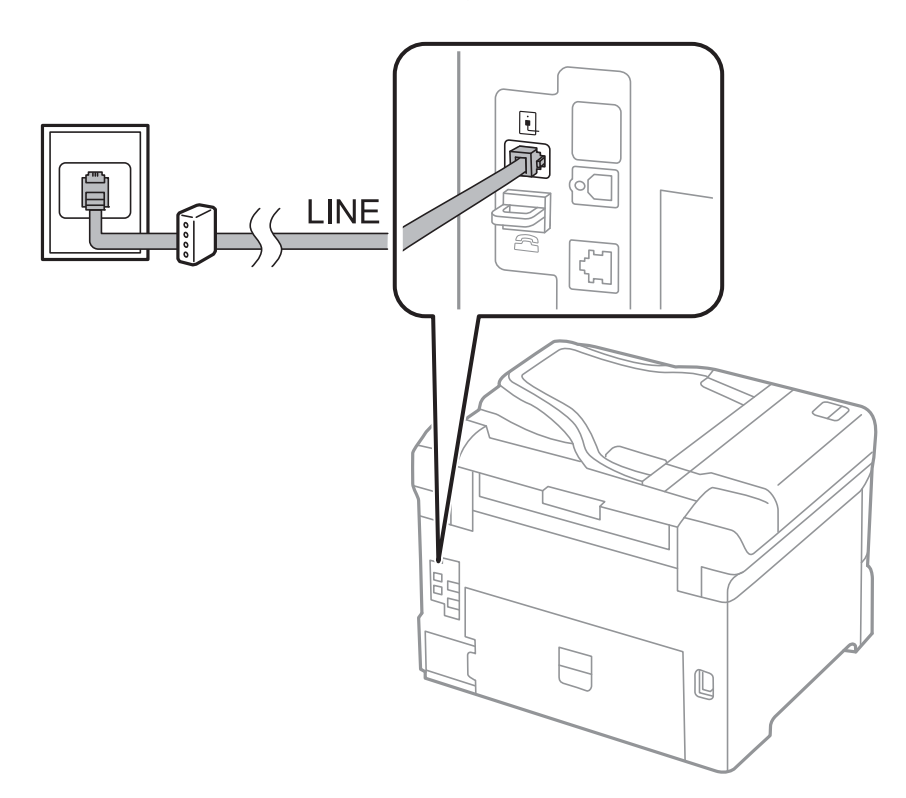

### **توصيل جهاز الهاتف الخاص بك بالطابعة**

عند استخدام الطابعة والهاتف الخاص بك على خط هاتف واحد، قم بتوصيل الهاتف بالطابعة.

#### *ملاحظة:*

- إذا كان جهاز الهاتف الخاص بك مزودًا بوظيفة الفاكس، قم بتعطيل وظيفة الفاكس قبل التوصيل. انظر الأدلة المرفقة مع جهاز الهاتف للتعرف على<br>التفاصيل.
- *مكالمة.* ❏ *إذاوصَّتتجهازردآلي, فتأكدمن ضبطإعداداتAnswer to Rings للطابعةعلىعددأكبر من الرناتالتي تم ضبطجهازالردالآلي عليهللردعلى*
- fi LINE  $\sqrt{\frac{1}{2}}$  $\overline{\phantom{a}}$  $\mathbb{Q}$
- .1 قم بإزالة الغطاء من منفذ .EXT الموجود بالجزء الخلفي من الطابعة.

.2 قم بتوصيل جهاز الهاتف ومنفذ .EXT باستخدام كابل الهاتف.

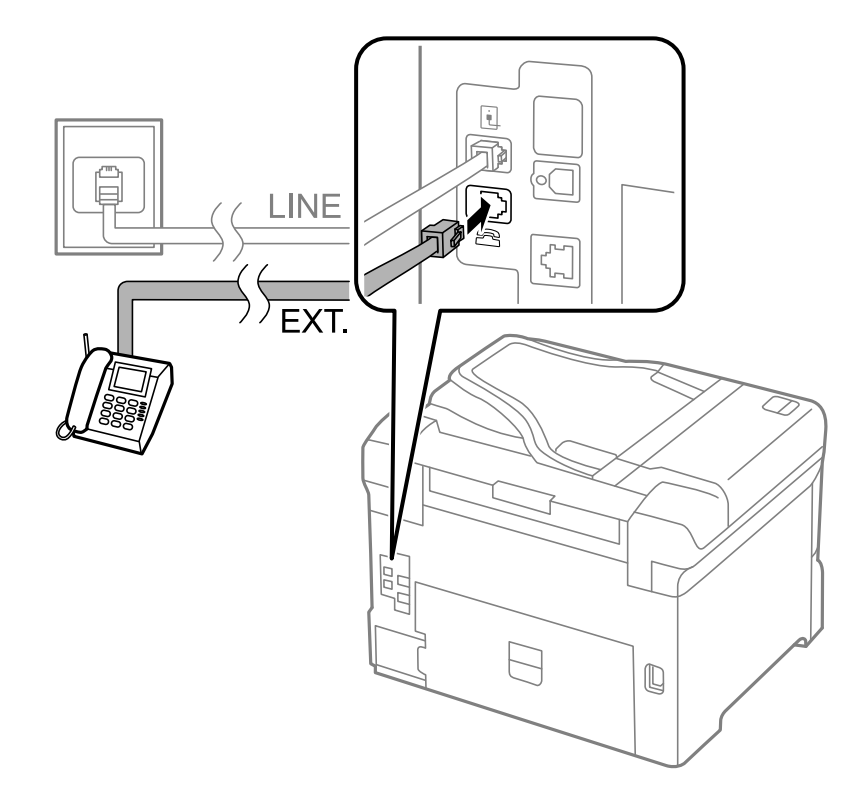

#### *هام:*c

عند الاستخدام المشترك لكابل هاتف واحد، تأكد من توصيل جهاز الهاتف منفذ .EXT الموجود بالطابعة. إذا قمت بتقسيم الخط لتوصيل<br>جهاز الهاتف والطابعة بشكل منفصل، لا يعمل الهاتف والطابعة بالشكل الصحيح.

3. التقط سماعة جهاز الهاتف المتصل وتأكد من ظهور رسالة[.LCD Ine phone line is in use. على شاشة LCD. في حالة عدم ظهور الرسالة، تأكد من توصيل كابل الهاتف بإحكام في منفذ .EXT .

#### **معلومات ذات صلة**

| ["الإعدادات](#page-109-0) الخاصة بجهاز الرد الآلي" في الصفحة 110

### **ضبط إعدادات الفاكس الأساسية**

في البداية قم بضبط إعدادات الفاكس الأساسية مثل **Receive Mode باستخدام Fax Setting Wizard,** وبعد ذلك قم بتهيئة الإعدادات الأخرى<br>إذا لزم الأمر.

يظهر Fax Setting Wizard بشكل تلقائي عند تشغيل الطابعة لأول مرة. مجرد قيامك بضبط الإعدادات، لن تحتاج إلى ضبطها مرة أخرى ما لم<br>تتغير بيئة الاتصال.

في حالة قيام المسؤول بقفل الإعدادات، لا ميكن ضبط الإعدادات إلامن قبل المسؤول.

### **ضبط إعدادات الفاكس الأساسية باستخدامWizard Setting Fax**

قم بضبط الإعدادات الأساسية باتباع التعليمات المعروضة على الشاشة.

.1 قم بتوصيل الطابعة بخط الهاتف

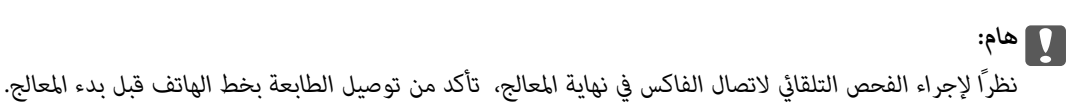

- .2 ادخل إلى **Setup** من الشاشة الرئيسية.
- .**Start** على اضغط ثم ,**Fax Setting Wizard**< **Fax Settings** <**System Administration** حدد .3 المعالج يبدأ.
- .4 في شاشة إدخال الترويسة الخاصة بالفاكس، قم بإدخال اسم المرسِل الخاص بك كاسم شركتك على سبيل المثال.

*يظهر اسم المرسِل ورقم الفاكس الخاص بك كترويسة في الفاكسات الصادرة. ملاحظة:*

- .5 في شاشة إدخال رقم الهاتف، قم بإدخال رقم الفاكس الخاص بك.
	- .6 من شاشة **Setting DRD** ، قم بضبط الإعدادات التالية.

ـــا إذا كنت مشتركًا في خدمة الرنين المميز من شركة الهاتف التي تتبعها: اضغط على Proceed, وحدد مُط الرنين المطلوب استخدامه<br>للفاكسات الواردة، ثم انتقل إلى الخطوة رقم 9. Receive Mode بتم ضبطه تلقائبًا على الوضع Auto.

❏إذامل تكن بحاجة إلى ضبط هذا الخيار: اضغط على **Skip**, ثم انتقل إلى الخطوة التالية.

*ملاحظة:*

❏ *خدماتالرننيالمميز، التيتوافرها العديدمنشركاتالهاتف (يختلفاسمالخدمةباختلافالشركة)، تسمحلكباستخدامأرقامهاتفمتعددة* على خط هاتف واحد. يتم تحديد مط رنين مختلف لكل رقم. عكنك استخدام رقم واحد للمكالمات الصوتية وخط آخر لمكالمات الفاكس. حدد<br>مط الرنين المخصص لمكالمات الفاكس في DRD.

❏ *وفقًا للمنطقة، تظهرOn و Off كخيارات DRD . حددOn لاستخدام ميزة الرنني المميز.*

- <span id="page-102-0"></span>.7 من شاشة **Setting Mode Receive** ، حدد ما إذا كنت تستخدم جهاز الهاتف الخاص بك وهو متصل بالطابعة. ❏في حالة توصيله: اضغط على **Yes**, ثم انتقل إلى الخطوة التالية. ❏في حالة عدم توصيله: اضغط على **No** وانتقل إلى الخطوة رقم .9 **Mode Receive** يتم ضبطه على الوضع **Auto**.
	- .8 من شاشة **Setting Mode Receive** ، حدد ما إذا كنت تريد استلام الفاكسات بشكل تلقايئ. ❏للاستلام التلقايئ: اضغط على **Yes**. **Mode Receive** يتم ضبطه على الوضع **Auto**. ❏للاستلام اليدوي: اضغط على **No**. **Mode Receive** يتم ضبطه على الوضع **Manual**.
	- .9 من شاشة **Settings Confirm** ، راجع الإعدادات التي قمت بضبطها، ثم اضغط على **Proceed**. لتصحيح أو تغير الإعدادات، اضغط على زر  ${\cal S}$  button.
- .10 اضغط على **Start**لإجراء فحص اتصال الفاكس، وعندما يظهر لك على الشاشة طلب طباعة نتيجة الفحص، اضغط على زرx. تتم طباعة تقرير نتيجة الفحص التي تظهر حالة الاتصال.

*ملاحظة:*

- ❏ *في حالة الإبلاغ بوجود أية أخطاء، اتبع التعليامت الواردة في التقرير لمعالجة تلك الأخطاء.*
- في حالة ظهور شاشة Select Line Type ، حدد نوع الخط. في حالة توصيلك للطابعة بنظام هاتف PBX أو محول طرفي، حدد PBX.
- ❏ *في حالة ظهور شاشةDetection Tone Dial Select، حدد Disable. ولكن، ضبطهذا الإعدادعلىDisableقديؤدي إلى تخطيالطابعةللخانةالرقميةالأولىمن رقم الفاكسعندالاتصال وإرسال الفاكسإلى رقم خاطئ.*

**معلومات ذات صلة**

- | "توصيل الطابعة بخط [هاتف" في](#page-97-0) الصفحة 98
	- | "ضبط وضع [الاستلام" في](#page-109-0) الصفحة 110
- | "ضبط إعدادات نظام شبكة الهاتف الخاصة (PBX "(في الصفحة 103
	- | ["Settings Fax "في](#page-35-0) الصفحة 36

### **ضبط إعدادات الفاكس الأساسية بشكل فردي**

عكنك ضبط إعدادات الفاكس دون استخدام لمعالج إعدادات الفاكس من خلال تحديد كل قامًة من قوائم الإعداد بشكل فردي. عكن كذلك تغيير<br>الإعدادات التي مّت تهيئتها باستخدام المعالج. للتعرف على المزيد من التفاصيل، انظر مجموعة القوائم

#### **معلومات ذات صلة**

| ["Settings Fax "في](#page-35-0) الصفحة 36

#### *ضبط إعدادات نظام شبكة الهاتف الخاصة (PBX(*

قم بضبط الإعدادات التالية عند استخدام الطابعة في المكاتب التي تستخدم امتدادات وتحتاج رموز وصول خارجية، مثل 0 و 9 للوصول إلى خط<br>خارجي.

- .1 ادخل إلى **Setup** من الشاشة الرئيسية.
- .**Line Type** < **Basic Settings**< **Fax Settings** <**System Administration** حدد .2
	- .3 حدد **PBX**.
- .4 من شاشة **Code Access** ، حدد **Use**.
- <span id="page-103-0"></span>5. اضغط على خانة Access Code ، وقم بإدخال رمز الوصول الخارجي المستخدم لنظام الهاتف الخاص بك، ثم اضغط على مفتاح الإدخال في<br>الركن السفلي الأعن من الشاشة.

رمز الوصول مخزن في الطابعة. عند إرسال فاكس إلى رقم فاكس خارجي، قم بإدخال العلامة (#) بدلاً من رمز الوصول الفعلي.

*ملاحظة:*

عند إدخال العلامة (#) في بداية رقم الفاكس، تقوم الطابعة باستخدام رمز الوصول المخزن بدلاً من العلامة (#) عند الاتصال. استخدام العلامة (#)<br>بساعد على تجنب مشاكل الاتصال عند الاتصال بخط خارجي.

#### *ضبط إعدادات مصدر الورق لاستلام الفاكسات*

حدد مصادر الورق التي لا ترغب في استخدامها لطباعة المستندات المستلمة أو تقارير الفاكس. قم بضبط تلك الإعدادات إذا قمت بتحميل ورق<br>خاص مثل ورق الصور في أحد مصادر الورق وكنت لا ترغب في استخدام هذا الورق لطباعة الفاكسات.

- .1 ادخل إلى **Setup** من الشاشة الرئيسية.
- .**Fax**< **Auto Select Settings**< **Paper Source Settings**< **Printer Settings** <**System Administration** حدد .2
	- .3 حدد مصدر الورق الذي لاترغب في استخدامه لطباعة الفاكسات، ثم قم بتعطيله.

## **إرسال الفاكسات**

### **عمليات إرسال الفاكس الأساسية**

إرسال الفاكسات بالألوان أو بلون واحد (الأسود والأبيض) عند إرسال الفاكس بلون واحد، عكنك معاينة الصورة الممسوحة ضوئيًا على شاشة<br>LCD.قبل الإرسال.

#### *ملاحظة:*

❏ *إذا كان رقم الفاكس مشغول أو كانت هناك مشكلة، تقوم الطابعة بإعادة الاتصال بشكل تلقايئ بعد دقيقة واحدة.*

- عكنك حفظ عدد يصل إلى 50 مهمة فاكس أحادي اللون حتى لو كان خط الهاتف مستخدمًا لإجراء مكالمة صوتية، أو إرسال فاكس آخر، أو استلام<br>فاكس. عكنك مراجعة أو إلغاء مهام الفاكس المحفوظة من Job Monitor في Status Menu.
	- إذا قمت بتفعيل ميزة Save Failure Data ، يتم حفظ الفاكسات التي تعذر إرسالها، ويمكنك إعادة إرسالها من Job Monitor في<br>Status Menu.

### **إرسال الفاكسات باستخدام لوحة التحكم**

.1 ضع المستندات الأصلية.

#### *ملاحظة:*

مكنك إرسال عدد يصل إلى *100 ص*فحة بعملية إرسال واحدة، ولكن وفقًا للمساحة المتبقية من الذاكرة، قد لا تتمكن من إرسال الفاكسات حتى مع<br>أقل من 100 صفحة.

- .2 ادخل إلى **Fax** من الشاشة الرئيسية.
	- .3 حدد المستلم.

 $\Box$  للإدخال اليدوي: قم بإدخال الأرقام باستخدام لوحة المفاتيح الرقمية الموجودة بلوحة التحكم أو شاشة LCD، ثم اضغط على زر الإدخال في<br>الركن السفلي الأعن من الشاشة.

- **ا**للتحديد من قامًـة جهات الاتصال: اضغط على Contacts, واضغط على مربع الاختيار لإضافة علامة اختيار أمام جهة اتصال، ثم اضغط على<br>Proceed.
	- ❏للتحديد من سجل الفاكسات المرسلة: اضغط على **History**, حدد مستلم، ثم اضغط على **Menu**< **number this to Send**. *ملاحظة:*
	- عكنك إرسال نفس الفاكس أحادي اللون إلى عدد يصل إلى 200 مستلم. لا عكن فاكس إرسال بالألوان لأكثر من مستلم واحد في نفس<br>الوقت.
		- ❏ *لإضافة فترة إيقاف مؤقت (إيقاف مؤقت لمدة 3 ثوانٍ) أثناء الاتصال، قم بإدخال واصلة من خلال الضغط على .*
- □ عند تفعيل Direct Dialing Restrictions في i Security Settings، عكنك تحديد مستلمي الفاكس فقط من قامَّة جهات الاتصال أو سجل<br>الفاكسات الم سلة. لا عكنك إدخال رقم الفاكس بدويًا.
	- ف حالة قيامك بضبط رمز وصول خارجي في Line Type, قم بإدخال العلامة (#) بدلاً من رمز الوصول الخارجي الفعلى في بداية رقم  $\Box$
- لحذف المستلمين الذين قمت بإدخالهم، قم بعرض قامًـة المستلمين من خلال الضغط على الخانة الموجودة على الشاشة التي تعرض رقم الفاكس أو<br>عدد المستلمين، وحدد مستلم من القامًـة، ثم حدد Delete from the List.
	- .4 اضغط على **Menu**, وحدد **Settings Send Fax**, ثم قم بضبط الإعدادات مثل درجة الدقة وطريقة الإرسال إذا لزم الأمر.
		- *ملاحظة:*

❏ *لإرسال المستندات الأصلية المطبوعة على الوجهني، قم بتفعيل Sided2- ADF. ولكن، لا ميكنك الإرسال بالألوان بهذا الإعداد.*

■ اضغط على Preset الشاشة العلوية للفاكس لحفظ الإعدادات والمستلمين الحاليين Preset. قد لا يتم حفظ المستلمين حسب الطريقة المتبعة في<br>تحديدهم، مثل إدخال رقم فاكس يدويًا.

.5 عند إرسال فاكس أحادي اللون، اضغط على **Preview** الشاشة العلوية للفاكس لمراجعة المستند الممسوح ضوئيًا.

❏ : لتحريك الشاشة في اتجاه الأسهم.

❏ : للتصغري أو التكبري.

 $\Box$  للانتقال إلى الصفحة السابقة أو التالية.

لكانية. لإلغاء المعاينة. $\mathop{\rm Retr}\nolimits$ 

❏View: لإظهار أو إخفاء رموز العمليات.

*ملاحظة:*

❏ *لا ميكنك إرسال الفاكس بالألوان بعد المعاينة.*

❏ *عند تفعيل Send Direct ، لا ميكنك المعاينة.*

❏ *عند ترك شاشة المعاينة دون لمسها لمدة 20 ثانية، يتم إرسال الفاكس بشكل تلقايئ.*

❏ *قد تختلف درجة جودة صورة الفاكس المرسل عام قمت مبعاينته وفقًا لإمكانيات الجهاز الخاص بالمستلم.*

.6 اضغط على الزر $\hat{\mathbb{Q}}$ .

*ملاحظة:*

❏ *لإلغاء الإرسال، اضغط على زر*y*.*

■ يستغرق الأمر وقتًا أطول لإرسال الفاكس بالألوان لأن الطابعة تقوم بالمسح الضوئي والإرسال في نفس الوقت. أثناء قيام الطابعة بإرسال فاكس<br>بالألوان، لا مكنك استخدام الميزات الأخرى.

#### **معلومات ذات صلة**

| "وضع المستندات [الأصلية" في](#page-52-0) الصفحة 53

- <mark>♦</mark> "وضع Fax" في الصفحة 28
- | "مراجعة مهام [الفاكس" في](#page-117-0) الصفحة 118
- | "إدارة جهات [الاتصال" في](#page-57-0) الصفحة 58
- | "وضع الإعدادات [المسبقة" في](#page-39-0) الصفحة 40

### **طلب إرسال الفاكسات من جهاز هاتف خارجي**

عكنك إرسال فاكس من خلال الاتصال باستخدام الهاتف المتصل في حال رغبتك في التحدث عبر الهاتف قبل إرسال الفاكس، أو في حال كان جهاز<br>الفاكس الخاصة بالمستلم لا يفتح لاستلام الفاكس بشكل تلقائي.

.1 ضع المستندات الأصلية.

*ميكنك إرسال عدد يصل إلى <sup>100</sup> صفحة في عملية إرسال واحدة. ملاحظة:*

- 2. التقط سماعة الهاتف المتصل، ثم اطلب رقم الفاكس الخاص بالمستلم باستخدام الهاتف.
	- .3 اضغط على **Fax Start** بلوحة التحكم الخاصة بالطابعة، ثم اضغط على **Send**.
- .4 اضغط على **Menu**, وحدد **Settings Send Fax**, ثم قم بضبط الإعدادات مثل درجة الدقة وطريقة الإرسال إذا لزم الأمر.
	- .5 عند سماعك لنغمة الفاكس، اضغط على زر  $\Phi$  ، ثم ضع سماعة الهاتف.

*ملاحظة:* عند الاتصال برقم باستخدام الهاتف المتصل، يستغرق الأمر وقتًا أطول لإرسال الفاكس لأن الطابعة تقوم بالمسح الضوئي والإرسال في نفس الوقت. أثناء<br>إرسال الفاكس، لا مكنك استخدام الميزات الأخرى.

## **معلومات ذات صلة**

| "وضع المستندات [الأصلية" في](#page-52-0) الصفحة 53 <mark>♦</mark> "وضع Fax" في الصفحة 28

### **الطرق المختلفة لإرسال الفاكسات**

### **إرسال الفاكسات بعد تأكيد حالة المستلم**

عكنك إرسال فاكس أثناء الاستماع إلى الأصوات عبر سماعة الطابعة أثناء الاتصال، التواصل، والإرسال. كما عكنك استخدام تلك الميزة عند رغبتك في<br>استلام فاكس من خدمة استقصاء الفاكس باتباع الإرشادات الصوتية.

- .1 ضع المستندات الأصلية.
- .2 ادخل إلى **Fax** من الشاشة الرئيسية.
- .3 اضغط على **Hook On**. *ميكنك ضبط مستوى صوت السامعة. ملاحظة:*
	- .4 حدد المستلم.

.5 عند سامعك لنغمة الفاكس، اضغط على **Receive/Send**, ثم اضغط على **Send**.

*عند استلام فاكس من خدمة استقصاء الفاكس، وسامعك للإرشادات الصوتية، اتبع الإرشادات لضبط عمليات الطابعة. ملاحظة:*

.6 اضغط على الزر $\langle\!\!\!\langle \mathbb{V}\rangle\!\!\!\rangle$ .

#### **معلومات ذات صلة**

- | "إرسال الفاكسات باستخدام لوحة [التحكم" في](#page-103-0) الصفحة 104
- | "استلام الفاكسات بالاستقصاء [\(Receive Polling "\(في](#page-111-0) الصفحة 112
	- | "وضع المستندات [الأصلية" في](#page-52-0) الصفحة 53
		- <mark>♦</mark> "وضع Fax" في الصفحة 28

#### **إرسال فاكسات في وقت محدد (Later Fax Send(**

ميكنك ضبط الإعدادات بحيث يتم إرسال فاكس في وقت محدد. الفاكسات أحادية اللون فقط هي التي ميكن إرسالها عند تحديد وقت الإرسال.

- .1 ضع المستندات الأصلية.
- .2 ادخل إلى **Fax** من الشاشة الرئيسية.
	- .3 حدد المستلم.
- .4 اضغط على **Menu**, ثم حدد **Later Fax Send**.
- .5 اضغط على **On**, وقم بإدخال الوقت المطلوب لإرسال الفاكس، ثم اضغط على **OK**.
- .6 اضغط على **Menu**, وحدد **Settings Send Fax**, ثم قم بضبط الإعدادات مثل درجة الدقة وطريقة الإرسال إذا لزم الأمر.
	- . $\mathcal{D}$ . اضغط على الزر $\mathcal{D}$ .

*لإلغاء الفاكس، قم بإلغائه من Monitor Job في Menu Status. ملاحظة:*

**معلومات ذات صلة**

- | "إرسال الفاكسات باستخدام لوحة [التحكم" في](#page-103-0) الصفحة 104
	- | "وضع المستندات [الأصلية" في](#page-52-0) الصفحة 53
		- | "وضع [Fax "في](#page-27-0) الصفحة 28
	- | "مراجعة مهام [الفاكس" في](#page-117-0) الصفحة 118

#### **تخزين فاكس دون تحديد مستلم (Data Fax Store(**

عكنك تخزين عدد يصل إلى 100 صفحة من مستند واحد أحادي اللون. تسمح لك تلك الميزة بتوفير الوقت المطلوب لمسح المستند ضوئيًا عند الحاجة<br>إلى إرسال نفس المستند بشكل متكرر.

- .1 ضع المستندات الأصلية.
- .2 ادخل إلى **Fax** من الشاشة الرئيسية.
- .3 اضغط على **Menu**, وحدد **Data Fax Store**, ثم قم بتفعيل الوظيفة.
- .4 اضغط على **Menu**, وحدد **Settings Send Fax**, ثم قم بضبط الإعدادات مثل درجة الدقة وطريقة الإرسال إذا لزم الأمر.
	- $\langle \hat{\mathcal{D}} \rangle$  . اضغط على زر (الأسود والأبيض)  $\delta$  .

ميكنك إرسال المستند المخزن من **Monitor Job** في **Menu Status**.

#### **معلومات ذات صلة**

- | "إرسال الفاكسات باستخدام لوحة [التحكم" في](#page-103-0) الصفحة 104
	- | "وضع المستندات [الأصلية" في](#page-52-0) الصفحة 53
		- <mark>♦</mark> "وضع Fax" في الصفحة 28
		- | "مراجعة مهام [الفاكس" في](#page-117-0) الصفحة 118

#### **إرسال الفاكسات عند الطلب (Send Polling(**

عكنك تخزين عدد يصل إلى 100 صفحة من مستند واحد أحادي اللون لاستقصاء الفاكس. يتم إرسال المستند المخزن عند طلب ذلك من جهاز فاكس<br>آخر مزود عيزة استقصاء الاستلام.

- .1 ضع المستندات الأصلية.
- .2 ادخل إلى **Fax** من الشاشة الرئيسية.
- .3 اضغط على **Menu**, وحدد**Send Polling**, ثم قم بتفعيل الوظيفة.
- .4 اضغط على **Menu**, وحدد **Settings Send Fax**, ثم قم بضبط الإعدادات مثل درجة الدقة وطريقة الإرسال إذا لزم الأمر.
	- . اضغط على زر (الأسود والأبيض)  $\bm{\mathcal{D}}$  . لحذف المستند المخزن، قم بحذفه من **Monitor Job** في **Menu Status**.

#### **معلومات ذات صلة**

- | "إرسال الفاكسات باستخدام لوحة [التحكم" في](#page-103-0) الصفحة 104
	- | "وضع المستندات [الأصلية" في](#page-52-0) الصفحة 53
		- | "وضع [Fax "في](#page-27-0) الصفحة 28
	- | "مراجعة مهام [الفاكس" في](#page-117-0) الصفحة 118

### **إرسال عدة صفحات من وثيقة أحادية اللون (Send Direct(**

عند إرسال فاكس أحادي اللون، يتم تخزين المستند الممسوح ضوئيًا بشكل مؤقت في ذاكرة الطابعة. ولذلك، فإن إرسال الكثير من الصفحات قد يؤدي إلى استهلاك الطابعة لمساحة الذاكرة وتوقف إرسال الفاكس. مكنك تجنب ذلكٌ من خلال مّكن ميزة Direct Send، ولكن، يستغرق الأمر وقتًا أطول لإرسال الفاكس لأن الطابعة تجري المسح الضويئ والإرسال في نفس الوقت. ميكنك استخدام تلك الميزة في حالة وجود مستلم واحد فقط.

.**On** < **Direct Send**< **Fax Send Settings**< **Menu** < **Fax** حدد ،الرئيسية الشاشة من

#### **إرسال فاكس بشكل تفضيلي (Send Priority(**

ميكنك إرسال مستند عاجل قبل الفاكسات الأخرى التي تنتظر الإرسال.
.**On** < **Priority Send**< **Fax Send Settings**< **Menu** < **Fax** حدد ،الرئيسية الشاشة من

**ملاحظة:**<br>لا يمكنك إرسال المستند الخاص بك بشكل تفضيلي عندما تكون أي من العمليات التالية فيد التنفيذ لأن الطابعة لا يمكنها قبول فاكس آخر.

❏ *إرسال فاكس أحادي اللون مع تفعيل Send Direct*

❏ *إرسال فاكس بالألوان*

❏ *إرسال فاكس باستخدام هاتف متصل*

❏ *إرسال فاكس مرسل من جهاز الكمبيوتر*

## **إرسال مستندات مختلفة الأحجام باستخدام ADF) وحدة التغذية التلقائية للمستندات) (Continuous Scan from ADF)**

إذا قمت بوضع مستندات أصلية مختلفة الأحجام في ADF (وحدة التغذية التلقائية للمستندات)، يتم إرسال كافة المستندات الأصلية وفقًا لحجم<br>المستند الأكبر. عكنك إرسالها بأحجامها الطبيعية من خلال ترتيبها ووضعها وفقًا للحجم، أو وضعها

قبل وضع المستندات الأصلية، حدد On< Continuous Scan from ADF<Fax Send Settings< Menu<Fax من الشاشة الرئيسية. اتبع<br>التعليمات المعروضة على الشاشة لوضع المستندات الأصلية.

تقوم الطابعة بتخزين المستندات الممسوحة ضوئيًا، وإرسالها كمستند واحد.

**ملاحظة:**<br>في حالة ترك الطابعة دون لمسها لمدة 20 ثانية بعد مطالبتها بتحديد المستندات الأصلية التالية، تتوقف الطابعة عن التخزين وتبدأ في إرسال المستند.

## **إرسال عدة فاكسات إلى نفس المستلم في نفس الوقت (Send Batch(**

إذا كانت هناك عدة فاكسات تنتظر الإرسال إلى نفس المستلم، عكنك ضبط الطابعة لتجميعها معًا لإرسالها مرة واحدة. عكن إرسال عدد يصل إلى 5<br>مستندات (عدد إجمالي يصل إلى 100 ورقة) في نفس الوقت. يساعدك ذلك على توفير تكاليف الاتصال من

.**On** < **Batch Send**< **Send Settings**< **Fax Settings**<**System Administration** <**Setup** حدد ،الرئيسية الشاشة من

## *ملاحظة:*

❏ *كام يتم جمع الفاكسات المجدولة معًا عند تطابق المستلم ووقت إرسال الفاكس.*

❏ *Send Batch لايتم تطبيقه على مهام الفاكس التالية.*

❏ *الفاكس أحادي اللون مع تفعيل Send Priority*

❏ *الفاكس أحادي اللون مع تفعيل Send Direct*

❏ *الفاكسات بالألوان*

❏ *الفاكسات المرسلة من جهاز الكمبيوتر*

## **إرسال فاكس من جهاز الكمبيوتر**

عكنك إرسال فاكسات من جهاز الكمبيوتر باستخدام برنامج تشغيل FAX Utility و PC-FAX . انظر تعليمات برنامج تشغيل FAX Utility و<br>PC-FAX لمعرفة تعليمات التشغيل.

**معلومات ذات صلة**

- | "برنامج [تشغيلFAX-PC\) برنامج](#page-150-0) تشغيل الفاكس)" في الصفحة 151
	- | ["Utility FAX "في](#page-151-0) الصفحة 152

# **استلام الفاكسات**

## **ضبط وضع الاستلام**

<span id="page-109-0"></span>عكنك ضبط Receive Mode باستخدام Fax Setting Wizard. عندما تقوم بإعداد ميزة الفاكس للمرة الأولى، نوصي باستخدام<br>Fax Setting Wizard. إذا كنت ترغب في تغيير إعدادات Receive Mode بشكل فردي، اتبع الخطوات أدناه.

- .1 ادخل إلى **Setup** من الشاشة الرئيسية.
- .**Receive Mode** < **Receive Settings**< **Fax Settings** <**System Administration** حدد .2
	- .3 حدد طريقة الاستلام.

❏Auto: يوصى به لمستخدمي الفاكس بكرثة. تستقبل الطابعة الفاكس بشكل تلقايئ بعد عدد الرنات الذي قمت بتحديده.

*هام:*c

*في حالة عدم توصيل هاتف بالطابعة، حدد الوضع Auto .*

الهاتف المتصل. عند استلام فاكس، التقط السامعة، ثم قم بتشغيل الطابعة. ❏Manual: يوصىبهللمستخدمنيالذينلايستخدمون الفاكسبكرثة، أوالذينيرغبونفياستلامالفاكسبعدالردعلىالمكالماتمن خلال

*في حالة متكني ميزة Receive Remote ميكنك البدء في استلام الفاكس فقط من خلال استخدام الهاتف المتصل. ملاحظة:*

## **معلومات ذات صلة**

- ♦ "ضبط إعدادات الفاكس الأساسية باستخدام Fax Setting Wizard" في الصفحة 102
	- | "استلام [الفاكسات](#page-110-0) يدويًا" في الصفحة 111
	- ♦ "استلام الفاكسات باستخدام هاتف متصل (Remote Receive)" في الصفحة 111

## **الإعدادات الخاصة بجهاز الرد الآلي**

ستحتاج لضبط الإعدادات لاستخدام جهاز الرد الآلي

❏اضبط **Mode Receive** بالطابعة على الوضع **Auto**.

- الصبط إعداد Rings to Answer بالطابعة على عدد أكبر من عدد الرنات الخاصة بجهاز الرد الآلي. وإلا فلن يتمكن جهاز الرد الآلي من استقبال<br>المكالمات الصوتية لتسجيل الرسائل الصوتية. انظر الأدلة المرفقة مع جهاز الرد الآلي لمعرفة ا
	- قدلايتم عرض إعداد **Answer to Rings** وفقًا للمنطقة.

#### **معلومات ذات صلة**

| ["Settings Fax "في](#page-35-0) الصفحة 36

## **الطرق المختلفة لاستلام الفاكسات**

## **استلام الفاكسات يدويًا**

<span id="page-110-0"></span>عند قيامك بتوصيل هاتف وضبط إعداد **Mode Receive** بالطابعة على **Manual**, اتبع الخطوات أدناهلاستلام الفاكسات.

- .1 عندما تسمع جرس الهاتف، التقط السامعة.
- .2 عند سامعك لنغمة الفاكس، اضغط على **Fax Start** شاشة LCDالخاصة بالطابعة. *في حالة متكني ميزة Receive Remote ميكنك البدء في استلام الفاكس فقط من خلال استخدام الهاتف المتصل. ملاحظة:*
	- .3 اضغط على **Receive**.
	- .4 اضغط على زرx، ثم ضع السامعة.

**معلومات ذات صلة**

- ♦ "استلام الفاكسات باستخدام هاتف متصل (Remote Receive)" في الصفحة 111
	- | "حفظ [الفاكسات](#page-112-0) المستلمة في صندوق الوارد" في الصفحة 113
	- | "ضبط إعدادات مصدر الورق لاستلام [الفاكسات" في](#page-103-0) الصفحة 104

## **استلام الفاكسات باستخدام هاتف متصل (Receive Remote(**

لاستلام الفاكس يدويًا، ستحتاج إلى تشغيل الطابعة بعد التقاط سماعة الهاتف. باستخدام ميزة Remote Receive ، مكنك البدء في استلام الفاكس<br>من خلال تشغيل الهاتف فقط.

تتوافر ميزة **Receive Remote** بالنسبة للهواتف التي تدعم الاتصال بالرنني.

**معلومات ذات صلة** | "استلام الفاكسات يدويًا" في الصفحة 111

#### *Remote Receive إعداد*

- .1 ادخل إلى **Setup** من الشاشة الرئيسية.
- .**Remote Receive** < **Receive Settings**< **Fax Settings** <**System Administration** حدد .2
- 3. بعد تفعيل Remote Receive, قم بإدخال رمز مكون من خانتين رقميتين (مكن إدخال 0 إلى 9، \*، و #) في خانة Start Code .
	- .4 اضغط على **OK**.

#### *Remote Receive باستخدام*

- .1 عندما تسمع جرس الهاتف، التقط السامعة.
- .2 عند سامعك لنغمة الفاكس، قم بإدخال رمز البدء باستخدام الهاتف.

.3 بعد التأكد من بدء الطابعة في استلام الفاكس، ضع السامعة.

## **استلام الفاكسات بالاستقصاء (Receive Polling(**

يمكنك استلام فاكس مخزن على جهاز فاكس آخر من خلال طلب رقم الفاكس. استخدم هذه الوظيفة لاستلام مستند من خدمة معلومات الفاكس. إلا أنه عندما تكون خدمة معلومات الفاكس مزودة بخاصية الإرشادات الصوتية التي يجب على لمستخدم إتباعهالاستلام المستندات، فلن ميكنه استخدام هذه الخاصية

#### *ملاحظة:*

لاستلام المستندات من خدمة معلومات الفاكس المزود بالإرشادات الصوتي، اطلب رقم الفاكس باستخدام خاصية On Hook أو الهاتف المتصل، ثم شغل<br>الهاتف والطابعة متبعاً الإرشادات الصوتية.

- .1 ادخل إلى **Fax** من الشاشة الرئيسية.
- .2 حدد **Menu** < **Receive Polling**, ثم قم بتفعيل الوظيفة.
	- .3 قم بإدخال رقم الفاكس.

```
ملاحظة:
```
عند *مّ*كين Direct Dialing Restrictions في Security Settings، عكنك تحديد مستلمي الفاكس فقط من قامًـة جهات الاتصال أو سجل الفاكسات<br>المرسلة. لا عكنك إدخال رقم الفاكس يدويًا.

. اضغط على الزر $\hat{\mathbb{Q}}$  . 4

#### **معلومات ذات صلة**

- | "إرسال الفاكسات بعد تأكيد حالة [المستلم" في](#page-105-0) الصفحة 106
- | "طلب إرسال الفاكسات من جهاز هاتف [خارجي" في](#page-105-0) الصفحة 106

## **حفظ وتوجيه الفاكسات المستلمة**

توفر الطابعة المزايا التالية لحفظ الفاكسات المستلمة وتوجيهها.

❏الحفظ في صندوق الوارد الخاص بالطابعة

❏الحفظ في جهاز ذاكرة خارجي

❏الحفظ على جهاز كمبيوتر

❏التوجيه إلى جهاز فاكس آخر، أو عنوان بريدإلكتروين أو إلى مجلد مشترك على شبكة

#### *ملاحظة:*

- عكن استخدام المزايا السابقة في نفس الوقت. إذا استخدمتها كلها في نفس الوقت، فسيتم حفظ المستندات المستلمة في صندوق الوارد، أو في جهاز ذاكرة<br>خارجي أو على جهاز كمبيوتر وتوجيهها إلى الوجهة المحددة.
	- عندما تكون هناك مستندات مستلمة لم يتم قرائتها أو حفظها أو توجيهها حتى الآن، فسيظهر عدد المهام غير المعالجة على أيقونة وضع<br>الفاكس.

### **معلومات ذات صلة**

- | "حفظ [الفاكسات](#page-112-0) المستلمة في صندوق الوارد" في الصفحة 113
- | "حفظ الفاكسات المستلمة في جهاز ذاكرة [خارجي" في](#page-113-0) الصفحة 114
	- | "حفظ الفاكسات المستلمة على جهاز [كمبيوتر" في](#page-113-0) الصفحة 114
		- | "إعادة توجيه الفاكسات [المستلمة" في](#page-115-0) الصفحة 116
		- | "إخطار بالفاكسات المستلمة غري [المعالجة" في](#page-117-0) الصفحة 118

## **حفظ الفاكسات المستلمة في صندوق الوارد**

<span id="page-112-0"></span>عكنك تعيين حفظ الفاكسات المستلمة في صندوق الوارد الخاص بالطابعة. عكن حفظ ما يصل إلى 100 مستند. إذا استخدمت هذه الخاصية، فلا يتم<br>طباعة المستندات المستلمة تلقائيًا. مكنك مراجعتها على شاشة LCD الخاصة بالطابعة وطباعتها فقط عن

<mark>ملاحظة:</mark><br>قد لا تتمكن من حفظ *100 مستند على حسب ظ*روف التخزين مثل حجم المستندات المحفوظة كملفات، واستخدام مزايا متعددة لحفظ الفاكس في وقت *واحد.*

*الضبط على حفظ الفاكسات المستلمة في صندوق الوارد*

- .1 أدخِل **Setup** من الشاشة الرئيسية.
- .**Fax Output**< **Output Settings**< **Fax Settings** <**System Administration** دّحد .2
	- .3 تحقق من الإعدادات الحالية المعروضة على الشاشة، واضغط على **Settings**.
		- .**Yes**< **Save to Inbox** دّحد .4
		- 5. حدّد هذا الخيار لاستخدامه عند امتلاء صندوق الوارد.

❏**faxes print and Receive**: تقوم الطابعة بطباعة جميع المستندات المستلمة التي لا ميكن حفظها في صندوق الوارد.

❏**faxes incoming Reject**: لاتُجيب الطابعة مكالمات الفاكس الواردة.

## *فحص الفاكسات المستلمة على شاشة LCD*

.1 أدخِل **Fax** من الشاشة الرئيسية.

**ملاحظة:**<br>عندما تكون هناك فاكسات مستلمة لم تتم قرائتها، فإن عدد المستندات غير المقروءة يظهر على أيقونة وضع الفاكس على الشاشة الرئيسية.

- .2 حدّد **Inbox Open**.
- .3 إذا كانت علبة الوارد محمية بكلمة مرور، قم بإدخال كلمة المرور الخاصة بعلبة الوارد أو كلمة المرور الخاصة بالمسؤول.
	- .4 حدّد الفاكس من القامئة لعرضه.

يتم عرض محتويات الفاكس.

ع $\mathbb{C}$ . لتدوير الصورة باتجاه اليمين بزاوية مقدارها 90 درجة.

❏ : لتحريك الشاشة في اتجاه الأسهم. ❏ : للتصغري أو التكبري.

 $\Box$  للما $\Box$ : للانتقال إلى الصفحة السابقة أو التالية.

 $\nabla$ لإظهار أو إخفاء رموز العمليات. $V$ iew $\square$ 

ر<br>السنندات التي مّت معاينتها.

<span id="page-113-0"></span>.5 اضغط على **Menu**, وحدد ما إذا كنت تريد طباعة أو حذف المستند الذي قمت باستعراضه، ثم اتبع التعليامت المعروضة على الشاشة.

## *هام:*c

إذا نفدت ذاكرة الطابعة، فقد يتم تعطيل استلام الفاكسات وإرسالها. قم بحذف المستندات التي قمت بقرائتها أو طباعتها بالفعل.

#### **معلومات ذات صلة**

- | "إخطار بالفاكسات المستلمة غري [المعالجة" في](#page-117-0) الصفحة 118
	- | ["Settings Fax "في](#page-35-0) الصفحة 36

## **حفظ الفاكسات المستلمة في جهاز ذاكرة خارجي**

عكنك الضبط على تحويل المستندات المستلمة إلى صيغة PDF وحفظها على جهاز ذاكرة خارجي متصل بالطابعة. عكنك أيضًا الضبط على طباعة<br>المستندات تلقائيًا مع حفظها في جهاز الذاكرة.

## *هام:*c

أبقِ جهاز الذاكرة متصلاً بالطابعة لأطول فترة ممكنة. إذا تركت الجهاز غير متصل، تقوم الطابعة تلقائيًا بحفظ المستندات المستلمة مؤقتًا, وقد يؤدي هذا إلى خطأ امتلاء الذاكرة يؤدي إلى تعطيل إرسال الفاكسات واستلامها. أثناء حفظ الطابعة للمستندات بشكل مؤقت، فإن عدد المهام غير<br>المحفوظة يظهر على أيقونة وضع الفاكس على الشاشة الرئيسية.

- .1 وصّل جهاز ذاكرة خارجية بالطابعة.
- .2 أدخِل **Setup** من الشاشة الرئيسية.
- .**Fax Output**< **Output Settings**< **Fax Settings** <**System Administration** دّحد .3
	- .4 تحقق من الإعدادات الحالية المعروضة على الشاشة، واضغط على **Settings**.
		- .**Create Folder to Save** < **Other Settings** دّحد .5
		- .6 تحقق من الرسالة الموجودة على الشاشة ثم اضغط **Create**.

يتم إنشاء مجلد في جهاز الذاكرة لحفظ المستندات المستلمة.

- .7 اضغط الزر y للعودة إلى شاشة **Output Fax**.
- .8 حدّد **Device Memory to Save** <**Yes**. لطباعة المستندات بشكل تلقايئ أثناء حفظها في جهاز الذاكرة، حدّد **Print and Yes**.

#### **معلومات ذات صلة**

| "إخطار بالفاكسات المستلمة غري [المعالجة" في](#page-117-0) الصفحة 118

## **حفظ الفاكسات المستلمة على جهاز كمبيوتر**

عكنك ضبط الإعدادات بحيث يتم تحويل المستندات المستلمة إلى تنسيق PDF وحفظها على جهاز كمبيوتر متصل بالطابعة. وعكنك أيضًا تعيين<br>طباعة المستندات تلقائيًا مع حفظها فى جهاز كمبيوتر.

يلزم استخدام Utility FAXلضبط الإعداد. قم بتثبيت Utility FAXعلى جهاز الكمبيوتر.

تختلف تعليمات Windows FAX Utility حسب الإصدار المستخدم. يقدم هذا المستند تعليمات حول Version 1.XX. فيما يخص Windows الماوس الأمين فوق شريط عنوان Utility FAX، ثم انقر فوق **معلومات الإصدار**. XX2. Version Utility FAX، راجع **العملياتالأساسية** في تعليامتUtility FAXعبر الإنترنت. للتحقق من الإصدارالذي تستخدمه، انقربزر

## *هام:*c

```
❏ اضبط وضع استلام الطابعة على Auto.
```
❏ *يتمحفظالمستنداتالمستلمةفيذاكرةالطابعةمؤقتًاقبلحفظهافيالكمبيوترالمعيَّنلحفظالفاكسات. أبقِ الكمبيوترفيوضعالتشغيلنظرًا* لحدوث خطأ بسبب امتلاء الذآكرة والذي يؤدي إلى تعطيل إرسال الفاكسات واستلامها. أما بالنسبة إلى عَدد المستندات التي تم حفظها في<br>ذاكرة الطابعة مؤقتًا، فيتم عرضه على رمز وضع الفاكس في الشاشة الرئيسية.

- .1 شغل Utility FAXعلى جهاز الكمبيوتر المتصل بالطابعة.
	- .2 افتح شاشة الإعدادات لـ Utility FAX.

**ملاحظة:**<br>إذا تم عرض شاشة إدخال كلمة المرور، فأدخل كلمة المرور. إذا لم تكن تعرف كلمة المرور، اتصل ڥمسؤول الطابعة الذي تتبعه.

Windows❏

انقر فوق **إعدادات الفاكس للطابعة**, لتختار الطابعة ثم انقر فوق **إعدادات الإخراج للفاكسات المستلمة**.

Mac OS  $X\Box$ 

انقر فوق **مراقب استلام الفاكس**, لتختار الطابعة ثم انقر فوق **إعدادات الاستلام**.

- .3 انقر فوق **حفظ الفاكسات على هذا الكمبيوتر** وانقر فوق **استعراض** لتحديد المجلد لحفظ المستندات المستلمة.
	- .4 اضبط الإعدادات الأخرى إذا لزم الأمر.

*للحصول على تفاصيل حول عناصر الإعداد وتعليامته، راجع شاشة الإعدادات الخاصة بتعليامت Utility FAX. ملاحظة:*

.5 أرسل معلومات الإعدادت إلى طابعتك.

Windows❏

انقر **موافق**.

Mac OS X❏

انقر **إرسال**.

إذا كنت ترغب في إجراء الحفظ والطباعة في الوقت نفسه، فانتقل إلى الخطوة التالية.

- .**Output Settings**< **Fax Settings**< **System Administration** < **Setup** حدد ،بالطابعة الخاصة التحكم لوحة على .6
	- .**Yes and Print** حدد ثم ،**Save to Computer** ،**Settings** حدد ،**Fax Output** شاشة في .7

#### *ملاحظة:*

لإيقاف حفظ المستند المستلم على الكمبيوتر، اضبط Save to Computer على No. كما عكنك استخدام FAX Utility لتغيير الإعداد، ومع ذلك، لا<br>عكن التغيير من FAX Utility في حال عدم حفظ الفاكسات المستلمة على جهاز الكمبيوتر.

#### **معلومات ذات صلة**

- | "ضبط وضع [الاستلام" في](#page-109-0) الصفحة 110
	- | ["Utility FAX "في](#page-151-0) الصفحة 152
- | "إخطار بالفاكسات المستلمة غري [المعالجة" في](#page-117-0) الصفحة 118

## **إعادة توجيه الفاكسات المستلمة**

<span id="page-115-0"></span>يمكن الضبط على إعادة توجيه المستندات المستلمة إلى جهاز فاكس آخر، أو تحويل المستندات إلى تنسيق PDF وإعادة توجيهها إلى مجلد مشترك على شبكة أو إلى عنوان بريد إلكتروني. يتم حذف المستندات المعاد توجيهها من الطابعة. سجِّل أولاً وجهات إعادة التوجيه في قامَّة جهات الاتصال. لإعادة<br>التوجيه إلى عنوان بريد إلكتروني، يجب أيضًا تهيئة إعدادات خادم البريد الإلكتروني

### *ملاحظة:*

- ❏ *لا ميكن إعادة توجيه المستندات الملونة إلى جهاز فاكس آخر؛ إذ تتم معالجتها كمستندات فشلت إعادة توجيهها.*
- ـــــا قبل استخدام هذه الميزة، تأكد من صحة إعدادات Time Difference و Time Difference للطابعة. ادخل القوائم من System Administration ><br>Common Settings.
	- .1 ادخل إلى **Setup** من الشاشة الرئيسية.
	- .**Fax Output**< **Output Settings**< **Fax Settings** <**System Administration** حدد .2
		- .3 تحقق من الإعدادات الحالية المعروضة على الشاشة، واضغط على **Settings**.
			- .**Yes**< **Forward**حدد .4

*لطباعة المستندات بشكل تلقايئ أثناء إعادة توجيهها، حدد Print and Yes. ملاحظة:*

- .**Where to Forward** < **Other Settings** حدد .5
- .6 حدد وجهات إعادة التوجيه من قامئة جهات الاتصال.

*ملاحظة:*

❏ *اضغط على View لفرز جهات الاتصال حسب ميزة الطابعة.*

└ عكنك تحديد ما يصل إلى 5 وجهات لإعادة التوجيه. اضغط على مربع الاختيار لتحديد الوجهة. اضغط على المربع مجددًا لإلغاء التحديد.

- .7 عند الانتهاء من تحديد وجهات إعادة التوجيه، اضغط على **Proceed**.
- .8 تحقق من صحة وجهات إعادة التوجيه التي حددتها، ثم اضغط على **Close**.
	- .**Options When Forwarding Failed** دّحد .9
- .10 حدد إذا ما كنت تريد طباعة المستندات المستلمة أو حفظها في علبة الوارد بالطابعة عند فشل إعادة توجيهها.

## *هام:*c

عندما تختار أن يتم حفظ المستندات التي تعذر توجيهها في صندوق الوارد، فيجب عليك حذف المستندات من صندوق الوارد مجرد قرائتها. عندما تكون هناك مستندات قيد الانتظار أو مستندات تعذر توجيهها، فإن عدد المهام غير المنتهية يظهر على أيقونة وضع الفاكس<br>على الشاشة الرئيسية.

11. عند إعادة التوجيه إلى عنوان بريد إلكتروني، يمكن تحديد موضوع لرسالة البريد الإلكتروني. حدد Email Subject to Forward، ثم أدخل<br>الموضوع.

*ملاحظة:*

- ❏ *إذا حددت مجلدًامشتركًاعلى شبكةأوعنوان بريدإلكتروين كوجهةلإعادة التوجيه، فإننا نوصي باختبارمدى إمكانيةإرسال صورةممسوحة* ضوئيا إلى الوجهة المحددة في وضع المسح الضوئي. حدد Email < Scan، أو Network Folder/FTP < Scan من الشاشة الرئيسية، وحدد<br>الوجهة، ثم ابدأ عملية المسح الضوئي.
- عكنك ضبط استلام إشعار فاكس جديد على جهاز كمبيوتر يعمل بـ Windows عندما تكون المستندات المستلمة محفوظة في مجلد مشترك على<br>شبكة. استخدم FAX Utility لضبط الإعدادات. للاطلاع على التفاصيل، راجع تعليمات FAX Utility.

#### **معلومات ذات صلة**

- <mark>.</mark> "System Administration" في الصفحة 32
	- | "إدارة جهات [الاتصال" في](#page-57-0) الصفحة 58
- | "استخدام خادم البريد [الإلكتروين" في](#page-227-0) الصفحة 228
- | "فحص [الفاكسات](#page-112-0) المستلمة على شاشة [LCD](#page-112-0) ["](#page-112-0)في [الصفحة](#page-112-0) 113
	- | "إخطار بالفاكسات المستلمة غري [المعالجة" في](#page-117-0) الصفحة 118
	- | "المسح الضويئ للإرسال عبر بريد [إلكتروين" في](#page-87-0) الصفحة 88
- | "المسح الضويئ للحفظ في مجلد على [الشبكة](#page-88-0) أو خادم [FTP](#page-88-0))بروتوكول نقل [الملفات\)." في](#page-88-0) الصفحة 89
	- | ["Utility FAX "في](#page-151-0) الصفحة 152

# **استخدام ميزات الفاكس الأخرى**

## **طباعة تقرير وقامئة الفاكس**

## **طباعة تقرير الفاكس يدويًا**

- .1 ادخل إلى **Fax** من الشاشة الرئيسية.
	- .**Fax Report**< **Menu** حدد .2
- 3. حدد التقرير المطلوب طباعته، واتبع التعليمات المعروضة على الشاشة.

*ملاحظة:*

يمكنك تغيير تنسيق التقرير. من الشاشة الرئيسية، حدد Output Settings < Fax Settings < System Administration < Setup.<br>إعدادات Attach Image to Report أو Report Format .

### **معلومات ذات صلة**

- <mark>♦</mark> "وضع Fax" في الصفحة 28
- | ["Settings Fax "في](#page-35-0) الصفحة 36

## **ضبط الإعدادات لطباعة تقارير الفاكس بشكل تلقايئ**

ميكنك ضبط الإعدادات لطباعة تقارير الفاكس التالية بشكل تلقايئ.

## **Transmission Report**

,**Transmission Report**<**User Default Settings**<sup>&</sup>lt; **Fax Settings**<**System Administration** <sup>&</sup>lt;**Setup** حدد ،الشاشةالرئيسية من .**Print on Error** أو **Print** حدد ثم

**ملاحظة:**<br>لتغيير الإعداد عند إرسال فاكس، اضغط على Menu من الشاشة العلوية للفاكس, ثم حدد Transmission Report < Fax Send Settings.

#### **Forwarding Report**

حدد ثم ,**Forwarding Report**<**Output Settings**<sup>&</sup>lt; **Fax Settings**<**System Administration** <sup>&</sup>lt;**Setup** حدد ،الشاشةالرئيسية من .**Print on Error** أو **Print**

#### **Fax Log**

```
حدد ثم ,Fax Log Auto Print<Output Settings< Fax Settings<System Administration <Setup حدد ،الشاشةالرئيسية من .On(Time) أو On(Every 30)
```
**معلومات ذات صلة**

<mark>♦</mark> "وضع Fax" في الصفحة 28 | ["Settings Fax "في](#page-35-0) الصفحة 36

## **ضبط إعدادات الأمان للفاكس**

عكنك ضبط إعدادات الأمان لمنع إرسال الفاكس إلى مستلم خاطئ، أو لمنع تسرب المستندات المستلمة أو فقدها. كما عكنك حذف بيانات النسخ<br>الاحتىاطية للفاكسات.

- .1 ادخل إلى **Setup** من الشاشة الرئيسية.
- .**Security Settings**< **Fax Settings** <**System Administration** حدد .2
	- .3 حدد القامئة، ثم قم بضبط الإعدادات.

#### **معلومات ذات صلة**

| ["Settings Fax "في](#page-35-0) الصفحة 36

## **مراجعة مهام الفاكس**

## **إخطار بالفاكسات المستلمة غري المعالجة**

عندما تكون هناك مستندات مستلمة غير معالجة، فإن عدد المهام غير المعالجة يظهر على أيقونة وضع الفاكس على الشاشة الرئيسية. انظر الجدول<br>التالي لقراءة تعريف "غير معالج".

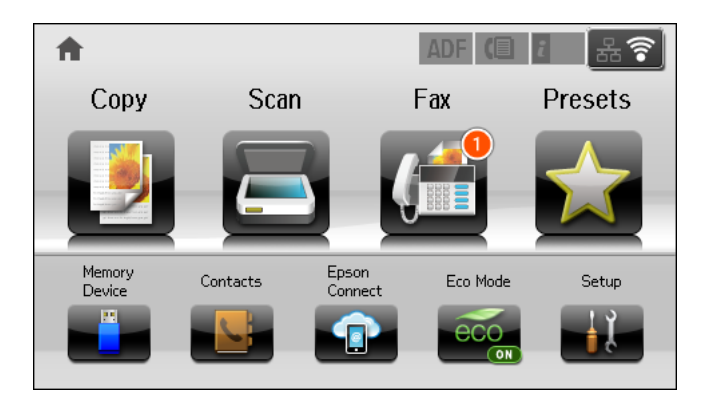

#### *ملاحظة:*

*إذاكنتتستخدمأكرث من واحدمن إعداداتإخراج الفاكس، فقديظهرعددالمهامغري المعالجة في شكل "2" أو"3" حتى إذا تم استلامفاكسواحد. على* سبيل المثال، إذا اخترت حفظ الفاكسات في صندوق الوارد وعلى جهاز كمبيوتر وتم استلام فاكس، فإن عدد المهام غير المعالجة سيظهر على شكل *"2"* إذا لم<br>يتم حفظ الفاكس في صندوق الوارد وعلى جهاز كمبيوتر.

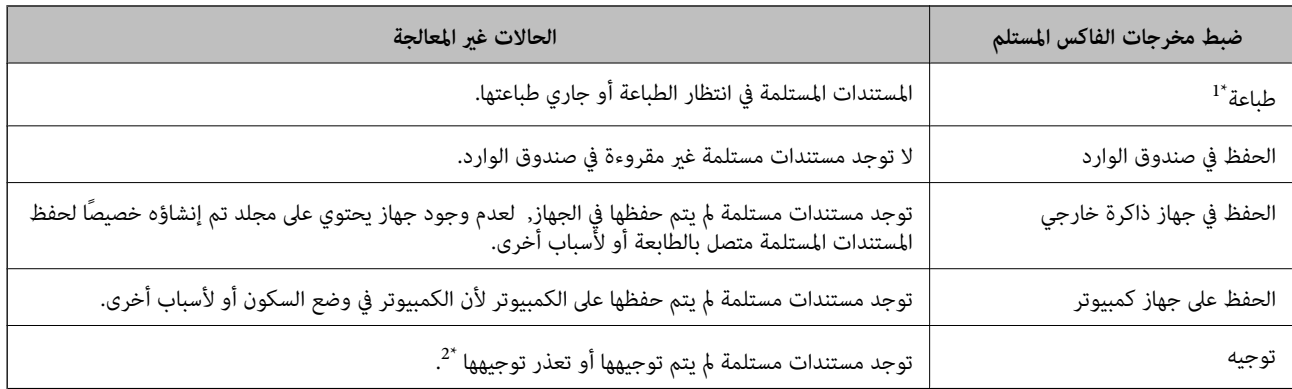

كمبيوتر. \*1 : عندما لاتقوم بضبط أيٍ من إعدادات مخرجات الفاكس، أو عندما تضبط على طباعة المستندات المستلمة مع حفظها في جهاز ذاكرة خارجي أو جهاز

\*2 : عندما تقوم بالضبط على حفظ المستندات التي لم يمكن توجيهها في صندوق الوارد، فإن هناك مستندات غير مقروءة تعذر توجيهها في صندوق الوارد. عندما تقوم<br>بالضبط على طباعة المستندات التي تعذر توجيهها، فلن تكتمل الطباعة.

#### **معلومات ذات صلة**

- | "حفظ [الفاكسات](#page-112-0) المستلمة في صندوق الوارد" في الصفحة 113
- | "حفظ الفاكسات المستلمة في جهاز ذاكرة [خارجي" في](#page-113-0) الصفحة 114
	- | "حفظ الفاكسات المستلمة على جهاز [كمبيوتر" في](#page-113-0) الصفحة 114
		- | "إعادة توجيه الفاكسات [المستلمة" في](#page-115-0) الصفحة 116
	- | "فحص [الفاكسات](#page-112-0) المستلمة على شاشة [LCD](#page-112-0) ["](#page-112-0)في [الصفحة](#page-112-0) 113
		- | "مراجعة مهام الفاكس قيد التنفيذ" في الصفحة 119

## **مراجعة مهام الفاكس قيد التنفيذ**

ميكنك مراجعة، إلغاء، طباعة، إعادة إرسال أو حذف مستندات الفاكس التالية.

❏المستندات المستلمة التي مل تتم طباعتها بعد.

❏المستندات التي مل يتم إرسالها بعد.

.**Store Fax Data** أو **Polling Send**باستخدام المخزنة المستندات❏

❏المستندات التي تعذر إرسالها (في حالة قيامك بتفعيل ميزة **Data Failure Save**(

مل يتم حفظ المستندات المتلقاة على جهاز كمبيوتر أو في جهاز ذاكرة خارجي $\Box$ 

1. اضغط على الزر**i**.

.**Print Job** أو **Communication Job**حدد ثم ,**Job Monitor** حدد .2

.3 حدد مهمة ليك تتم مراجعتها.

## **مراجعة سجل مهام الفاكس**

عكنك مراجعة سجل مهام الفاكس المرسلة والمستلمة. تتضمن سجلات الفاكسات المستلمة المستندات المستلمة لذلك عكنك إعادة طباعتها. لا عكنك<br>طباعة أو إعادة إرسال المستندات المرسلة من سجل الفاكسات المرسلة.

.1 اضغط على الزر .

- .**Send Job** أو **Receive Job** حدد ثم ,**Job History** حدد .2
	- .3 حدد مهمة ليك تتم مراجعتها.

```
ملاحظة:
بتم تخزين كافة المستندات المستلمة في Job History لذلك يمكنك إعادة طباعتها، ولكن يتم حذفها بتسلسل تاريخي عندما تستهلك الطابعة مساحة<br>الذاكرة.
```
## **فحص المستندات المستلمة في علبة الوارد**

ميكنك فحص المستندات المستلمة المخزنة في علبة الوارد الخاصة بالطابعة.

- .1 اضغط على الزر .
- .2 حدد **Storage Job** ثم حدد **Inbox**.

*اضغط على Menu لعرض القوائم لطباعة أو حذف كافة المستندات الموجودة في علبة الوارد. ملاحظة:*

3. حدد فاكس لكى تتم مراجعته.

يتم عرض محتوى المستند.

*ملاحظة:*

❏ *اضغط على Menu, ثم حدد Details للاطلاع على المعلومات التفصيلية مثل التاريخ والوقت، والمرسِل.*

لا عكن للطابعة استلام وإرسال الفاكسات عندما تكون الذاكرة ممتلئة. نوصي بحذف المستندات التي تم استعراضها أو طباعتها.  $\Box$ 

# **استبدال خراطيش الحبر والعناصر المستهلكة الأخرى**

# **فحص حالة خراطيش الحبر وعلبة الصيانة**

ميكنك التحقق من المستويات التقريبية للحبر ومدة الخدمة التقريبية لعلبة الصيانة من لوحة التحكم أو من الكمبيوتر.

## **فحص حالة خراطيش الحبر وعلبة الصيانة - لوحة التحكم**

- 1. اضغط على زر **i** بلوحة التحكم.
- .**Printer Information** حدد .2 *يوضح المؤشر في أقصى اليمني المساحة المتاحة في علبة الصيانة. ملاحظة:*

## **فحص حالة خراطيش الحبر وعلبة الصيانة - Windows**

- .1 قم بالوصول إلى إطار برنامج تشغيل الطابعة.
- .2 انقر فوق **3 Monitor Status EPSON** في علامة التبويب **الصيانة** ، ثم انقر فوق **تفاصيل**. *ملاحظة: إذا تم تعطيل 3 Monitor Status EPSON، فانقرفوق إعدادات موسعةبعلامةالتبويبالصيانة، ثم حدد متكني Monitor Status EPSON .3*

**معلومات ذات صلة** | "برنامج تشغيل طابعة [Windows "في](#page-147-0) الصفحة 148

## **فحص حالة خراطيش الحبر وعلبة الصيانة - X OS Mac**

.1 ابدأ برنامج تشغيل الطابعة المساعد:

v10.9.x إلى Mac OS X v10.6.x❏

حدد **تفضيلات النظام من مقتل القائمة > الطابعات والماسحات الضوئية** (أو **طباعة ومسح ضوئي, طباعة وفاكس),** ثم حدد الطابعة. انقر<br>فوق **خيارات وتجهيزات > برنامج مساعد > فتح برنامج الطابعة المساعد.** 

Mac OS X v10.5.8

حدد **تفضيلات النظام** من القامئة > **طباعة وفاكس**، ثم حدد الطابعة. انقر فوق **فتح قامئة انتظار الطباعة**>**برنامج مساعد**.

.**EPSON Status Monitor** فوق انقر .2

# **رموز خرطوشة الحبر**

<span id="page-121-0"></span>توصي Epson باستخدام خراطيش أحبار Epson الأصلية. لا مٍكن لشركة Epson ضمان جودة الحبر غير الأصلي أو موثوقيته. قد يتسبب استخدام الحبر غير الأصلي في إحداث تلف لا تغطيه ضمانات Epson، بل وقد يتسبب في عمل الطابعة بشكل خاطئ، في ظل ظروف معينة. قد لا يتم عرض<br>المعلومات الخاصة عستويات الحبر غير الأصلي.

الرموز التالية هي رموز خراطيش حبر Epson الأصلية.

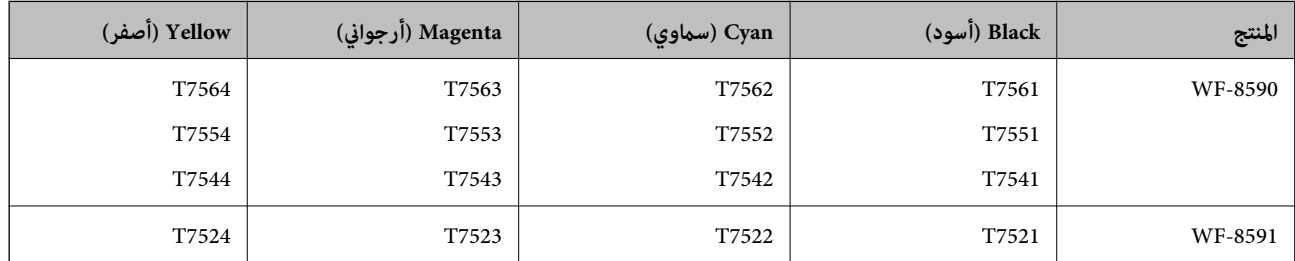

*ملاحظة:*

❏ *لا تتوفر جميع الخراطيش في كل المناطق.*

❏ *بالنسبة للمستخدمني الأوروبيني، يوصى بزيارة موقع الويب التالي للحصول على معلومات حول إنتاجيات خراطيش حبر Epson. <http://www.epson.eu/pageyield>*

# **احتياطات التعامل مع خراطيش الحبر**

اقرأ التعليامت التالية قبل استبدال خراطيش الحبر.

**احتياطات التعامل**

❏قم بتخزين خراطيش الحبر في درجة الحرارة الطبيعية للغرفة وحفظها بعيدًا عن أشعة الشمس المباشرة.

توصي Epson باستخدام خرطوشة الحبر قبل حلول التاريخ المطبوع على عبوة الخرطوشة.  $\Box$ 

❏للحصول على أفضل النتائج، قم باستخدام خرطوشة الحبر خلال ستة أشهر من التركيب.

❏بعد جلب خرطوشة الحبر من مكان التخزين البارد، فدعها تدفأ في درجة حرارة الغرفة على الأقل لمدة ثلاث ساعات قبل استخدامها.

❏لاتلمس الأجزاء الموضحة بالرسم التخطيطي. فقد يحول ذلك دون التشغيل والطباعة بصورة طبيعية.

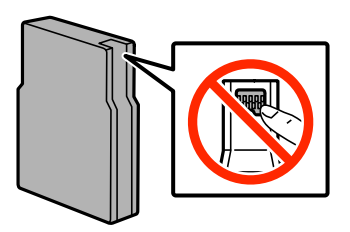

❏ثبّت كافة خراطيش الحبر، وإلا فلن تتمكن من الطباعة.

❏لاتحرك رأس الطباعة يدويًا، فقد يؤدي القيام بذلك إلى تلف الطابعة.

❏لاتقم بإيقاف تشغيل الطابعة أثناء شحن الحبر. إذا كان شحن الحبر غري مكتمل، فقد يتعذر عليك الطباعة.

❏لاتترك الطابعة وقد أزلت خراطيش الحبر عنها؛ وإلافقد يجف الحبر المتبقي في فوهات رأس الطباعة وقد يتعذر عليك الطباعة.

- ◘ عند الحاجة إلى إزالة خرطوشة الحبر بشكل مؤقت، تأكد من حماية منطقة تزويد الحبر من الأوساخ والأتربة. قم بتخزين خرطوشة الحبر في نفس بيئة الطابعة. نظرًا لأن منفذ تزويد الحبر مزود بصمام مصمم لاحتواء الحبر الزائد، فليس هناك حاجة لإضافة الأغطية أو السدادات الّخاصة بك.
- الكا قد يوجد بعض الحبر حول منفذ تزويد الحبر بخراطيش الحبر التي تم إزالتها، لذلك توخ الحذر حتى لا تسكب حبرًا على المنطقة المحيطة عند إزالة<br>الخرطوشة.
- $\Box$  تستخدم هذه الطابعة خراطيش حبر مزودة بشريحة خضراء تُراقب معلومات مثل كمية الحبر المتبقية لكل خرطوشة. ويعني هذا أنه حتى لو<br>تمت إزالة الخرطوشة قبل نفادها من الطابعة، فسيظل بإمكانك استخدام الخرطوشة بعد إعادة إدخالها في
- التأكد من الحصول على جودة طباعة فائقة وللمساعدة في حماية رأس الطباعة، يبقى مخزون أمان مختلف من الحبر في الخرطوشة عند إشارة الحرام<br>الطابعة إلى استبدال الخرطوشة. لا تشمل نسبة الإنتاجية المقدرة لك هذا المخزون.
	- ❏على الرغم من إمكانية احتواء خراطيش الحبر على مواد مُعاد تدويرها، لا يؤثر ذلك على وظيفة الطابعة أو أدائها.
		- ❏من الممكن حدوث تغيري في مواصفات خراطيش الحبر ومظهرها دون إخطار مسبق بالتطوير.
		- ❏لاتقم بتفكيك خرطوشة الحبر أو إعادة تشكيلها، وإلا فلن تتمكن من الطباعة بشكل طبيعي.
			- لا تُسقطها أو تدفعها مواجهة أجسام صلبة، وإلا، فقد يتسرب الحبر.  $\Box$ 
				- ❏لا ميكنك استخدام الخراطيش التي جاءت مع الطابعة للاستبدال.
	- الحت تختلف نسب الإنتاجية على حسب الصور التي تطبعها ونوع الورق الذي تستخدمه وتكرار المطبوعات والظروف البيئية مثل درجة الأخرة<br>الحرارة.

## **استهلاك الحبر**

- $\Box$  للحفاظ على أداء أمثل لرأس الطابعة، يتم استهلاك بعض الحبر من جميع الخراطيش ليس فقط أثناء الطباعة ولكن أيضا أثناء عمليات الصيانة<br>مثل تنظيف رأس الطباعة.
- ـــا عند الطباعة أحادية اللون أو بتدرج الرمادي، عكن استخدام الأحبار الملونة بدلاً من الحبر الأسود على حسب نوع الورق أو إعدادات جودة<br>الطباعة. وذلك بسبب استخدام مزيج من الأحبار الملونة للحصول على اللون الأسود.
- يتم استخدام الحبر في خراطيش الحبر المرفقة بالطابعة استخدامًا جزئيًا أثناء الإعداد الأولى. للحصول على نسخ مطبوعة ذات جودة عالية، سيتم شحن رأس الطباعة بطابعتك تمامًا بالحبر. تستهلك هذه العملية التي تحدث مرة واحدة كمية من الحبر، لذلك قد تطبع هذه الخراطيش صفحات<br>أقل مقارنةً بخراطيش الحبر التالية.

## **استبدال خراطيش الحبر**

.1 افتح الغطاء الأمامي.

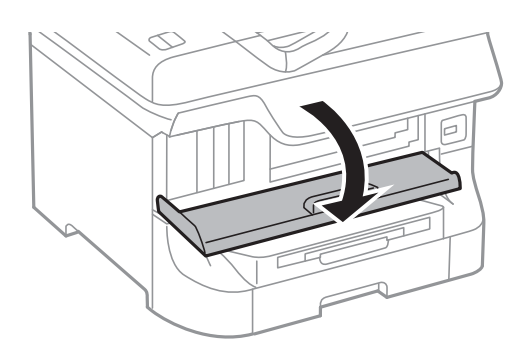

.2 ادفع خرطوشة الحبر التي تريد استبدالها. سوف تخرج خرطوشة الحبر برفق.

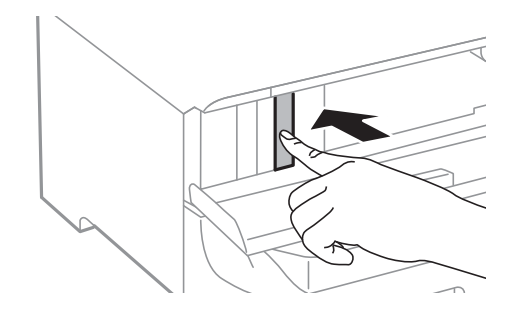

.3 قم بإزالة خرطوشة الحبر من الطابعة.

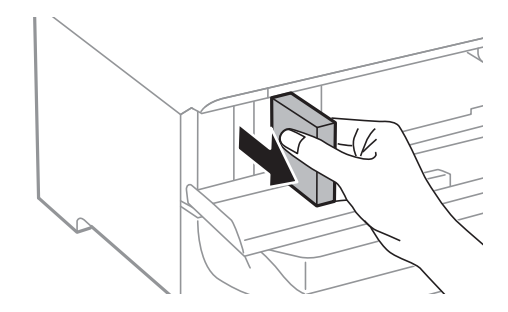

.4 قم بإزالة خرطوشة الحبر الجديدة من العبوة الخاصة بها.

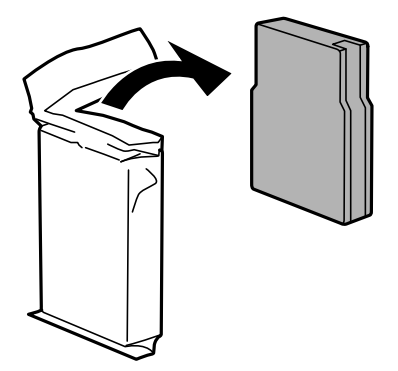

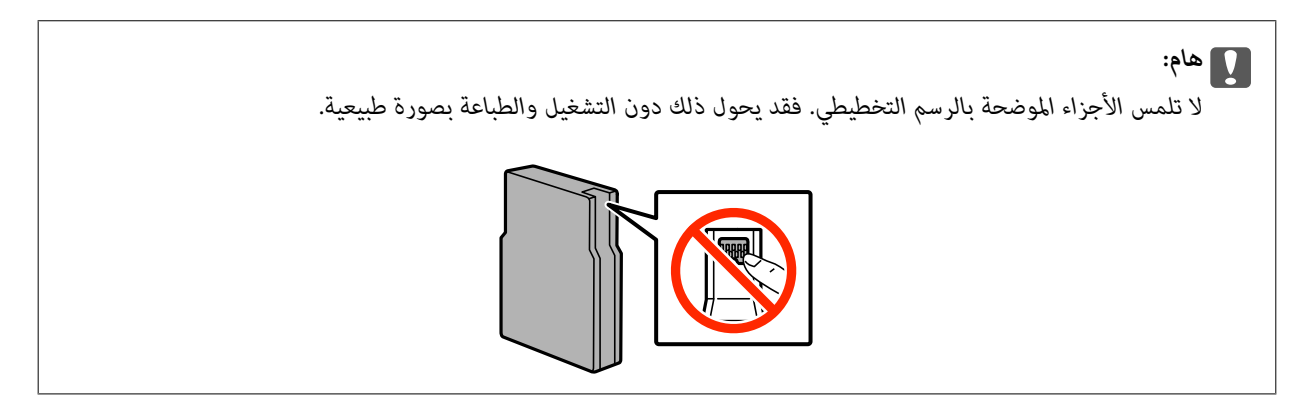

<span id="page-124-0"></span>5. قم برج خرطوشة الحبر في بشكل أفقي لمدة 5 ثوان، بتحريكها 15 مرة للخلف والأمام لمسافة 10 سم تقريبًا.

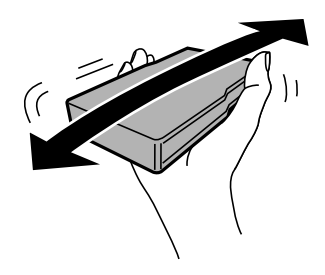

.6 أدخل الخرطوشة داخل الطابعة حتى تستقر في مكانها.

*في حالة ظهور كلمة Check بلوحة التحكم، اضغط عليها للتأكد من تركيب الخراطيش بالشكل الصحيح. ملاحظة:*

.7 أغلق الغطاء الأمامي.

**معلومات ذات صلة**

- | "رموز [خرطوشة](#page-121-0) الحبر" في الصفحة 122
- | ["احتياطات](#page-121-0) التعامل مع خراطيش الحبر" في الصفحة 122

# **رمز علبة الصيانة**

توصي Epson باستخدام علبة صيانة Epson الأصلية. الرمز التالي هو رمز علبة صيانة Epson الأصلية. T6712

# **احتياطات التعامل مع علبة الصيانة**

اقرأ التعليامت التالية قبل استبدال علبة الصيانة.

- ❏ لا تلمس الشريحة الخضراء الموجودة على جانب علبة الصيانة. فقد يحول ذلك دون التشغيل والطباعة بصورة طبيعية.
	- يرجى عدم إزالة الطبقة الرقيقة الموجودة أعلى العلبة؛ لتجنب تسرب الحبر. $\Box$
	- ❏ لاتقم بإمالة علبة الصيانة المستخدمة حتى يتم إحكام قفلها في كيس البلاستيك؛ وإلا فقد يتسرب الحبر.
		- ❏احتفظ بعلبة الصيانة بعيدًا عن أشعة الشمس المباشرة.
		- ❏ لاتقم باستبدال علبة الصيانة أثناء الطباعة؛ وإلا فقد يتسرب الحبر.
- لحتُعد استخدام علبة صيانة مّت إزالتها وتتركها مفصولة لفترة طويلة. فسيصبح الحبر بداخل العلبة متيبسًا وبالتالي سيتعذر امتصاص مزيد من  $\Box$

## **استبدال علبة صيانة**

في بعض دوائر الطباعة، قد يتم تجميع كمية صغيرة جدًا من الحبر الفائض في علبة الصيانة. لمنع تسرب الحبر من علبة الصيانة، يتم تصميم الطابعة بحيث عكنها التوقف عن الطباعة عندما تصل سعة امتصاص علبة الصيانة بها إلى حدها. وستتوقف المطالبة بذلك وعدد مرات تلك المطالبة على عدد الصفحات التي تقوم بطباعتها ونوع المادة التي تطبعها وعدد دوائر التنظيف التي تقوم الطابعة بإجرائها. استبدل علبة الصيانة عند مطالبتك القيام بذلك. سوف تنصحك Epson Status Monitor أو شاشة LCD أو المصابيح الموجودة بلوحة التحكم عندما يحتاج هذا الجزء إلى الاستبدال. لا تعني الحاجة إلى استبدال العلبة أن طابعتك لم تعد تعمل وفقًا للمواصفات. لا يغطي ضمان Epson تكلفة هذا الاستبدال. فهو جزء مخصص لتقديم<br>خدمات للمستخدم.

#### *ملاحظة:*

عندما تكون ممتلئة، فلا <sub>ت</sub>كنك الطباعة حتى تستبدل علبة الصيانة لتجنب تسرب الحبر. ولكن، عكنك إجراء عمليات مثل إرسال الفاكسات وحفظ البيانات<br>على جهاز *USB* خارجي.

.1 قم بإزالة علبة الصيانة الجديدة من عبوتها.

*هام:*c ❏ *لاتلمس الشريحة الخضراء الموجودة على جانب علبة الصيانة. فقد يحول ذلك دون التشغيل والطباعة بصورة طبيعية.* ❏ *يرجى عدم إزالة الطبقة الرقيقة الموجودة أعلى العلبة؛ لتجنب تسرب الحبر.*

*توضع علبة الصيانة المستخدمة في كيس شفاف مرفقة مع علبة الصيانة الجديدة. ملاحظة:*

.2 افتح الغطاء الخلفي .1

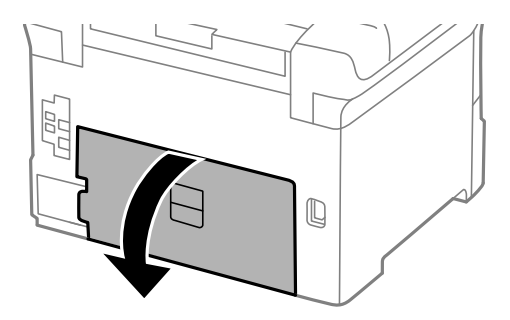

.3 قم بإزالة علبة الصيانة المستخدمة.

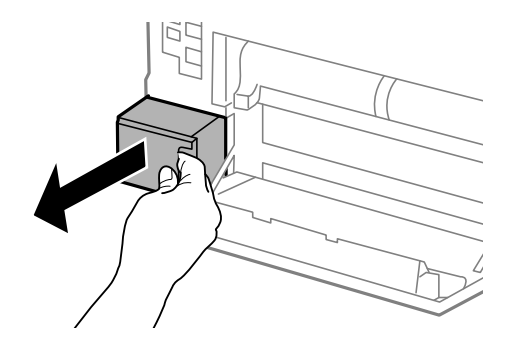

.4 ضع علبة الصيانة المستخدمة في الكيس الشفاف المرفق مع علبة الصيانة الجديدة وأغلقه بإحكام.

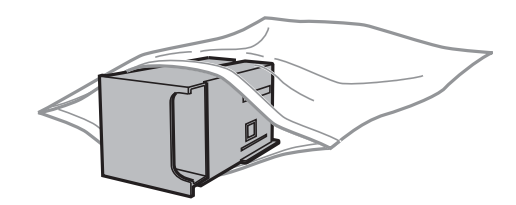

<span id="page-126-0"></span>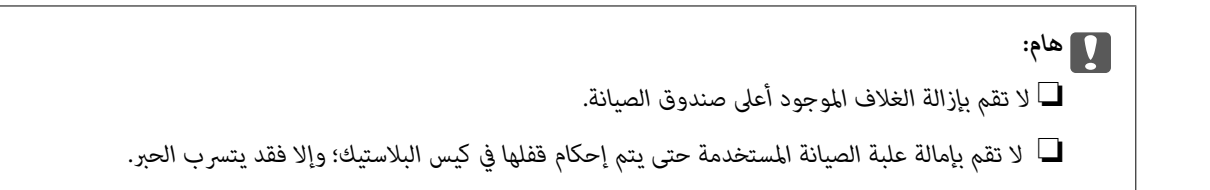

- .5 قم بإدخال علبة الصيانة الجديدة بالكامل داخل الطابعة.
	- .6 أغلق الغطاء الخلفي .1

#### **معلومات ذات صلة**

- | "رمز علبة [الصيانة" في](#page-124-0) الصفحة 125
- | "احتياطات التعامل مع علبة [الصيانة" في](#page-124-0) الصفحة 125

# **رموزبكرات الصيانة**

توصي Epson باستخدام بكرات الصيانة. الأصلية من إنتاج Epson. فيما يلي الرموز. بكرات الصيانة الخاصة بـ درج الورق :1 990011S بكرات الصيانة الخاصة بـ درج الورق 2 إلى 4: S990021

# **استبدال بكرات الصيانة في درج الورق 1**

يوجد مكانان لاستبدال بكرات الصيانة: في الجزء الخلفي من الطابعة (بكرتان) وفي درج الورق (بكرة واحدة).

.1 قم بإزالة بكرات الصيانة الجديدة من عبواتها.

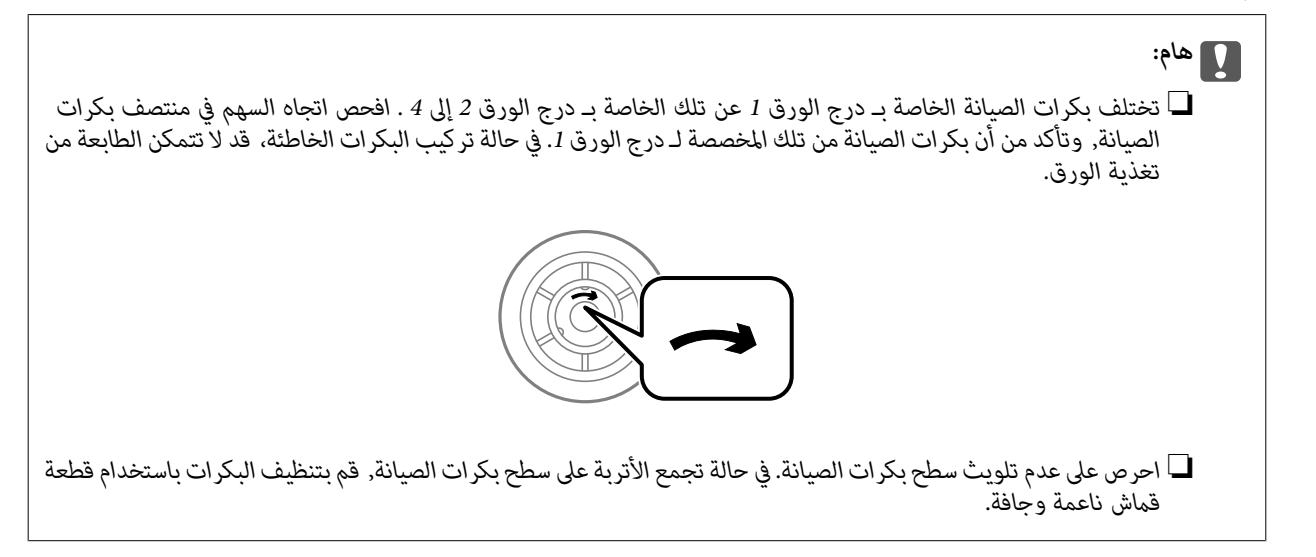

.2 قم بإيقاف تشغيل الطابعة بالضغط على زر  $\bigcup$  ، ثم قم بفصل سلك التيار.

.3 اسحب درج الورق .1

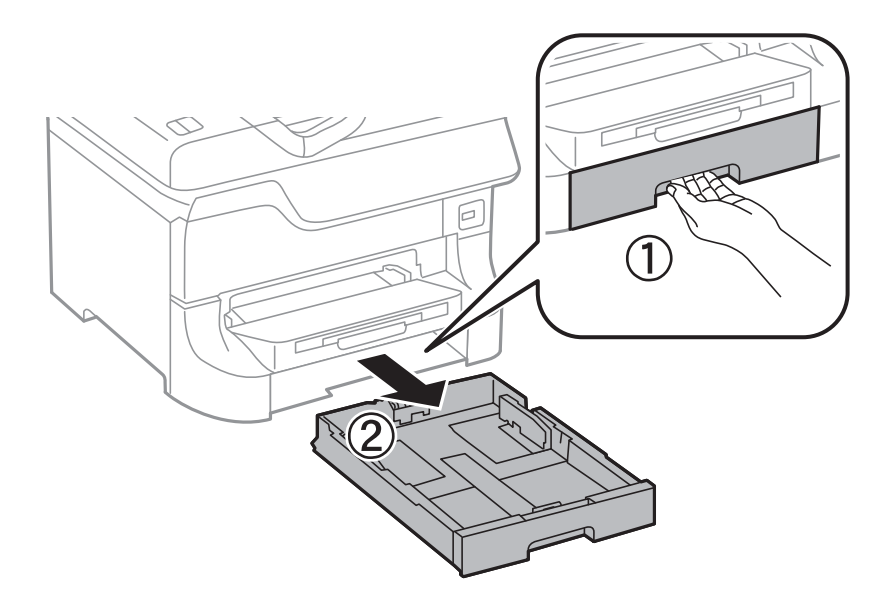

.4 قم بإدارة الطابعة، وافتح الغطاء الخلفي .1

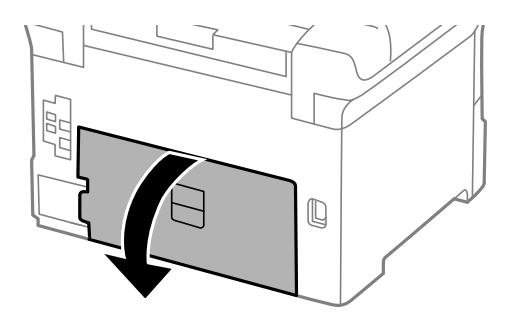

.5 اسحب الغطاء الخلفي .2

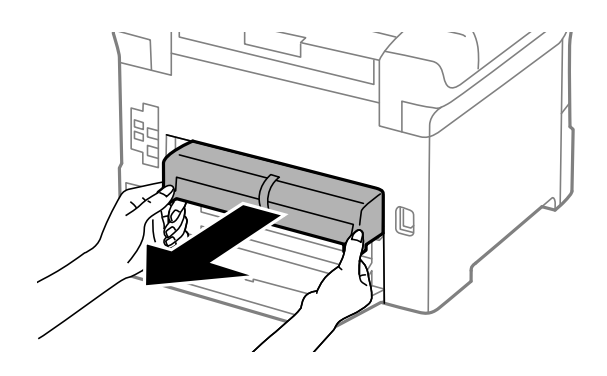

.6 قم بإزالة الغطاء الموجود داخل الجزء الخلفي من الطابعة.

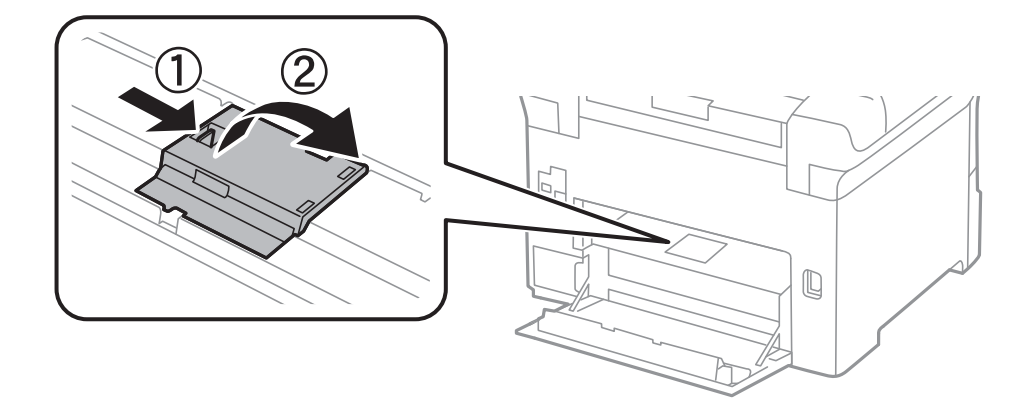

.7 حرك بكرات الصيانةالمستخدمتني للخارج، وقم بإزالتهام.

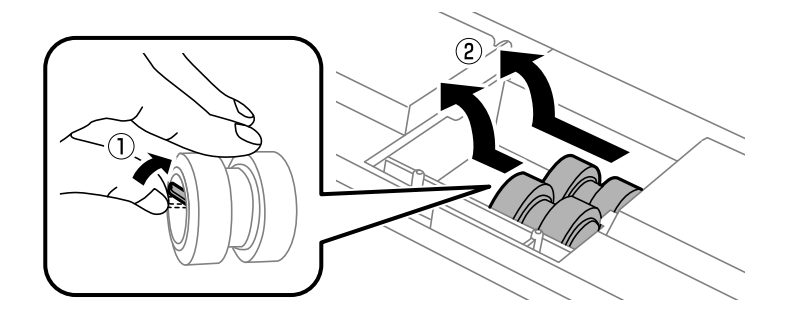

.8 قم بإدخال بكرات الصيانة جديدتني حتى تستقر في أماكنها.

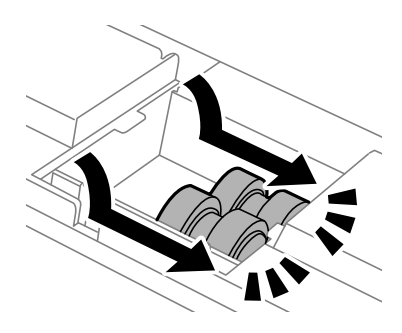

*قم بإدخال بكرات الصيانة بإدارتها حتى تتمكن من تثبيتها بسهولة. ملاحظة:*

.9 أعد تركيب الغطاء الموجود داخل الجزء الخلفي من الطابعة.

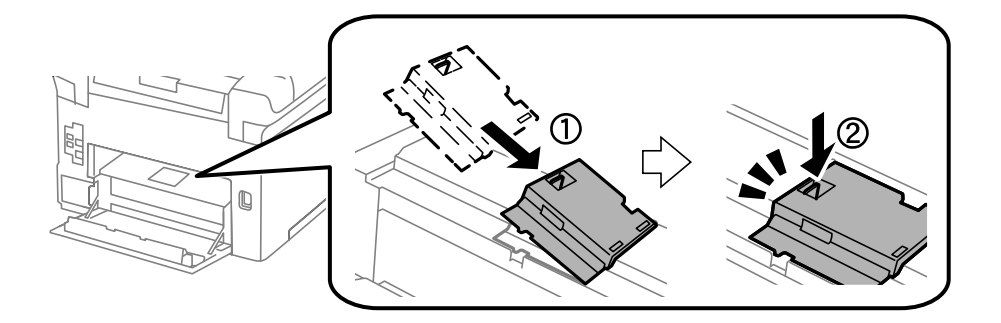

.10 قم برفع بكرة الصيانة الخاصة بـ درج الورق بإدارتهالأعلى، ثم قم بإزالتها.

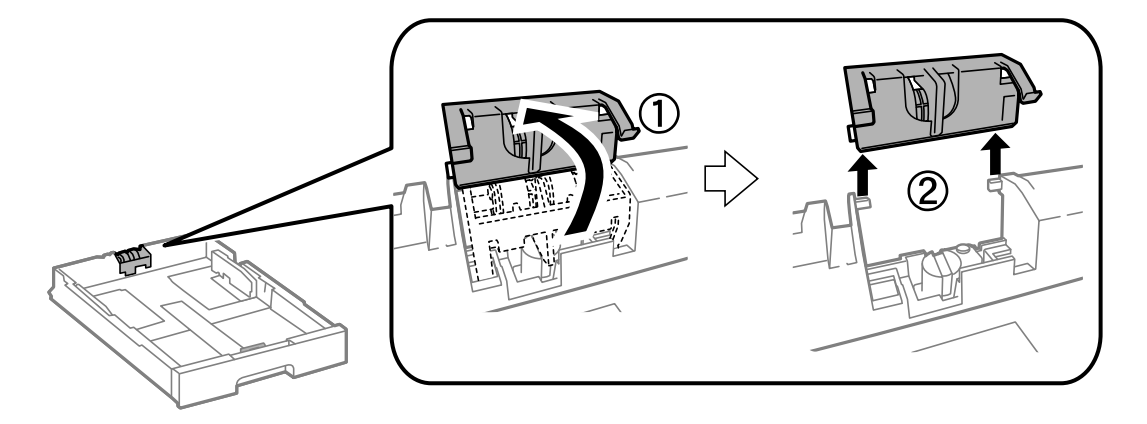

.11 قم بتركيب بكرة الصيانة الجديدة في درج الورق.

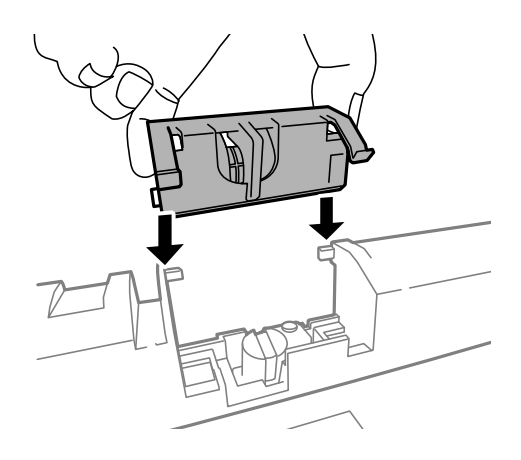

.12 قم بإنزال بكرة الصيانة بإحكام.

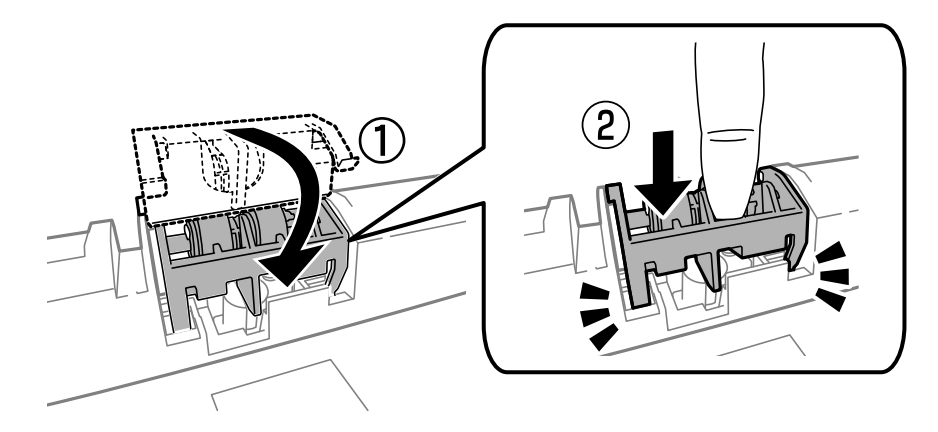

- 13. قم بإدخال الغطاء الخلفي 2, أغلق الغطاء الخلفي 1, ثم قم بإدخال درج الورق.
- **Counter Roller Maintenance Reset**, ثم حدد درج الورق حيث قمت باستبدال بكرات الصيانة. .14 قم بتشغيل الطابعة، وحدد **Setup**<**Maintenance** <sup>&</sup>lt; **Information Roller Maintenance**<sup>&</sup>lt;

**معلومات ذات صلة**

| ["رموزبكرات](#page-126-0) الصيانة " في الصفحة 127

# **استبدال بكرات الصيانة في درج الورق 2 إلى 4**

يوجد مكانان لاستبدال بكرات الصيانة: في الجزء الخلفي من الطابعة (بكرتان) وفي درج الورق (بكرة واحدة).

.1 قم بإزالة بكرات الصيانة الجديدة من عبواتها.

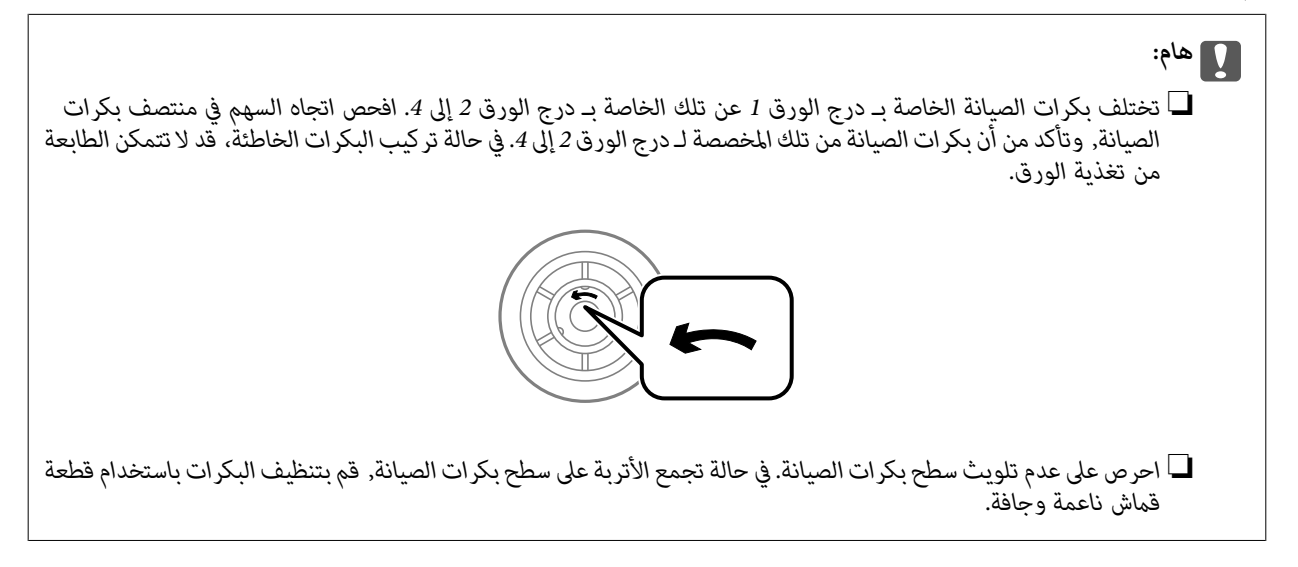

- .2 قم بإيقاف تشغيل الطابعة بالضغط على زر P، ثم قم بفصل سلك التيار.
	- .3 اسحب درج الورق الخاصة بالبكرات المراد استبدالها للخارج

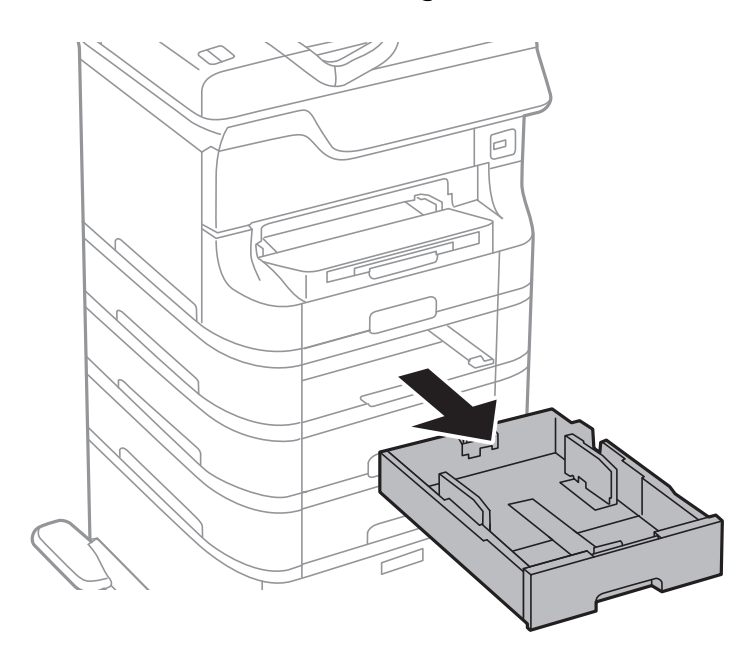

.4 أدر الطابعة ثم افتح الغطاء الخلفي للطابعة.

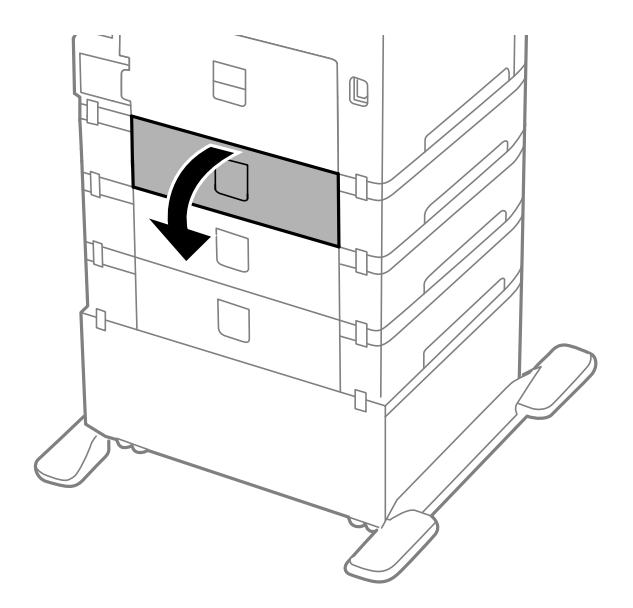

.5 قم بإزالة البراغي باستخدام المفك وإزالة الغطاء الموجود في الجزء الخلفي بداخل الطابعة.

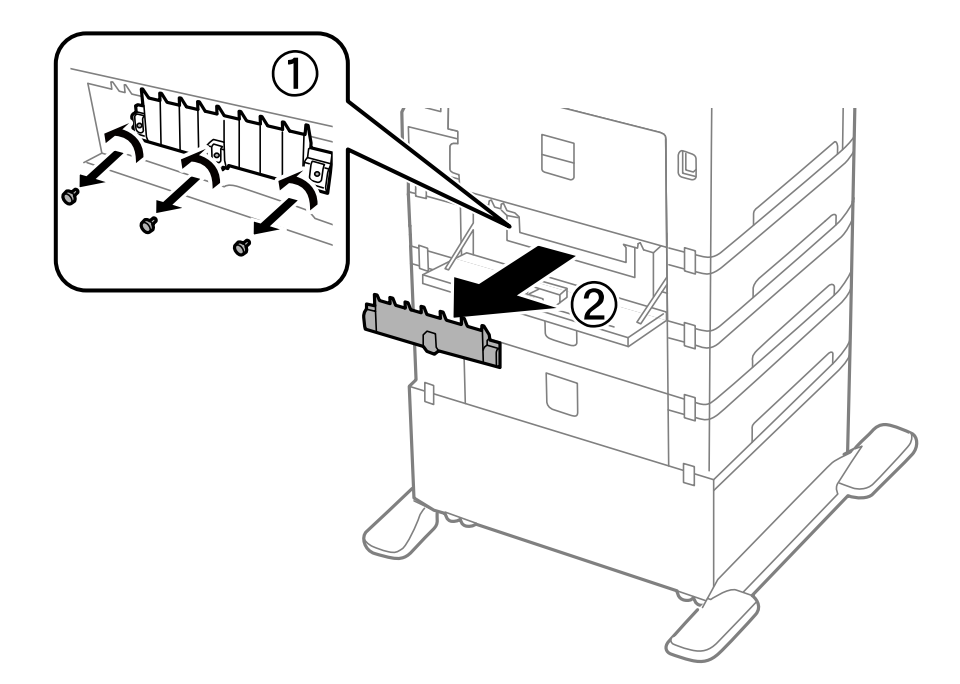

.6 حرك بكرات الصيانةالمستخدمتني للخارج، وقم بإزالتهام.

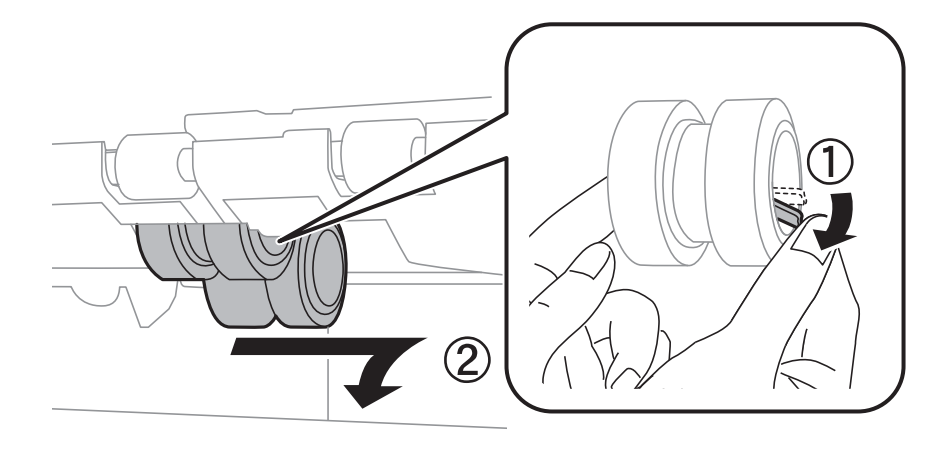

.7 قم بإدخال بكرات الصيانة جديدتني حتى تستقر في أماكنها.

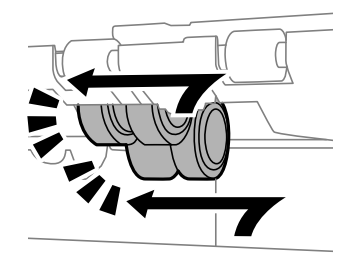

*قم بإدخال بكرات الصيانة بإدارتها حتى تتمكن من تثبيتها بسهولة. ملاحظة:*

.8 قم برفع بكرة الصيانة الخاصة بـ درج الورق بإدارتهالأعلى، ثم قم بإزالتها.

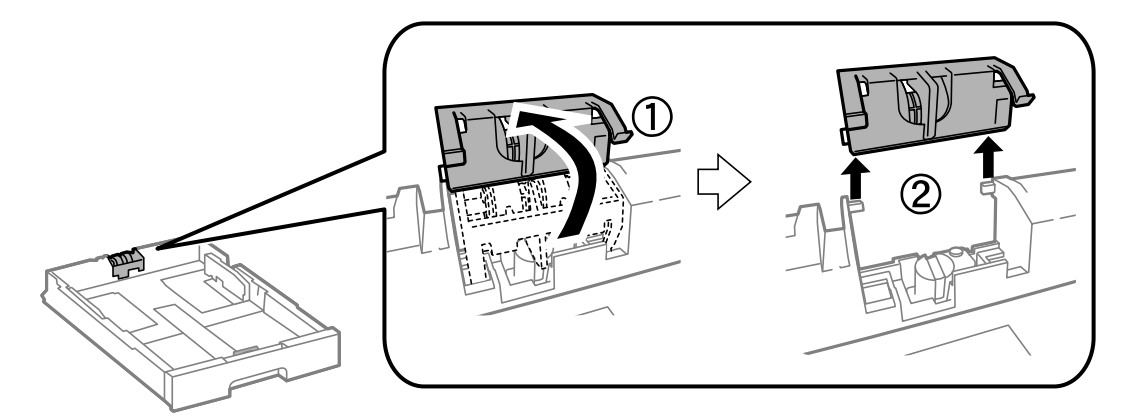

.9 قم بتركيب بكرة الصيانة الجديدة في درج الورق.

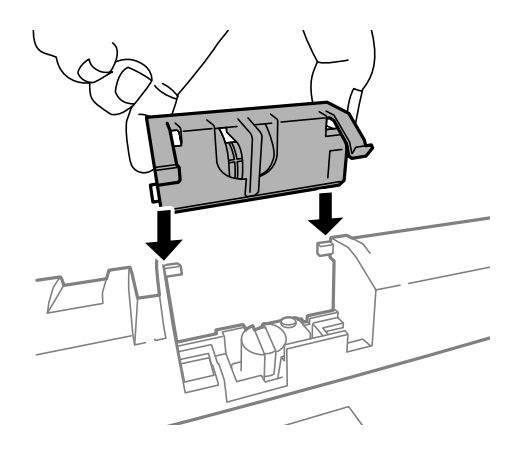

.10 قم بإنزال بكرة الصيانة بإحكام.

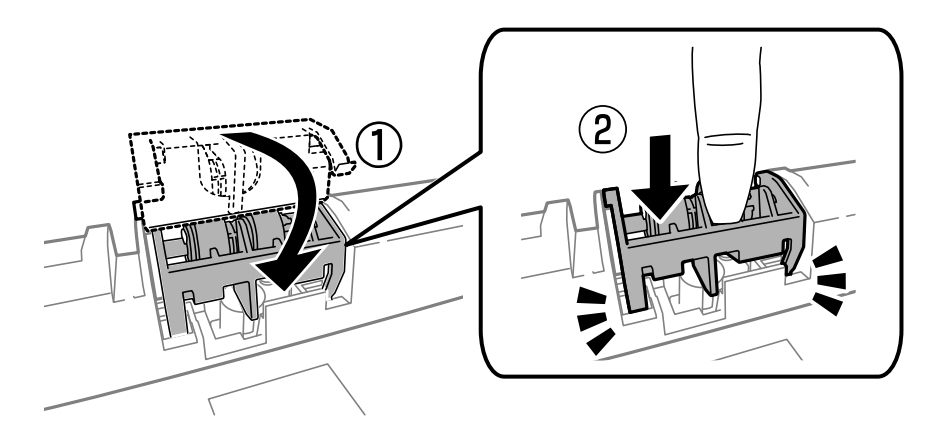

- .11 قم بتثبيت البراغي لتركيب الغطاء مرة أخرى، وأغلق الغطاء الخلفي.
	- .12 أدخل درج الورق.
- **Counter Roller Maintenance Reset**, ثم حدد درج الورق حيث قمت باستبدال بكرات الصيانة. .13 قم بتشغيل الطابعة، وحدد **Setup**<**Maintenance** <sup>&</sup>lt; **Information Roller Maintenance**<sup>&</sup>lt;

**معلومات ذات صلة** | ["رموزبكرات](#page-126-0) الصيانة " في الصفحة 127

# **الطباعة بالحبر الأسود بشكل مؤقت**

عند نفاذ الحبر الملون وبقاء الحبر الأسود، ميكنك استخدام الإعدادات التالية لمتابعة الطباعة لفترة قصرية باستخدام الحبر الأسود فقط.

نوع الورق: ورق عادي, ظرف $\Box$ ❏اللون: **الطباعة بالأسود فقط** (فقط Windows لـ (ممكَّن :EPSON Status Monitor 3❏ استبدل خرطوشة الحبر المستنفدة بأسرع ما مكن نظرًا لأن هذه الميزة غير متوافرة إلا لمدة خمسة أيام تقريبًا.

#### *ملاحظة:*

■ إذا تم تعطيل EPSON Status Monitor 3، فقم بالوصول إلى برنامج تشغيل الطابعة وانقر فوق إ**عدادات موسعة** بعلامة التبويب ا**لصيانة** ثم<br>حدد**ةكين EPSON Status Monitor 3.** 

❏ *تختلف الفترة المتاحة حسب ظروف الاستخدام.*

## **الطباعة بالحبر الأسود بشكل مؤقت - Windows**

.1 عند ظهور الإطار التالي، قم بإلغاء الطباعة.

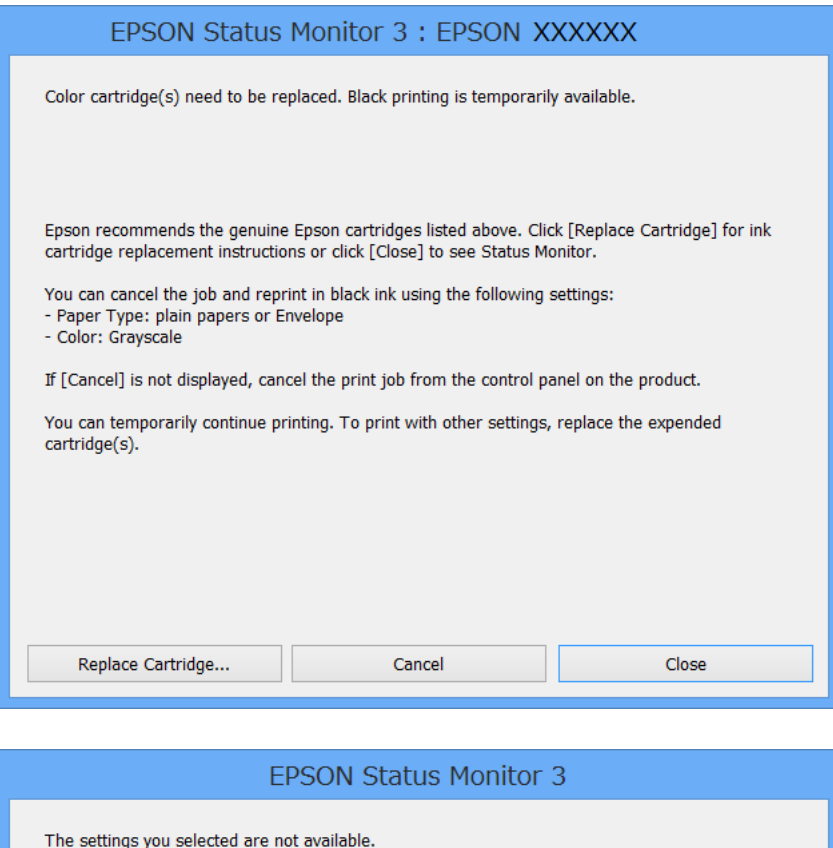

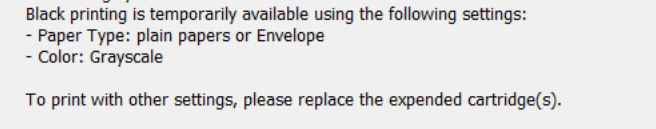

*إذاملتستطع إلغاء الطباعة من الكمبيوتر، فقم بالإلغاء باستخدام لوحة تحكم الطابعة. ملاحظة:*

- .2 قم بالوصول إلى إطار برنامج تشغيل الطابعة.
- .3 حدد **ورق عادي** أو **ظرف** لتكون إعداد **نوع الورق** بعلامة التبويب **رئيسي**.
	- .4 حدد **الطباعة بالأسود فقط**.

Cancel Print

- .5 اضبط العناصر الأخرى الموجودة على علامتي التبويب **رئيسي** و**مزيد من الخيارات** إذا لزم الأمر، ثم انقر فوق **موافق**.
	- .6 انقر فوق **طباعة**.
	- .7 انقر فوق **طباعة بالحبر الأسود** في الإطار المعروض.

### **معلومات ذات صلة**

- | "تحميل الورق في درج [الورق" في](#page-45-0) الصفحة 46
- ◆ "تحميل الورق في تغذية خلفية [للورق" في](#page-47-0) الصفحة 48
- | "تحميل الورق في فتحة ملء الورق [الأمامية" في](#page-49-0) الصفحة 50
	- | "أساسيات الطباعة [Windows "في](#page-60-0) الصفحة 61

## **الطباعة بالحبر الأسود بشكل مؤقت - X OS Mac**

*لاستخدام هذه الميزة عبر شبكة ما، اتصل بـ Bonjour. ملاحظة:*

- .1 انقر فوق رمز الطابعة في **المرسى**.
	- .2 قم بإلغاء المهمة.

Mac OS X v10.9.x إلى Mac OS X v10.8.x❏

انقر فوق بجانب عداد التقدم.

v10.7.x إلى Mac OS X v10.5.8❏

انقر فوق **حذف**.

*إذاملتستطع إلغاء الطباعة من الكمبيوتر، فقم بالإلغاء باستخدام لوحة تحكم الطابعة. ملاحظة:*

- 3. حدد **تفضيلات النظام** من ال<sup>قام</sup>ات >الطابعا**ت والماسحات الضوئية** (أو **طباعة ومسح ضوئي, طباعة وفاكس**), ثم حدد الطابعة. انقر فوق<br>**خيارات وتجهيزات > خيارات (أو برنامج التشغيل).** 
	- .4 حدد **تشغيل** ليكون إعداد **السامح بالطباعة باللون الأسود مؤقتًا**.
		- .5 قم بالوصول إلى إطار برنامج تشغيل الطابعة.
			- .6 حدد **إعدادات الطباعة** من القامئة المنبثقة.
		- .7 حدد **ورق عادي** أو **ظرف** ليكون إعداد **نوع الوسائط**.
			- .8 حدد **الطباعة بالأسود فقط**.
			- .9 اضبط العناصر الأخرى حسب الضرورة.
				- .10 انقر فوق **طباعة**.

**معلومات ذات صلة**

- | "تحميل الورق في درج [الورق" في](#page-45-0) الصفحة 46
- | "تحميل الورق في تغذية خلفية [للورق" في](#page-47-0) الصفحة 48
- | "تحميل الورق في فتحة ملء الورق [الأمامية" في](#page-49-0) الصفحة 50

## | "أساسيات الطباعة - [X OS Mac "في](#page-62-0) الصفحة 63

# **للحفاظ على الحبر الأسود عندما يكون الحبر الأسود منخفضًا (لنظام التشغيل<br>Windows فقط) ً**

عند انخفاض مستوى الحبر الأسود وتوفر قدر كاف من الحبر الملون، عكنك استخدام مزيج من الأحبار الملونة لإنشاء حبر أسود. عكنك متابعة<br>الطباعة أثناء تحهيز خرطوشة حبر أسود بديلة.

تتوافر هذه الميزة فقط عندما تحدد الإعدادات التالية في برنامج تشغيل الطابعة.

❏نوع الورق: **ورق عادي**

❏الجودة: **قياسي**

ممكن َّ :EPSON Status Monitor 3❏

#### *ملاحظة:*

- ◘ إذا تم تعطيل EPSON Status Monitor 3، فقم بالوصول إلى برنامج تشغيل الطابعة وانقر فوق **إعدادات موسعة** بعلامة التبويب ا**لصيانة** ثم<br>حددة**كين EPSON Status Monitor 3.** 
	- ❏ *يبدو الأسود المركب مختلفًا قليلاً عن الأسود النقي، وفي وجوده تنخفض سرعة الطباعة.*
		- ❏ *للحفاظ على جودة رأس الطباعة، يتم استهلاك الحبر الأسود كذلك.*

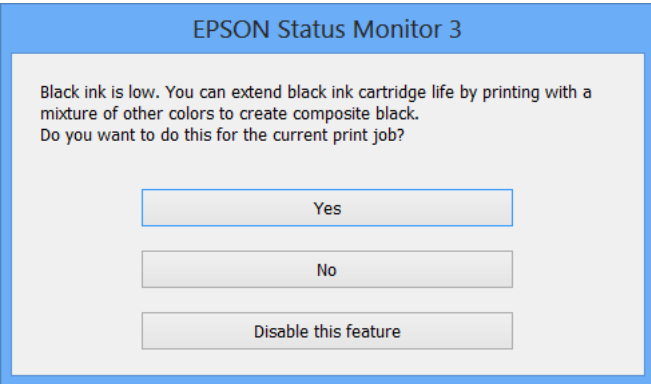

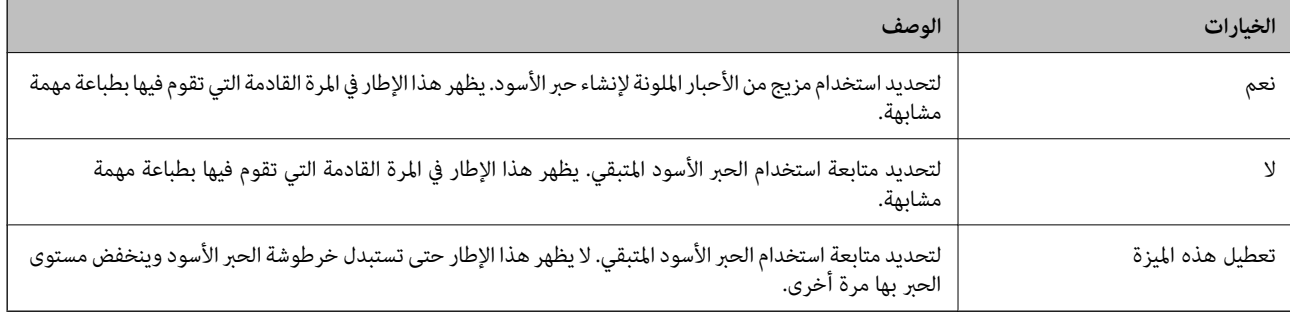

# **تحسني جودة الطباعة والمسح الضويئ**

# **فحص رأس الطباعة وتنظيفها**

إذا انسدت الفوهات، فسوف تصبح المطبوعات باهتة أو توجد أشرطة مرئية أو تظهر ألوان غير متوقعة. عندما تنخفض جودة الطباعة، استخدم ميزة فحص رأس الطباعة وتحقق من انسداد الفوهات. في حالة انسداد الفوهات، قم بتنظيف رأس الطباعة. عكنك فحص الفوهة وتنظيف الرأس<br>من لوحة التحكم أو الكمبيوتر.

*هام:*c

لا تفتح الغطاء الأمامي أو توقف تشغيل الطابعة أثناء تنظيف الرأس. إذا كان تنظيف الرأس غير مكتمل، فقد يتعذر عليك الطباعة.

## *ملاحظة:*

- ❏ *نظرًالأن تنظيف رأس الطباعة يستهلك بعض الحبر، لاتقم بتنظيف رأس الطباعة إلا إذا انخفضت الجودة.*
	- ❏ *عند انخفاض مستوى الحبر، قدلاتتمكن من تنظيف رأس الطباعة. استبدل خرطوشة الحبر المناسبة أولا.ً*
- إذا لم تتحسن جودة الطباعة بعد تكر ار فحص الفوهة وتنظيف الرأس أربع مرات تقريبًا، انتظر لمدة ست ساعات على الأقل دون طباعة، ثم قم بفحص<br>الفوهة مجددًا وتكر ار تنظيف الرأس إذا لزم الأمر. نوصي بإيقاف تشغيل الطابعة. إذا لم تتح
	- ❏ *لمنع رأس الطباعة من الجفاف، قم دامئًا بإيقاف تشغيل الطابعة بالضغط على زر* P*.*
		- ❏ *للحفاظ على تشغيل أمثل لرأس الطباعة، نوصي بطباعة صفحات قليلة بانتظام.*

## **فحص رأس الطباعة وتنظيفها - لوحة التحكم**

- .1 قم بتحميل ورق عادي بحجم 4A في الطابعة.
	- .2 ادخل إلى **Setup** من الشاشة الرئيسية.
- .**Print Head Nozzle Check** < **Maintenance** حدد .3
- 4. اتبع التعليمات المعروضة على الشاشة لطباعة مُوذج فحص الفوهة. *قد يختلف منوذج الاختبار حسب الطراز. ملاحظة:*
	- 5. قارن فوذج الفحص المطبوع بالعينة المعروضة أدناه.

قت طباعة كل الخطوط: فوهات رأس الطباعة غير مسدودة. أغلق ميزة فحص الفوهة. $\Box$ 

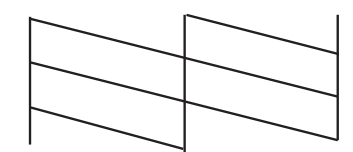

❏توجد سطور متقطعة أو أجزاء مفقودة: قد تكون فوهات رأس الطباعة مسدودة. انتقل إلى الخطوة التالية.

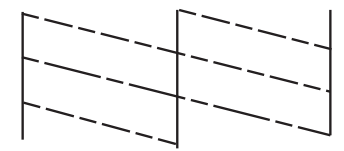

- .6 اتبع الإرشادات المعروضة على الشاشة لتنظيف رأس الطباعة.
- 7. عند انتهاء عملية التنظيف، قم بطباعة مُوذج فحص الفوهة مرة أخرى. كرر عملية التنظيف وطباعة النموذج حتى تتم طباعة كل السطور<br>دشكل كامل.

## **فحص رأس الطباعة وتنظيفها - Windows**

- .1 قم بتحميل ورق عادي بحجم 4A في الطابعة.
- .2 قم بالوصول إلى إطار برنامج تشغيل الطابعة.
- .3 انقر فوق **فحص رأس الطباعة** بعلامة التبويب **الصيانة**.
	- .4 اتبع التعليامت المعروضة على الشاشة.

### **معلومات ذات صلة**

| "برنامج تشغيل طابعة [Windows "في](#page-147-0) الصفحة 148

## **فحص رأس الطباعة وتنظيفها - X OS Mac**

- .1 تأكد من تحميل ورق عادي بحجم 4A في الطابعة.
	- .2 ابدأ برنامج تشغيل الطابعة المساعد:

v10.9.x إلى Mac OS X v10.6.x❏

حدد **تفضيلات النظام من التَّل** القامَّة > ا**لطابعات والماسحات الضوئية** (أو **طباعة ومسح ضوئي, طباعة وفاكس),** ثم حدد الطابعة. انقر<br>فوق **خيارات وتجهيزات > برنامج مساعد > فتح برنامج الطابعة المساعد.** 

Mac OS X v10.5.8<del>□</del>

حدد **تفضيلات النظام** من القامئة > **طباعة وفاكس**، ثم حدد الطابعة. انقر فوق **فتح قامئة انتظار الطباعة**>**برنامج مساعد**.

- .3 انقر فوق **فحص رأس الطباعة**.
- .4 اتبع التعليامت المعروضة على الشاشة.

# **محاذاة رأس الطباعة**

إذالاحظت عدم محاذاة الخطوط الأفقية أو وجود صور مموهة، فاضبط محاذاة رأس الطباعة.

## **محاذاة رأس الطباعة - لوحة التحكم**

- .1 حمِّل ورقًا عاديًا مقاس 4A في الطابعة.
- .2 ادخل إلى **Setup** من الشاشة الرئيسية.
- .**Print Head Alignment** < **Maintenance** حدد .3
- 4. حدد إحدى قوائم المحاذاة واتبع التعليمات المعروضة على الشاشة لطباعة مط للمحاذاة.

❏Alignment Line Ruled: حدد هذا الخيار عند وجود خطأ في محاذاة الخطوط الرأسية.

حدد هذا الخيار عندما تبدو المطبوعات غير واضحة. $\text{Vertical alignment} \ \blacksquare$ 

❏Alignment Horizontal: حدد هذا الخيار عند رؤية أشرطة أفقية تفصل بينها مسافات متساوية.

.5 اتبع الإرشادات المعروضة على الشاشة لمحاذاة رأس الطباعة.

*قد تكون أمناط المحاذاة مختلفة قليلاً عن الحقيقية، ولكن الإجراءات كام هي. ملاحظة:*

❏Alignment Line Ruled: ابحث عن رقم النمط الذي يشتمل على أقل الخطوط خطأ في المحاذاة وأدخله.

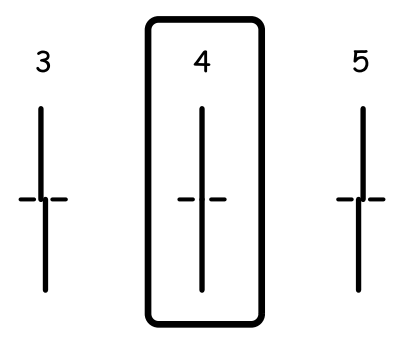

❏Alignment Vertical: ابحث عن رقم النمط الأكرث صلابة في كل مجموعة وأدخله.

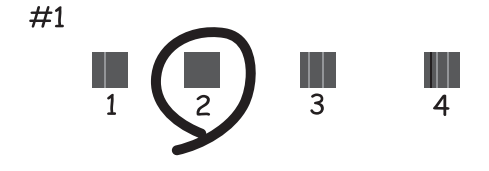

## **تحسني جودة الطباعة والمسح الضويئ**

❏Alignment Horizontal: ابحث عن رقم منط الفواصل والتشابك الأقل في كل مجموعة وأدخله.

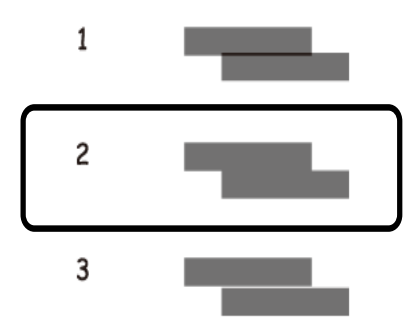

## **محاذاة رأس الطباعة - Windows**

- .1 قم بتحميل ورق عادي بحجم 4A في الطابعة.
- .2 قم بالوصول إلى إطار برنامج تشغيل الطابعة.
- .3 انقر فوق **محاذاة رأس الطباعة** بعلامة التبويب **الصيانة**.
	- .4 اتبع التعليامت المعروضة على الشاشة.

#### **معلومات ذات صلة**

| "برنامج تشغيل طابعة [Windows "في](#page-147-0) الصفحة 148

## **محاذاة رأس الطباعة - X OS Mac**

- .1 تأكد من تحميل ورق عادي بحجم 4A في الطابعة.
	- .2 ابدأ برنامج تشغيل الطابعة المساعد:

v10.9.x إلى Mac OS X v10.6.x❏

حدد **تفضيلات النظام** من مناطق القائمة > ا**لطابعات والماسحات الضوئية** (أو **طباعة ومسح ضوئي, طباعة وفاكس),** ثم حدد الطابعة. انقر<br>فوق خيارات **وتجهيزات > برنامج مساعد > فتح برنامج الطابعة المساعد.** 

Mac OS X v10.5.8 $\Box$ 

حدد **تفضيلات النظام** من القامئة > **طباعة وفاكس**، ثم حدد الطابعة. انقر فوق **فتح قامئة انتظار الطباعة**>**برنامج مساعد**.

- .3 انقر فوق **محاذاة رأس الطباعة**.
- .4 اتبع التعليامت المعروضة على الشاشة.

# **تحسني الأشرطة الأفقية**

إذا كانت المطبوعات تحتوي على أشرطة أفقية بعد تجربة **Cleaning Head Print** و**Alignment Horizontal**، فاضبط المحاذاة الأفقية.

- .1 ادخل إلى **Setup** من الشاشة الرئيسية.
- .**Improve Horizontal Streaks**< **Maintenance** حدد .2
- .3 اتبع الإرشادات المعروضة على الشاشة لضبط المحاذاة الأفقية.

# **تنظيف مسار الورق عند تلطخ الحبر**

في حال استمر التلطخ ببقع الحبر أو الخدوش، نظِّف الأسطوانة الداخلية.

### *هام:*c

*لاتستخدم المناديل الورقية لتنظيف الطابعة من الداخل. فقد يؤدي ذلك إلى انسداد فوهات رأس الطباعة بالنسالة.*

- .1 حمّل الورق الأبيض حجم 3A- في مصدر الورق الذي تريد تنظيفه.
	- .2 ادخل إلى **Setup** من الشاشة الرئيسية.
	- .**Paper Guide Cleaning**< **Maintenance** حدد .3
- .4 حدد مصدر الورق، ثم اتبع التعليامت المعروضة على الشاشة لتنظيف مسار الورق.

**ملاحظة:**<br>كرر هذا الإجراء حتى يخرج الورق غير ملطخ بالحبر. في حال استمر التلطخ ببقع الحبر أو الخدوش، نظَّف مصادر الورق الأخرى.

# **تنظيف مسار الورق عند حدوث مشكلات في تغذية الورق**

عندمالاتتم تغذية الورق من تغذية خلفية للورق بشكل صحيح, نظّف الاسطوانة الداخلية.

## *هام:*c

*لاتستخدم المناديل الورقية لتنظيف الطابعة من الداخل. فقد يؤدي ذلك إلى انسداد فوهات رأس الطباعة بالنسالة.*

- .1 حمِّل ورقة التنظيف المرفقة بورق Epson الأصلي فيتغذية خلفية للورق.
	- .2 ادخل إلى **Setup** من الشاشة الرئيسية.

#### .**Paper Guide Cleaning**< **Maintenance** حدد .3

- .4 حدد تغذية خلفية للورق, ثم اتبع التعليامت المعروضة على الشاشة لتنظيف مسار الورق.
	- .5 كرّر هذا الإجراء مرتني أو ثلاثة.

*تفقد ورقة التنظيف تأثريها عند استخدامها مرتني أو أكرث. ملاحظة:*

# **تنظيف وحدة تغذية الورق التلقائية**

عند تلطخ المستندات أو الصور الممسوحة ضوئيًا من وحدة التغذية التلقائية للمستندات أو في حالة عدم تغذية المستندات الأصلية بشكل صحيح في<br>وحدة التغذية التلقائية للمستندات، قم بتنظيف وحدة التغذية التلقائية للمستندات.

## *هام:*c

*لاتستخدم الكحول أو الترن لتنظيف الطابعة. فقد تتسبب هذه المواد الكيميائية في تلف الطابعة.*

.1 افتح غطاء وحدة التغذية التلقائية للمستندات.

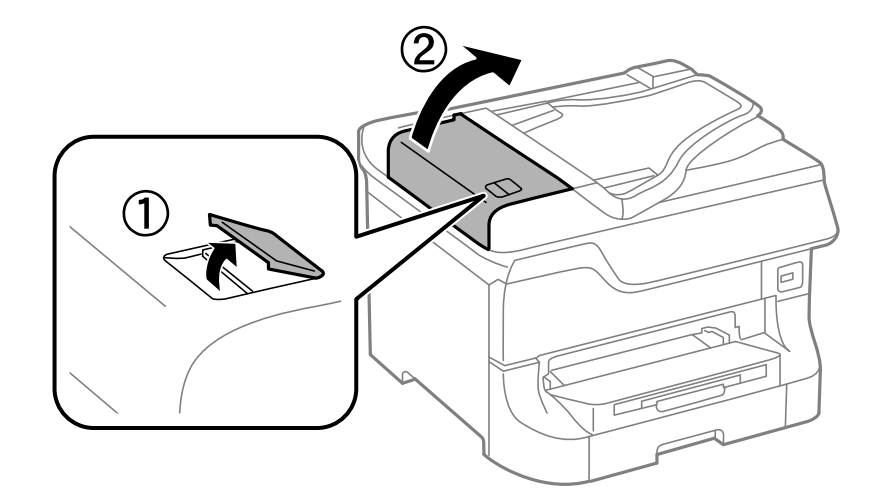

.2 استخدم قطعة قامش ناعمة وجافة ونظيفة لتنظيف البكرة والأجزاء الداخلية لوحدة تغذية الورق التلقائية.

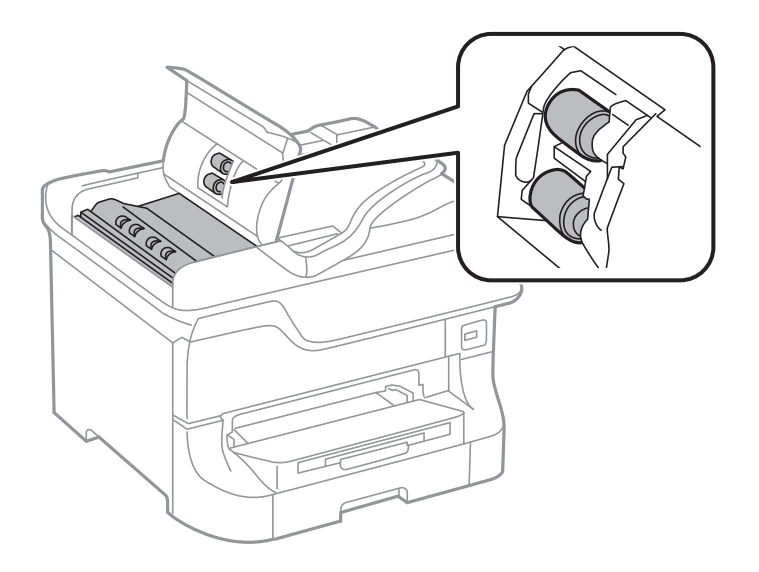

.3 افتح غطاء المستندات.

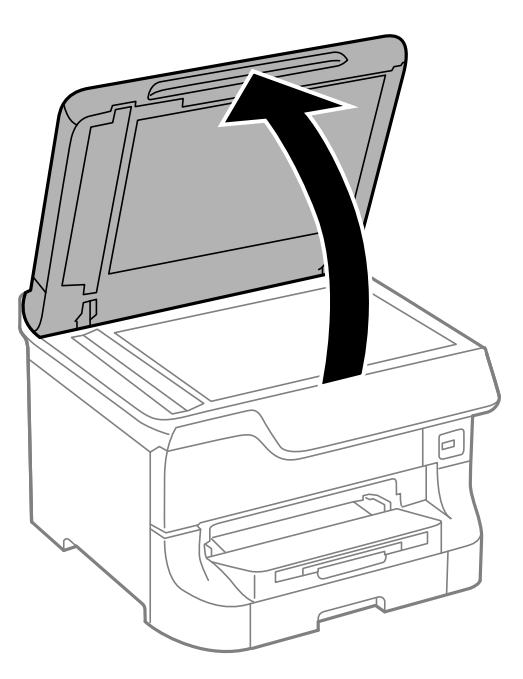

.4 قم بتنظيف الجزء الموضح في الرسم.

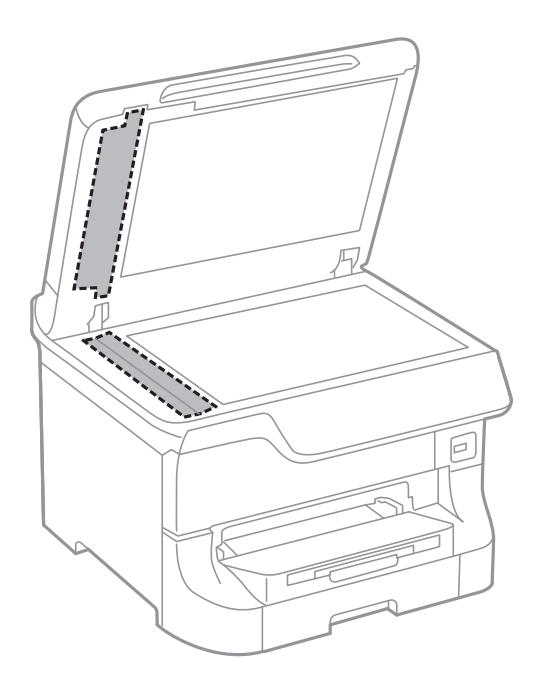

#### *ملاحظة:*

ط في حالة تلطخ السطح الزجاجي ببقع الشحم أو بعض المواد الأخرى صعبة الإزالة، استخدم كمية صغيرة من منظف الزجاج وقطعة قماش ناعمة في<br>إزالتها. امسح كل السائل المتبقي.

❏ *لاتضغط على السطح الزجاجي بشدة.*

■ يرجى الانتباه حتى لا تتسبب في خدش أو إتلاف السطح الزجاجي. قد يقلل السطح الزجاجي التالف من جودة المسح الضوئي.
# **تنظيف زجاج الماسحة الضوئية**

عند تلطيخ النُسخ أو الصور الممسوحة ضوئيًا أو تلاشيها، نظف زجاج الماسحة الضوئية.

### *هام:*c

<span id="page-144-0"></span>*لاتستخدم الكحول أو الترن لتنظيف الطابعة. فقد تتسبب هذه المواد الكيميائية في تلف الطابعة.*

.1 افتح غطاء المستندات.

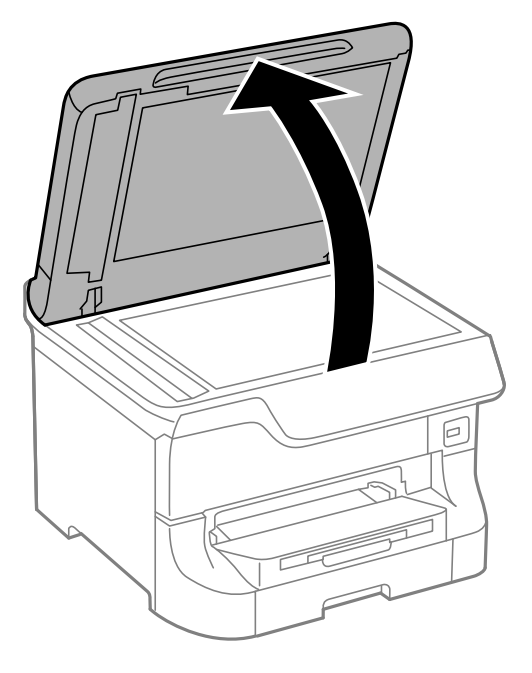

.2 استخدم قطعة قامش ناعمة وجافة ونظيفة لتنظيف سطح زجاج الماسحة الضوئية.

#### *ملاحظة:*

إ في حالة تلطخ السطح الزجاجي ببقع الشحم أو بعض المواد الأخرى صعبة الإزالة، استخدم كمية صغيرة من منظف الزجاج وقطعة قماش ناعمة في<br>إزالتها. امسح كل السائل المتبقي.

❏ *لاتضغط على السطح الزجاجي بشدة.*

■ يرجى الانتباه حتى لا تتسبب في خدش أو إتلاف السطح الزجاجي. قد يقلل السطح الزجاجي التالف من جودة المسح الضوئي.

# **التطبيقات ومعلومات خدمة الشبكة**

# **Epson Connect خدمة**

باستخدام خدمة Epson Connect المتوفرة على الإنترنت، يمكنك الطباعة من هاتفك الذكي أو جهاز الكمبيوتر اللوحي أو الكمبيوتر المحمول، في أي<br>وقت وبشكل عملي في أي مكان.

الميزات المتوفرة على الإنترنت على النحو التالي.

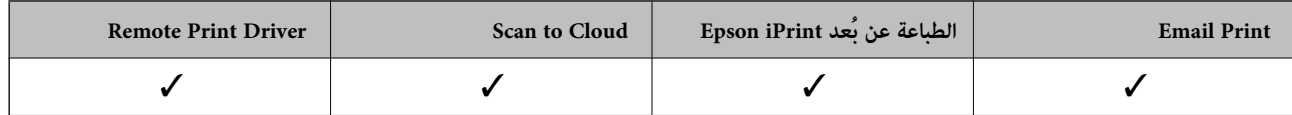

انظر موقع ويب المدخلConnect Epson للتعرف على التفاصيل.

<https://www.epsonconnect.com/>

(أوروبافقط) [http://www.epsonconnect.eu](http://www.epsonconnect.eu/)

# **Web Config**

يتيح تطبيق Web Config إمكانية إدارة أوضاع الطابعة أو الإعدادات على متصفح الويب الخاص بجهاز الكمبيوتر أو الهواتف الذكية . وميكنك من خلال ذلك التطبيق التأكد من أوضاع الطابعة أو تغيير إعدادات كل من الشبكة والطابعة لاستخدام Web Config، وصِّل الطابعة والجهاز بالشبكة نفسها.

### *ملاحظة:*

*وفي ما يلي أسامء المتصفحات المدعومة*

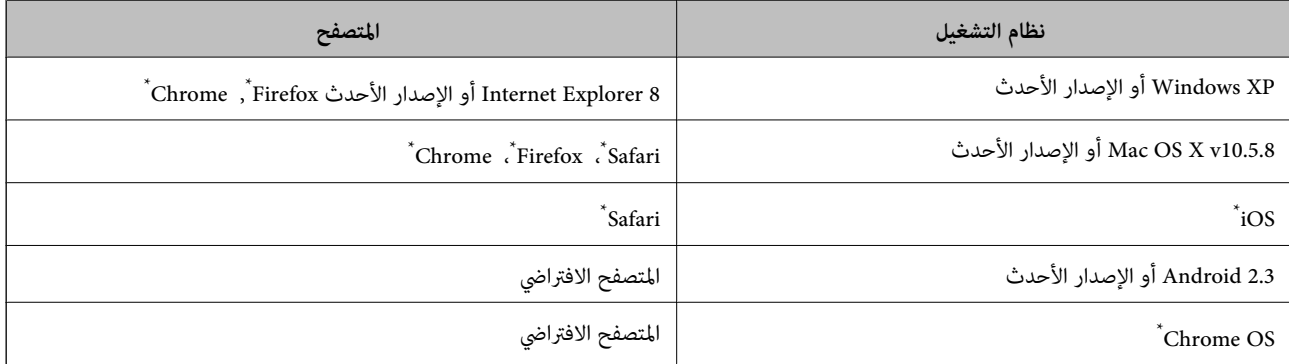

استخدم أحدث إصدار

# **تشغيل Config Web في متصفح ويب**

.1 تحقق من عنوان IP للطابعة.

اضغط على رمز الشبكة (مثل ) من الشاشة الرئيسية ثم تحقق من عنوان IP للطابعة.

.2 شغِّل متصفح ويب من كمبيوتر أو جهاز ذيك, ثم أدخل عنوان IP للطابعة

التنسيق: /للطابعة IP عنوانIPv4: http:// ]/للطابعة IP عنوانIPv6: http://[ أمثلة: IPv4: http://192.168.100.201/ IPv6: http://[2001:db8::1000:1]/ *باستخدام الجهاز الذيك ميكنك أيضًا تشغيل Config Web من شاشة صيانة iPrint Epson. ملاحظة:*

> **معلومات ذات صلة** | "الطباعة باستخدام [iPrint Epson "في](#page-83-0) الصفحة 84

### **Windows في Web Config تشغيل**

عند توصيل كمبيوتر بالطابعة باستخدام WSD، اتبع الخطوات التالية لتشغيل تهيئة الويب.

.1 ادخل إلى شاشة الأجهزة والطابعات في Windows.

Windows 8.1/Windows 8/Windows Server 2012 R2/Windows Server 2012❏ حدد **سطح المكتب** > **الإعدادات** >**لوحة التحكم** >**عرض الأجهزة والطابعات** في **الأجهزة والصوت** (أو **الأجهزة**).

Windows 7/Windows Server 2008 R2❏

انقر فوق زر البدء، ثم حدد **لوحة التحكم** >**عرض الأجهزة والطابعات** في **الأجهزة والصوت**.

Windows Vista/Windows Server 2008❏

انقر فوق زر البدء، ثم حدد **لوحة التحكم** >**الطابعات** في **الأجهزة والصوت**.

- .2 انقر بزر الماوس الأمين فوق طابعتك، وحدد **خصائص**.
- .3 حدد علامة التبويب **خدمة ويب** ثم انقر فوق عنوان URL.

### **Mac OS X على Web Config تشغيل**

- الطابعة. .1 حدد **تفضيلات النظام** من القامئة>**الطابعات والماسحات الضوئية** (أو **الطباعة والمسح الضويئ**، **Fax & Print**(، ثم حدد
	- .2 انقر فوق **خيارات وتجهيزات**>**إظهار صفحة ويب الطابعة**.

# **التطبيقات الضرورية**

### **برنامج تشغيل طابعة Windows**

```
برنامج تشغيل الطابعة عبارة عن تطبيق يتحكم بالطابعة وفقًا لأوامر الطابعة التي تصدرها تطبيقات أخرى. يعمل ضبط إعدادات برنامج تشغيل
.<br>الطابعة على تقديم أفضل نتائج للطباعة. مكنك أيضًا التحقق من حالة الطابعة أو وضعها في حالة التشغيل القصوى باستخدام برنامج تشغيل الطابعة
                                                                                                                              المساعد.
                        <mark>ملاحظة:</mark><br>عكنك تغيير لغة برنامج تشغيل الطابعة. حدد اللغة التي ترغب في استخدامها من الإعداد اللغة بعلامة التبويب الصيانة.
                                                                                     الوصول إلى برنامج تشغيل الطابعة من التطبيقات
                                       لضبط الإعدادات التي لاتنطبق سوى على التطبيق الذي تستخدمه، قم بالوصول من هذا التطبيق.
                                       حدد طباعة أو إعداد الطباعة من القامئة ملف. حدد الطابعة، ثم انقر فوق تفضيلات أو خصائص.
                                                            تختلف العمليات حسب التطبيق. انظر تعليامت التطبيق للتعرف على التفاصيل. ملاحظة:
                                                                                   الوصول إلى برنامج تشغيل الطابعة من لوحة التحكم
                                                      لضبط الإعدادات التي تنطبق على كافة التطبيقات، قم بالوصول من لوحة التحكم.
                                              Windows 8.1/Windows 8/Windows Server 2012 R2/Windows Server 2012❏
حدد سطح المكتب > الإعدادات > لوحة التحكم > عرض الأجهزة والطابعات في الأجهزة والصوت. انقر بزر الماوس الأعن فوق الطابعة أو<br>اضغط عليها مع الاستمرار ثم حدد تفضيلات الطباعة.
                                                                                        Windows 7/Windows Server 2008 R2❏
انقر فوق زر البدء، ثم حدد لوحة التحكم > عرض الأجهزة والطابعات في الأجهزة والصوت. انقر بزر الماوس الأعن فوق طابعتك، ثم حدد<br>تفضلات الطباعة.
                                                                                       Windows Vista/Windows Server 2008❏
```
انقر فوق زر البدء، ثم حدد **لوحة التحكم** > **الطابعات** في **الأجهزة والصوت**. انقر بزر الماوس الأعن فوق طابعتك، ثم حدد **تحديد تفضيلات**<br>ا**لطباعة**.

Windows XP/Windows Server 2003 R2/Windows Server 2003❏

انقر فوق زر البدء، ثم حدد **لوحة التحكم>الطابعات والأجهزة الأخرى>الطابعات <b>والفاكسات**. انقر بزر الماوس الأمين فوق طابعتك، ثم حدد<br>**تفضيلات الطباعة**.

**بدء البرنامج المساعد**

قم بالوصول إلى إطار برنامج تشغيل الطابعة. انقر فوق علامة التبويب **الصيانة** .

### **حظر الإعدادات المتاحة بالنسبة لبرنامج تشغيل الطابعة الخاص بنظام التشغيل Windows**

ميكن للمسؤولني حظر إعدادات برنامج تشغيل الطابعة التالية بالنسبة لكل مستخدم لمنع التغيريات غري المتعمدة للإعدادات.

❏منوذج غري قابل للنسخ

علامة مائية  $\Box$ 

❏العنوان/التذييل

❏اللون

❏الطباعة على الوجهني

❏متعدد الصفحات

*سجل دخولك إلى جهاز الكمبيوتر الخاص بك كمسؤول. ملاحظة:*

.1 افتح علامة التبويب **إعدادات اختيارية** في خصائص الطابعة.

Windows 8.1/Windows 8/Windows Server 2012 R2/Windows Server 2012❏

حدد **سطح المكتب> الإعدادات > لوحة التحكم > عرض الأجهزة والطابعات في الأجهزة والصوت. انقر بزر الماوس الأعن فوق الطابعة أو<br>اضغط عليها مع الاستمرار ثم حدد <b>خصائص الطابعة**. انقر فوق علامة التبويب **إعدادات اختيارية** .

Windows 7/Windows Server 2008 R2❏

انقر فوق زر البدء، ثم حدد **لوحة التحكم > عرض الأجهزة والطابعات** في **الأجهزة والصوت**. انقر بزر الماوس الأعن فوق طابعتك، وحدد<br>**خصائص الطابعة**. انقر فوق علامة التبويب **إعدادات اختيارية** .

Windows Vista/Windows Server 2008❏

انقر فوق زر البدء، ثم حدد **لوحة التحكم** > **الطابعات** في **الأجهزة والصوت**. انقر بزر الماوس الأعن فوق طابعتك، وحدد **الخصائص**. انقر<br>فوق علامة التبويب **إعدادات اختيارية** .

Windows XP/Windows Server 2003 R2/Windows Server 2003❏

انقر فوق زر البدء، ثم حدد **لوحة التحكم** > ا**لطابعات والأجهزة الأخرى > الطابعات والفاكسات**. انقر بزر الماوس الأعن فوق<br>طابعتك، وحدد **الخصائص**. انقر فوق علامة التبويب إ**عدادات اختيارية** .

- .2 انقر فوق **إعدادات برنامج التشغيل**.
- .3 حدد الميزة التي تريد حظرها. انظر التعليامت عبر الإنترنت للحصول على شرح لعناصر الإعداد.
	- .4 انقر فوق **موافق**.

### **ضبط إعدادات تشغيل برنامج تشغيل الطابعة الخاص بنظام التشغيل Windows**

ميكنك إجراء بعض الإعدادات مثل متكني **3 Monitor Status EPSON**.

- .1 قم بالوصول إلى إطار برنامج تشغيل الطابعة.
- .2 انقر فوق **إعدادات موسعة** بعلامة التبويب **الصيانة**.
- .3 قم بضبط الإعدادات المناسبة، ثم انقر فوق **موافق**. انظر التعليامت عبر الإنترنت للحصول على شرح لعناصر الإعداد.

#### **معلومات ذات صلة**

| "برنامج تشغيل طابعة [Windows "في](#page-147-0) الصفحة 148

## **برنامج تشغيل طابعة X OS Mac**

برنامج تشغيل الطابعة عبارة عن تطبيق يتحكم بالٍطابعة وفقًا لأوامر الطابعة التي تصدرها تطبيقات أخرى. يعمل ضبط إعدادات برنامج تشغيل الطابعة على تقديم أفضل نتائج للطباعة. مكنك أيضًا التحقق من حالة الطابعة أو وضعها في حالة التشغيل القصوى باستخدام برنامج تشغيل الطابعة المساعد.

**الوصول إلى برنامج تشغيل الطابعة من التطبيقات**

حدد **طباعة** من القامئة **ملف**. إذا لزم الأمر، انقر فوق **إظهار التفاصيل** (أوd (لتوسيع إطار الطباعة.

*تختلف العمليات حسب التطبيق. انظر تعليامت التطبيق للتعرف على التفاصيل. ملاحظة:*

**بدء البرنامج المساعد**

v10.9.x إلى Mac OS X v10.6.x❏

حدد **تفضيلات النظام من المثل** القائمة > ا**لطابعات والماسحات الضوئية** (أو **طباعة ومسح ضوئي, طباعة وفاكس),** ثم حدد الطابعة. انقر فوق<br>خيارات وتجهيزات > برنامج مساعد > فتح برنامج الطابعة المساعد.

Mac OS X v10.5.8 $\Box$ 

حدد **تفضيلات النظام** من القامئة> **طباعة وفاكس**, ثم حدد الطابعة. انقر فوق **فتح قامئة انتظار الطباعة**>**برنامج مساعد**.

### **ضبط إعدادات تشغيل برنامج تشغيل الطابعة الخاص بنظام التشغيل X OS Mac**

ميكنك ضبط إعدادات مختلفة مثل تخطي الصفحات الفارغة ومتكني/تعطيل الطباعة بسرعة عالية.

- 1. حدد **تفضيلات النظام** من التفائمة>الطا**بعات والماسحات الضوئية** (أو **طباعة ومسح ضوئي, طباعة وفاكس**), ثم حدد الطابعة. انقر فوق<br>**خيارات وتحهيزات** > خيارات (أو برنامج التشغيل).
	- .2 قم بضبط الإعدادات المناسبة، ثم انقر فوق **موافق**.
	- ❏الورق السميك والأظرف: لمنع ظهور بقع الحبر عند الطباعة على ورق سميك. ولكن، قد تكون سرعة الطباعة أقل.

تجاوز الصفحة الفارغة: لتجنب طباعة الصفحات الفارغة. $\Box$ 

❏وضع الهدوء: للطباعة بهدوء. ولكن، قد تكون سرعة الطباعة أقل.

❏السامح بالطباعة باللون الأسود مؤقتًا: للطباعة بالحبر الأسود فقط بشكل مؤقت.

❏الطباعة بسرعة عالية: للطباعة عندما تتحرك رأس الطباعة في كلا الاتجاهني. تزيد سرعة الطباعة، لكن تنخفض الجودة.

❏الإشعارات التحذيرية: للسامح لبرنامج تشغيل الطابعة بعرض إشعارات تحذيرية.

■ تأسيس اتصال ثنائي الاتجاه: في المعتاد، يجب ضبط هذا الخيار على **تشغيل**. حدد **إيقاف التشغيل** عندما يكون من المستحيل الحصول على<br>معلومات الطابعة لأن الطابعة مشتركة مع أجهزة كمبيوتر تستخدم نظام التشغيل Windows على الشبكة أو

❏الدرج السفلي: قم بإضافة وحدات درج الورق الاختيارية إلى مصدر الورق.

*يختلف توفر هذه الإعدادات حسب الطراز. ملاحظة:*

**معلومات ذات صلة**

| "الطباعة بالحبر الأسود بشكل [مؤقت" في](#page-133-0) الصفحة 134

# **Scan EPSON) برنامج تشغيل الماسحة الضوئية)**

Scan EPSON عبارة عن تطبيق للتحكم في المسح الضويئ. ميكنك ضبط حجم الصور الممسوحة ضوئيًا ودقتها وسطوعها وتباينها وجودتها.

*ميكنك أيضًا بدء Scan EPSON من خلال تطبيق مسح ضويئ متوافق مع TWAIN. ملاحظة:*

#### **البدء على Windows**

*بالنسبةلأنظمة التشغيل Server Windows ، ستحتاج إلى تثبيت ميزة الخبرة المكتسبة من استخدام الكمبيوتر . ملاحظة:*

Windows 8.1/Windows 8/Windows Server 2012 R2/Windows Server 2012❏

أدخل اسم التطبيق في رمز البحث، ثم حدد الرمز المعروض.

Windows 8.1/Windows 8/Windows Server 2012 R2/Windows Server 2012 باستثناء❏ انقر فوق زر البدء، ثم حدد **كافة البرامج** أو **البرامج** > **EPSON** < **Scan EPSON** < **Scan EPSON**.

#### **Mac OS X على البدء**

**ملاحظة:**<br>لا يدعم EPSON Scan ميزة التبديل السريع بين المستخدمين على Mac OS X. لذا قم بإيقاف تشغيل التبديل السريع بين المستخدمين.

حدد **الانتقال إلى** >**التطبيقات** >**Software Epson** < **Scan EPSON**.

### **(فقط Windows التشغيل لنظام (Document Capture Pro**

Pro Capture iDocument هو تطبيق يسمح لك بتحديد طريقة معالجة الصور الممسوحة ضوئيًا من طابعة متصلة بالكمبيوتر عبر شبكة.

يمكنك تحديد عدد يصل إلى 30 مهمة (إعدادات الفصل بعد المسح الضوئي، تنسيق الحفظ، مجلدات الحفظ، الوجهة، وما إلى ذلك) والتي تريد من البرنامج إجراءها بعد مسح المستند ضوئيًا. المهام المسجلة عكن إجراؤها ليس من جهاز الكمبيوتر فحسب ولكن من لوحة التحكم الخاصةً بالطابعة<br>كذلك؛ حدد D**ocument Capture Pro < Scan.** 

انظر تعليامت Pro Capture Document للتعرف على التفاصيل المتعلقة باستخدام البرنامج.

*Server Windows تعتبر أنظمة تشغيل غري مدعومة. ملاحظة:*

**البدء**

Windows 8.1/Windows 8❏

أدخل اسم التطبيق في رمز البحث، ثم حدد الرمز المعروض.

Windows 7/Windows Vista/Windows XP∟

انقر فوق زر البدء، ثم حدد **كافة البرامج** أو **البرامج** >**Software Epson**< **Pro Capture Document**.

## **برنامج تشغيلFAX-PC) برنامج تشغيل الفاكس)**

PC-FAX هو تطبيق يسمح لك بإرسال مستند، تم إنشاؤه على تطبيق منفصل كفاكس من جهاز الكمبيوتر مباشرة. يتم تثبيت برنامج<br>التشغيلPC-FAX عند قيامك بتثبيت FAX Utility. راجع تعليمات التطبيق للاطلاع على التفاصيل.

*ملاحظة:*

❏ *أنظمة تشغيلServer Windows غري مدعومة.*

❏ *تختلف العملية حسب التطبيق الذي استخدمتهلإنشاء المستند. راجع تعليامت التطبيق للاطلاع على التفاصيل.*

#### **الوصول من Windows**

في التطبيق، حدد **طباعة** أو **إعداد الطباعة** من القامئة **ملف**. حدّد طابعتك (FAX(، ثم انقر فوق **التفضيلات** أو **الخصائص**.

#### **Mac OS X من الوصول**

<span id="page-151-0"></span>المنبثقة. في التطبيق، حدد **طباعة** من القامئة **ملف**. حدّد الطابعة (FAX (كالإعداد **طابعة**، ثم حدد **إعدادات الفاكس** أو **إعدادات المستلم** من القامئة

### **FAX Utility**

FAX Utility هو تطبيق يسمح لك بتهيئة إعدادات متعددة لإرسال الفاكسات من جهاز الكمبيوتر. عكنك إنشاء أو تحرير قامًة جهات الاتصال لكي<br>يتم استخدامها عند إرسال الفاكسات، إجراء التهيئة لحفظ الفاكسات المستلمة بتنسيق PDF على جهاز

#### *ملاحظة:*

❏ *Server Windows تعتبر أنظمة تشغيل غري مدعومة.*

❏ *تأكد من قيامك بتثبيت برنامج تشغيل الطابعة قبل تثبيت Utility FAX.*

#### **البدء على Windows**

Windows 8.1/Windows 8❏

أدخل اسم التطبيق في رمز البحث، ثم حدد الرمز المعروض.

Windows 7/Windows Vista/Windows XP❏

انقر فوق زر البدء، ثم حدد **كافة البرامج** (أو **البرامج**)>**Software Epson**< **Utility FAX**.

#### **Mac OS X على البدء**

v10.9.x  $\downarrow$  Mac OS X v10.6.x

حدد **تفضيلات النظام** من منتظر القائمة > ا**لطابعات والماسحات الضوئية** (أو **طباعة ومسح ضوئي, طباعة وفاكس),** ثم حدد الطابعة<br>(الفاكس). انقر فوق **خيارات وتجهيزات > برنامج مساعد > فتح برنامج الطابعة المساعد.** 

#### Mac OS X v10.5.8 $\Box$

حدد **تفضيلات النظام** من القامئة > **طباعة وفاكس**، ثم حدد الطابعة (FAX(. انقر فوق **فتح قامئة انتظار الطباعة**>**برنامج مساعد**.

## **(فقط Windows التشغيل لنظام (E-Web Print**

E-Web Print هو تطبيق يتيح لك طباعة صفحات الويب بسهولة بتخطيطات متنوعة. انظر تعليمات التطبيق لمعرفة التفاصيل. عكنك الوصول إلى<br>التعليمات من القائمة E-**Web Print ب**شريط أدوات E-**Web Print.** 

*Server Windows تعتبر أنظمة تشغيل غري مدعومة. ملاحظة:*

#### **البدء**

عند قيامك بتثبيت Print Web-E, سيظهر في المتصفح الخاص بك. انقر فوق **Print** أو **Clip**.

### **EPSON Software Updater**

EPSON Software Updater عبارة عن تطبيق يبحث عن البرامج الجديدة أو التي تم تحديثها على الإنترنت ويقوم بتثبيتها. ميكنك أيضًا تحديث البرامج الثابتة للطابعة والدليل.

*Server Windows تعتبر أنظمة تشغيل غري مدعومة. ملاحظة:*

#### **البدء على Windows**

Windows 8.1/Windows 8❏

أدخل اسم التطبيق في رمز البحث، ثم حدد الرمز المعروض.

Windows 7/Windows Vista/Windows XP❏

<span id="page-152-0"></span>انقر فوق زر البدء، ثم حدد **كافة البرامج** (أو **البرامج**)>**Software Epson**< **Updater Software EPSON**.

**Mac OS X على البدء**

.**EPSON Software Updater** < **Epson Software**< **التطبيقات** >**إلى الانتقال** حدد

### **EpsonNet Config**

EpsonNet Config هو تطبيق يسمح لك بتحديد عناوين وبروتوكولات واجهة الشبكة. انظر دليل العمليات لـ EpsonNet Config أو تعليمات<br>التطبيق لمعرفة المزيد من التفاصيل.

#### **البدء على Windows**

Windows 8.1/Windows 8/Windows Server 2012 R2/Windows Server 2012❏

أدخل اسم التطبيق في رمز البحث، ثم حدد الرمز المعروض.

Windows 8.1/Windows 8/Windows Server 2012 R2/Windows Server 2012 باستثناء❏

انقر فوق زر البدء، ثم حدد **كافة البرامج** (أو **البرامج**)> **EpsonNet**< **4V Config EpsonNet**< **Config EpsonNet**.

**Mac OS X على البدء**

.**EpsonNet Config**< **EpsonNet Config V4** < **EpsonNet** < **Epson Software**< **التطبيقات** >**إلى الانتقال** حدد

# **إلغاء تثبيت التطبيقات**

*سجل دخولك إلى جهاز الكمبيوتر الخاص بك كمسؤول. أدخل كلمة مرور المسؤول إذا طالبك الكمبيوتر بذلك. ملاحظة:*

### **إلغاء تثبيت التطبيقات - Windows**

- .1 اضغط على الزر  $\bigcup$  لإيقاف تشغيل الطابعة.
	- .2 قم بإنهاء كل التطبيقات الجاري تشغيلها.
		- .3 افتح **لوحة التحكم**:

Windows 8.1/Windows 8/Windows Server 2012 R2/Windows Server 2012❏ حدد **سطح المكتب** > **الإعدادات** >**لوحة التحكم**.

Windows 8.1/Windows 8/Windows Server 2012 R2/Windows Server 2012 باستثناء❏ انقر فوق زر البدء وحدد **لوحة التحكم**.

.4 افتح **إلغاء تثبيت برنامج** (أو **إضافة برامج أو إزالتها**):

Windows 8.1/Windows 8/Windows 7/Windows Vista/Windows Server 2012 R2/Windows Server 2012/Windows Server 2008 R2/Windows Server 2008

حدد **إلغاء تثبيت برنامج** في **البرامج**.

Windows XP/Windows Server 2003 R2/Windows Server 2003❏ انقر فوق **إضافة برامج أو إزالتها**.

.5 حدد التطبيق الذي تريد إلغاء تثبيته.

.6 إلغاء تثبيت التطبيقات:

Windows 8.1/Windows 8/Windows 7/Windows Vista/Windows Server 2012 R2/Windows Server 2012/Windows Server 2008 R2/Windows Server 2008

انقر فوق **إلغاء تثبيت/تغيري** أو **إلغاء تثبيت**.

Windows XP/Windows Server 2003 R2/Windows Server 2003❏

انقر فوق **تغيري/إزالة** أو **إزالة**.

*إذا تم عرض الإطار التحكم في حساب المستخدم، انقر فوق متابعة. ملاحظة:*

.7 اتبع التعليامت المعروضة على الشاشة.

## **إلغاء تثبيت التطبيقات - X OS Mac**

- .EPSON Software Updater باستخدام Uninstaller بتنزيل قم .1 مبجرد تنزيل برنامج Uninstaller, فلن تكون بحاجة إلى تنزيله ثانية في كل مرة تقوم فيها بإلغاء تثبيت التطبيق.
	- .<br>2. اضغط على الزر  $\bigcup$  لإيقاف تشغيل الطابعة.
- 3. لإلغاء تثبيت برنامج تشغيل الطابعة أوبرنامج التشغيل PC-FAX ، حدد **تفضيلات النظام** من مثل القائمة > ا**لطابعات والماسحات**<br>الضوئية (أو طباعة ومسح ضوئي, طباعة وفاكس), ثم قم بإزالة الطابعة من قائمة الطابعات المفعلة.
	- .4 قم بإنهاء كل التطبيقات الجاري تشغيلها.
	- .5 حدد **الانتقال إلى** >**التطبيقات** >**Software Epson** < **Uninstaller**.
		- .6 حدد التطبيق الذي تريد إلغاء تثبيته، ثم انقر فوق **Uninstall**.

#### *هام:*c

*يقومتطبيقUninstallerبإزالةكافةبرامج تشغيل الطابعاتinkjet Epson المثبتةعلىجهازالكمبيوتر. إذاكنتتستخدمعدة طابعات* من طراز *Epson inkjet و*كنت ترغب في إزالة بعض برامج التشغيل فقط، قم بإزالة كافة برامج التشغيل أولاً، ثم قم بتثبيت برنامج تشغيل<br>الطابعة الضروري مرة أخرى.

*ملاحظة:*

إذا لم تتمكن من العثور على التطبيق الذي تريد إلغاء تثبيته في قائمة التطبيقات، لا يمكنك إلغاء التثبيت باستخدام تطبيق Uninstaller. في تلك<br>الحالة، حدد ا**لانتقال إلى > التطبيقات > Epson Software،** ثم حدد التطبيق الذي ترغب في

#### **معلومات ذات صلة**

152 الصفحة [في" EPSON Software Updater"](#page-151-0) |

# **تثبيت التطبيقات**

<span id="page-154-0"></span>إذا كان الكمبيوتر متصلاً بشبكة، فثبِّت أحدث التطبيقات المتوفرة على موقع الويب. إذا تعذر عليك تنزيل التطبيقات من موقع الويب، فثبِّهها من<br>قرص البرامج المرفق بالطابعة.

#### *ملاحظة:*

❏ *سجل دخولك إلى جهاز الكمبيوتر الخاص بك كمسؤول. أدخل كلمة مرور المسؤول إذا طالبك الكمبيوتر بذلك.*

❏ *عند إعادة تثبيت تطبيق، يجب عليك إلغاء تثبيته أولا.ً*

- .1 قم بإنهاء كل التطبيقات الجاري تشغيلها.
- .2 عند تثبيت برنامج تشغيل الطابعة أو تطبيق Scan EPSON, قم بفصل الطابعة وجهاز الكمبيوتر بشكل مؤقت.

*لاتقم بتوصيل الطابعة وجهاز الكمبيوتر حتى تتم مطالبتك بذلك. ملاحظة:*

.3 قم بتثبيت التطبيقات عن طريق اتباع التعليامت الموجودة على موقع الويب أدناه.

[http://epson.sn](http://epson.sn/?q=2) *قم بتثبيت تطبيق Pro Capture Document من موقع الويب أدناه. ملاحظة: <http://support.epson.net/> (أوروبا ([http://assets.epson-europe.com/gb/en/document\\_capture\\_pro/index.html](http://assets.epson-europe.com/gb/en/document_capture_pro/index.html)*

#### **معلومات ذات صلة**

| "إلغاء تثبيت [التطبيقات" في](#page-152-0) الصفحة 153

## **تثبيت برنامج تشغيل الطابعة PostScript**

### **تثبيت برنامج تشغيل الطابعة PostScript باستخدام واجهة Windows - USB**

- .1 قم بإيقاف تشغيل كافة تطبيقات الحامية ضد الفريوسات.
- 2. أدخل قرص البرامج المرفق بالطابعة في الكمبيوتر، ونزِّل الملف "Driver/PostScript/eppsnt.inf".

*ملاحظة: Epson. إذاكان جهازالكمبيوترالخاصبك غري مزودمبحرك أقراص DVD/CD، قم بتنزيل برنامج تشغيل الطابعةمن موقع الويبالخاصبدعم منتجات*

*(أوروبا([http://www.epson.eu/Support](HTTP://WWW.EPSON.EU/SUPPORT) (أوروبا خارج([http://support.epson.net/](HTTP://SUPPORT.EPSON.NET/)*

.3 قم بتوصيل الطابعة بجهاز الكمبيوتر باستخدام كابل USB، ثم قم بتشغيل الطابعة.

*ملاحظة: بالنسبةلأنظمة التشغيل XP Windows/Vista Windows, عند ظهور شاشة تم العثور على أجهزة جديدة , انقر فوق السؤال مرة أخرى لاحقًا.*

- .4 إضافة طابعة.
- Windows 8.1/Windows 8/Windows Server 2012 R2/Windows Server 2012
- حدد **سطح المكتب** > **الإعدادات** >**لوحة التحكم** >**عرض الأجهزة والطابعات** في **الأجهزة والصوت**, ثم انقر فوق **إضافة طابعة**.
	- Windows 7/Windows Server 2008 R2❏
	- انقر فوق زر البدء، ثم حدد **لوحة التحكم** >**عرض الأجهزة والطابعات** في **الأجهزة والصوت**, ثم انقر فوق **إضافة طابعة**.
		- Windows Vista/Windows Server 2008❏
		- انقر فوق زر البدء، ثم حدد **لوحة التحكم** >**الطابعات** في **الأجهزة والصوت**, ثم انقر فوق **إضافة طابعة**.
			- Windows XP/Windows Server 2003 R2/Windows Server 2003❏

انقر فوق زر البدء، ثم حدد **لوحة التحكم** >**الطابعات والأجهزة الأخرى** >**الطابعات والفاكسات** >**إضافة طابعة**, ثم انقر فوق **التالي**.

.5 إضافة طابعة محلية.

Windows 8.1/Windows 8/Windows Server 2012 R2/Windows Server 2012❏ انقر فوق **الطابعة التي تريدها غري مدرجة**, حدد **إضافة طابعة محلية أو طابعة على الشبكة بإعدادات يدوية**, ثم انقر فوق **التالي**.

> Windows 7/Windows Vista/Windows Server 2008 R2/Windows Server 2008❏ انقر فوق **إضافة طابعة محلية**.

Windows XP/Windows Server 2003 R2/Windows Server 2003❏ حدد **الطابعة المحلية الملحقة بهذا الكمبيوتر,** قم بإلغاء تحديد **اكتشاف الطابعة التي تعتمد التوصيل والتشغيل وتثبيتها تلقائيًا, ثم انقر<br>فوق ا<b>لتال**ي.

- .6 حدد **استخدام منفذ موجود**, حدد **001USB) منفذ الطابعة الظاهرية لمنفذ USB(**, ثم انقر فوق **التالي**.
- 7. انقر فوق **تحديد قرص**, حدد ملف "eppsnt.inf" الموجود على قرص البرامج أو الذي قمت بتنزيله من موقع الويب، ثم انقر فوق<br>**موافق**.
	- .8 حدد الطابعة الخاصة بك، ثم انقر فوق **التالي**.
	- 9. اتبع التعليمات المعروضة على الشاشة لإمّام باقي عملية التثبيت.

### **تثبيت برنامج تشغيل الطابعة PostScript باستخدام واجهة شبكة - Windows**

- .1 حدد **Setup**< **Status Network**< **Status Network/Fi-Wi** بلوحة التحكم، ثم قم بتأكيد عنوان IP) بروتوكول الإنترنت).
	- 2. قم بإيقاف تشغيل كافة تطبيقات الحماية ضد الفيروسات.
		- .3 قم بتشغيل الطابعة.
	- 4. أدخل قرص البرامج المرفق بالطابعة في الكمبيوتر، ونزِّل الملف "Driver/PostScript/eppsnt.inf".

*ملاحظة: Epson. إذاكان جهازالكمبيوترالخاصبك غري مزودمبحرك أقراص DVD/CD، قم بتنزيل برنامج تشغيل الطابعةمن موقع الويبالخاصبدعم منتجات*

> *(أوروبا([http://www.epson.eu/Support](HTTP://WWW.EPSON.EU/SUPPORT) (أوروبا خارج([http://support.epson.net/](HTTP://SUPPORT.EPSON.NET/)*

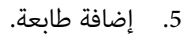

- Windows 8.1/Windows 8/Windows Server 2012 R2/Windows Server 2012
- حدد **سطح المكتب** > **الإعدادات** >**لوحة التحكم** >**عرض الأجهزة والطابعات** في **الأجهزة والصوت**, ثم انقر فوق **إضافة طابعة**.
	- Windows 7/Windows Server 2008 R2❏
	- انقر فوق زر البدء، ثم حدد **لوحة التحكم** >**عرض الأجهزة والطابعات** في **الأجهزة والصوت**, ثم انقر فوق **إضافة طابعة**.
		- Windows Vista/Windows Server 2008❏
		- انقر فوق زر البدء، ثم حدد **لوحة التحكم** >**الطابعات** في **الأجهزة والصوت**, ثم انقر فوق **إضافة طابعة**.
			- Windows XP/Windows Server 2003 R2/Windows Server 2003❏

انقر فوق زر البدء، ثم حدد **لوحة التحكم** >**الطابعات والأجهزة الأخرى** >**الطابعات والفاكسات** >**إضافة طابعة**, ثم انقر فوق **التالي**.

.6 إضافة طابعة محلية.

Windows 8.1/Windows 8/Windows Server 2012 R2/Windows Server 2012❏

```
انقر فوق الطابعة التي تريدها غري مدرجة, حدد إضافة طابعة محلية أو طابعة على الشبكة بإعدادات يدوية, ثم انقر فوق التالي.
```
Windows 7/Windows Vista/Windows Server 2008 R2/Windows Server 2008❏

انقر فوق **إضافة طابعة محلية**.

Windows XP/Windows Server 2003 R2/Windows Server 2003❏

حدد **الطابعة المحلية الملحقة بهذا الكمبيوتر,** قم بإلغاء تحديد **اكتشاف الطابعة التي تعتمد التوصيل والتشغيل وتثبيتها تلقائيًا, ثم انقر<br>فوق ا<b>لتالي**.

.7 حدد **إنشاء منفذ جديد**, حدد **منفذ IP/TCP القياسي**, ثم انقر فوق **التالي**.

```
ملاحظة:
```
بالنسبة لأنظمة التشغيل 2003 Windows XP/Windows Server 2003 R2/Windows Server , عند ظهور شاشة <mark>إضافة معالج منفذ طابعة</mark><br>TCP/IP القياسي , انقر فوق التالي.

- .8 قم بإدخال عنوان IP) بروتوكول الإنترنت)، ثم انقر فوق **التالي**.
	- *ملاحظة:*

بالنسبة لأنظمة التشغيل Windows XP/Windows Server 2003 R2/Windows Server 2003, عند ظهور شاشة <mark>إضافة معالج منفذ طابعة</mark><br>TCP/IF القياسي , انقر فوق إنهاء.

- 9. انقر فوق **تحديد قرص**, حدد ملف "eppsnt.inf" الموجود على قرص البرامج أو الذي قمت بتنزيله من موقع الويب، ثم انقر فوق<br>**موافق**.
	- .10 حدد الطابعة الخاصة بك، ثم انقر فوق **التالي**.
	- 11. اتبع التعليمات المعروضة على الشاشة لإمّام باقي عملية التثبيت.

### **تثبيت برنامج تشغيل الطابعة X OS Mac - PostScript**

قم بتنزيل برنامج تشغيل الطابعة من موقع الويب الخاص بدعم منتجات Epson، ثم قم بتثبيته.

(أوروبا)<http://www.epson.eu/Support>

(أوروبا خارج (<http://support.epson.net/>

ستحتاج إلى عنوان IP (بروتوكول الإنترنت) الخاص بالطابعة عند تثبيت برنامج تشغيل الطابعة. قم بتأكيد عنوان IP (بروتوكول الإنترنت) من خلال<br>تحديد Wi-Fi/Network Status < Network Status < Setup بلوحة التحكم.

*إضافة برنامج تشغيل الطابعة (لنظام التشغيل X OS Mac فقط)*

- <span id="page-157-0"></span>.1 حدد **تفضيلات النظام** من القامئة>**الطابعات والماسحات الضوئية** (أو **طباعة ومسح ضويئ**, **طباعة وفاكس**).
	- .2 انقر فوق ,**+** ثم حدد **إضافة طابعة أو ماسحة ضوئية أخرى**.
		- .3 حدد الطابعة الخاصة بك، ثم انقر فوق **إضافة**.

*ملاحظة:*

❏ *إذا كانت الطابعة الخاصة بك غري مدرجة، تأكد من توصيلها بجهاز الكمبيوتر بالشكل الصحيح ومن تشغيلها كذلك.*

■ بالنسبة لمنفذ USB أو IP (بروتوكول الإنترنت)، أو توصيل Bonjour ، حدد وحدة درج الورق الاختيارية يدويًا بعد إضافة برنامج تشغيل<br>الطابعة.

**معلومات ذات صلة**

| "إعداد وحدة درج الورق الاختيارية في برنامج تشغيل الطابعة - [X OS Mac "في](#page-226-0) الصفحة 227

# **تثبيت برنامج تشغيل طابعة Epson العالمية (في أنظمة التشغيل Windows فقط)**

يتوافق برنامج تشغيل طابعة Epson العالمية مع برنامج تشغيل الطباعة العالمي 6PCL المزود بالميزات التالية:

❏يدعم وظائف الطباعة الأساسية المطلوبة في نطاق العمل.

يدعم مجموعة من طابعات Epson المخصصة للأعمال علاوة على هذه الطابعة.  $\Box$ 

❏يدعم معظم اللغات المستخدمة في برامج التشغيل المخصصة لهذه الطابعة.

**Status Network/Fi-Wi** في لوحة التحكم. قد تحتاج إلى عنوان IP للطابعة أثناء تثبيت برنامج تشغيلها. تحقق من عنوان IP من خلال تحديد **Setup**<sup>&</sup>lt; **Status Network**<sup>&</sup>lt;

.1 نزِّل ملف برنامج التشغيل القابل للتنفيذ من موقع ويب دعم Epson.

(أوروبا([http://www.epson.eu/Support](HTTP://WWW.EPSON.EU/SUPPORT)

(أوروبا خارج ([http://support.epson.net/](HTTP://SUPPORT.EPSON.NET/)

*ملاحظة: ونوصيبتنزيل أحدثبرنامج تشغيل من الموقع. لكنهيوجدأيضًافيقرصالبرامج المرفقبالطابعة. ادخل إلى "PCLUniversal\Driver "أو"Driver ."\Universal*

- .2 انقر نقرا مزدوجا فوق الملف القابل للتنفيذ الذي نزَّلهه من موقع الويب أو الموجود على قرص البرامج.
	- 3. اتبع التعليمات المعروضة على الشاشة لإمّام باقي عملية التثبيت.

# **تحديث التطبيقات والبرامج الثابتة**

قد تكون قادرًا على حل مشكلات معينة وتحسين أو إضافة وظائف من خلال تحديث التطبيقات والبرامج الثابتة. تأكد من استخدام أحدث إصدار من<br>التطبيقات والبرامج الثابتة.

.1 تأكد من توصيل الطابعة بالكمبيوتر ومن أن الكمبيوتر متصل بالإنترنت.

2. ابدأ EPSON Software Updater، وقم بتحديث التطبيقات والبرامج الثابتة.

### *هام:*c

*يرجى عدم إيقاف تشغيل جهاز الكمبيوتر أو الطابعة أثناء التحديث.*

#### *ملاحظة:*

إذا لم تستطع العثور على التطبيق الذي تريد تحديثه في القامْة، فإنه لا يمكنك التحديث باستخدام EPSON Software Updater. افحص أحدث<br>إصدارات التطبيقات من موقع ويب Epson المحلي.

*<http://www.epson.com>*

#### **معلومات ذات صلة**

152 الصفحة [في" EPSON Software Updater"](#page-151-0) |

# **حل المشكلات**

# **فحص حالة الطابعة**

ميكنك فحص رسائل الخطأ ومستويات الحبر التقريبية المعروصة على شاشة LCDأو على الكمبيوتر.

# **فحص الرسائل المعروضة على شاشة LCD**

إذا تم عرض رسالة خطأ على شاشة LCD، فاتبع التعليامت المعروضة على الشاشة أو الحلول أدناه لحل المشكلة.

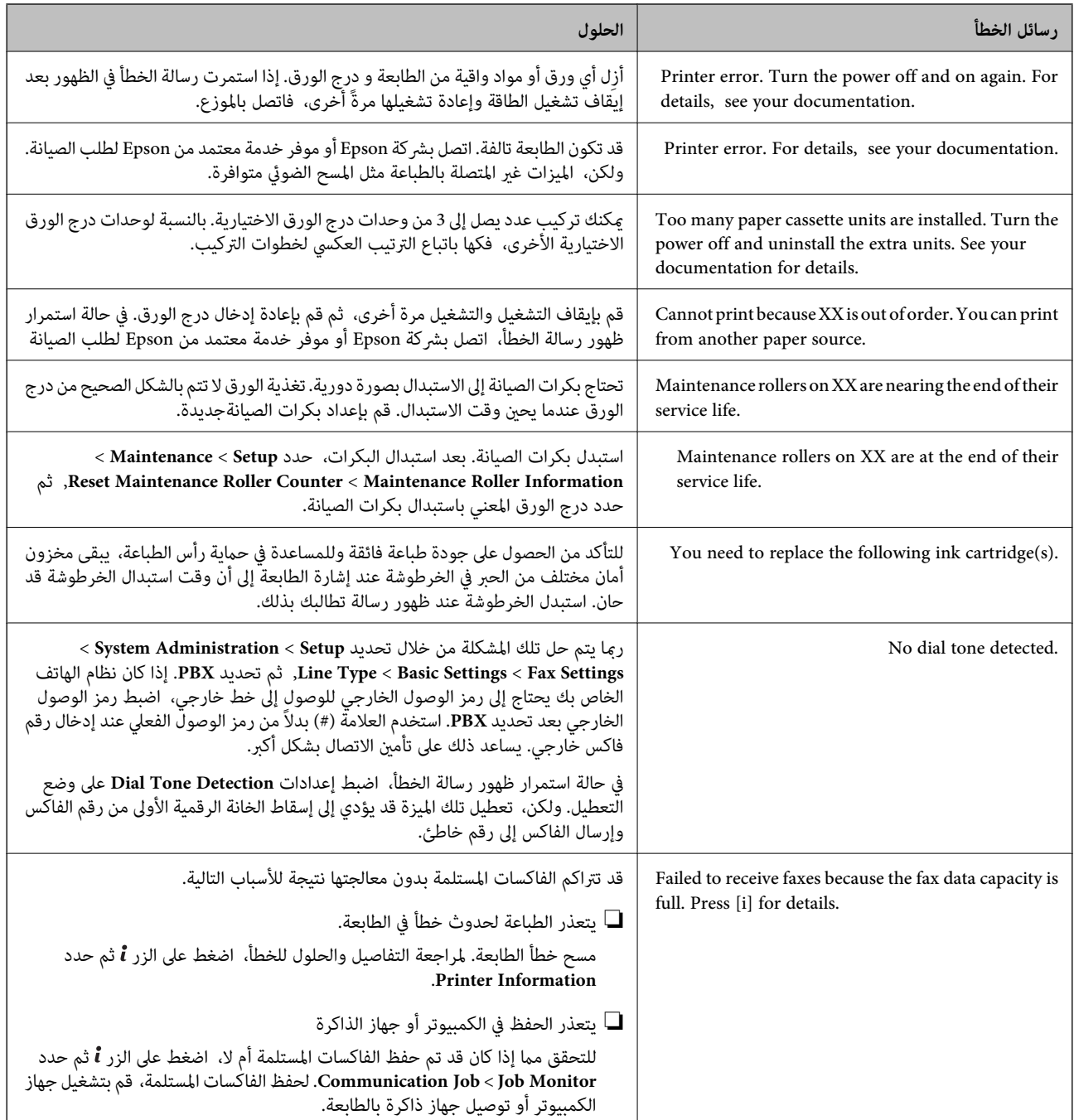

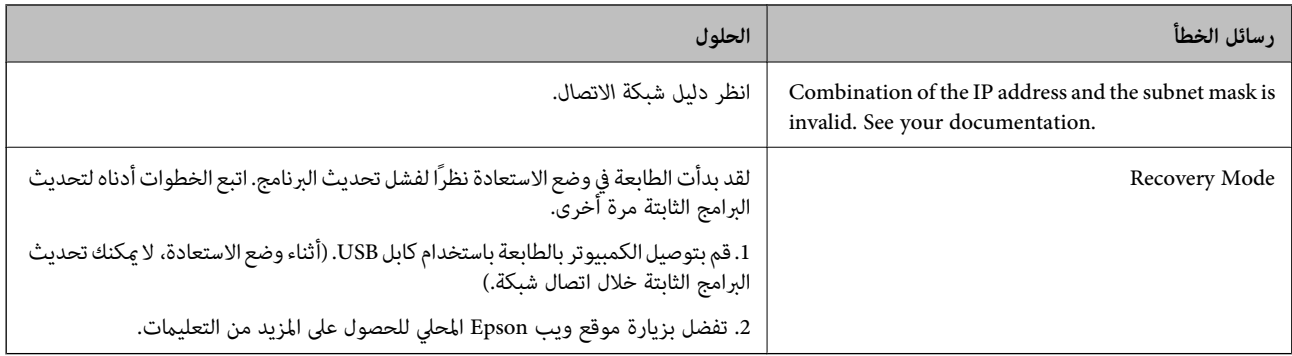

**معلومات ذات صلة**

- | ["الاتصال](#page-230-0) بدعم شركة [Epson](#page-230-0) "في [الصفحة](#page-230-0) 231
- | "تثبيت الوحدات [الاختيارية" في](#page-216-0) الصفحة 217
- | ["استبدال](#page-126-0) بكرات الصيانة في درج الورق [1](#page-126-0)" في [الصفحة](#page-126-0) 127
- | ["استبدال](#page-130-0) بكرات الصيانة في درج الورق [2](#page-130-0) [إلى](#page-130-0) [4"](#page-130-0) في [الصفحة](#page-130-0) 131
	- | "تثبيت [التطبيقات" في](#page-154-0) الصفحة 155
	- | "تحديث [التطبيقات](#page-157-0) والبرامج الثابتة" في الصفحة 158

# **رمز الخطأ في قامئة الحالة**

في حالة عدم إ<sub>تّمام مهمة ما بنجاح، راجع رمز الخطأ الظاهر في السجل الخاص بكل مهمة. عكنك مراجعة رمز الخطأ من خلال الضغط على زر **i** ، ثم<br>تحديد Job History. انظر الجدول التالي للتعرف على المشكلة وحلها.</sub>

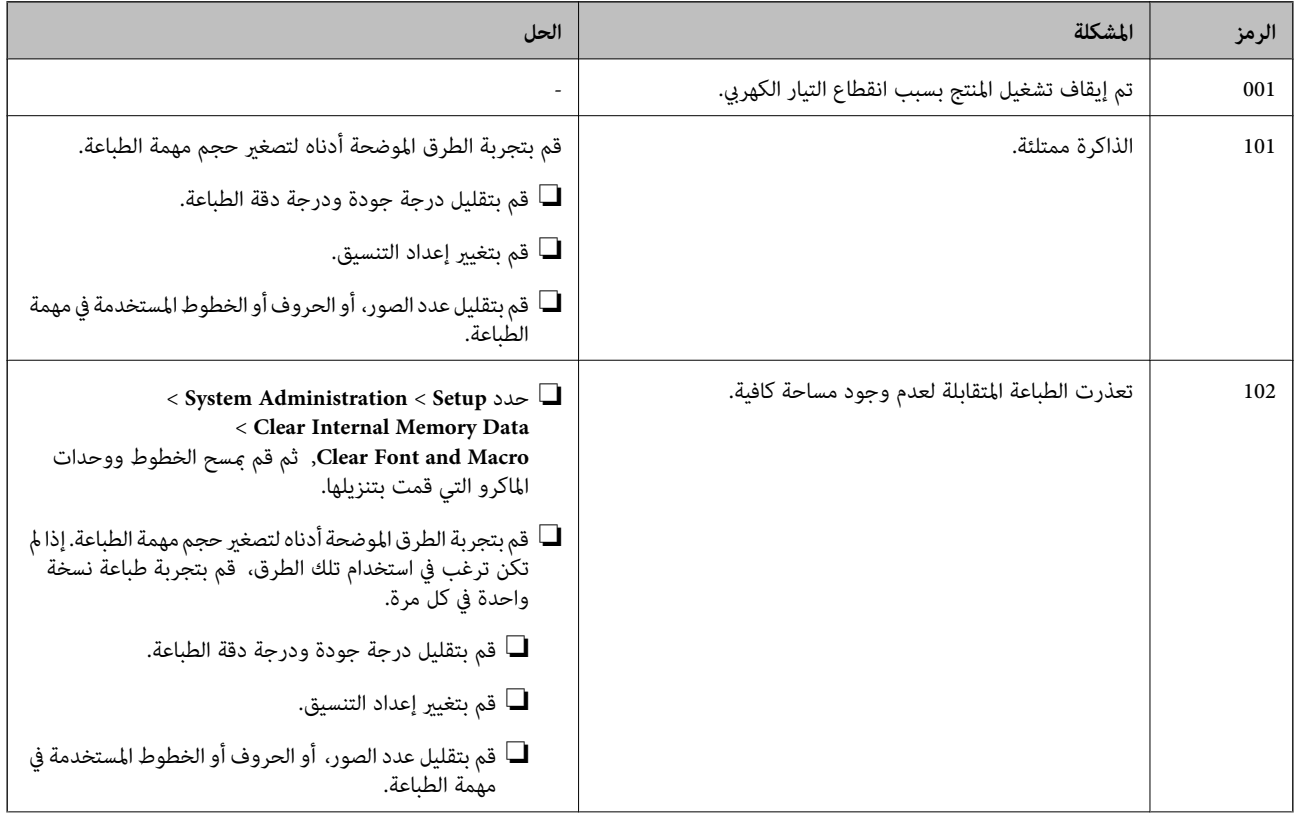

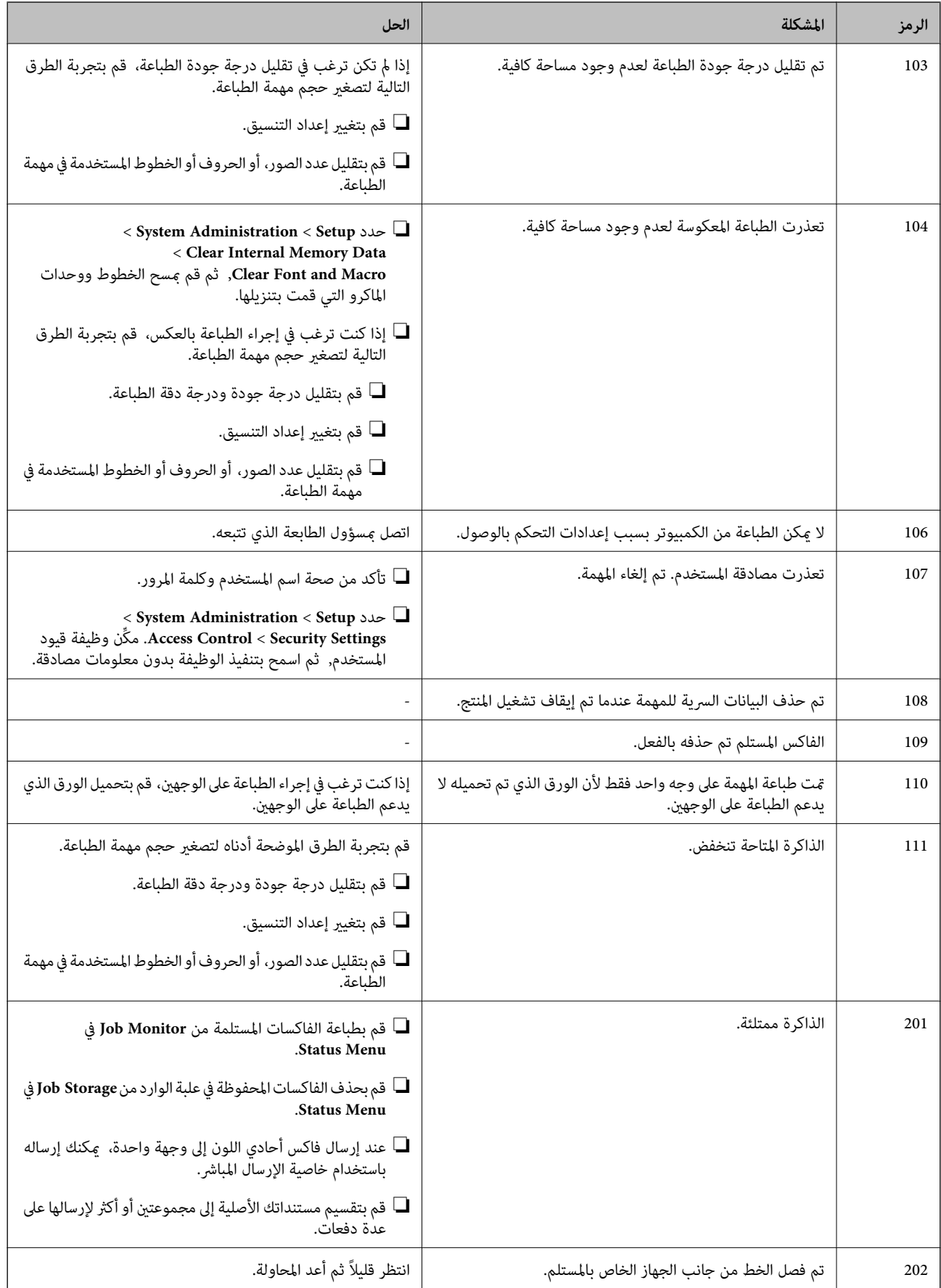

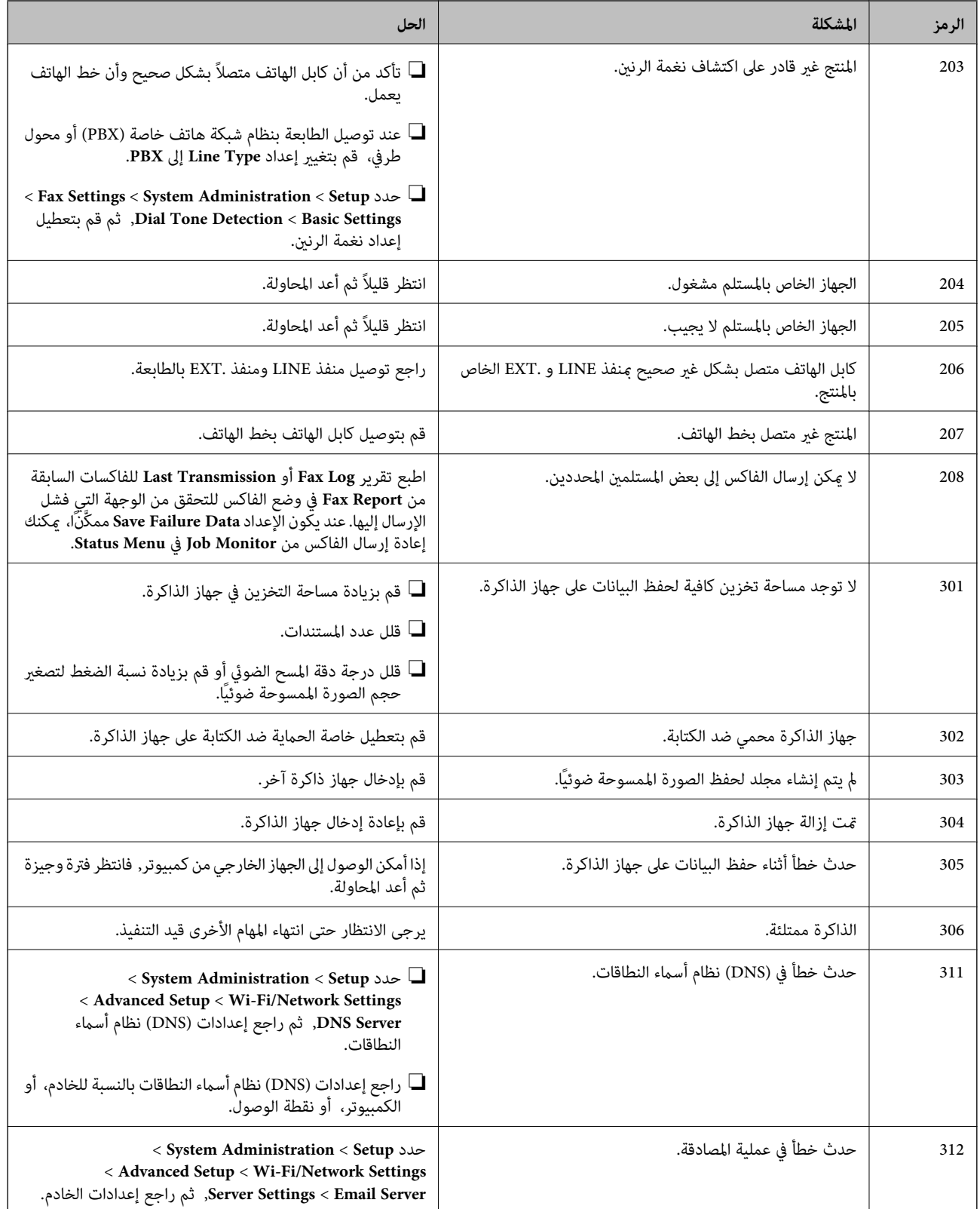

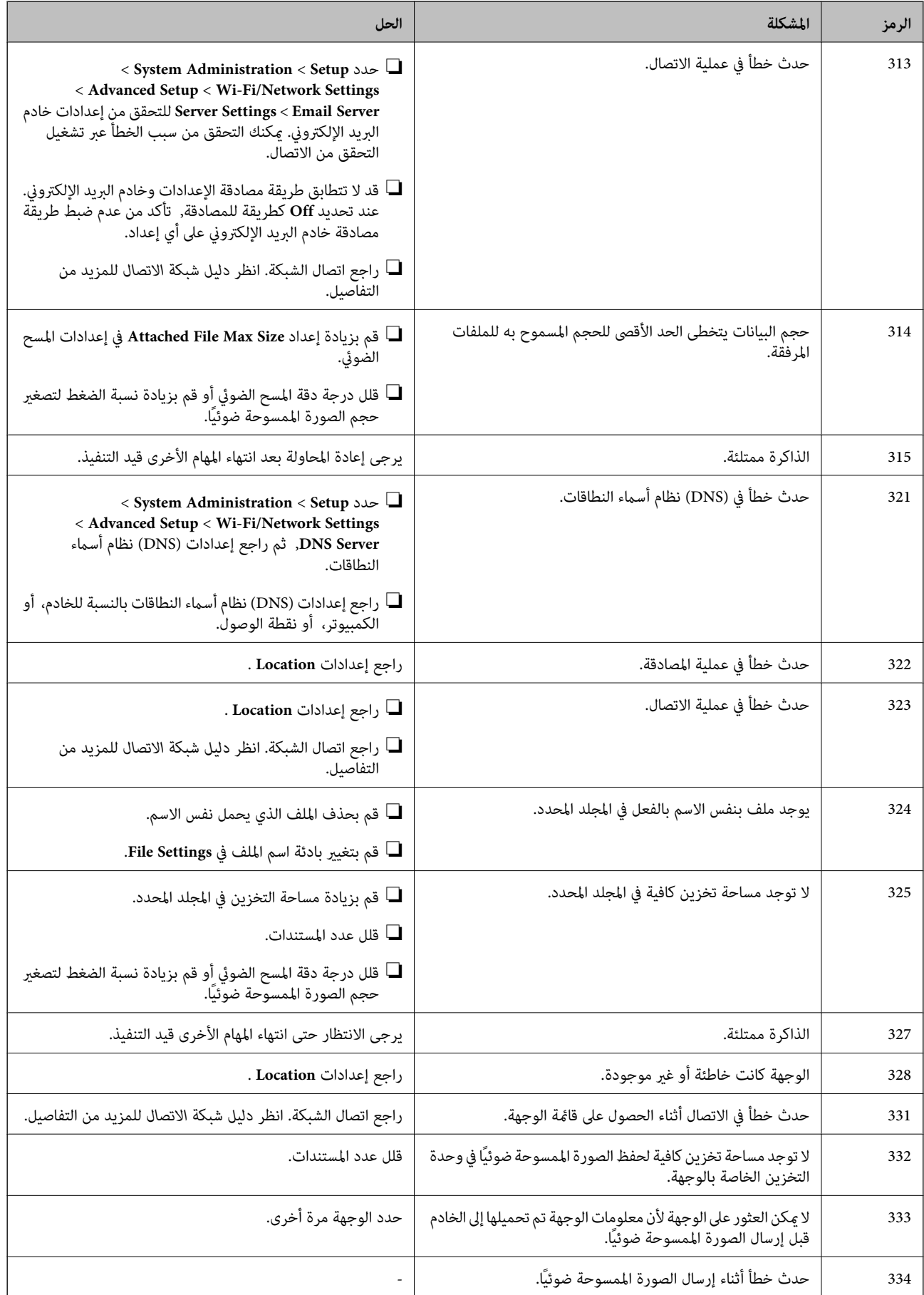

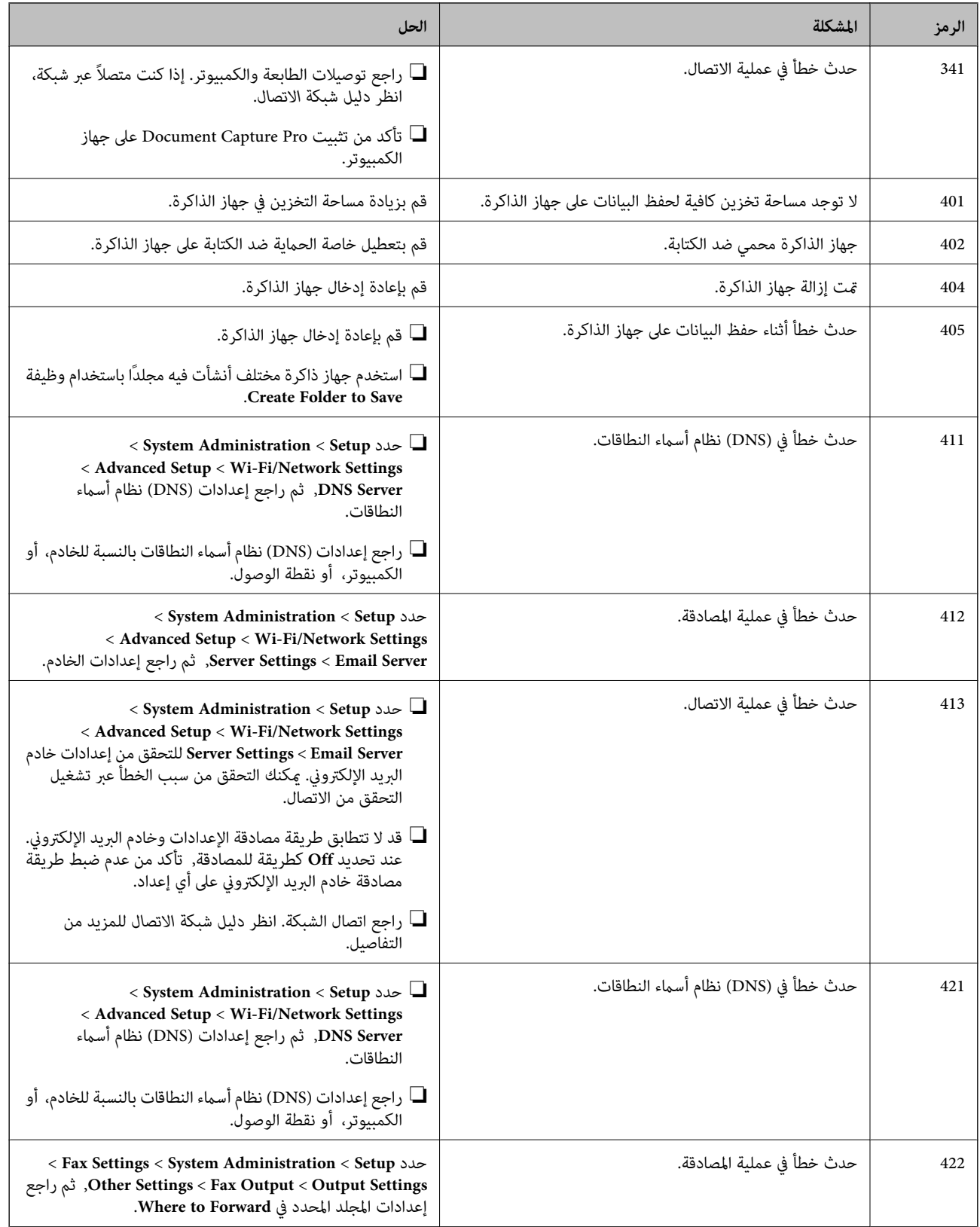

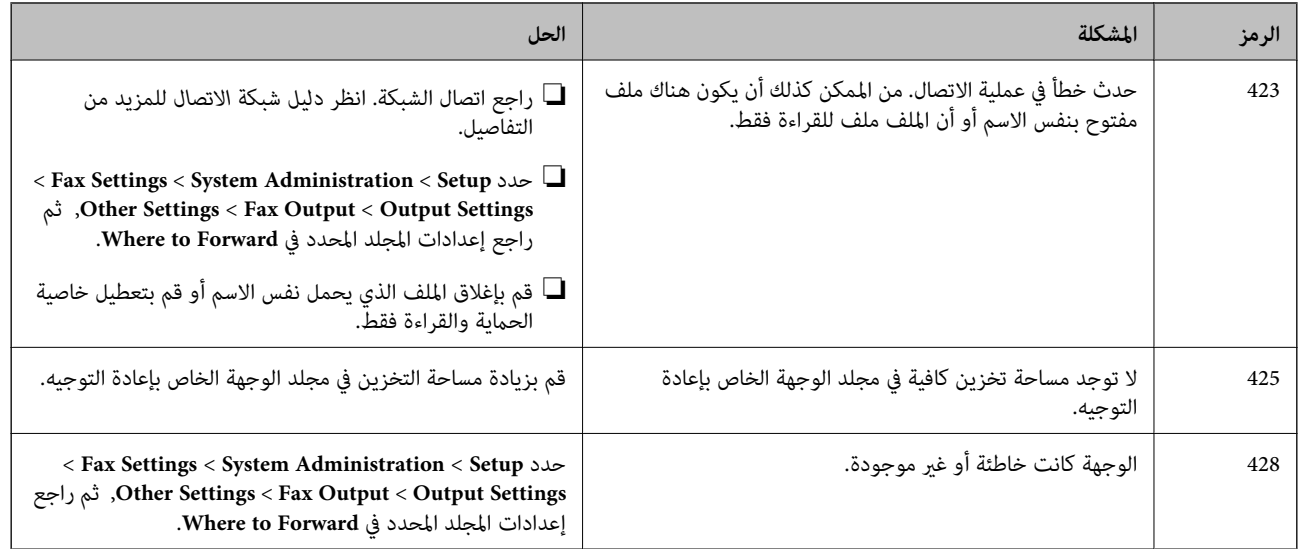

#### **معلومات ذات صلة**

- | "الاتصال بخط [هاتف" في](#page-97-0) الصفحة 98
	- | "وضع [Scan "في](#page-25-0) الصفحة 26
	- | ["Settings Fax "في](#page-35-0) الصفحة 36
- | "الورق والسعات [المتوفرة" في](#page-41-0) الصفحة 42
- | "استخدام خادم البريد [الإلكتروين" في](#page-227-0) الصفحة 228

### **فحص حالة الطابعة - Windows**

- .1 قم بالوصول إلى إطار برنامج تشغيل الطابعة.
- .2 انقر فوق **3 Monitor Status EPSON** في علامة التبويب **الصيانة** ، ثم انقر فوق **تفاصيل**.

*ملاحظة:*

*إذا تم تعطيل 3 Monitor Status EPSON، فانقرفوق إعدادات موسعةبعلامةالتبويبالصيانة، ثم حدد متكني Monitor Status EPSON .3*

**معلومات ذات صلة**

| "برنامج تشغيل طابعة [Windows "في](#page-147-0) الصفحة 148

### **فحص حالة الطابعة - X OS Mac**

.1 ابدأ برنامج تشغيل الطابعة المساعد:

v10.9.x إلى Mac OS X v10.6.x❏

حدد **تفضيلات النظام من التعالي القائمة > الطابعات والماسحات الضوئية** (أو **طباعة ومسح ضوئي, طباعة وفاكس),** ثم حدد الطابعة. انقر<br>فوق **خيارات وتجهيزات > برنامج مساعد > فتح برنامج الطابعة المساعد.** 

Mac OS X v10.5.8❏

حدد **تفضيلات النظام** من القامئة > **طباعة وفاكس**، ثم حدد الطابعة. انقر فوق **فتح قامئة انتظار الطباعة**>**برنامج مساعد**.

.**EPSON Status Monitor** فوق انقر .2

# **إزالة الورق المحشور**

اتبع التعليمات المعروضة على لوحة التحكم الخاصة بالطابعة لتحديد موقع الورق المحشور وإزالته ما في ذلك أية أجزاء مقطوعة.

## !*تنبيه:*

لا تلمس أبدًا الأزرار الموجودة على لوحة التحكم ويدك داخل الطابعة. إذا بدأ تشغيل الطابعة، فإنها قد تسبب أي إصابة. تجنب لمس الأجزاء<br>الناتئة لتحنب الإصابة.

*هام:*c

*قم بإزالة الورق المحشور بحرص. قد تسبب إزالة الورق بقوة في بالطابعة.*

# **إزالة الورق المحشور من الغطاء الأمامي (A(**

.1 افتح الغطاء الأمامي.

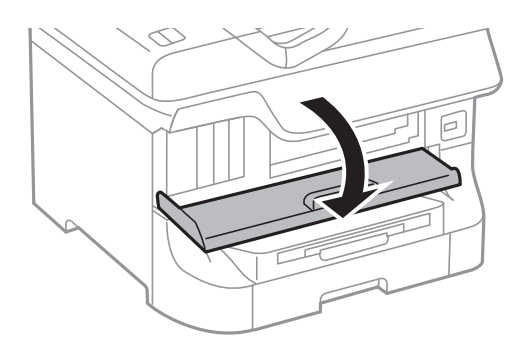

.2 قم بإزالة الورق المحشور.

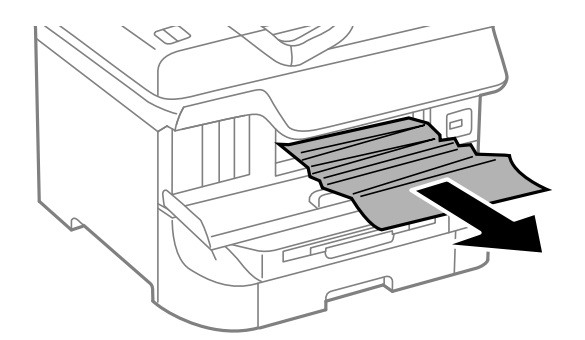

### *هام:*c

*لاتلمس الأجزاء الموجودة داخل الطابعة. قد ينتج عن ذلك حدوث عطل.*

.3 أغلق الغطاء الأمامي.

#### *ملاحظة:*

في حالة بقاء أي قطع من الورق، حدد Remove Paper < Maintenance < Setup بعد مسح خطأ الورق المحشور. يساعدك ذلك على إزالة قطع<br>الورق المتبقية.

# **إزالة الورق المحشور من تغذية خلفية للورق (1B(**

قم بإزالة الورق المحشور.

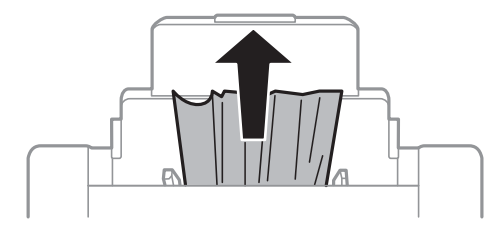

# **إزالة الورق المحشور من فتحة ملء الورق الأمامية (2B(**

.1 قم بإزالة درج الإخراج واسحب درج الورقللخارج.

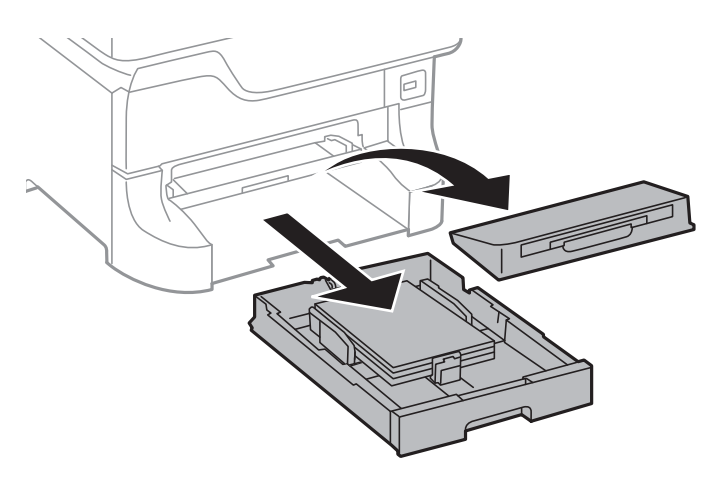

.2 اسحب الذراع.

فينفصل الغطاء.

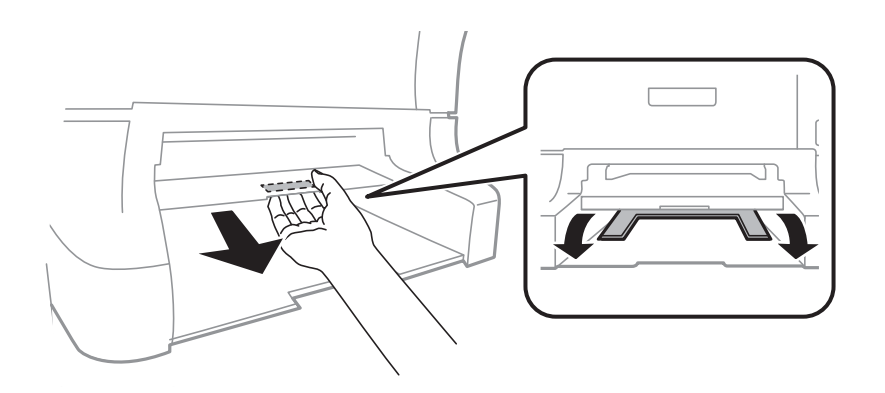

.3 قم بإزالة الورق المحشور.

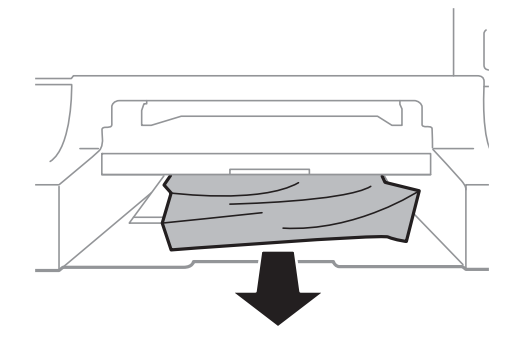

.4 قم بإعادة تركيب الغطاء.

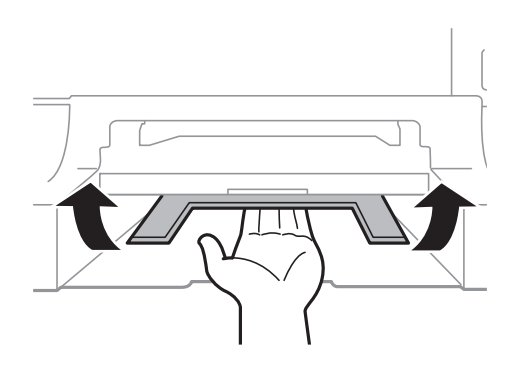

.5 قم بإدخال درج الورق, ثم اضبط درج الإخراج.

# **إزالة الورق المحشور من درج الورق (1C4C3/C2/C/(**

#### *ملاحظة:*

في حالة تركيب الخزانة الاختيارية ووحدات درج الورق الاختيارية، لا تقم بسحب علبتي ورق أو أكثر في نفس الوقت

.1 اسحب درج الورق.

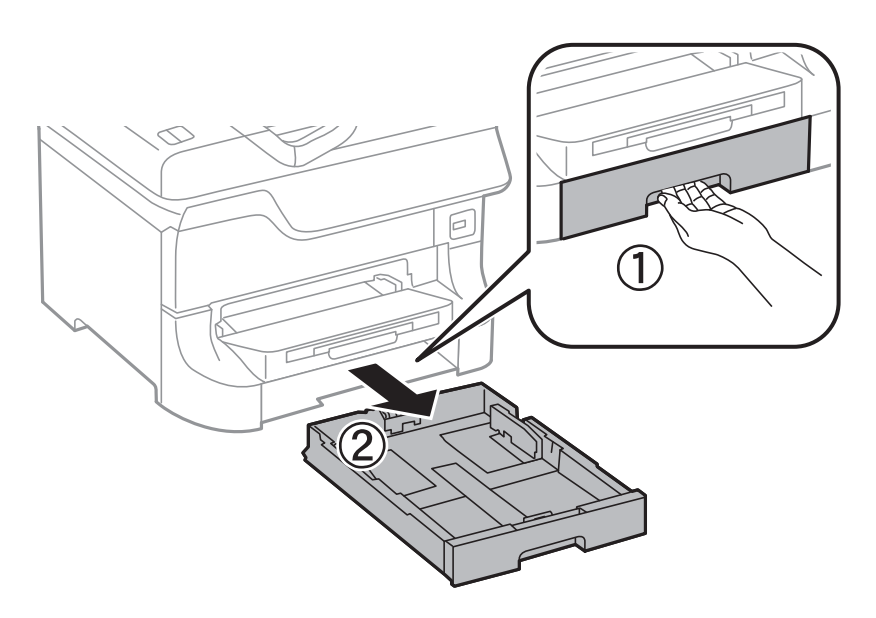

.2 أزل الورق المحشور.

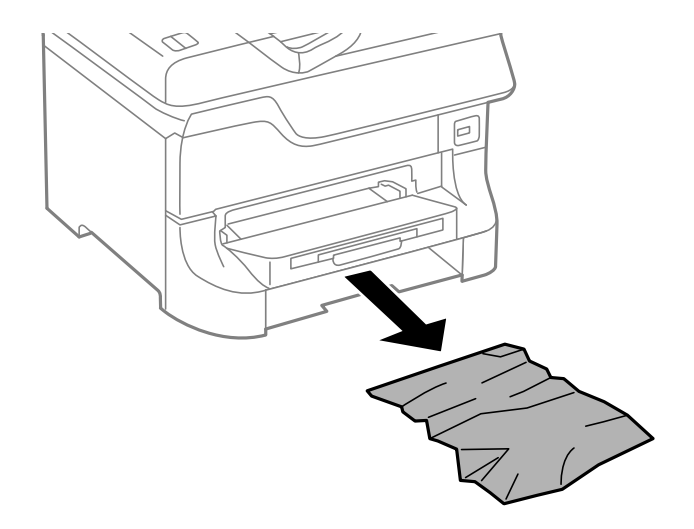

.3 أدخل درج الورق.

# **إزالة الورق المحشور من الغطاء الخلفي 1 (1D (و الغطاء الخلفي 2 (2D(**

.1 افتح الغطاء الخلفي .1

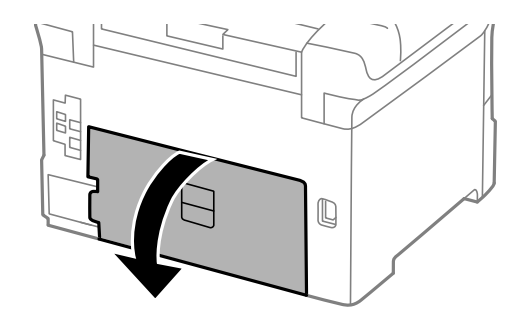

.2 قم بإزالة الورق المحشور.

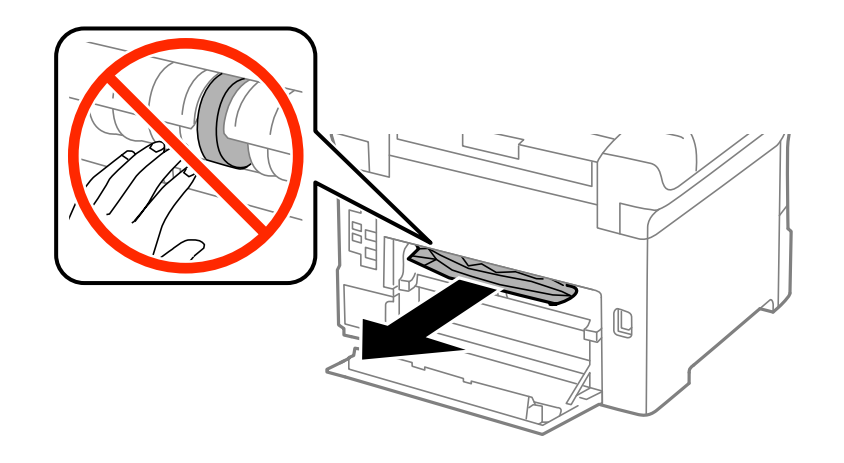

*إذاملتتمكن من إزالة الورق، اسحب الغطاء الخلفي <sup>2</sup> قليلا.ً ملاحظة:*

.3 اسحب الغطاء الخلفي .2

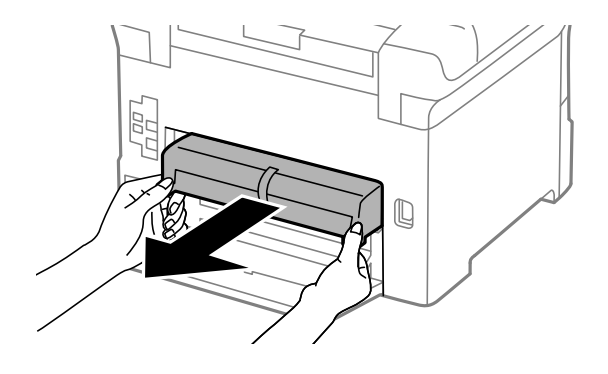

.4 أزل الورق المحشور.

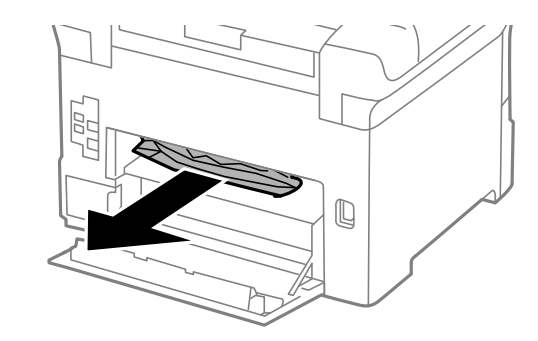

- .5 أدخل الغطاء الخلفي .2
- .6 أغلق الغطاء الخلفي .1

# **إزالة الورق المحشور من الغطاء الخلفي (E(**

.1 افتح الغطاء الخلفي.

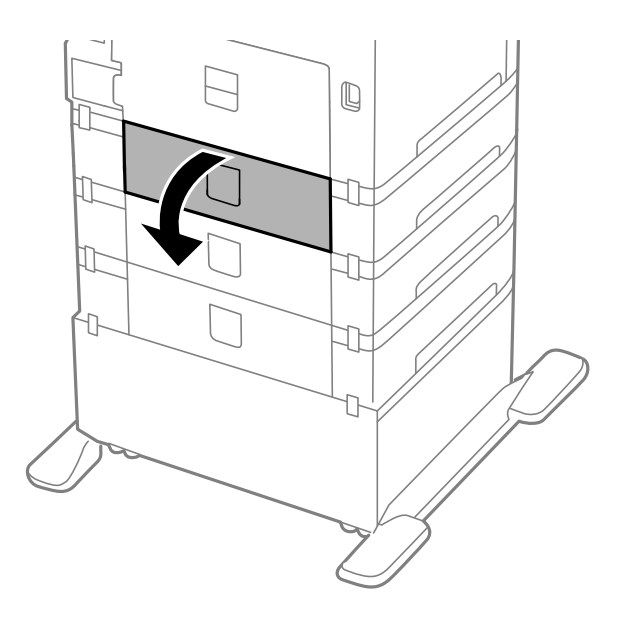

.2 قم بإزالة الورق المحشور.

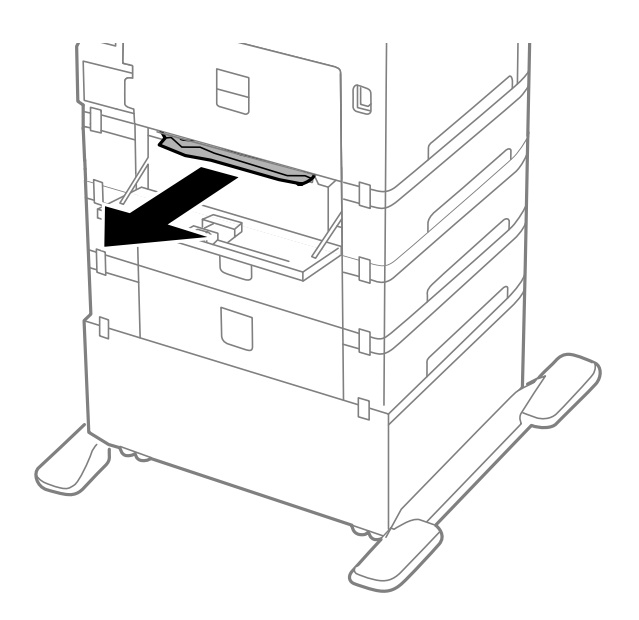

.3 أغلق الغطاء الخلفي.

# **إزالة الورق المحشور من ADF) وحدة التغذية التلقائية للمستندات) (F(**

**// تنبيه:**<br>كن حذراً حتى لا تنحشر يدك أصابعك عند فتح أو إغلاق غطاء المستندات. عدم التزامك بذلك قد يعرضك لخطر الإصابة.

.1 ارفع المقبض وافتح غطاء وحدة تغذية الورق التلقائية.

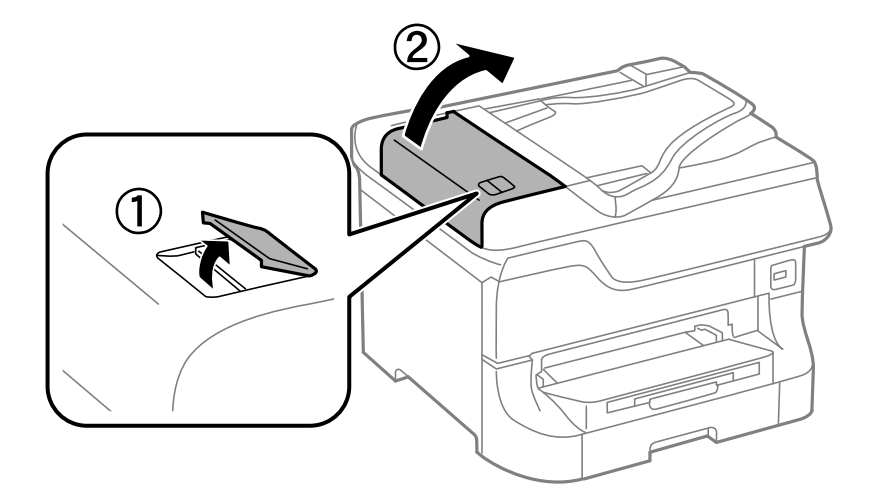

.2 أزل الورق المحشور.

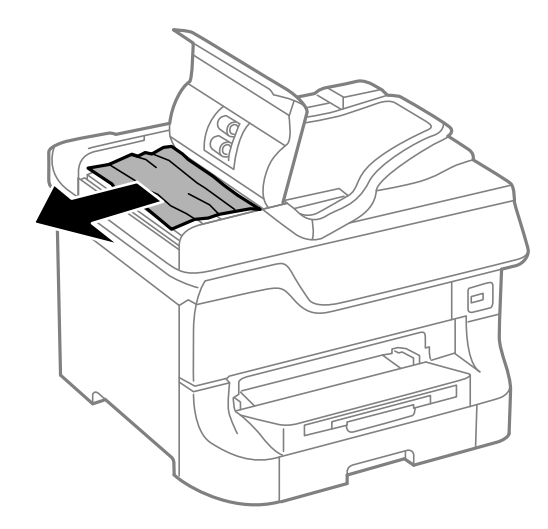

- .3 أغلق غطاء وحدة تغذية الورق التلقائية.
	- .4 افتح غطاء المستندات.

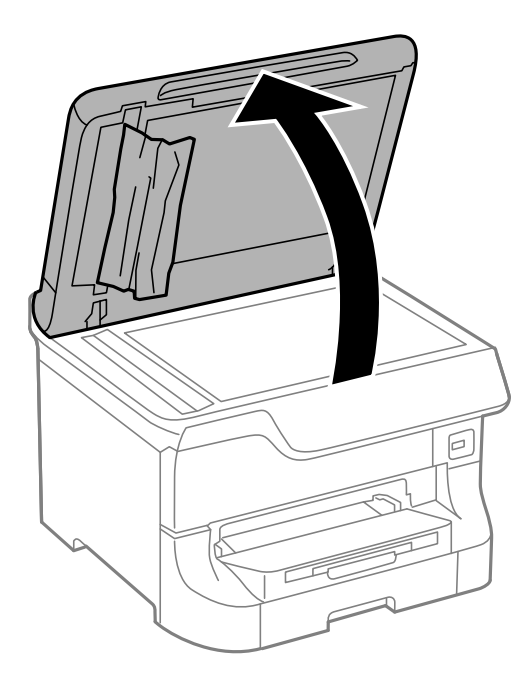

.5 أزل الورق المحشور.

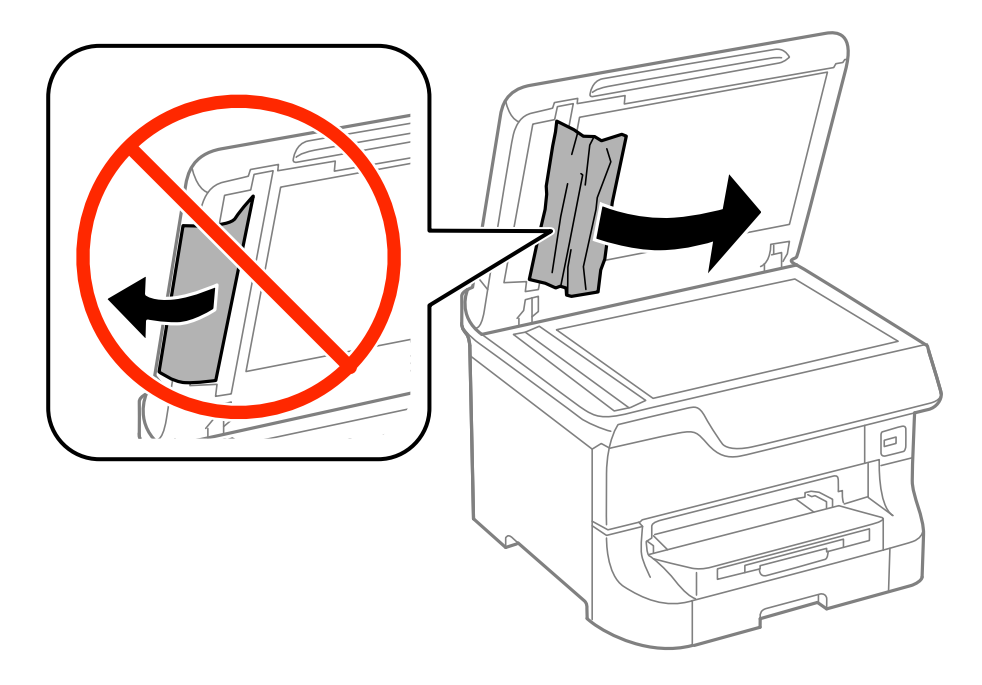

- .6 أغلق غطاء المستندات.
- .7 ارفع درج إدخال ADF) وحدة التغذية التلقائية للمستندات)، ثم قم بإزالة الورق المحشور.

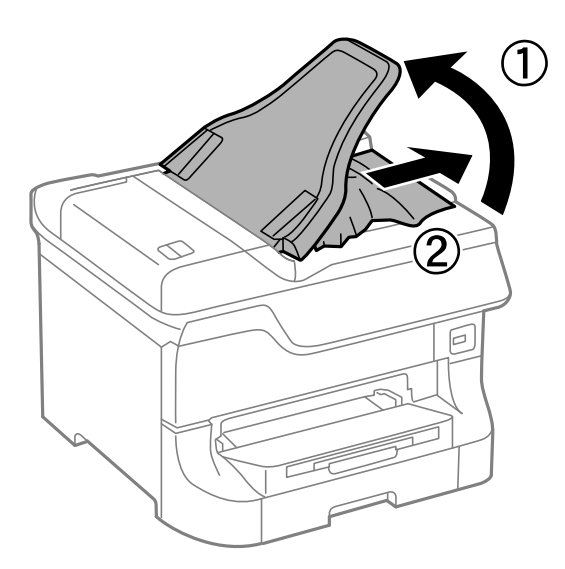

# **عدم تغذية الورق على النحو الصحيح**

افحص التالي لمعرفة ما إذا كان هناك ورق محشور، أو كانت تغذية الورق تتم عيل، أو كانت التغذية تتم بصفحات متعددة في المرة الواحدة، أو<br>كانت تغذية الورق لا تتم، أو كان الورق يخرج.

- ❏ضع الطابعة على سطح مستو وقم بتشغيلها في الظروف البيئية الموصى بها.
	- ❏استخدم الورق المدعوم بهذه الطابعة.
		- ❏اتبع احتياطات التعامل مع الورق.
- قم بتحميل الورق في الاتجاه الصحيح وحرك موجهات الحافة عكس اتجاه حواف الورق. $\Box$
- لا تقم بتحميل عدد يتخطى الحد الأقصى لعدد الصفحات المحدد للورق. بالنسبة للورق العادي، لا تقم بالتحميل أعلى الخط أسفل الرمز ▼<br>داخل موحه الحواف.
	- ❏ أدخل درج الورق بالكامل.
- الحالا كانت تغذية الورق لا تتم بعد استبدال بكرات الصيانة, فرما لم يتم استبدال البكرات بالشكل الصحيح. افحصها للتأكد من استبدالها بالشكل ا<br>الصحيح.
	- ❏إذا قمت بإضافة وحدات علبة ورق اختيارية، ستحتاج إلى ضبط الإعدادات في برنامج تشغيل الطابعة.
- $\Box$  في حالة حدوث الخطأ الخاص بعدم وجودورق بالرغم من تحميل الورق في تغذية خلفية للورق, قم بتحميل الورق مرة أخرى في منتصف تغذية<br>خلفية للورق.
- عندما تتم تغذية الورق بعدة صفحات في المرة الواحدة أثناء الطباعة اليدوية على الوجهين، قم بإزالة أي ورق كان قد تم تحميله في مصدر الورق<br>قبل إعادة تحميل الورق.
	- ❏قم بتحميل الورق وأخرجه دون طباعته لتنظيف مسار الورق.
	- ❏أغلق الغطاء الأمامي إذا قمت بفتحه أثناء الطباعة، فإبقاء الغطاء الأمامي مفتوحًا أثناء الطباعة يؤدي إلى إيقاف مهمة الطباعة مؤقتًا.
		- لا تفتح الغطاء الخلفي أثناء الطباعة. يؤدي ذلك إلى انحشار الورق.  $\Box$
		- **Status Roller Maintenance**, ثم استبدل بكرات الصيانة إذا لزم الأمر. ❏قد تكون بكرات الصيانة في نهاية مدة خدمتها. حدد **Setup** <sup>&</sup>lt;**Maintenance** <sup>&</sup>lt; **Information Roller Maintenance**<sup>&</sup>lt;
			- ❏تأكد من صحة إعدادات حجم ونوع الورق الخاص مبصدر الورق.
- الورق 1في وقت واحد. ❏مكِّن **Mode Assist Feed Paper** فيقامئة **Administration System**<**Settings Printer** عندتغذيةالطابعةبورقاتمتعددةمن درج

#### **معلومات ذات صلة**

- | ["المواصفات](#page-199-0) البيئية" في الصفحة 200
- | "الورق والسعات [المتوفرة" في](#page-41-0) الصفحة 42
- ♦ ["احتياطات](#page-41-0) التعامل مع الورق" في الصفحة 42
- | "تحميل الورق في درج [الورق" في](#page-45-0) الصفحة 46
- | "تحميل الورق في تغذية خلفية [للورق" في](#page-47-0) الصفحة 48
- | "تحميل الورق في فتحة ملء الورق [الأمامية" في](#page-49-0) الصفحة 50
- | ["استبدال](#page-126-0) بكرات الصيانة في درج الورق [1](#page-126-0)" في [الصفحة](#page-126-0) 127
- | ["استبدال](#page-130-0) بكرات الصيانة في درج الورق [2](#page-130-0) [إلى](#page-130-0) [4"](#page-130-0) في [الصفحة](#page-130-0) 131
- | "إعداد وحدة درج الورق الاختيارية في برنامج تشغيل [الطابعة." في](#page-226-0) الصفحة 227
	- | "تنظيف مسار الورق عند حدوث مشكلات في تغذية [الورق" في](#page-141-0) الصفحة 142
		- | "إعداد حجم الورق ونوع الورق لكل مصدر [ورق" في](#page-51-0) الصفحة 52
			- | ["Settings Printer "في](#page-34-0) الصفحة 35

## **عدم تغذية المستندات الأصلية في وحدة التغذية التلقائية**

❏استخدم المستندات الأصلية المدعومة من قبل ADF) وحدة التغذية التلقائية للمستندات).

❏قم بتحميل المستندات الأصلية في الاتجاه الصحيح وحرك موجهات الحافة عكس اتجاه حواف المستندات الأصلية.

نظف الجانب الداخلي بوحدة التغذية التلقائية. $\Box$ 

لا تقم بالتحميل أعلى الخط أسفل الرمز  $\blacktriangledown$  داخل موجه الحواف.  $\Box$ 

**معلومات ذات صلة** | "النسخ الأصلية [المتوفرة](#page-52-0) لوحدة[ADF](#page-52-0)) التغذية التلقائية [للمستندات\)" في](#page-52-0) الصفحة 53 ◆ "وضع المستندات الأصلية في وحدة تغذية الورق [التلقائية" في](#page-52-0) الصفحة 53 | "تنظيف وحدة تغذية الورق [التلقائية" في](#page-141-0) الصفحة 142

# **مشكلات الطاقة ولوحة التحكم**

**عدم تشغيل التيار الكهريب**

اضغط مع الاستمرار على الزر  $\bigcup$  لفترة أطول قلبلاً. ❏تأكد من توصيل سلك الطاقة بإحكام.

# **عدم إيقاف تشغيل التيار الكهربايئ**

اضغط مع الاستمرار على الزر  $\bf U$ لفترة أطول قليلاً. افصل سلك الطاقة إذا لم يعد بإمكانك إيقاف تشغيل الطابعة. لمنع جفاف رأس الطباعة، قم بتشغيل الطابعة مرة أخرى ثم أقف تشغيلها بالضغط على الزر  $\bigcup$ .

# **يتم إيقاف التشغيل تلقائيًا**

<sup>و</sup> **Power Off If Inactive** إعدادات بتعطيل قم ثم ،**System Administration** في **Power Off Settings** حدد ❏.**Power Off If Disconnected**

.**System Administration** في **Power Off Timer** إعدادات تعطيل❏

*قد تتوفر لمنتجك ميزةSettings Off Power أو Timer Off Power استنادًا إلى تاريخ الإنتاج وموقع الشراء. ملاحظة:*

**معلومات ذات صلة** <mark>.</mark> "System Administration" في الصفحة 32

### **ظلام شاشة LCD**

عندما تكون الطابعة في وضع السكون، اضغط على أي زر بلوحة التحكم لإعادة الشاشة LCDإلى حالتها السابقة.

# <mark>عدم قيام الطابعة <sub>ك</sub>همتها</mark>

افحص التالي حال توقف الطابعة عن العمل أو عدم طباعتهالأي شيء.

اعند تفعيل قيود الميزات الخاصة بالمستخدم، سيتطلب الأمر إدخال معرف المستخدم وكلمة المرور لتنفيذ مهمة الطباعة. إذا لم تكن تعرف كلمة<br>المرور، اتصل عسؤول الطابعة الذي تتبعه.

 $\Box$ بالنسبة لنظام التشغيل Mac OS X, قد لا تتمكن الطابعة من الطباعة في حالة تفعيل قيود الميزات الخاصة بالمستخدم. اتصل مسؤول الطابعة<br>الذي تتبعه.

- ❏قم بتوصيل كابل الواجهة بإحكام بالطابعة وجهاز الكمبيوتر.
- إذا كنت تستخدم محور USB، فحاول توصيل الطابعة بجهاز الكمبيوتر مباشرة. [
- <span id="page-176-0"></span>■ إذا كنت تستخدم الطابعة عبر شبكة، تأكد من توصيل الطابعة بالشبكة. عكنك فحص الحالة من خلال التحقق من المؤشرات الموجودة بلوحة<br>التحكم أو بطباعة ورقة حالة الشبكة إذا لم تكن الطابعة متصلة بالشبكة فراجع إ دليل شبكة الاتصال.
	- ❏إذا كنت تطبع صورة كبرية، فقدلايشتمل الكمبيوتر على مساحة ذاكرة كافية. اطبع الصورة بدقة أقل أو بحجم أصغر.
		- ❏ في Windows، انقر فوق **قامئة الطباعة** بعلامة التبويب **الصيانة** الخاصة ببرنامج تشغيل الطابعة، ثم افحص التالي.
			- تحقق مما إذا كانت هناك أي مهام طباعة موقوفة مؤقتًا. $\Box$ قم بإلغاء الطباعة إذا لزم الأمر.
			- ❏تأكد من أن الطابعة غري متصلة أو معلقة. إذا كانت الطابعة غري متصلة أو معلقة، امسح الإعداد "غري متصلة" أو "معلقة" من القامئة **الطابعة**.
	- ❏تأكد من تحديد الطابعة كالطابعة الافتراضية في القامئة **الطابعة** (يجب أن يكون هناك علامة اختيار بعنصر القامئة). إذامل يتم تحديد الطابعة كطابعة افتراضية، اضبطها كالطابعة الافتراضية.
		- ❏في نظام التشغيل X OS Mac, تأكد من أن حالة الطابعة ليست **إيقاف مؤقت**.
- حدد **تفضيلات النظام** من مصل المائمة > ا**لطابعات والماسحات الضوئية** (أو **طباعة ومسح ضوئي, طباعة وفاكس),** ثم انقر نقرًا مزدوجًا فوق<br>الطابعة. في حالة إيقاف الطابعة بشكل مؤقت، انقر فوق ا**ستئناف (**أو ا**ستئناف الطابعة**).
	- ❏قم بإجراء فحص الفوهة، ثم نظف رأس الطباعة إذا كان هناك أي انسداد في فوهات رأس الطباعة.
- Config.❏ قدلاتتمكن من استخدام الطابعة من خلال AirPrint في حالة تعطل الإعدادات والبروتوكولات اللازمة. مكِّن AirPrint باستخدام Web

#### **معلومات ذات صلة**

- | "إلغاء [الطباعة" في](#page-84-0) الصفحة 85
- | "فحص رأس الطباعة [وتنظيفها" في](#page-137-0) الصفحة 138

# **مشكلات المطبوعات**

### **جودة الطباعة سيئة**

تحقق مما يلي إذا كانت جودة الطباعة سيئة نتيجة وجود طبعات مموهة، وأشرطة، وألوان مفقودة، وألوان باهتة، وعدم محاذاة، ونقوش تشبه<br>الفسيفساء في المطبوعات.

- ❏استخدم الورق المعتمد لهذه الطابعة.
- لا تطبع على ورق مبلل أو تالف أو قديم للغاية.  $\Box$
- ❏إذا كان الورق ملتويًا أو الظرف منتفخًا، فاحرص على تسويته.
- ا عند طباعة صور مرسومة أو صور فوتوغرافية، فاطبعها باستخدام بيانات عالية الدقة. غالبًا ما تكون الصور الموجودة على مواقع الويب منخفضة التي باستخفضة والويب منخفضة ل<br>الدقة على الرغم من أنها قد تبدو جيدة على الشاشة، لذلك فقد
	- ❏حدد إعداد نوع الورق المناسب من لوحة التحكم أو في برنامج تشغيل الطابعة لنوع الورق المحمل في الطابعة.
		- ❏اطبع باستخدام إعداد جودة عالية من لوحة التحكم أو في برنامج تشغيل الطابعة.
- إذا حددت **زاهي-قياسي** كإعداد لدرجة الجودة في برنامج تشغيل الطابعة بنظام التشغيل Windows، فغيِّهه إلى **قياسي.** إذا حددت **زاهي-**<br>ع**ادي** كإعداد لدرجة الجودة في برنامج تشغيل الطابعة بنظام التشغيل Mac OS X، فغيَّهه إلى **عاد**
- في حالة طباعة الصور المرسومة أو الصور الفوتوغرافية بألوان غير متوقعة، اضبط اللون ثم قم بالطباعة مرةً أخرى. تستخدم ميزة تصحيح اللون  $\Box$ التلقايئوضع تصحيح الألوان القياسيفي**PhotoEnhance**. جربوضع تصحيحلونآخرفي**PhotoEnhance**عبر تحديدأحدالخياراتبخلاف **تصحيح تلقائي** (أو Automatic) عَثَّابة إعداد **تصحيح المشهد** (أو Scene Detection). في حالة استمرار المشكلة، استخدم ميزة تصحيح لون<br>أخرى بخلاف PhotoEnhance.
- $\Box$  قم بتعطيل إعداد الاتجاه الثنائي (أو السرعة العالية). عند تمكين هذا الإعداد، يجري رأس الطباعة عملية الطباعة في الاتجاهين، وتتم محاذاة<br>الخطوط الرأسية على نحو خاطئ. عند تعطيل هذه الميزة، قد تنخفض سرعة الطباعة.
	- ❏لوحة التحكم

عند طباعة ملفات بتنسيق JPEG أو TIFF، اضغط على **Settings**, ثم عطِّل **Bidirectional**.

Windows❏

امسح **سرعة عالية** من علامة التبويب **مزيد من الخيارات** الخاصة ببرنامج تشغيل الطابعة.

Mac OS  $X\Box$ 

حدد **تفضيلات النظام من منتقل القائمة > الطابعات والماسحات الضوئية** (أو **طباعة ومسح ضوئي، طباعة وفاكس**)، ثم حدد الطابعة. انقر<br>فوق **خيارات وتجهيزات > خيارات** (أو **برنامج التشغيل**). حدد **إيقاف التشغيل** ليكون إعداد **الطباعة ب** 

- ❏شغِّل فحص الفوهة ثم نظّف رأس الطباعة في حالة انسداد أي من فوهات رأس الطباعة.
- □ احرص على محاذاة رأس الطباعة. إذا كانت المطبوعات تحتوي على أشرطة أو خطوط أفقية بعد تجربة Print Head Cleaning و<br>Horizontal Alignment ، فحدد Improve Horizontal Streaks < Maintenance < Setup لضط المحاذاة الأفقية.
	- لا تكدس الورق فوق بعضه البعض بعد طباعته على الفور.  $\Box$
- $\Box$ جفف المطبوعات تمامًا قبل حفظها في ملف أو عرضها. عند تجفيف المطبوعات، تجنب تعريضها لضوء الشمس المباشر، ولا تستخدم مجففًا، ولا<br>تلمس الوجه المطبوع من الورق.
- $\Box$ حاول استخدام خراطيش الحبر الأصلية من Epson. تم تصميم هذا المنتج لضبط الألوان على أساس استخدام خراطيش الحبر الأصلية من<br>Epson. قد يتسبب استخدام خراطيش الحبر غير الأصلية في انخفاض جودة الطباعة.
	- ❏توصي Epson باستخدام خرطوشة الحبر قبل حلول التاريخ المطبوع على عبوة الخرطوشة.
	- ❏للحصول على أفضل النتائج، قم باستخدام خرطوشة الحبر خلال ستة أشهر من التركيب.
- ـــا عند طباعة صور مرسومة أو صور فوتوغرافية، توصي Epson باستخدام ورق Epson الأصلي بدلاً من الورق العادي. اطبع على الوجه القابل<br>للطباعة لورق Epson الأصلي.

#### **معلومات ذات صلة**

- | ["احتياطات](#page-41-0) التعامل مع الورق" في الصفحة 42
	- | "قامئة أنواع [الورق" في](#page-44-0) الصفحة 45
	- | "ضبط لون [الطباعة" في](#page-76-0) الصفحة 77
- | "فحص رأس الطباعة [وتنظيفها" في](#page-137-0) الصفحة 138
	- | "محاذاة رأس [الطباعة" في](#page-138-0) الصفحة 139
	- | "تحسني الأشرطة [الأفقية" في](#page-140-0) الصفحة 141
	- | "الورق والسعات [المتوفرة" في](#page-41-0) الصفحة 42

### **جودة النسخ منخفضة**

تحقق من التالي في حالة ظهور ألوان غري متساوية أو تشويش أو نقاط أو خطوط مستقيمة في الصورة المنسوخة.

❏قم بتحميل الورق وأخرجه دون طباعته لتنظيف مسار الورق.

❏تنظيف زجاج الماسحة الضوئية.

تنظيف وحدة التغذية التلقائية للمستندات.  $\Box$ 

■ لا تضغط بشدة على المستندات الأصلية أو غطاء المستندات عند وضع المستندات الأصلية على زجاج الماسحة الضوئية. قد تظهر ألوان غير<br>متساوية أو تشويش أو نقاط عندما يتم الضغط بشدة على المستندات الأصلية أو غطاء المستندات.

 $\Box$ إذا ظهر  $\epsilon$ وذج التظليل المتعامد، قم بتغيير إعداد التصغير والتكبير أو وضع المستند الأصلي بزاوية مختلفة إلى حد ما.

#### **معلومات ذات صلة**

- | "تنظيف مسار الورق عند تلطخ [الحبر" في](#page-141-0) الصفحة 142
	- | "تنظيف زجاج الماسحة [الضوئية" في](#page-144-0) الصفحة 145
- | "تنظيف وحدة تغذية الورق [التلقائية" في](#page-141-0) الصفحة 142
	- | "جودة الطباعة [سيئة" في](#page-176-0) الصفحة 177

# **ظهور صورة الجانب العكسي للمستند الأصلي في الصورة المنسوخة**

❏بالنسبة للمستندات الأصلية الرقيقة، ضع المستندات الأصلية على زجاج الماسحة الضوئية ثم ضع عليها قطعة من الورق الأسود عليها.

❏قم بتقليل إعداد كثافة النسخ بلوحة المفاتيح.

# **وضع المطبوعات أو حجمها أو هوامشها غري صحيحة**

قم بتحميل الورق في الاتجاه الصحيح وحرك موجهات الحافة عكس اتجاه حواف الورق.  $\Box$ 

- الصند وضع المستندات الأصلية على زجاج الماسحة الضوئية، قم محاذاة زاوية المستند الأصلي مع الزاوية الموضحة برمز على إطار الماسحة الشرعة ا<br>الضوئية. إذا كانت حواف النسخة مقصوصة، فقم بتحريك المستند الأصلي قليلاً بعيدًا عن ال
- $\Box$  نظف زجاج الماسحة الضوئية وغطاء المستندات. في حالة وجود غبار أو بقع على الزجاج، فقد تتسع منطقة النسخ لضم الغبار أو البقع، مما يؤدي<br>إلى حدوث خطأ في موضع الطباعة أو قد تصبح الصور صغيرة.

❏حدد إعداد الحجم المناسب للمستند الأصلي من لوحة التحكم.

❏حدد إعداد حجم الورق المناسب من لوحة التحكم أوبرنامج تشغيل الطابعة.

❏اضبط إعداد الهامش في التطبيق حتى يدخل في حيز المنطقة القابلة للطباعة.

#### **معلومات ذات صلة**

- | "تحميل الورق في درج [الورق" في](#page-45-0) الصفحة 46
- | "تحميل الورق في تغذية خلفية [للورق" في](#page-47-0) الصفحة 48
- | "تحميل الورق في فتحة ملء الورق [الأمامية" في](#page-49-0) الصفحة 50
	- | "وضع المستندات [الأصلية" في](#page-52-0) الصفحة 53
	- | "تنظيف زجاج الماسحة [الضوئية" في](#page-144-0) الصفحة 145
		- | "المنطقة القابلة [للطباعة" في](#page-193-0) الصفحة 194

# **تلطخ الورق أو تلاشيه**

تحقق من التالي إذا كان الورق ملطخًا أو متلاشيًا أثناء الطباعة.

❏قم بتنظيف مسار الورق

- ❏ نظف زجاج الماسحة الضوئية وغطاء المستندات.
	- قم بتحميل الورق في الاتجاه الصحيح.  $\Box$
- ❏عند الطباعة اليدوية على الوجهني، تأكد من جفاف الحبر متامًا قبل إعادة تحميل الورق.
- قم بتفعيل إعداد تقليل البقع بالنسبة للورق السميك. إذا قمت بتفعيل تلك الميزة، قد تقل درجة جودة الطباعة أو قد تنخفض سرعة<br>الطباعة. لذلك، نتعن علىك عادةً تعطيل تلك الميزة.
	- ❏لوحة التحكم
	- حدد **Setup**< **Maintenance** من الشاشة الرئيسية، ثم قم بتفعيل **Paper Thick**.
		- Windows❏
	- انقر فوق **إعدادات موسعة** بعلامة التبويب **الصيانة** الخاصة ببرنامج تشغيل الطابعة، ثم حدد **الورق السميك والأظرف**.
		- Mac OS  $X\Box$

حدد **تفضيلات النظام** من منافق القائمة > ا**لطابعات والماسحات الضوئية** (أو **طباعة ومسح ضوئي، طباعة وفاكس**)، ثم حدد الطابعة. انقر<br>فوق **خيارات وتجهيزات** > **خيارات** (أو **برنامج التشغيل**). حدد **تشغيل** ليكون إعداد ا**لورق السميك** 

- **محبب** في إطار **إعدادات موسعة** الخاص ببرنامج تشغيل الطابعة. ❏بالنسبةلنظامالتشغيل Windows, في حالةاستمرار ظهور البقع على الورق بعدتحديدإعداد**الورق السميك والأظرف**، حدد**ورق قصري**
- ◘ عند طباعة بيانات عالية الكثافة مثل الصور أو الرسومات باستخدام الطباعة التلقائية على الوجهين، قم بخفض إعداد كثافة الطباعة واختر وقت<br>تحفيف أطول
	- ❏عند تلطخ الورق أثناء النسخ، قلل إعداد كثافة النسخ من لوحة التحكم.

#### **معلومات ذات صلة**

- | "تنظيف مسار الورق عند تلطخ [الحبر" في](#page-141-0) الصفحة 142
	- | "تنظيف زجاج الماسحة [الضوئية" في](#page-144-0) الصفحة 145
		- | "تحميل الورق في درج [الورق" في](#page-45-0) الصفحة 46
- | "تحميل الورق في تغذية خلفية [للورق" في](#page-47-0) الصفحة 48
- | "تحميل الورق في فتحة ملء الورق [الأمامية" في](#page-49-0) الصفحة 50
	- | "جودة الطباعة [سيئة" في](#page-176-0) الصفحة 177

## **الحروف المطبوعة غري صحيحة أو مشوهة**

- قم بتوصيل كبل USB بإحكام بالطابعة وجهاز الكمبيوتر.  $\Box$ 
	- قم بإلغاء أي مهام طباعة متوقفة مؤقتًا. $\Box$
- **اــ**ا لا تقم بضبط جهاز الكمبيوتر يدويًا على وضع ا**لإسبات** أو وضع ا**لسكون** أثناء الطباعة. الصفحات التي تظهر بها نصوص مشوهة قد تتم طباعتها<br>عندما تقوم بتشغيل جهاز الكمبيوتر في المرة القادمة.

#### **معلومات ذات صلة**

| "إلغاء [الطباعة" في](#page-84-0) الصفحة 85

## **الصورة المطبوعة معكوسة**

امسح أي إعداد للصورة المعكوسة في برنامج تشغيل الطابعة أو التطبيق.
Windows❏

امسح **نسخة مطابقة للصورة** من على علامة التبويب **مزيد من الخيارات** الخاصة ببرنامج تشغيل الطابعة.

Mac OS  $X\Box$ 

امسح **نسخة مطابقة للصورة** من القامئة **إعدادات الطباعة** الخاصةمبربع حوار الطباعة.

### **مشكلة المطبوعات لا ميكن حلها**

إذا قمت بتجربة كل الحلول ومليتم حل المشكلة، فحاول إلغاء تثبيت ثم إعادة تثبيت برنامج تشغيل الطابعة.

**معلومات ذات صلة**

- | "إلغاء تثبيت [التطبيقات" في](#page-152-0) الصفحة 153
	- | "تثبيت [التطبيقات" في](#page-154-0) الصفحة 155

#### **ا ً الطباعة بطيئة جد**

■ عند الطباعة باستمرار لمدة تزيد عن 10، تنخفض سرعة الطباعة لحماية آلية الطابعة من السخونة الزائدة والتلف. ومع ذلك، عكنك متابعة الطباعة. للعودة إلى السرعةً الطبيعية للطباعة اترك الطابعة خاملة لمدة 30 دقيقة على الأقل. لن تتم العودة إلى سرعة الطباعة الطبيعية إذا لم<br>توقف تشغيل الطابعة.

❏أغلق كافة التطبيقات غري الضرورية.

❏ قلل إعداد الجودة بلوحة المفاتيح أو ببرنامج تشغيل الطابعة. تعمل الطباعة عالية الجودة على خفض سرعة الطباعة.

▲ مكِّن إعداد الاتجاه الثنائي (أو السرعة العالية). عند مّكين هذا الإعداد، يجري رأس الطباعة عملية الطباعة أثناء التحرك في الاتجاهين، وتزيد<br>سرعة الطباعة.

❏لوحة التحكم

عند طباعة ملفات بتنسيق JPEG أو TIFF، اضغط على **Settings**, ثم عطِّل **Bidirectional**.

Windows❏

حدد **سرعة عالية** من علامة التبويب **مزيد من الخيارات** الخاصة ببرنامج تشغيل الطابعة.

Mac OS  $X\Box$ 

حدد **تفضيلات النظام من مقتل القائمة > الطابعات والماسحات الضوئية** (أو **طباعة ومسح ضوئي، طباعة وفاكس)،** ثم حدد الطابعة. انقر<br>فوق **خيارات وتجهيزات > خيارات** (أو **برنامج التشغيل)**. حدد **تشغيل** ليكون إعداد **الطباعة بسرعة عالي** 

❏قم بتعطيل الوضع الصامت. تعمل هذه الميزة على خفض سرعة الطباعة.

Windows❏

حدد **إيقاف تشغيل** كإعداد لـ **وضع الهدوء** بعلامة التبويب **رئيسي** الخاصة ببرنامج تشغيل الطابعة.

Mac OS X❏

حدد **تفضيلات النظام** من منافق القائمة > ا**لطابعات والماسحات الضوئية** (أو **طباعة ومسح ضوئي, طباعة وفاكس),** ثم حدد الطابعة. انقر<br>فوق **خيارات وتجهيزات** > **خيارات** (أو **برنامج التشغيل)**. حدد **إيقاف التشغيل** ليكون إعداد **وضع ا** 

### **مشاكل برنامج تشغيل الطابعة PostScript**

*تختلف عناصر القامئة والنص ببرنامج تشغيل الطابعة حسب بيئة جهاز الكمبيوتر الخاص بك. ملاحظة:*

### **الطابعة لا تقوم بالطباعة أثناء استخدام برنامج تشغيل الطابعة PostScript**

❏اضبط إعداد **Language Printing** على **Auto** أو **3PS** بلوحة التحكم.

**3PS**.❏ إذامليكن مبقدورك طباعةالبياناتالنصية، حتى بعدتفعيل **Detection Text** من لوحةالتحكم، اضبط إعداد**Language Printing** على

السام التشغيل Windows, قد لا تقوم الطابعة بإجراء الطباعة عند إرسال عدد كبير من المهام. حدد ا**لطباعة مباشرة إلى الطابعة** بعلامة **للموالغ**<br>التبويب **متقدم** في خصائص الطابعة.

#### **معلومات ذات صلة**

<mark>.</mark> "System Administration" في الصفحة 32

### **الطابعة لا تقومبالطباعةبالشكل الصحيح أثناءاستخدامبرنامج تشغيل الطابعةPostScript**

- ي في حالة إنشاء ملف في تطبيق يسمح لك بتغيير تنسيق البيانات، مثل Adobe Photoshop، تأكد من تطابق الإعدادات في التطبيق مع الإعدادات Q<br>في برنامج تشغيل الطابعة.
- ❏ملفاتEPS التي يتم إعدادها بتنسيق ثنايئ قدلاتتم طباعتها بالشكل الصحيح. اضبط التنسيق علىASCII عندإعدادملفاتEPS في تطبيق ما.
- ا بالنسبة لنظام التشغيل Windows, لا تتمكن الطابعة من طباعة البيانات الثنائية عندما تكون متصلة بجهاز الكمبيوتر باستخدام واجهة الجهة<br>USB. اضبط إعداد **بروتوكول الإخراج** بعلامة التبويب إ**عدادات الجهاز** فى خصائص الطابعة على
	- ❏بالنسبة لنظام التشغيل Windows, حدد خطوط الإحلال المناسبة بعلامة التبويب **إعدادات الجهاز** في خصائص الطابعة.

### **درجة جودة الطباعة منخفضة أثناء استخدام برنامج تشغيل الطابعة PostScript**

**Mode Color** . لا ميكنك ضبط إعدادات الألوان بعلامة التبويب **الورق/درجة الجودة** في برنامج تشغيل الطابعة. انقر فوق **متقدم**, ثم اضبط إعداد

### **الطباعة بطيئة جدًا أثناء استخدام برنامج تشغيل الطابعة PostScript**

اضبط إعداد **Quality Print** على **Fast** في برنامج تشغيل الطابعة.

# **عدم إمكانية بدء المسح الضويئ**

- اعند تفعيل وظيفة التحكم بالوصول للطابعة، ستحتاج إلى إدخال معرف المستخدم وكلمة المرور عند تنفيذ المسح الضوئي. إذا م تكن تعرف كلمة<br>المرور، اتصل عسؤول النظام الذي تتبعه.
- عند تفعيل وظيفة التحكم بالوصول للطابعة، قد لا يتمكن نظام التشغيل Mac OS X من إجراء المسح الضوئي. اتصل مسؤول النظام الذي<br>تتبعه.

❏ إذا كنت تقوم بالمسح الضويئ بوحدة التغذية التلقائية، فتأكد من إغلاق غطاء المستند وغطاء وحدة التغذية التلقائية.

قم بتوصيل كابل الواجهة بإحكام بالطابعة وجهاز الكمبيوتر.  $\Box$ 

❏إذا كنت تستخدم محور USB، فقم بتوصيل الطابعة بالكمبيوتر مباشرة.

■ عند استخدام الطابعة على شبكة، تأكد من توصيل الطابعة بالشبكة بالشكل الصحيح. عكنك التحقق من حالة الاتصال من رمز الشبكة الموجود في<br>نافذة الطابعة ومن خلال طباعة ورقة حالة الشبكة. إذا كانت الطابعة غير متصلة بالشبكة، فانظر

❏تأكد من تحديد الطابعة (الماسحة الضوئية) الصحيحة إذا تم عرض قامئة الماسحة الضوئية عندما تبدأ Scan EPSON.

❏إذا كنت تستخدم أي تطبيقات متوافقة مع TWAIN، فحدد الطابعة (الماسحة الضوئية) التي تستخدمها.

❏في نظام التشغيل Windows، تأكد من عرض الطابعة (الماسحة الضوئية) في **الماسحة الضوئية والكامريا**. يجب عرض الطابعة (الماسحة الضوئية) كـ " EPSON XXXXX (اسم الطابعة)". إذا لم يتم عرض الطابعة (الماسحة الضوئية)، قم بإلغاء تثبيت ثم إعادة تثبيت EPSON<br>Scan. انظر التالي للوصول إلى **الماسحة الضوئية والكامير**ا.

Windows 8.1/Windows 8/Windows Server 2012 R2/Windows Server 2012❏

حدد **سطح المكتب**> **الإعدادات > لوحة التحكم**، وأدخل "الماسحة الضوئية والكاميرا" في رمز البحث، ثم انقر فوق **إظهار المساحة الضوئية**<br>**والكامبر**ا، ثم تحقق من عرض الطابعة.

Windows 7/Windows Server 2008 R2❏

انقر فوق زر البدء وحدد **لوحة التحكم**، وأدخل "الماسحة الضوئية والكاميرا" في رمز البحث، وانقر فوق **عرض الماسحات الضوئية**<br>**والكاميرات**، ثم تحقق من عرض الطابعة.

Windows Vista/Windows Server 2008❏

انقر فوق زر البدء وحدد **لوحة التحكم** >**الأجهزة والصوت** >**الماسحات الضوئية والكامريات**، ثم تحقق من عرض الطابعة.

Windows XP/Windows Server 2003 R2/Windows Server 2003❏

انقر فوق زر البدء وحدد **لوحة التحكم** > **طابعات وأجهزة أخرى** > **الماسحة الضوئية والكامريات**, ثم تحقق من عرض الطابعة.

- اذا لم تتمكن من إجراء المسح الضوئي باستخدام اي تطبيقات متوافقة مع TWAIN، فقم بإلغاء تثبيت التطبيق المتوافق مع TWAIN ثم أعد<br>تثبيته.
- $\square$  بالنسبة لنظام التشغيل Mac OS X المزود ممعالج Intel، في حالة تثبيت برامج تشغيل أخرى للماسحة الضوئية من إنتاج Epson بخلاف<br>BOSON Scan , مثل Rosetta أو PPC قم بإلغاء تثبيتها EPSON Scan, ثم أعد تثبيت EPSON Scan.

**معلومات ذات صلة**

| "إلغاء تثبيت [التطبيقات" في](#page-152-0) الصفحة 153

| "تثبيت [التطبيقات" في](#page-154-0) الصفحة 155

### **ا ً مشكلات الصورة الممسوحة ضوئيجودة المسح الضويئ منخفضة**

❏تنظيف زجاج الماسحة الضوئية.

❏تنظيف ADF.

ـــا لا تضغط بقوة شديدة على المستندات الأصلية أو غطاء المستندات عند وضع المستندات الأصلية على زجاج الماسحة الضوئية. قد تظهر ألوان غير<br>متساوية أو تشويش أو نقاط عندما يتم الضغط بقوة شديدة على المستندات الأصلية أو غطاء المس

❏قم بإزالة الغبار من المستندات الأصلية.

❏اضبط إعدادات نوع المستندات المناسبة بلوحة التحكم.

❏قم بالمسح الضويئ بدقة أعلى.

اضبط الصورة في EPSON Scan، ثم قم بالمسح الضوئي. انظر تعليمات EPSON Scan للتعرف على التفاصيل.  $\Box$ 

**معلومات ذات صلة** | "تنظيف زجاج الماسحة [الضوئية" في](#page-144-0) الصفحة 145 | "تنظيف وحدة تغذية الورق [التلقائية" في](#page-141-0) الصفحة 142 | "وضع [Scan "في](#page-25-0) الصفحة 26

### **الحروف غري واضحة**

❏في **وضع المكتب** في Scan EPSON، حدد **خيار الصورة** بعلامة التبويب **ضبط الصورة**، ثم حدد **تقنية تحسني النص**. ❏في **الوضع الاحترافي** في Scan EPSON، حدد **مستند** كـ **نوع درجة الإضاءة التلقائية** في الإعدادات **مستند أصلي**. اضبط إعدادات الحد في EPSON Scan. ❏**وضع المكتب** حدد **أبيض وأسود** كـ **نوع الصورة**بعلامة التبويب **الإعدادات الرئيسية**، ثم اضبط إعداد الحد بعلامة التبويب **ضبط الصورة**. ❏**الوضع الاحترافي**

حدد **أبيض وأسود** كالإعداد **نوع الصورة**، ثم اضبط إعداد الحد.

❏قم بالمسح الضويئ بدقة أعلى.

### **تظهر صورة الجانب العكسي للمستندات الأصلية في الصورة الممسوحة ضوئيًا**

❏بالنسبة للمستندات الأصلية الرقيقة، ضع المستندات الأصلية على زجاج الماسحة الضوئية ثم ضع عليها قطعة من الورق الأسود عليها. قم بعمل إعدادات نوع المستندات المناسبة بلوحة التحكم أو في EPSON Scan.

❏في **وضع المكتب** في Scan EPSON، حدد **خيار الصورة** بعلامة التبويب **ضبط الصورة**، ثم حدد **تقنية تحسني النص**.

**معلومات ذات صلة** | "وضع [Scan "في](#page-25-0) الصفحة 26

### **تظهرمناذج التموج (المموجة) في الصورة الممسوحة ضوئيًا**

ضع المستندات الأصلية بزاوية مختلفة قليلاً. $\Box$ ❏حدد **تنقية الصورة** في Scan EPSON. قم بتغيير إعداد الدقة من على لوحة التحكم أو في EPSON Scan.

**معلومات ذات صلة**

| "وضع [Scan "في](#page-25-0) الصفحة 26

### **منطقة المسح الضويئ أو الاتجاه غري صحيح**

- الصالف عند وضع المستندات الأصلية على زجاج الماسحة الضوئية, قم محاذاة زاوية المستند الأصلي مع الزاوية الموضعة ب<br>الضوئية. إذا كانت حواف الصورة الممسوحة ضوئيًا مقصوصة، فحرك المستند الأصلي قليلاً بعيدًا عن الزاوية.
- الفلف زجاج الماسحة الضوئية وغطاء المستندات. في حالة وجود غبار أو بقع على الزجاج، فقد تتسع منطقة المسح الضوئي لضم الغبار أو الجزر أو بقع الغبار أو ب<br>البقع، مما يؤدي إلى حدوث خطأ في موضع المسح الضوئي أو قد تصبح الصور صغي
- ❏عند وضع عدة مستندات أصلية على زجاج الماسحة الضوئية لمسحها ضوئيًا بشكل منفصل، ولكن يتم مسحها ضوئيًا في ملف واحد، ضع المستندات الأصلية بعيدة عن بعضها البعض مسافة لا تقل عن 20 مم (0.8 بوصة). في حالة استمرار المشكلة، ضع مستند أصلي واحد كل<br>مرة.
	- ❏عند المسح الضويئ من لوحة التحكم، حدد منطقة المسح الضويئ بالشكل الصحيح.
- الماسح الضوئي باستخدام معاينة صور مصغرة في EPSON Scan، حرك المستند الأصلي لمسافة 4.5 مم (0.18 بوصة) بعيدًا عن حواف زجاج الضوئية.<br>الماسحة الضوئية. في الحالات الأخرى، حرك المستند الأصلي 1.5 مم (0.06 بوصة) بعيدًا عن حواف ز
- عند استخدام معاينة صور مصغرة لمستند أصلي كبير في ا**لوضع الاحترافي,** قد لا تكون منطقة المسح الضوئي صحيحة. عند المعاينة في EPSON<br>Scan، قم بإنشاء أطر تحديد في المنطقة التي تريد مسحها ضوئيًا بعلامة التبويب **عادية** في الإطار
	- ❏انقر فوق **تهيئة** في Scan EPSON، ثم امسح **الضبط التلقايئ لاتجاه الصورة** بعلامة التبويب **معاينة**.
	- ❏إذامل يعمل **الضبط التلقايئ لاتجاه الصورة** في Scan EPSON بالشكل المطلوب، فانظر تعليامت Scan EPSON.
- اً عند المسح الضوئي باستخدام EPSON Scan قد يتم تقييد منطقة المسح الضوئي المتوافرة إذا كان إعداد درجة الدقة كبيرًا جدًا. قلل الدقة أو<br>اضبط منطقة المسح الضوئي في الإطار **معاينة**.

#### **معلومات ذات صلة**

- | "وضع المستندات [الأصلية" في](#page-52-0) الصفحة 53
- | "تنظيف زجاج الماسحة [الضوئية" في](#page-144-0) الصفحة 145
	- | "وضع [Scan "في](#page-25-0) الصفحة 26

### **مشكلة الصورة الممسوحة ضوئيًا لا ميكن حلها**

إذا قمت بتجربة كافة الحلول ولم يتم حل المشكلة، انقر فوق **تهيئة** في الإطار EPSON Scan ، ثم انقر فوق **إعادة ضبط الكل** بعلامة التبويب **أخرى**<br>لتهيئة إعدادات EPSON Scan . إذا لم تحل التهيئة المشكلة، قم بإلغاء تثبيت EPSON Scan

**معلومات ذات صلة**

| "إلغاء تثبيت [التطبيقات" في](#page-152-0) الصفحة 153

| "تثبيت [التطبيقات" في](#page-154-0) الصفحة 155

**مشكلات المسح الضويئ الأخرى**

**لا تعمل معاينة صور مصغرة بشكل صحيح**

انظر تعليمات EPSON Scan.

**المسح الضويئ بطيء جدًا**

قلل الدقة.

**معلومات ذات صلة** | "وضع [Scan "في](#page-25-0) الصفحة 26

### <span id="page-185-0"></span>**تعذر إرسال الصورة الممسوحة ضوئيًا عبر البريد الالكتروين**

تأكد من تهيئة إعدادات خادم البريد الالكتروين.

**معلومات ذات صلة**

| "تكوين خادم البريد [الإلكتروين" في](#page-227-0) الصفحة 228

### **يتوقف المسح الضويئ عند المسح الضويئ لتنسيق TIFF-Multi/PDF**

عند المسح الضوئي باستخدام EPSON Scan، ميكنك إجراء المسح الضوئي بصفة مستمرة لعدد يصل إلى 999 صفحة بتنسيق PDF وعدد يصل إلى  $\Box$ 200 صفحة بتنسيق Multi-TIFF. عند المسح باستخدام لوحة التحكم، ً مكنك باستمرار مسح ما يصل إلى 100 صفحة في المسح على وجه واحد<br>باستخدام ADF، وما يصل إلى 200 صفحة في المسح على وجهين باستخدام ADF، وعند المسح باستخدام زجاج الما

❏في حالة المسح الضويئ بكميات كبرية، نوصي بإجرائه بتدريج رمادي.

❏قم بزيادة المساحة الخالية على القرص الصلب لجهاز الكمبيوتر. قد يتوقف المسح الضويئ في حالة عدم وجود مساحة خالية كافية.

❏حاول المسح الضويئ بدقة أقل. توقف عن المسح الضويئ إذا وصل الحجم الكلي للبيانات إلى الحد المعني.

**معلومات ذات صلة**

| "وضع [Scan "في](#page-25-0) الصفحة 26

### **مشكلات عند إرسال الفاكسات واستلامها**

### **لا ميكن إرسال الفاكسات أو استلامها**

❏استخدم **Connection Fax Check** بلوحة التحكم لإجراء الفحص التلقايئ لاتصال الفاكس. قم بتجربة الحلول المطبوعة بالتقرير.

❏راجع رمز الخطأ المعروض بخصوص مهمة الفاكس التي تعذر إمتامها، ثم قم بتجربة الحلول الموضحة في قامئة رموز الأخطاء.

■ راجع إعداد Line Type . إعداد PBX قد يحل المشكلة. إذا كان نظام الهاتف الخاص بك يحتاج إلى رمز الوصول الخارجي للوصول إلى خط<br>خارجي، قم بتسجيل رمز الوصول بالطابعة، ثم قم بإدخال العلامة (#) في بداية رقم الفاكس عند الإرسال.

❏في حالة حدوث خطأ في الاتصال، ثم بتغيري إعداد**Speed Fax** إلى **(bps 600 , 9(Slow** بلوحة التحكم.

ا تأكد من أن مقبس الهاتف الموجود بالحائط يعمل من خلال توصيل هاتف به واختباره. إذا لم تتمكن من إجراء أو استقبال مكالمات، اتصل بشركة التصلبية وتبعها.<br>الاتصالات التي تتبعها.

 $\Box$  لتوصيل خط هاتف DSL، ستحتاج إلى استخدام مودم DSL مزود بوحدة تصفية DSL مدمجة، أو تركيب وحدة تصفية DSL منفصلة<br>للخط. اتصل موفر خدمة DSL الذي تتبعه.

- الفاكنت تتصل بخط هاتف DSL، فقم بتوصيل الطابعة عقبس الهاتف الموجود بالحائط مباشرة للتحقق من قدرة الطابعة على إرسال ال<br>الفاكسات. فإذا كانت تعمل، قد تكون المشكلة ناتجة عن وحدة تصفية DSL. اتصل موفر خدمة DSL الذي تتبعه.
	- ❏قم بتفعيل الإعداد **ECM** بلوحة التحكم. لا ميكن إرسال الفاكسات بالألوان أو استلامها عند إيقاف تشغيل **ECM** .
- الإرسال الفاكسات أو استلامها باستخدام الكمبيوتر، تأكد من توصيل الطابعة باستخدام كبل USB أو شبكة، وتثبيت برنامج تشغيل PC-FAX في الكمبيوتر، تجمع الكمبيوتر، تأكد من توصيل للنامجت<br>الكمبيوتر. يتم تثبيت PC-FAX جنبًا إلى جنب مع
- ❏في Windows، تأكد من عرض **الطابعة** (الفاكس) في **الأجهزة والطابعات** أو الطابعة أو **الطابعات والأجهزة الأخرى**. يتم عرض الطابعة (الفاكس) كـ "(EPSON XXXXX (FAX)". إذا لم يتمّ عرض الطابعة (الفاكس)، فقم بإلغاء تثبيت ثم إعادة تثبيت FAX Utility. انظر التالي<br>للوصول إلى الأ**جهزة والطابعات** أو ا**لطابعة** أو ا**لطابعات والأجهزة الأخرى**.
	- Windows 8.1/Windows 8❏
	- حدد **سطح المكتب** >**الإعدادات** >**لوحة التحكم** >**عرض الأجهزة والطابعات** في **الأجهزة والصوت** أو **الأجهزة**.
		- Windows 7❏

انقر فوق زر البدء، ثم حدد **لوحة التحكم** > **عرض الأجهزة والطابعات** في **الأجهزة والصوت** أو **الأجهزة**.

Windows Vista❏

انقر فوق زر البدء، ثم حدد **لوحة التحكم** >**الطابعات** في **الأجهزة والصوت**.

- Windows XP❏
- انقر فوق زر البدء، ثم حدد **الإعدادات** >**لوحة التحكم** >**الطابعات والأجهزة الأخرى** >**الطابعات والفاكسات**.
	- في Mac OS X، تحقق من التالي.
- ❏حدد **تفضيلات النظام** من القامئة >**الطابعات والماسحات الضوئية** (أو **طباعة ومسح ضويئ**, **طباعة وفاكس**), ثم تأكدمن عرض الطابعة (الفاكس). يتم عرض الطابعة (الفاكس) كـ "FAX XXXX XXXX (USB)" أو "FAX XXXX XXXX". إذا لم يتم عرض الطابعة<br>(الفاكس)، فانقر فوق [+] ثم سجِّل الطابعة (الفاكس).
- \_\_<br>لـ حدد **تفضيلات النظام** من القاءًـة ــ<sup>ـــــ</sup>ا > ا**لطابعات والماسحات الضوئية** (أو **طباعة ومسح ضوئي, طباعة وفاكس),** ثم انقر نقرًا مزدوجًا<br>فوق الطابعة (الفاكس). في حالة إيقاف الطابعة بشكل مؤقت، انقر فوق ا**ستئناف** (أو ا

#### **معلومات ذات صلة**

- | ["Settings Fax "في](#page-35-0) الصفحة 36
- | "رمز الخطأ في قامئة [الحالة" في](#page-160-0) الصفحة 161
- | "ضبط [إعدادات](#page-102-0) نظام شبكة الهاتف الخاصة [\(PBX](#page-102-0) "[\(](#page-102-0)في [الصفحة](#page-102-0) 103
	- ♦ "توصيل الطابعة بخط [هاتف" في](#page-97-0) الصفحة 98
		- | "إلغاء تثبيت [التطبيقات" في](#page-152-0) الصفحة 153
			- | "تثبيت [التطبيقات" في](#page-154-0) الصفحة 155

### **عدم إمكانية إرسال فاكسات**

- عند تفعيل ميزة القيود الخاصة بالمستخدم، سيتطلب الأمر إدخال اسم المستخدم وكلمة المرور لتشغيل الطابعة. اتصل بالمسؤول الذي تتبعه إذا<br>كنت لا تعرف كلمة المرور.
- ❏عند تفعيل ميزة القيود الخاصة بالمستخدم، وقيامك بإرسال فاكس من جهاز كمبيوتر، يتم إجراء فحص مصادقة المستخدم باستخدام اسم المستخدم وكلمة المرور المحددين في برنامج تشغيل الطابعة. في حال لم تتمكن من إرسال فاكس بسبب خطأ في عملية المصادقة، اتصل بالمسؤول الذي تتبعه.
- حدد معلومات الترويسة بالنسبة للفاكسات الصادرة من خلال لوحة التحكم. بعض أجهزة الفاكس ترفض استلام الفاكسات الواردة التي لا<br>تتضمن معلومات الترويسة بشكل تلقائي.
- $\Box$  في حالة قيامك بحظر معرف المتصل الخاص بك، فقم بإلغاء الحظر. بعض أجهزة الهاتف والفاكس تقوم برفض المكالمات مجهولة المصدر بشكل<br>تلقائي.
	- اسأل المستلم عما إذا كان رقم الفاكس صحيحًا وعما إذا كان جهاز الفاكس الخاص بالمستلم جاهزًا لاستلام الفاكس.  $\square$

#### **معلومات ذات صلة**

- | ["Settings Fax "في](#page-35-0) الصفحة 36
- | "لا ميكن إرسال الفاكسات أو [استلامها" في](#page-185-0) الصفحة 186

### **عدم إمكانية إرسال فاكسات إلى مستلم بعينه**

تحقق من التالي إذامل تتمكن من إرسال فاكسات إلى مستلم بعينه نظرًا لوجود خطأ ما.

- إذا لم يلتقط الجهاز الخاص بالمستلم مكالمتك في غضون 50 ثانية بعد إنهاء الطابعة لعملية الاتصال، تنتهي المكالمة بخطأ. الاتصال باستخدام ميزة $\Box$ On Hook أو باستخدام هاتف متصل لمعرفة المدة التي <sub>ت</sub>حر قبل سماعك لنغمة الفاكس. إذا زادت المدةً عن 50 ثانية، قم بإضافة فترات إيقاف مؤقت بعد رقم الفاكس لإرسال الفاكس. اضغط على الكلا لإدخال فترة الإيقاف المؤقت. يتم إدخال واصلة كعلامة لفترة الإيقاف المؤقت. فترة<br>الإيقاف المؤقت المفتوحة تصل مدتها إلى ثلاث ثوانى تقريبًا. قم بإضافة عدة فترات للإيقاف المؤقت
- الــا إذا قمت بتحديد المستلم من قامًة جهات الاتصال، تحقق من صحة البيانات المسجلة. إذا كانت البيانات صحيحة، حدد المستلم من قامًة جهات<br>الاتصال، واضغط على **Edit وقم بتغيير Fax Speed إلى (Slow (9600** ,bps.

#### **معلومات ذات صلة**

- | "إرسال الفاكسات بعد تأكيد حالة [المستلم" في](#page-105-0) الصفحة 106
- | "طلب إرسال الفاكسات من جهاز هاتف [خارجي" في](#page-105-0) الصفحة 106
	- | "إدارة جهات [الاتصال" في](#page-57-0) الصفحة 58
	- | "لا ميكن إرسال الفاكسات أو [استلامها" في](#page-185-0) الصفحة 186

### **عدم إمكانية إرسال فاكسات في وقت محدد**

اضبط التاريخ والوقت بصورة صحيحة بلوحة التحكم.

**معلومات ذات صلة**

- ♦ "إرسال فاكسات في وقت محدد (Send Fax Later)" في الصفحة 107
	- <mark>.</mark> "System Administration" في الصفحة 32

### **عدم إمكانية استلام فاكسات**

❏إذا كنت مشتركًا في خدمة إعادة توجيه المكالمات، قدلاتتمكن الطابعة من استلام الفاكسات. اتصل مبوفر الخدمة الذي تتبعه.

❏إذامل تقم بتوصيل هاتف بالطابعة، اضبط إعداد **Mode Receive** على **Auto** بلوحة التحكم.

يا في الحالات التالية، تنفد ذاكرة الطابعة ولا ميكنها استلام فاكسات. انظر استكشاف الأخطاء وإصلاحها لمعلومات حول التعامل مع خطأ امتلاء المتلاء المعلومات<br>الذاكرة.

تم حفظ 100 مستند مستَلَم في صندوق الوارد.  $\Box$ 

ذاكرة الطابعة ممتلئة (100%). $\Box$ 

**معلومات ذات صلة**

- | ["Settings Fax "في](#page-35-0) الصفحة 36
- | "لا ميكن إرسال الفاكسات أو [استلامها" في](#page-185-0) الصفحة 186
	- | "حدوث خطأ بسبب امتلاء الذاكرة" في الصفحة 189

### **حدوث خطأ بسبب امتلاء الذاكرة**

❏إذا تم ضبط الطابعة بحيث تقوم بحفظ الفاكسات المستلمة في علبة الوارد، قم بحذف الفاكسات التي قرأتها بالفعل من علبة الوارد.

- ـــا إذا تم ضبط الطابعة بحيث تقوم بحفظ الفاكسات المستلمة على جهاز الكمبيوتر، قم بتشغيل جهاز الكمبيوتر المحدد لحفظ الفاكسات. مجرد<br>حفظ الفاكسات على جهاز الكمبيوتر، يتم حذفها من ذاكرة الطابعة.
- ➡ إذا تم ضبط الطابعة بحيث تقوم بحفظ الفاكسات المستلمة على جهاز ذاكرة، قم بتوصيل الجهاز، الذي قمت بإنشاء مجلد لحفظ الفاكسات عليه، بالطابعة. مجرد حفظ الفاكسات على الجهاز، يتم حذفها من ذاكرة الطابعة. تأكد من توافر مساحة كافية في ذاكرة الجهاز وأنه غير محمي<br>ضد الكتابة.
- يالرغم من امتلاء الذاكرة، إلا أنه <sub>ت</sub>كنك إرسال فاكسات أحادية اللون باستخدام ميزة Direct Send . أو قم بتقسيم مستنداتك الأصلية إلى المستخدات المستخدات أوقم بتقسيم<br>مجموعتين أو أكثر لإرسالها على عدة دفعات.
- الطابعة من طباعة فاكس مستلم بسبب خطأ في الطابعة، مثل انحشار الورق أو حدوث خطأ بسبب امتلاء الذاكرة. حل مشكلة ال<br>الطابعة، ثم اتصل بالمرسل واطلب منه إرسال الفاكس مرة أخرى.

#### **معلومات ذات صلة**

- | "حفظ [الفاكسات](#page-112-0) المستلمة في صندوق الوارد" في الصفحة 113
- | "حفظ الفاكسات المستلمة على جهاز [كمبيوتر" في](#page-113-0) الصفحة 114
- | "حفظ الفاكسات المستلمة في جهاز ذاكرة [خارجي" في](#page-113-0) الصفحة 114
- | "إرسال عدة صفحات من وثيقة أحادية اللون [\(Send Direct "\(في](#page-107-0) الصفحة 108
	- | "إزالة الورق [المحشور" في](#page-166-0) الصفحة 167
	- | "استبدال [خراطيش](#page-122-0) الحبر" في الصفحة 123

### **درجة جودة الفاكس المرسل منخفضة**

❏تنظيف زجاج الماسحة الضوئية.

تنظيف وحدة التغذية التلقائية للمستندات.  $\Box$ 

❏قم بتغيري الإعداد **Resolution** بلوحة التحكم. إذا كانت مستنداتك الأصلية تتضمن نصوصًا وصورًا، حدد**Photo**.

❏غيِّر الإعداد **Density** بلوحة التحكم.

❏إذامل تكن متأكدًا من إمكانات جهاز الفاكس الخاص بالمستلم، قم بتفعيل ميزة الإرسال المباشر أو تحديد **Fine** كإعداد لـ **Resolution** . إذا قمت بتحديد Super Fine أو Ultra Fine لفاكس أحادي اللون، وإرسال الفاكس دون استخدام ميزة Direct Send ، قد تقوم الطابعة<br>بتقليل درجة الدقة بشكل تلقائي.

❏قم بتفعيل الإعداد **ECM** بلوحة التحكم.

#### **معلومات ذات صلة**

- <mark>♦</mark> "وضع Fax" في الصفحة 28
- | ["Settings Fax "في](#page-35-0) الصفحة 36
- | "تنظيف زجاج الماسحة [الضوئية" في](#page-144-0) الصفحة 145

#### | "تنظيف وحدة تغذية الورق [التلقائية" في](#page-141-0) الصفحة 142

### **الفاكسات يتم إرسالها بحجم خاطئ**

- الفاقبل إرسال مستند بحجم A3، اسأل المستلم عما إذا كان الجهاز الخاص به يدعم الحجم A3. إذا وجدت OK (Reduced Size) في تقرير إرسال مستند<br>الفاكس، يكون ذلك دليلاً على أن جهاز الفاكس الخاص بالمستلم لا يدعم الحجم A3.
- عند إرسال فاكس باستخدام زجاج الماسحة الضوئية, ضع المستند الأصلي بالشكل الصحيح بمحاذاة الزاوية الخاصة به مع العلامة الخاصة<br>بالأصل. حدد حجم المستند الأصلي الخاص بك بلوحة التحكم.
- ـــا نظف زجاج الماسحة الضوئية وغطاء المستندات. في حالة وجود غبار أو بقع على الزجاج، فقد تتسع منطقة المسح الضوئي لضم الغبار أو<br>البقع، مما يؤدي إلى حدوث خطأ في موضع المسح الضوئي أو قد تصبح الصور صغيرة.

#### **معلومات ذات صلة**

- <mark>♦</mark> "وضع Fax" في الصفحة 28
- | "وضع المستندات [الأصلية" في](#page-52-0) الصفحة 53
- | "تنظيف زجاج الماسحة [الضوئية" في](#page-144-0) الصفحة 145

### **درجة جودة الفاكس المستلم منخفضة**

❏قم بتفعيل الإعداد **ECM** بلوحة التحكم. ❏اتصل بالمرسِل واطلب منه الإرسال باستخدام وضع جودة أعلى. ❏قم بإعادة طباعة الفاكس المستلم. حدد **History Job** من **Menu Status**لإعادة طباعة الفاكس.

> **معلومات ذات صلة** | ["Settings Fax "في](#page-35-0) الصفحة 36

| "مراجعة سجل مهام [الفاكس" في](#page-118-0) الصفحة 119

### **لا ميكن استلام فاكسات بحجم 3A**

تأكد من أن إعداد حجم الورق الخاص مصدر الورق الذي يحتوي على الورق بحجم A3 تم ضبطه على A3، وأن مصدر الورق محدد للاستخدام مع <sup>&</sup>lt; **Auto Select Settings**<sup>&</sup>lt; **Paper Source Settings**<sup>&</sup>lt; **Printer Settings**<**System Administration** <sup>&</sup>lt; **Setup** حدد .الفاكس ميزة .المفعل الورق) مصادر (مصدر راجع ثم ,**Fax**

**معلومات ذات صلة**

<mark>.</mark> "System Administration" في الصفحة 32

### **لا ميكن طباعة الفاكسات المستلمة**

- ❏في حالة حدوث خطأ بالطابعة، مثل الورق المحشور، لن تتمكن الطابعة من طباعة الفاكسات المستلمة. افحص الطابعة.
- **Output Fax** .❏ إذا تم ضبط الطابعة بحيث تحفظ الفاكسات المستلمة في علبة الوارد، لن تتم طباعة الفاكسات المستلمة بشكل تلقايئ. راجع إعداد

**معلومات ذات صلة**

- | "فحص حالة [الطابعة" في](#page-159-0) الصفحة 160
- | "إزالة الورق [المحشور" في](#page-166-0) الصفحة 167
- | "استبدال [خراطيش](#page-122-0) الحبر" في الصفحة 123
- | "حفظ [الفاكسات](#page-112-0) المستلمة في صندوق الوارد" في الصفحة 113

## **مشكلات الفاكس الأخرى**

### **عدم إمكانية إجراء مكالمات على الهاتف المتصل**

قم بتوصيل الهاتف منفذ .EXT بالطابعة، والتقط وحدة الاستقبال. إذا لم تتمكن من سماع نغمة رنين، عبر وحدة الاستقبال، قم بتوصيل كابل<br>الهاتف بالشكل الصحيح.

**معلومات ذات صلة**

| "توصيل جهاز الهاتف الخاص بك [بالطابعة" في](#page-99-0) الصفحة 100

### **جهاز الإجابة لا ميكنه الرد على مكالمات صوتية**

من لوحة التحكم، اضبط إعداد الطابعة **Answer to Rings** على عدد أكبر من عدد الرنات الخاصة بجهاز الرد الآلي.

**معلومات ذات صلة**

- | ["Settings Fax "في](#page-35-0) الصفحة 36
- | ["الإعدادات](#page-109-0) الخاصة بجهاز الرد الآلي" في الصفحة 110

### **رقم الفاكس الخاص بالمرسِل لا يظهر على الفاكسات المستلمة أو أن الرقم خاطئ**

رمبامل يقم المرسِل بتحديد معلومات الترويسة الخاصة بالفاكس أو قام بتحديدها بشكل غري صحيح. اتصل بالمرسِل.

### **تعذر إعادة توجيه المستندات إلى عناوين البريد الإلكتروين**

❏رمباملتتم تهيئة إعدادات **Server Email** للطابعة. هيئ إعدادات خادم البريد الإلكتروين.

❏قد يكون هناك عنوان بريد إلكتروين خطأ قد تم تسجيله في قامئة جهات الاتصال. تأكد من صحة العنوان في قامئة جهات الاتصال.

#### **معلومات ذات صلة**

- | "استخدام خادم البريد [الإلكتروين" في](#page-227-0) الصفحة 228
	- | "إدارة جهات [الاتصال" في](#page-57-0) الصفحة 58

### **مشكلات أخرى**

### **صدمة كهربائية خفيفة عند لمس الطابعة**

إذا تم توصيل العديد من الأجهزة الطرفية بالكمبيوتر، فإنك قد تشعر بصدمة كهربائية خفيفة عند لمس الطابعة. قم بثبيت سلك أرضي بالكمبيوتر<br>المتصل بالطابعة.

### **أصوات التشغيل عالية**

إذا كانت أصوات التشغيل عالية للغاية، قم بتفعيل الوضع الصامت. ومع ذلك، قد يعمل هذا على إبطاء عمليات تشغيل الطابعة.

❏برنامج تشغيل طابعة Windows

حدد **تشغيل** كإعداد **وضع الهدوء** على علامة التبويب **رئيسي**.

❏برنامج تشغيل طابعة X OS Mac

حدد **تفضيلات النظام من ملفظ** القائمة > **الطابعات والماسحات الضوئية** (أو **طباعة ومسح ضوئي, طباعة وفاكس),** ثم حدد الطابعة. انقر فوق<br>خيا**رات وتجهيزات > خيارات (أو برنامج التشغيل)**. حدد **تشغيل** ليكون إعداد **وضع الهدوء.** 

### **التاريخ والوقت غري صحيحني**

اضبط التاريخ والوقت بصورة صحيحة بلوحة التحكم. بعد تعطل التيار بسبب ضربة صاعقة أو إذا تم فصل التيار لوقت طويل، قد تُظهر الساعة<br>الوقت الخطأ.

#### **معلومات ذات صلة**

<mark>.</mark> "System Administration" في الصفحة 32

### **جهاز الذاكرة غري معروف**

قم بتمكني جهاز الذاكرة في إعدادات **Interface Device Memory** بلوحة التحكم.

**معلومات ذات صلة**

<mark>.</mark> "System Administration" في الصفحة 32

### **لا ميكن حفظ البيانات على جهاز الذاكرة**

على قم بإدخال جهاز الذاكرة في الطابعة، ثم حدد Create Folder to Save< Other Settings< Fax Output لإنشاء مجلد لحفظ المستندات Greate Folder to Save < Other Settings <<br>على جهاز الذاكرة. لا يمكنك استخدام جهاز الذاكرة الذي لا

تأكد من أن حهاز الذاكرة غبر محمي ضد الكتابة. $\Box$ 

❏تأكد من وجود مساحة كافية على جهاز الذاكرة. إذا كانت المساحة المتاحة صغرية، لا ميكن حفظ البيانات.

#### **معلومات ذات صلة**

| "حفظ الفاكسات المستلمة في جهاز ذاكرة [خارجي" في](#page-113-0) الصفحة 114

<mark>.</mark> "System Administration" في الصفحة 32

### **هل نسيت كلمة المرور**

إذا نسيت كلمة مرور المسؤول, فاتصل بدعم Epson؟

**معلومات ذات صلة** | ["الاتصال](#page-230-0) بدعم شركة [Epson](#page-230-0) "في [الصفحة](#page-230-0) 231

### **تم حجب التطبيق بواسطة جدار حامية (لنظام التشغيل Windows فقط)**

أضف التطبيق إلى برنامج جدار حامية Windows المسموح به في إعدادات الأمان في **لوحة التحكم**.

# **الملحق**

# **المواصفات الفنية**

### **مواصفات الطابعة**

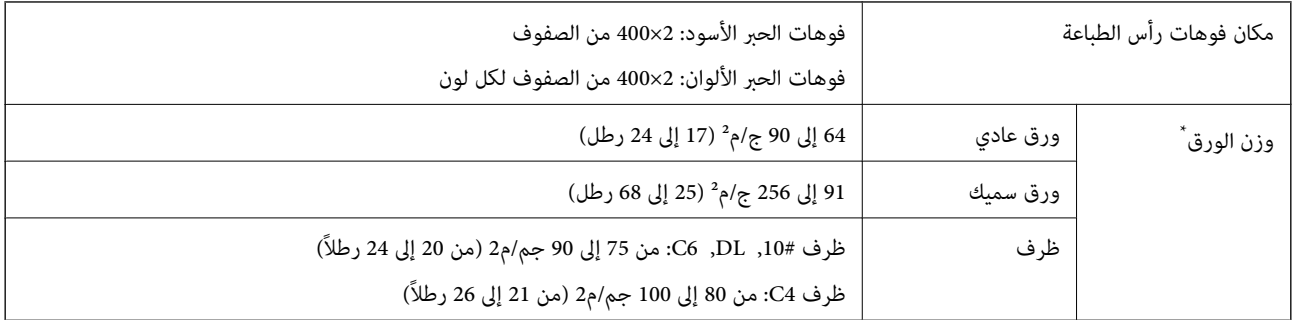

\* حتى عندما يكون سمك الورق ضمن هذا النطاق، قد لاتتم تغذية الورق في الطابعة أو قد تتأثر نتيجة الطباعة سلبًا حسب خاصية الورقة أو جودتها.

### **المنطقة القابلة للطباعة**

قد تنخفض جودة الطباعة في المناطق المظللة بسبب آلية الطابعة.

#### **الأوراق الفردية**

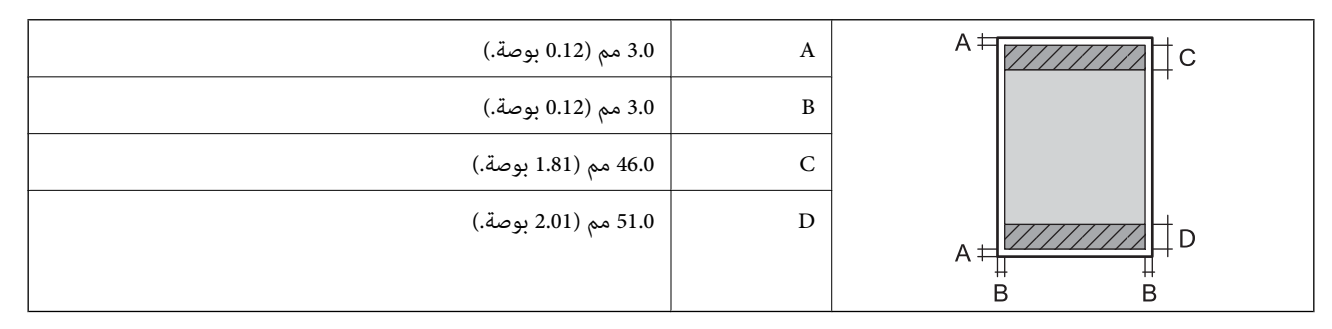

#### **الأظرف**

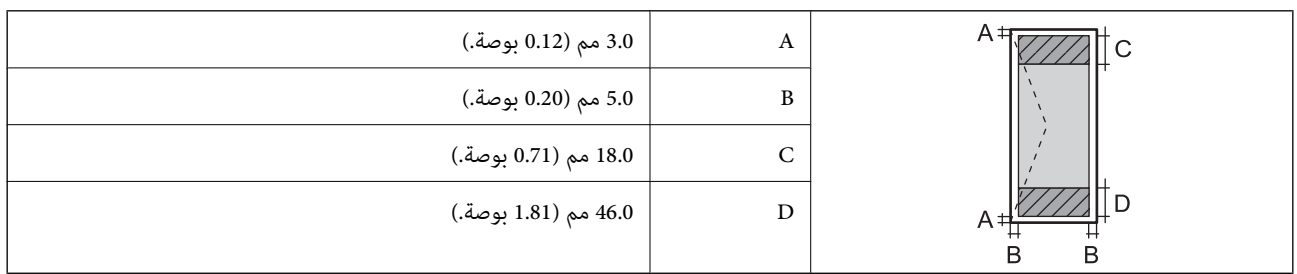

### **مواصفات الماسحة الضوئية**

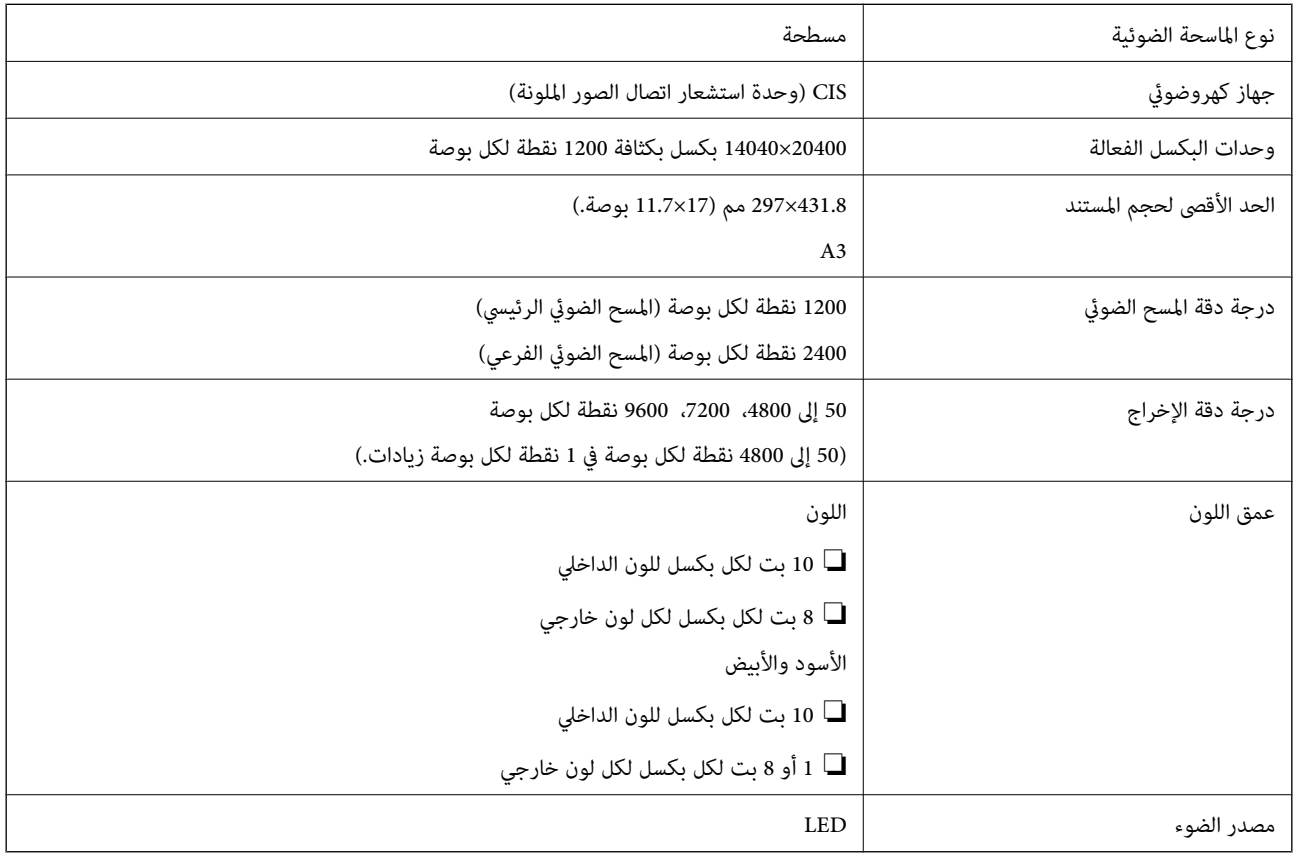

### **مواصفات الواجهة**

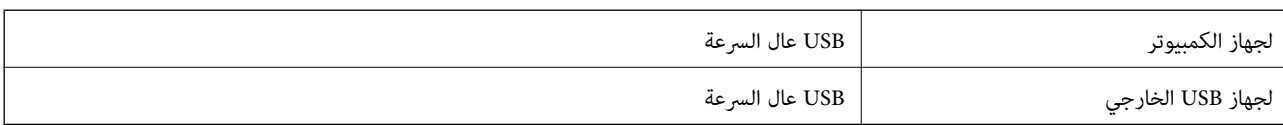

### **مواصفات الفاكس**

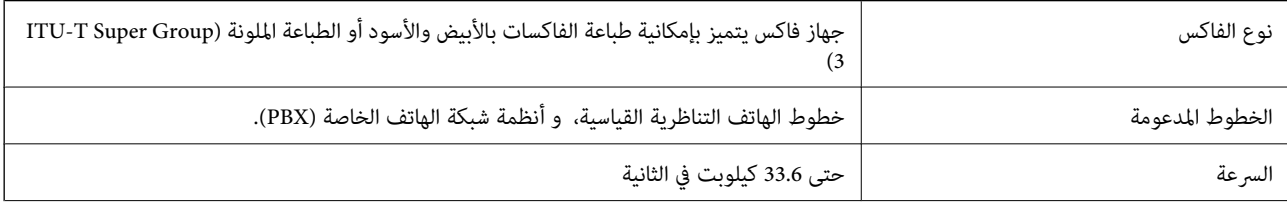

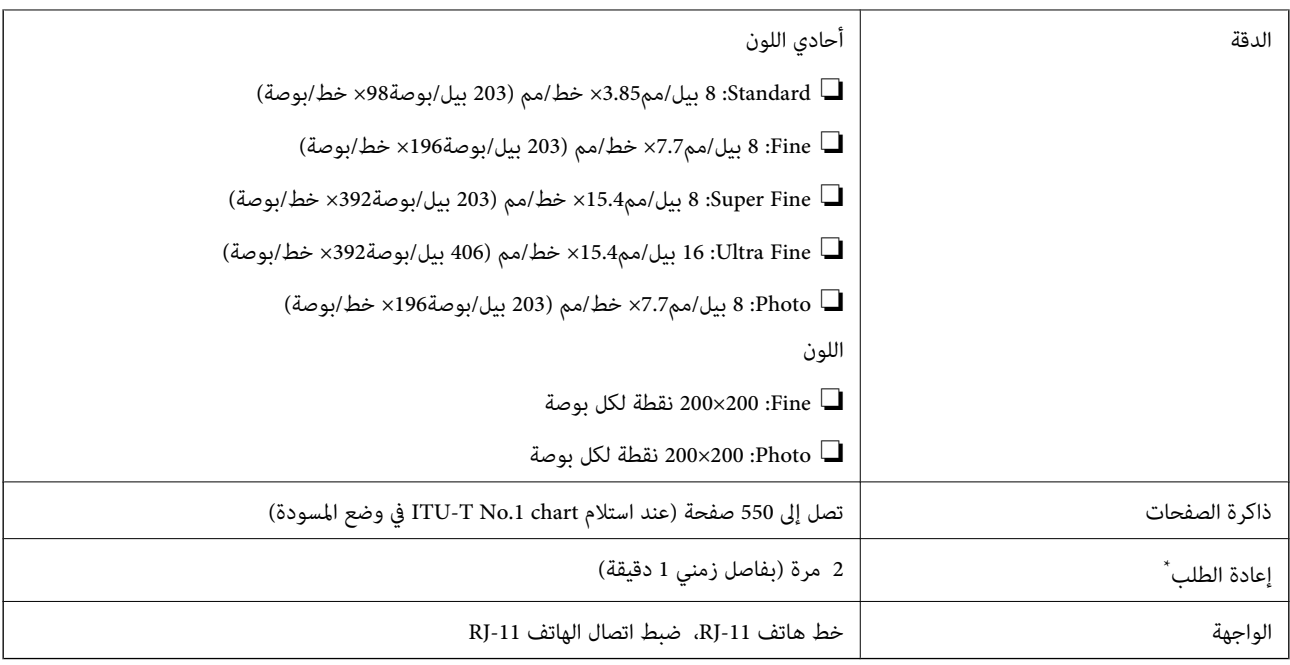

\* قد تختلف المواصفات حسب الدولة أو المنطقة.

### **Wi-Fi مواصفات**

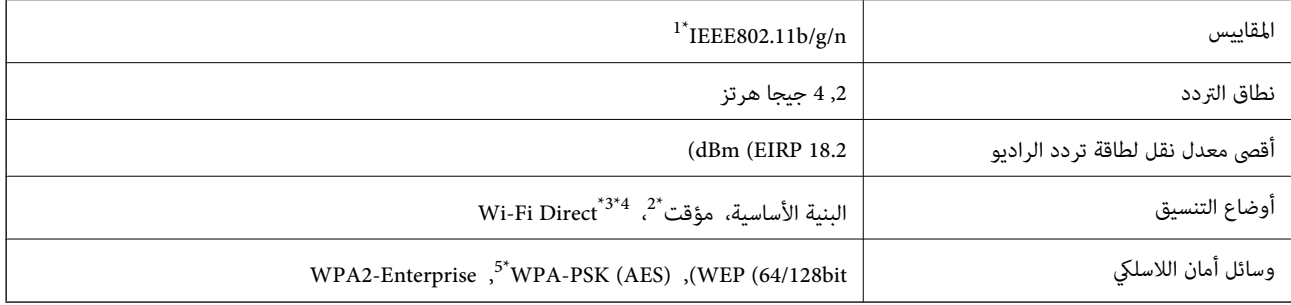

متوافق مع IEEE802.11b/g أو IEEE802.11b/g حسب مكان الشراء.

\*2 غري مدعوم للتوافق مع n802.11 IEEE.

\*3 غير مدعوم للتوافق مع IEEE 802.11b و IEEE 802.11n.

\*4 يتوافق وضع (AP (البسيط مع اتصال Ethernet. راجع *دليل شبكة الاتصال* لمزيد من التفاصيل.

\*5 متوافق مع معايري 2WPA مع دعم لمعيار Personal 2WPA/WPA.

### **مواصفات الإيرثنت**

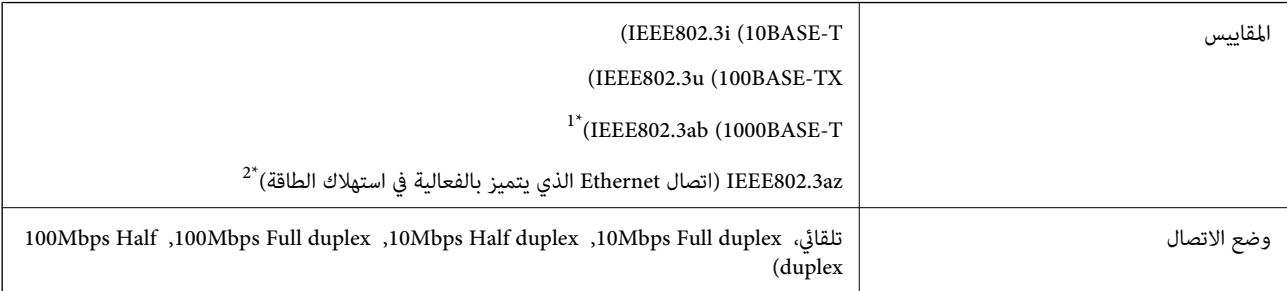

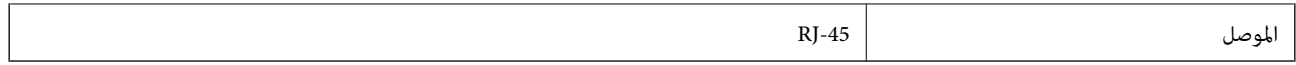

\*1 استخدم كبلاً مزدوجًا مجدولاً مصفحًا (STP (من الفئة e5 أو أعلى لمنع مخاطر تداخل الموجات اللاسلكية.

\*2 يجب أن يكون الجهاز المتصل متوافق مع مقاييس az802.3IEEE.

### **بروتوكول الأمان**

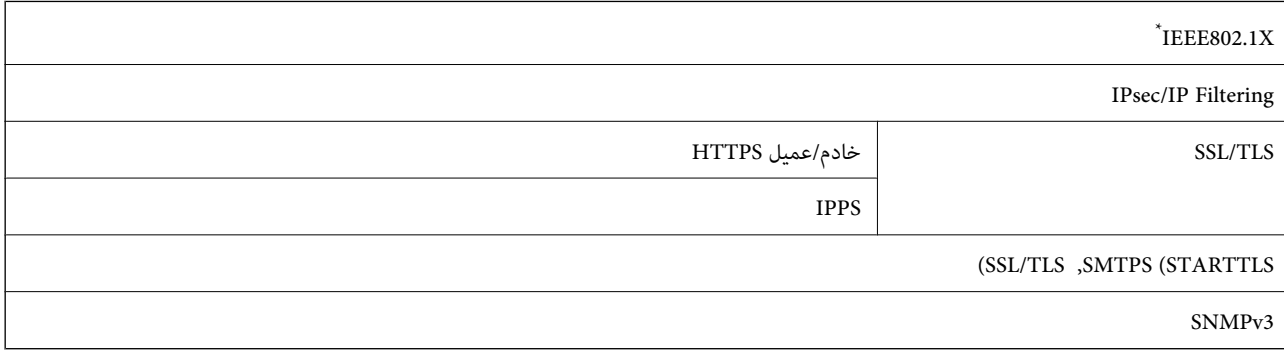

ستحتاج إلى استخدام جهاز للاتصال يتوافق مع المقياس IEEE802.1X.

### **خدمات الطرف الثالث المدعومة**

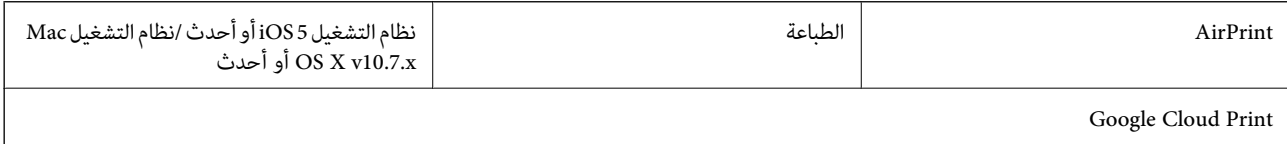

### **مواصفات جهاز USB الخارجي**

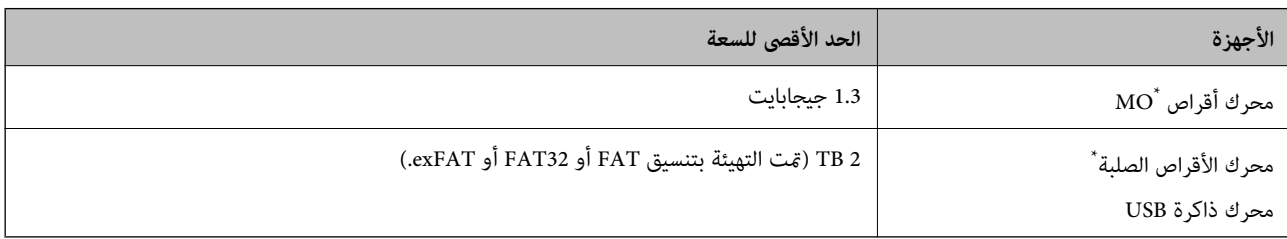

\* لانوصي باستخدام أجهزة USB الخارجية التي تستمد طاقتها عبر منفذ USB. استخدم فقط أجهزة USB الخارجية المزودة مبصادر طاقة تيار متردد مستقلة.

لا ميكنك استخدام الأجهزة التالية:

❏جهاز يتطلب برنامج تشغيل مخصص

جهاز مزود بإعدادات أمان (كلمة مرور وتشفير وغير ذلك) $\Box$ 

عهاز مزود محور USB مدمج $\Box$ 

لا تضمن شركة Epson كافة العمليات الخاصة بالأجهزة المتصلة خارجيًا.

### **مواصفات البيانات المدعومة**

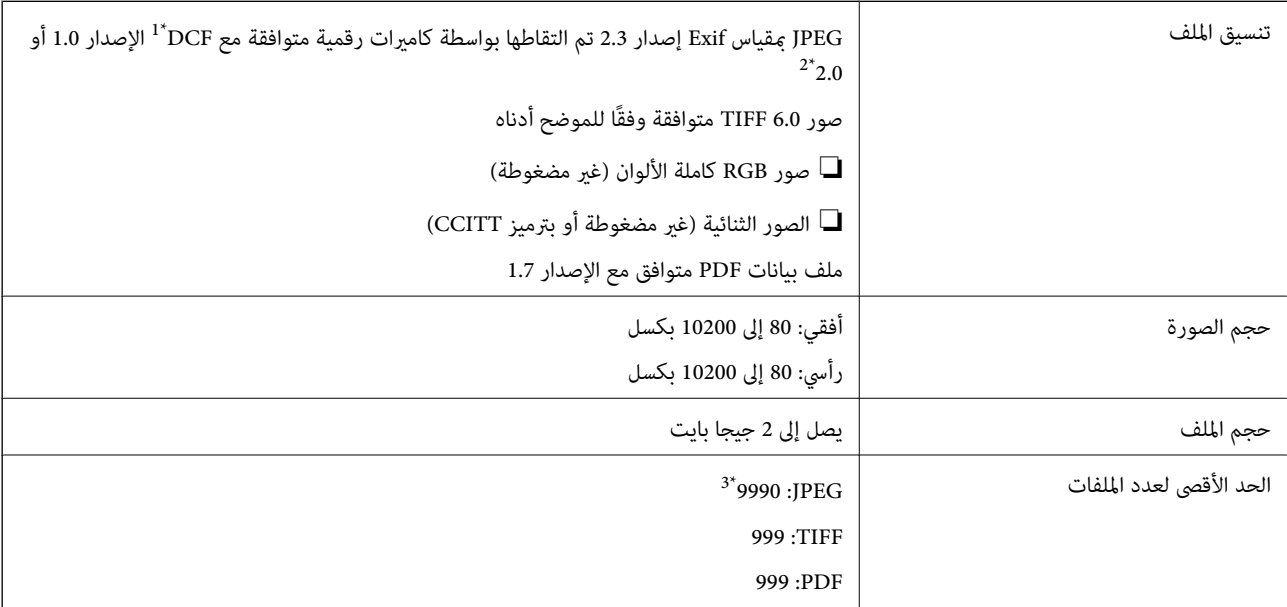

\*1 قاعدة التصميم لنظام ملفات الكامريا.

\*2 لايتم دعم بيانات الصورة المخزنة على الكامريات الرقمية بذاكرة مدمجة.

\*3 ميكن عرض حتى 999 ملفًا في المرة الواحدة. (عدد الملفات يتجاوز ،999 يتم عرض الملفات في مجموعات.)

#### *ملاحظة:*

*طباعة الأقسام الفارغة. يتم عرض "؟" علىالشاشةLCDعندمالاتستطيع الطابعةالتعرفعلىملفالصورة. في هذهالحالة، إذاقمتبتحديدتخطيطصورةمتعدد، فإنه ستتم*

### **الأبعاد**

#### **الطابعة فقط**

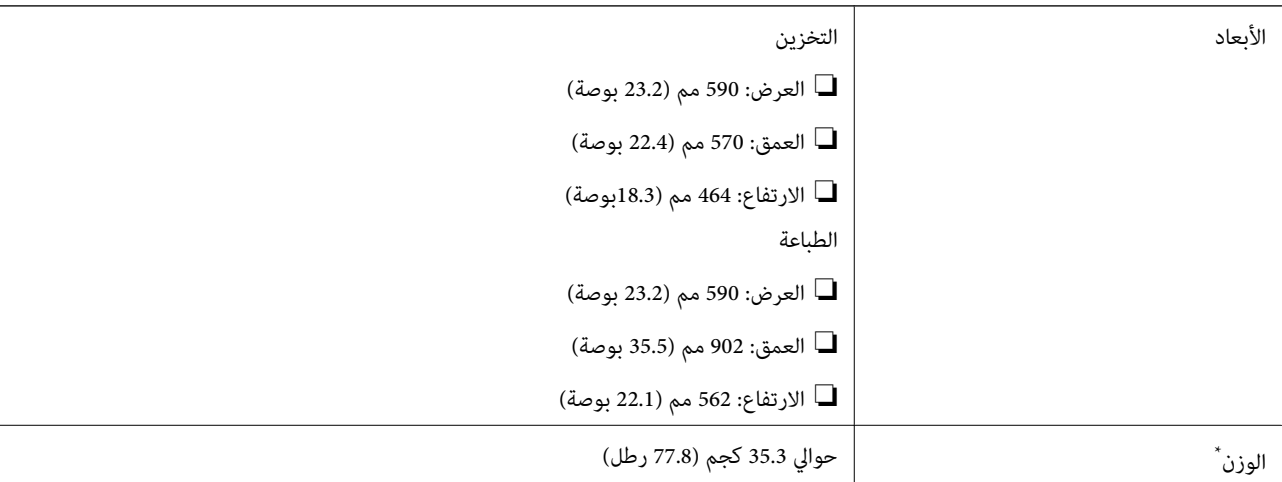

\* بدون خراطيش الحبر وسلك التيار.

#### **الطابعات المجهزة بخيارات**

توجد أبعاد للطابعة مزودة بعدد 3 من وحدات درج الورق الاختيارية وخزانة اختيارية.

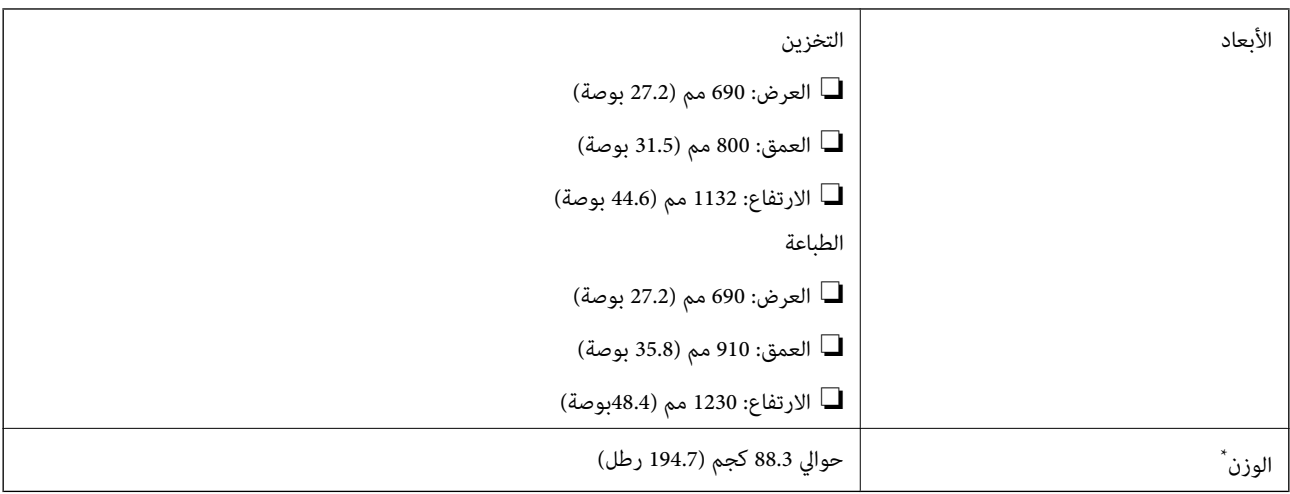

\* بدون خراطيش الحبر وسلك التيار.

### **المواصفات الكهربية**

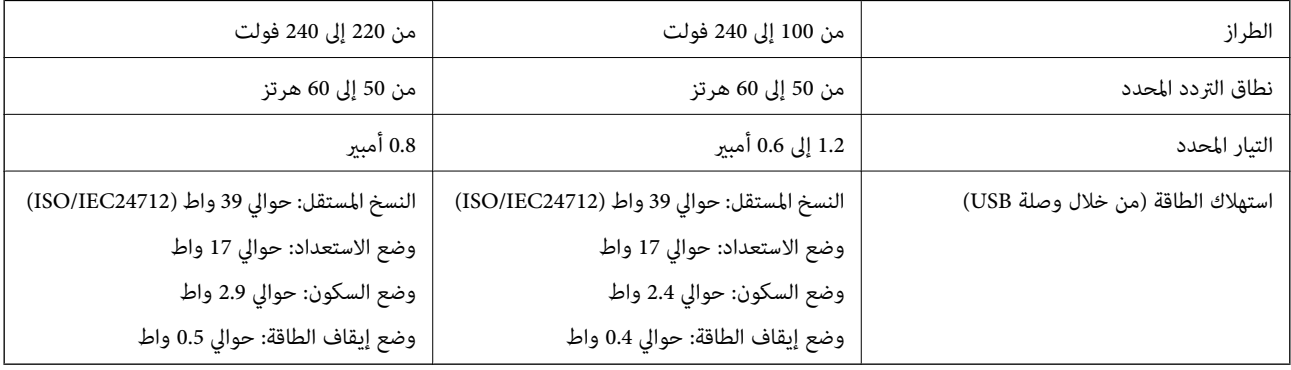

*ملاحظة:*

❏ *افحص الملصق الموجود على الطابعة لمعرفة جهدها الكهريب.*

❏ *بالنسبة للمستخدمني الأوروبيني، ميكن زيارة موقع الويب التالي لمعرفة تفاصيل حول استهلاك الطاقة.* <http://www.epson.eu/energy-consumption>

> ❏ *بالنسبة للمستخدمني في بلجيكا، قد يختلف استهلاك الطاقة عند النسخ. راجع [be.epson.www://http](http://www.epson.be) لمعرفة أحدث المواصفات.*

#### **المواصفات البيئية**

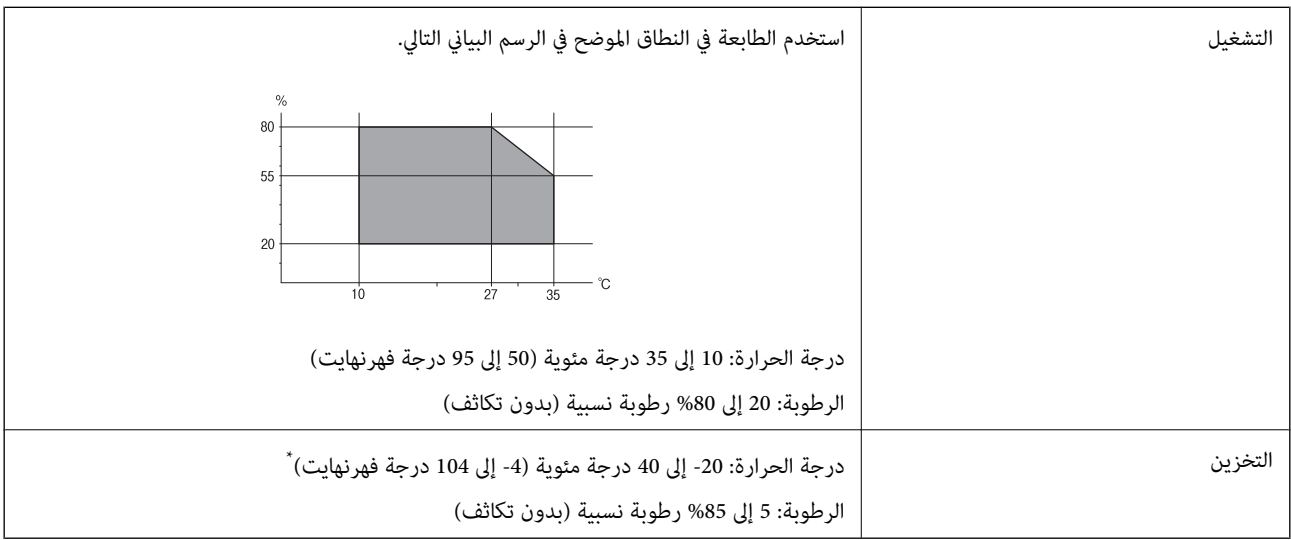

\* ميكنك التخزين لمدة شهر واحد بدرجة حرارة 40 درجة مئوية (104 درجة فهرنهايت)..

### **المواصفات البيئية لخراطيش الحبر**

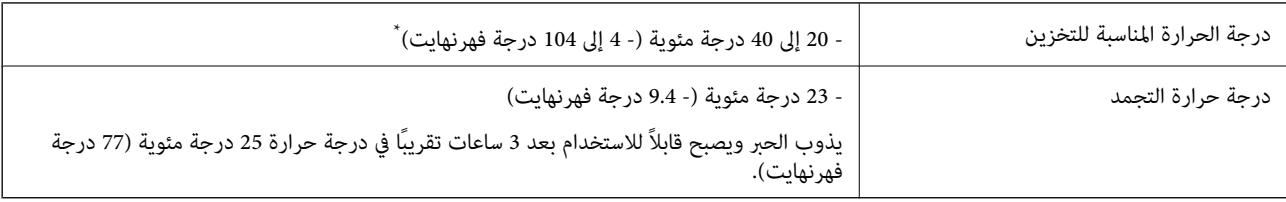

يمكنك تخزينه لمدة شهر واحد في درجة حرارة 40 درجة مئوية (104 درجة فهرنهايت).

### **متطلبات النظام**

Windows 8.1 (32-bit, 64-bit)/Windows 8 (32-bit, 64-bit)/Windows 7 (32-bit, 64-bit)/Windows Vista (32-bit, 64-bit)/❏ Windows XP Professional x64 Edition/Windows XP (32-bit)/Windows Server 2012 R2/Windows Server 2012/ Windows Server 2008 R2/Windows Server 2008 (32-bit, 64-bit)/Windows Server 2003 R2 (32-bit, 64-bit)/Windows Server 2003 (32-bit, 64-bit)

Mac OS X v10.9.x/Mac OS X v10.8.x/Mac OS X v10.7.x/Mac OS X v10.6.x/Mac OS X v10.5.8❏

*ملاحظة:*

❏ *قدلايدعم نظام التشغيل X OS Mac بعض التطبيقات والميزات.*

❏ *نظام الملفات (UFS (UNIX الخاص بنظام التشغيل X OS Mac غري معتمد.*

# **بيانات الخط**

### **الخطوط المتاحة عند استخدام PostScript**

**الخطوط الرومانية**

Ē

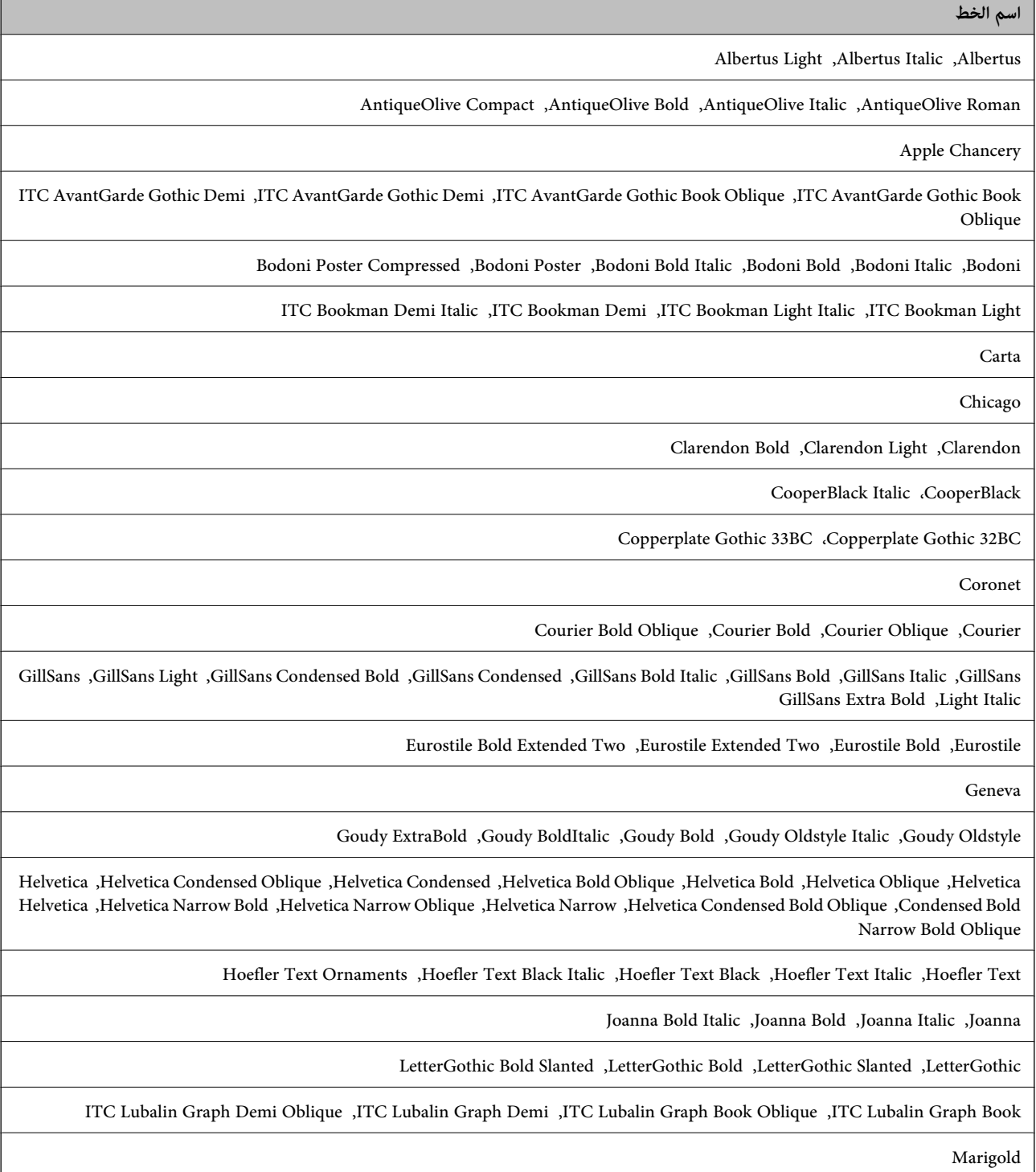

Monaco

دليل المستخدم

**الملحق**

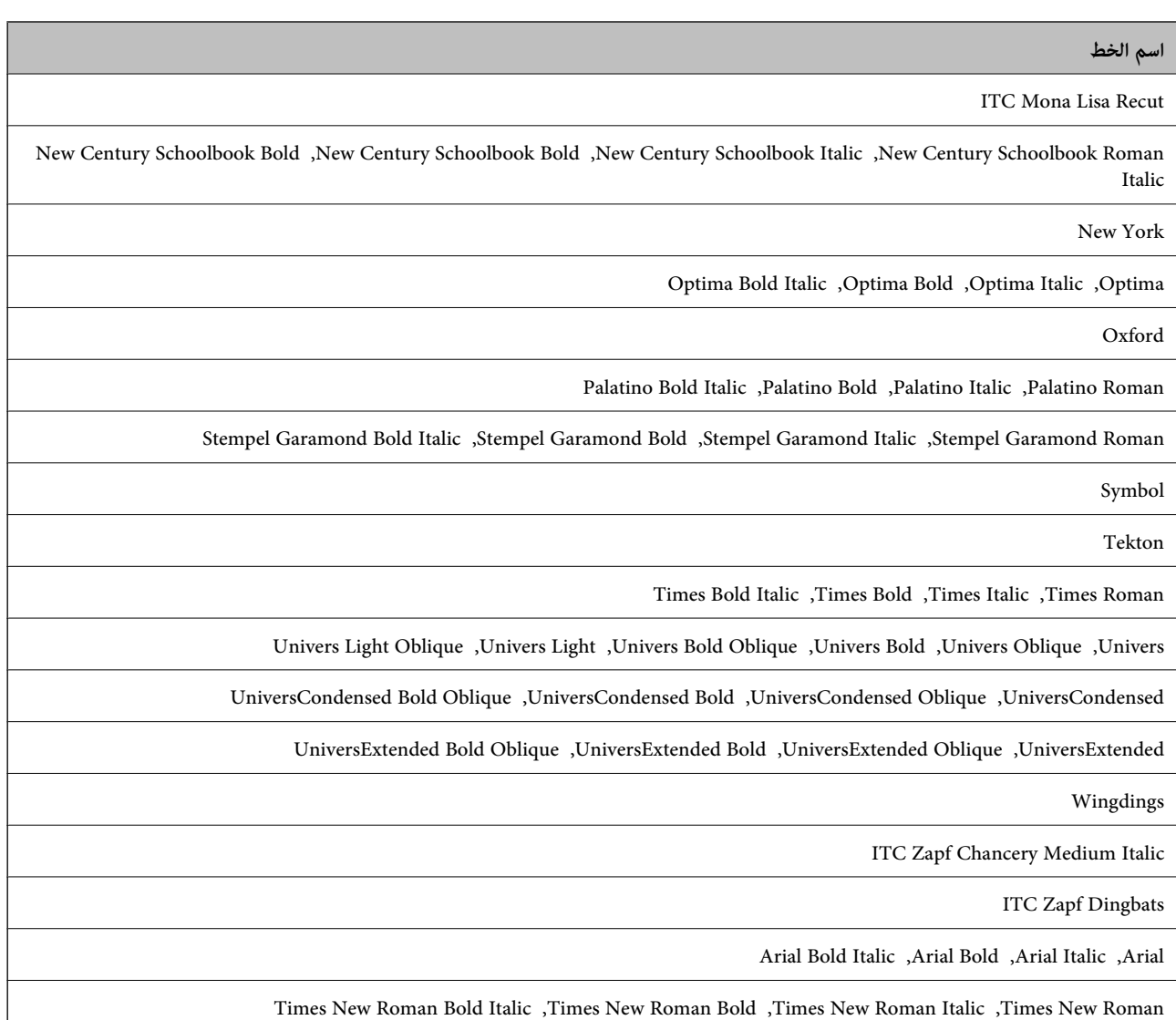

# **الخطوط المتاحة عند استخدام Bitstream (5 PCL(**

### **خط قابل للتحجيم**

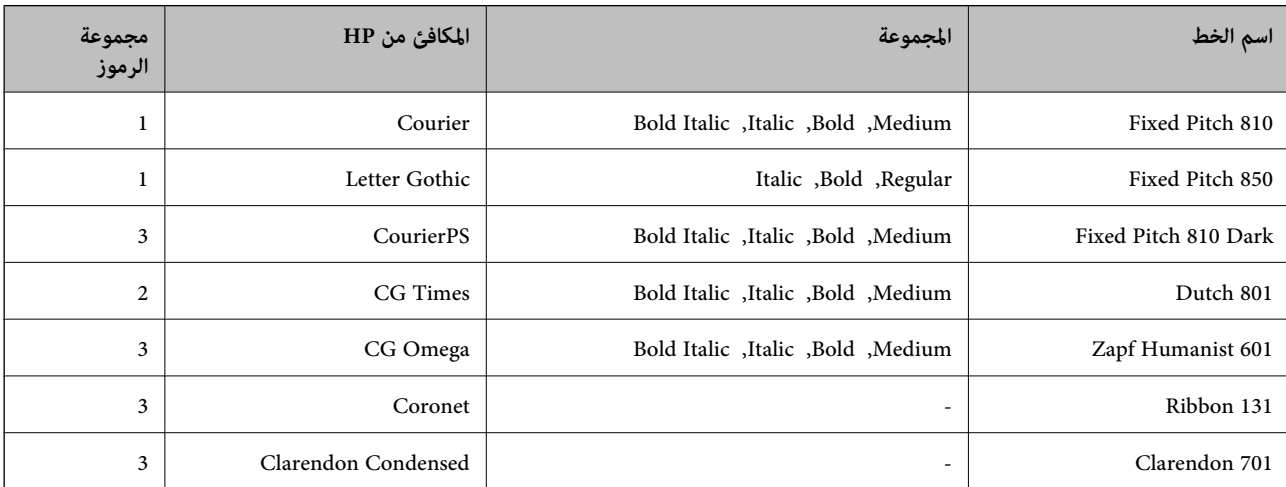

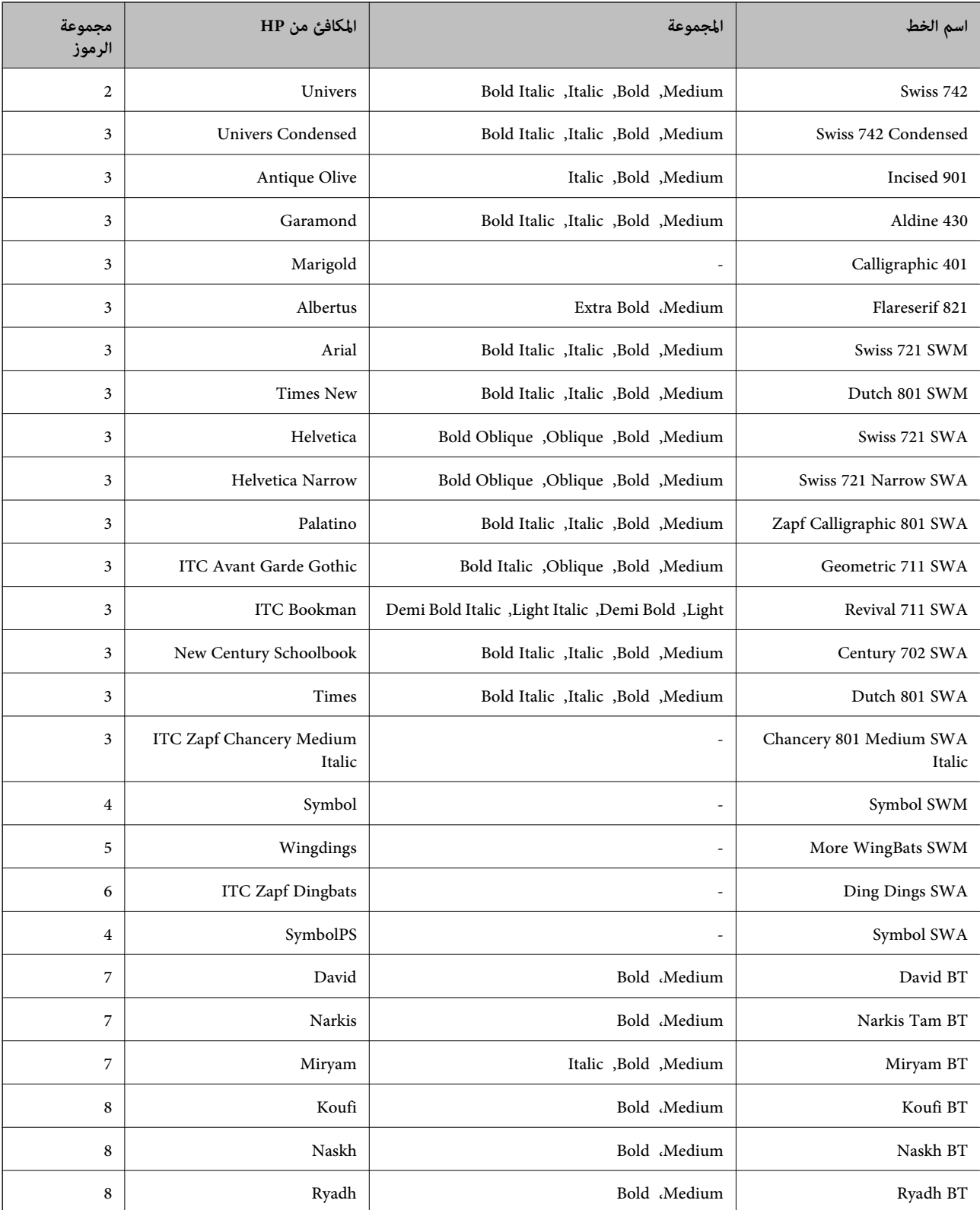

### **الخط النقطي**

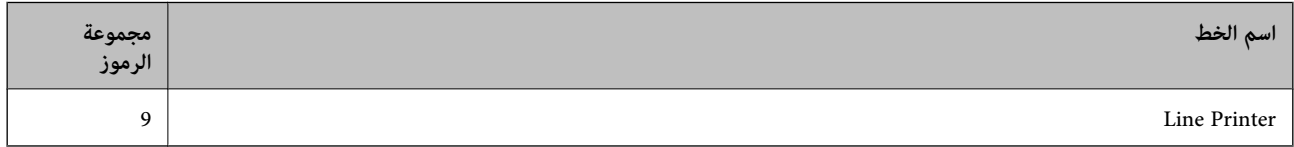

#### **الخط النقطي Barcode/OCR**

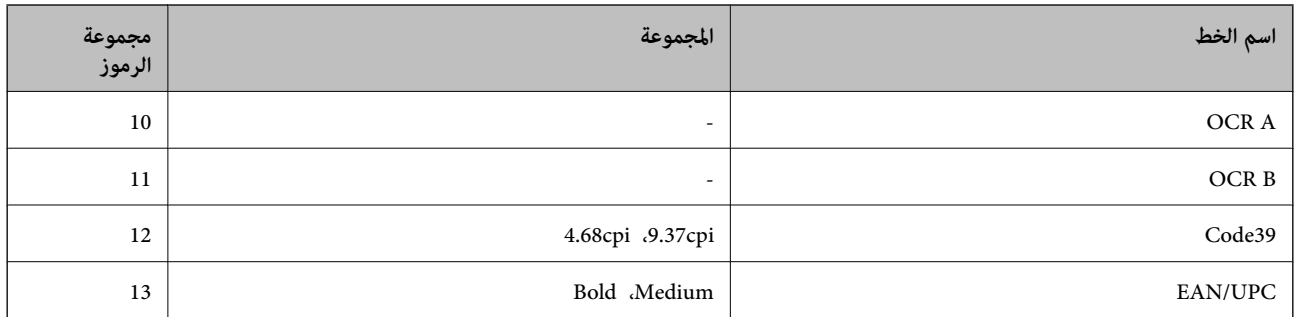

#### *ملاحظة:*

حسب درجة كثافة الطباعة، او درجة الجودة أو لون الورق, قد يكون الخط OCR A, OCR A, و EAN/UPC غير مقروء. قم بطباعة عينة<br>وتأكد من أن الخطوط مقروءة قبل الطباعة بكميات كبيرة.

**معلومات ذات صلة**

| "قامئة [مجموعات](#page-206-0) الرموز الخاصة باستخدام [5 PCL](#page-206-0) ["](#page-206-0)في [الصفحة](#page-206-0)

### **الخطوط المتاحة عند استخدام Bitstream (6 PCL(**

#### **خط قابل للتحجيم**

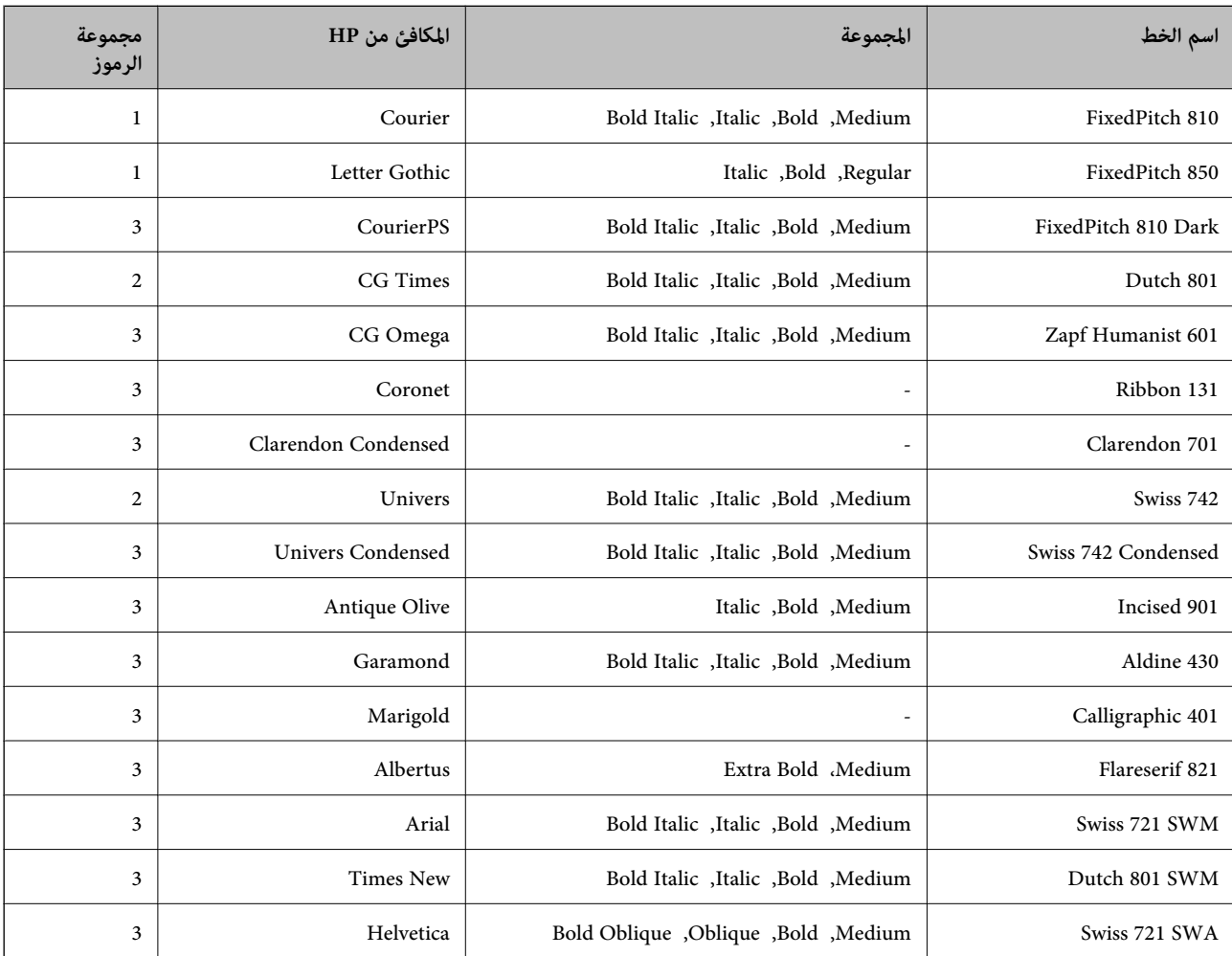

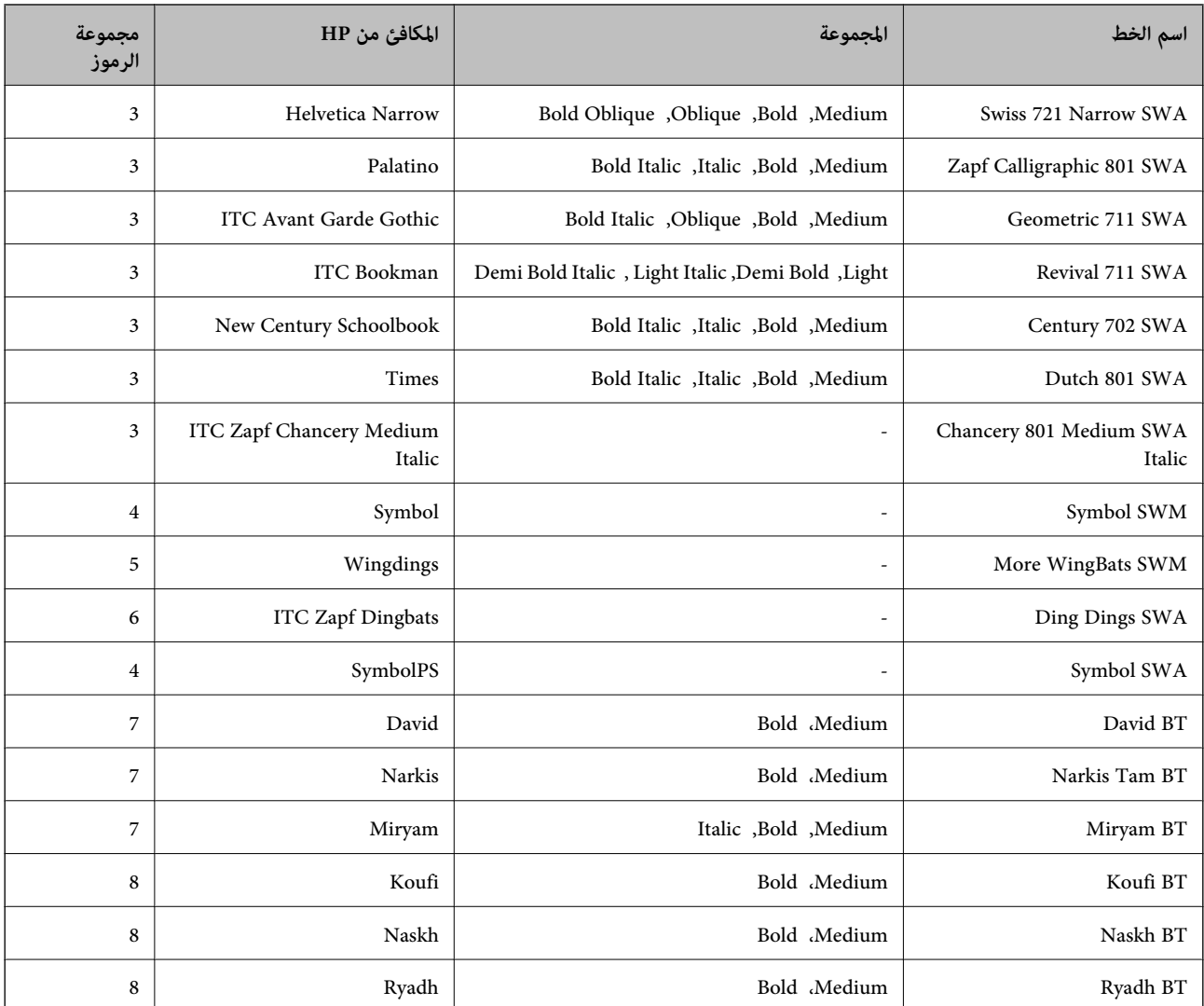

### **الخط النقطي**

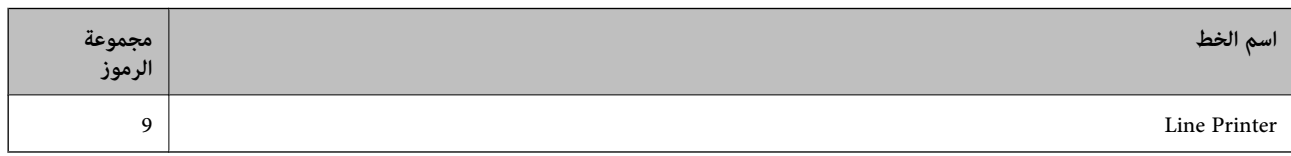

#### **معلومات ذات صلة**

| "قامئة [مجموعات](#page-209-0) الرموز الخاصة باستخدام [\) 6 PCL](#page-209-0) ["](#page-209-0)في [الصفحة](#page-209-0) 210Bitstream(

### **الخطوط المتاحة عند استخدام URW (PCL(**

### **خط قابل للتحجيم**

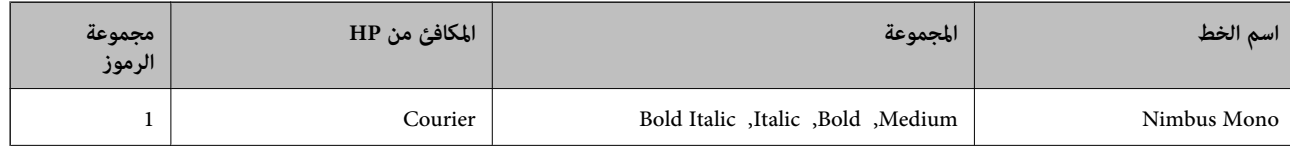

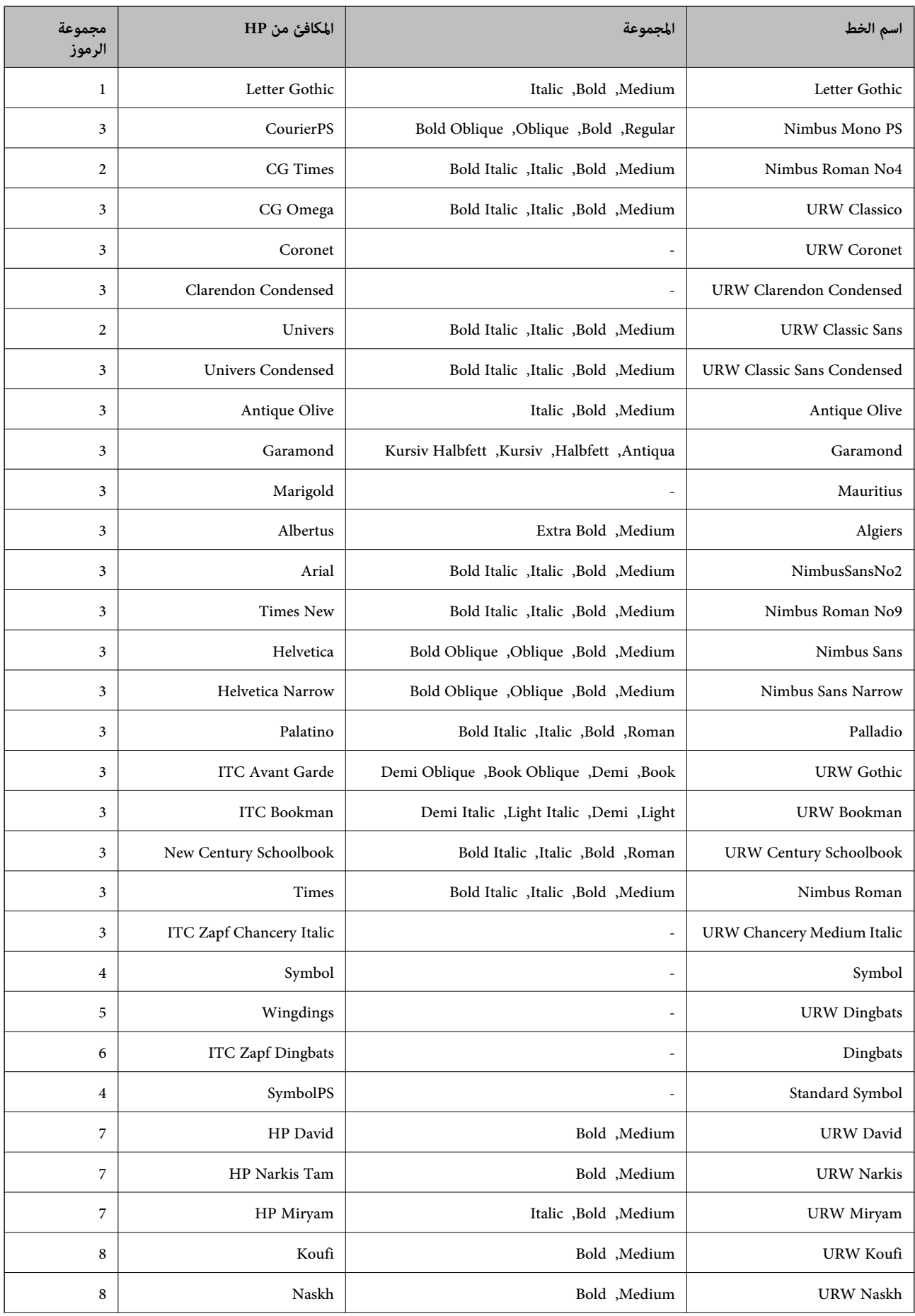

<span id="page-206-0"></span>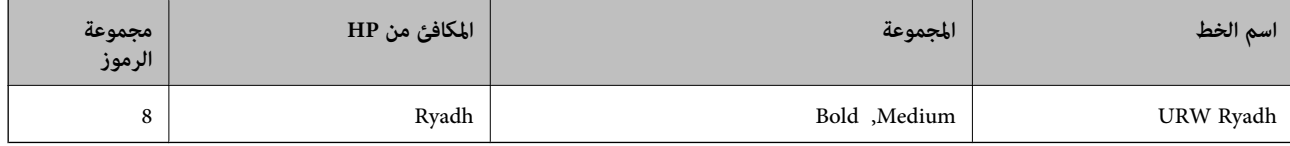

#### **الخط النقطي**

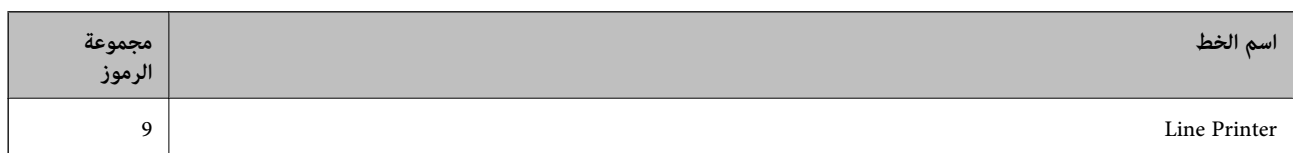

#### **الخط النقطي Barcode/OCR) عند استخدام 5PCL فقط)**

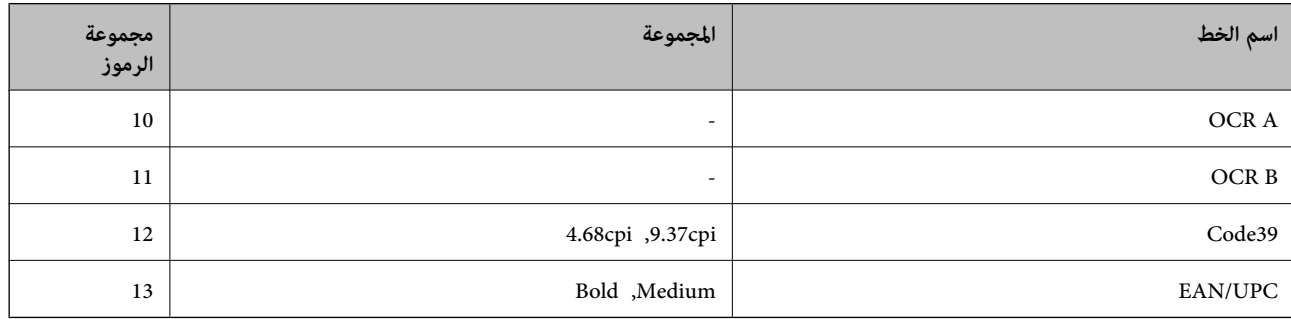

#### *ملاحظة:*

وفقًا لكثافة الطباعة أو الجودة أو لون الورق، فقد لا تكون الخطوط OCR A وCode39 وEAN/UPC مقروءة. قم بطباعة فوذج والتأكد من أن<br>الخطوط مقروءة قبل طباعة كمبات كبرة.

#### **معلومات ذات صلة**

- | "قامئة مجموعات الرموز الخاصة باستخدام 5 PCL "في الصفحة 207
- | "قامئة [مجموعات](#page-211-0) الرموز الخاصة باستخدام [\) 6 PCL](#page-211-0) ["](#page-211-0)في [الصفحة](#page-211-0) 212URW(

### **قامئة مجموعات الرموز**

يمكن للطابعة الخاصة بك الوصول إلى مجموعات متنوعة من الرموز. وتختلف العديد من تلك المجموعات من حيث الحروف الدولية المحددة لكل لغة.

عند التفكري في الخط الذي ستستخدمه، ينبغي عليك كذلك مراعاة مجموعة الرموز المرتبطة مع الخط.

#### *ملاحظة:*

ما أن معظم البرامج تتعامل مع الخطوط والرموز بشكل تلقائي، رما لا تحتاج مطلقًا غلى ضبط إعدادات الطابعة. ولكن، إذا كنت تقوم بكتابة برامج التحكم في الطابعة الخاصة بك، أو إذا كنت تستخدم برامج قدمة لا مكنها التحكم في الخطوط، يرجى الرجوع إلى الأقسام التالية للتعرف على التفاصيل المتعلقة<br>مجموعة الرموز.

#### **قامئة مجموعات الرموز الخاصة باستخدام 5 PCL**

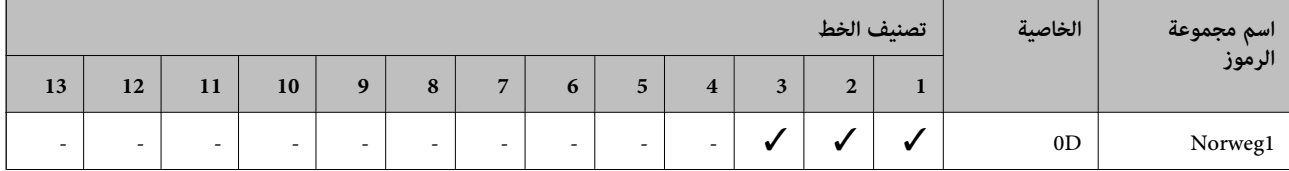

**الملحق**

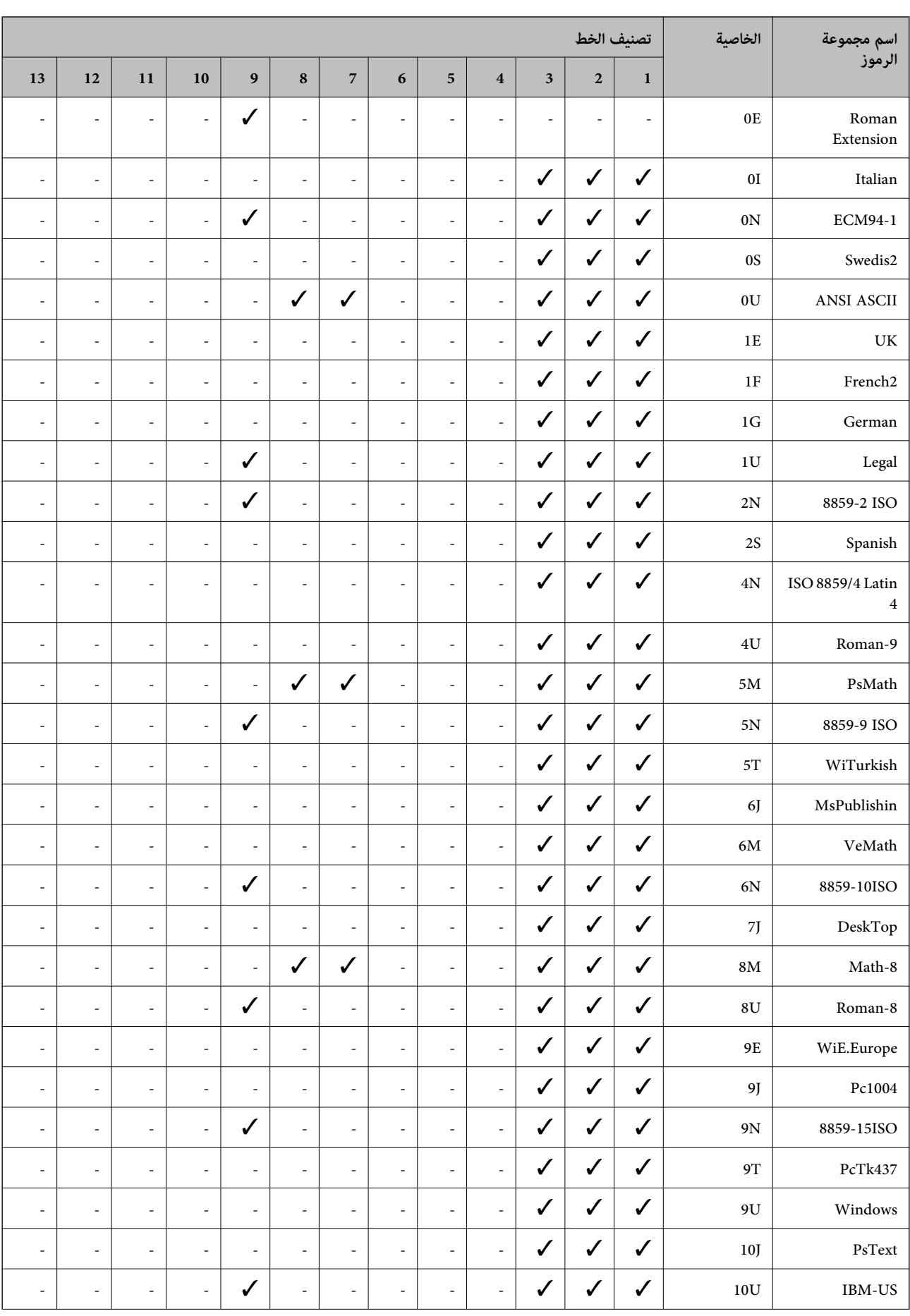

**الملحق**

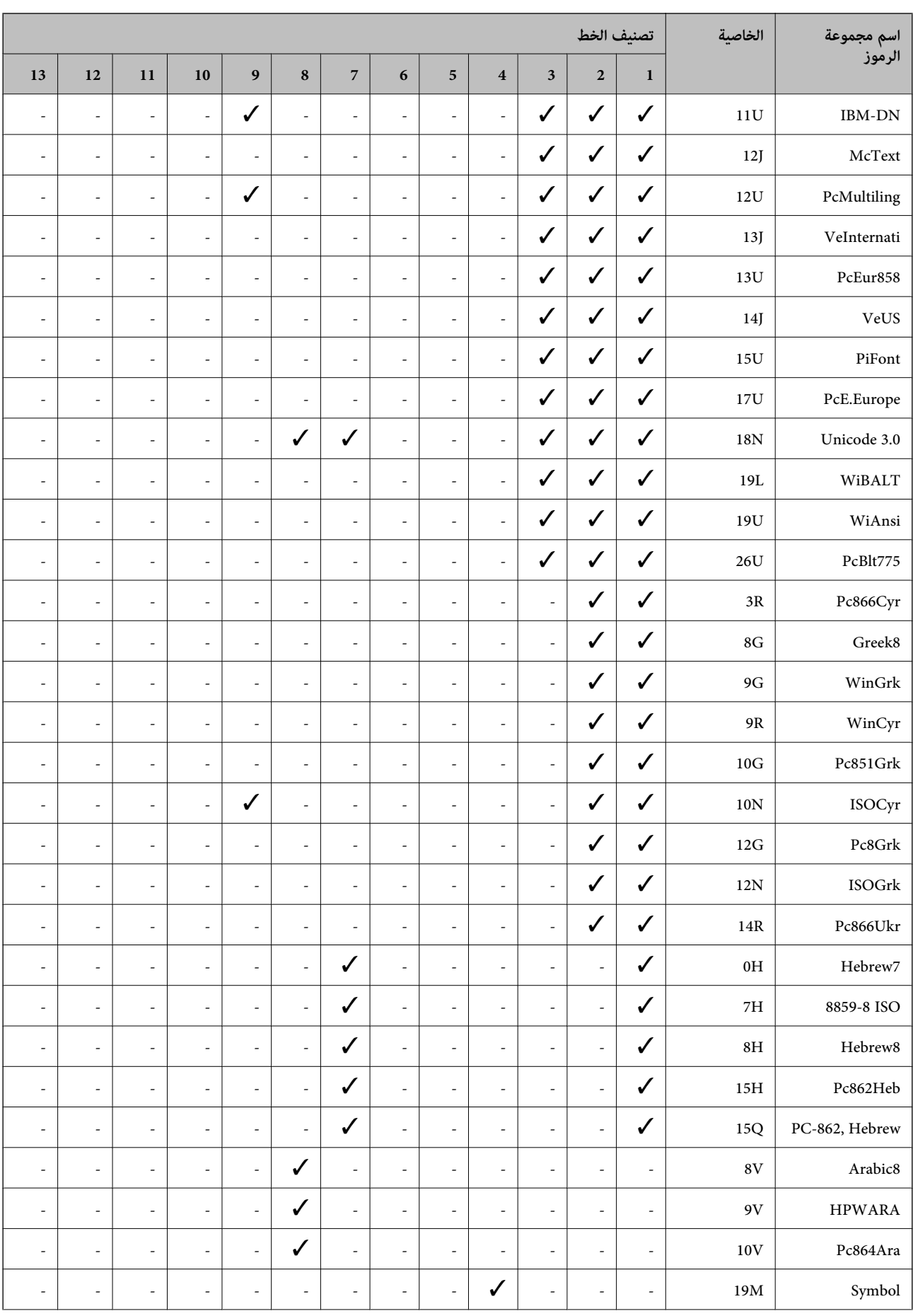

<span id="page-209-0"></span>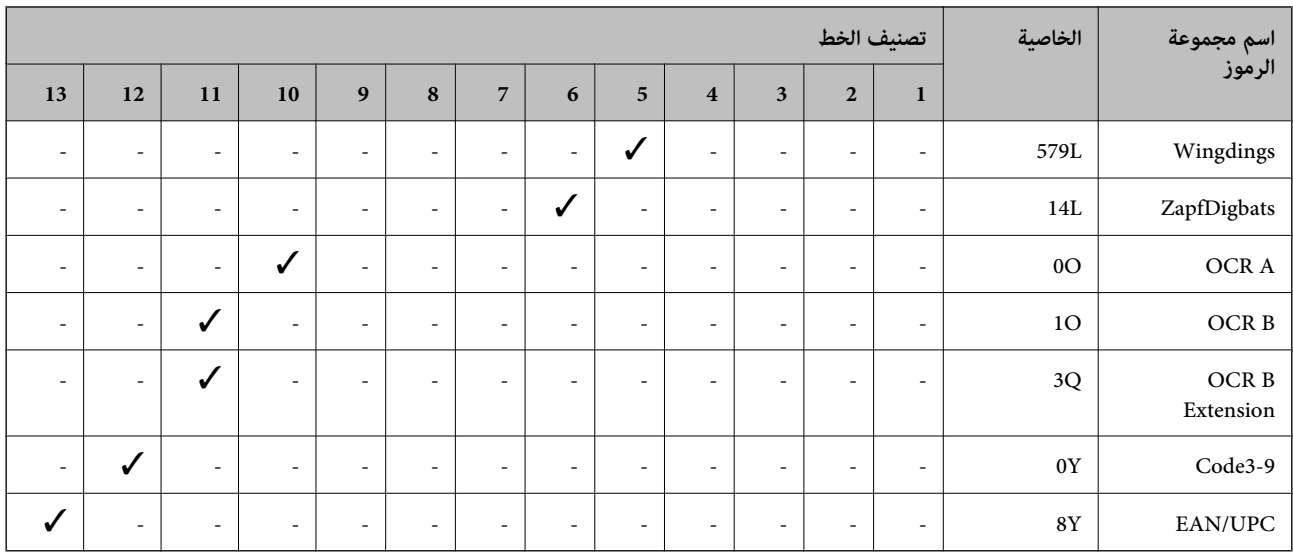

### **قامئة مجموعات الرموز الخاصة باستخدام Bitstream (6 PCL(**

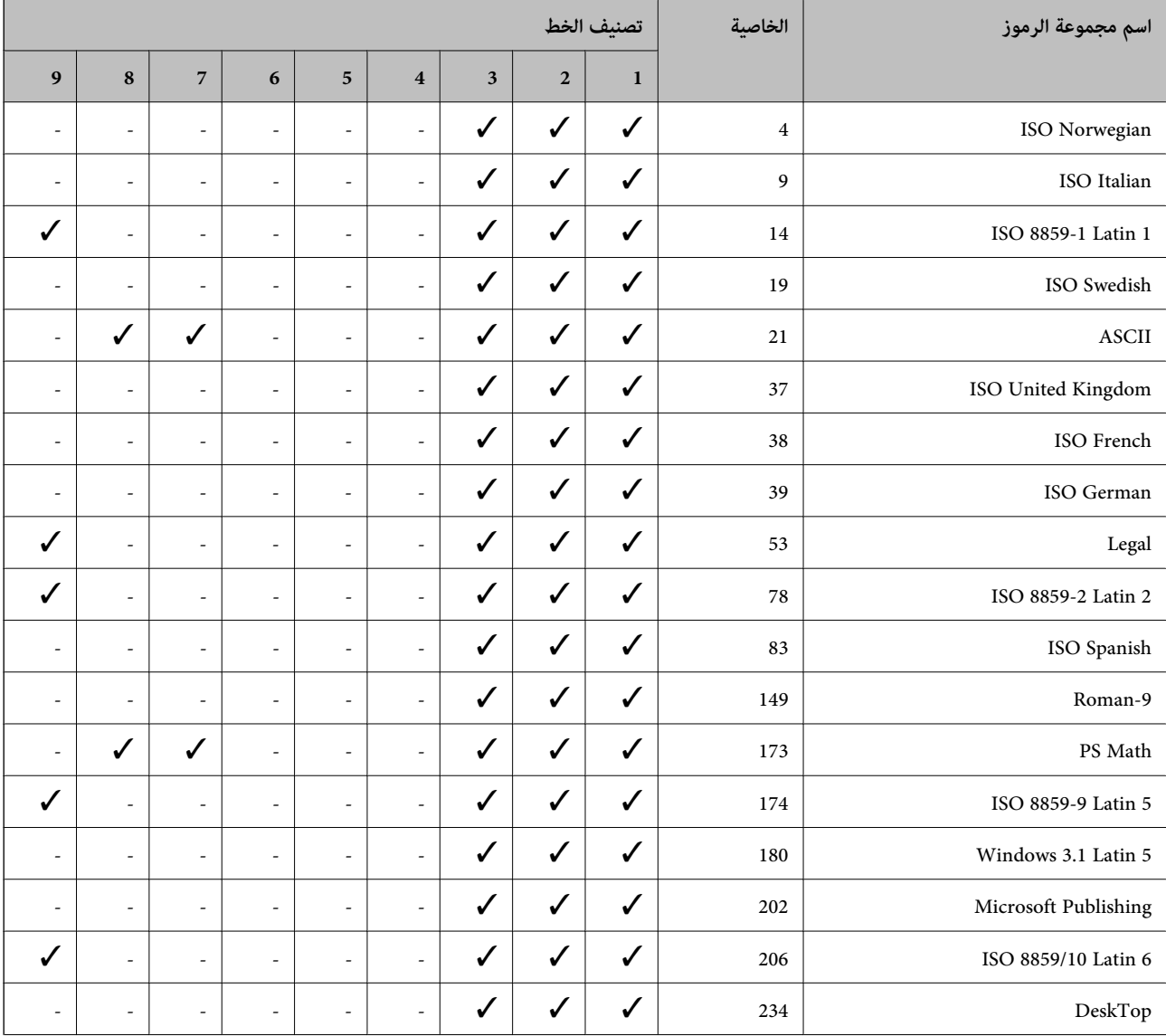

**الملحق**

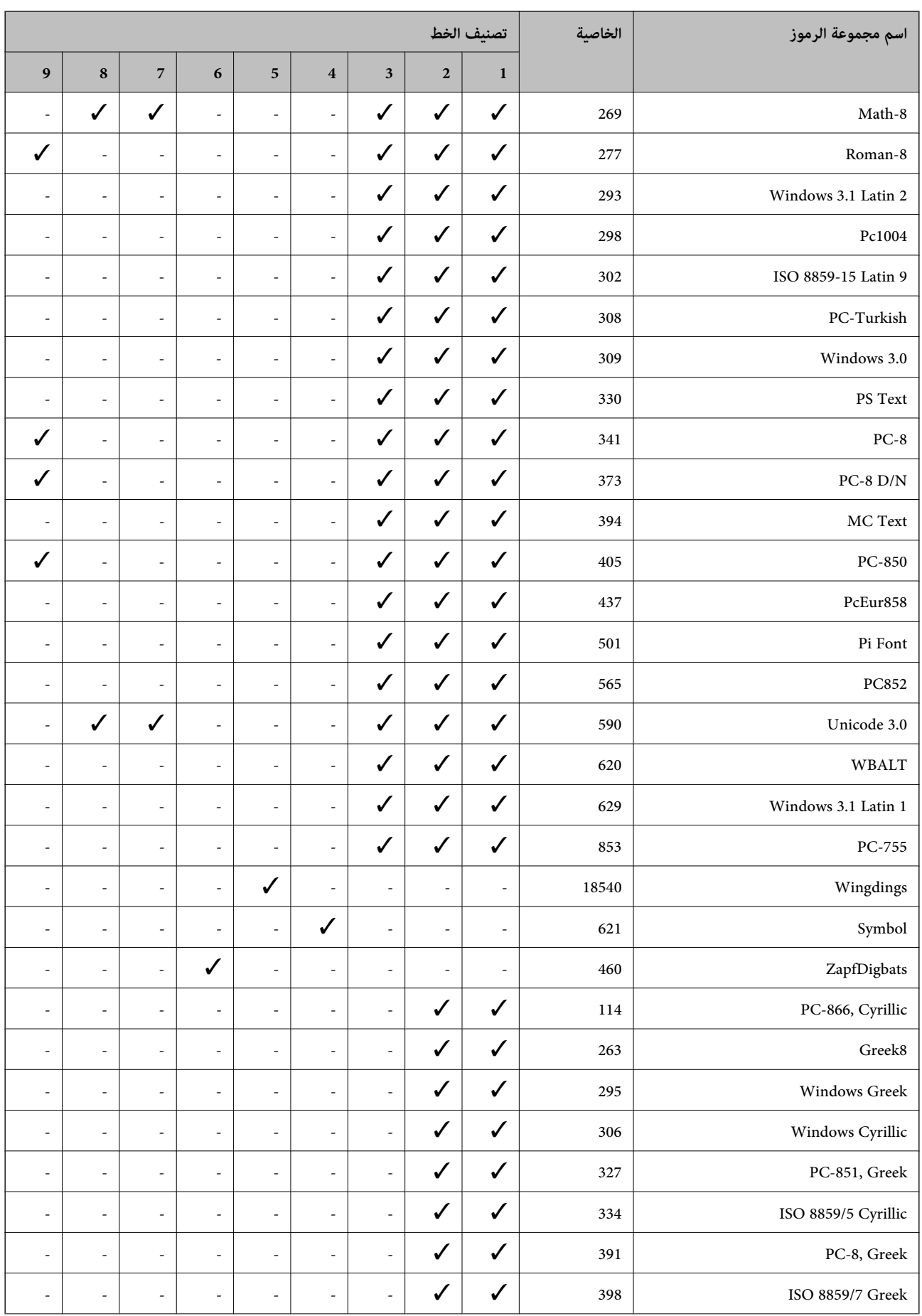

<span id="page-211-0"></span>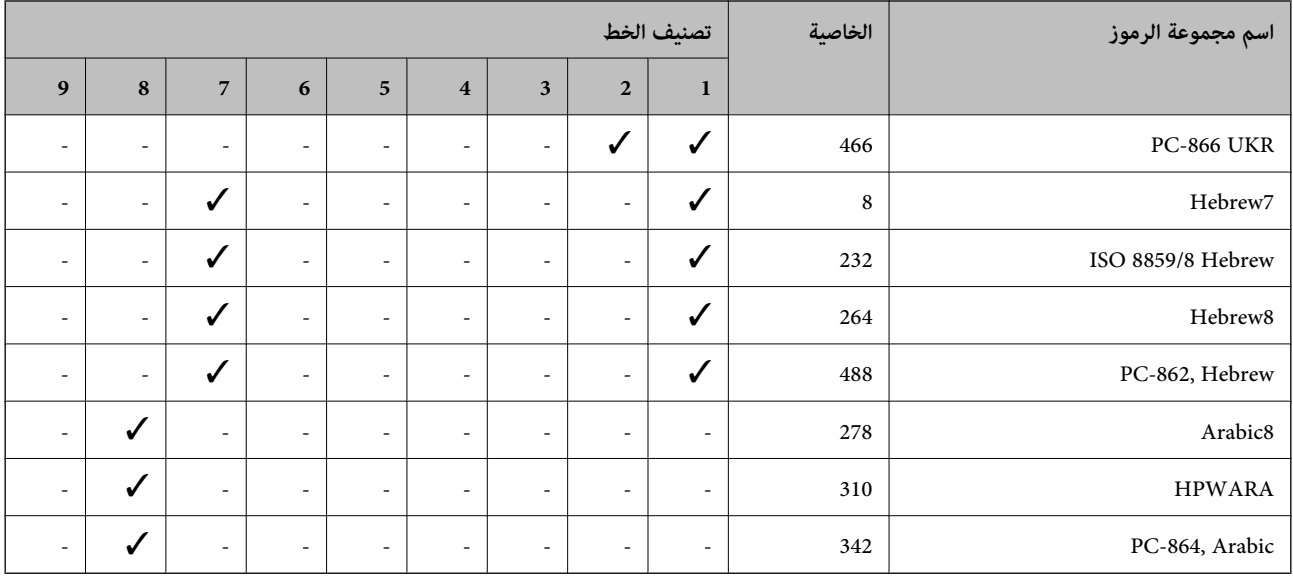

### **قامئة مجموعات الرموز الخاصة باستخدام URW (6 PCL(**

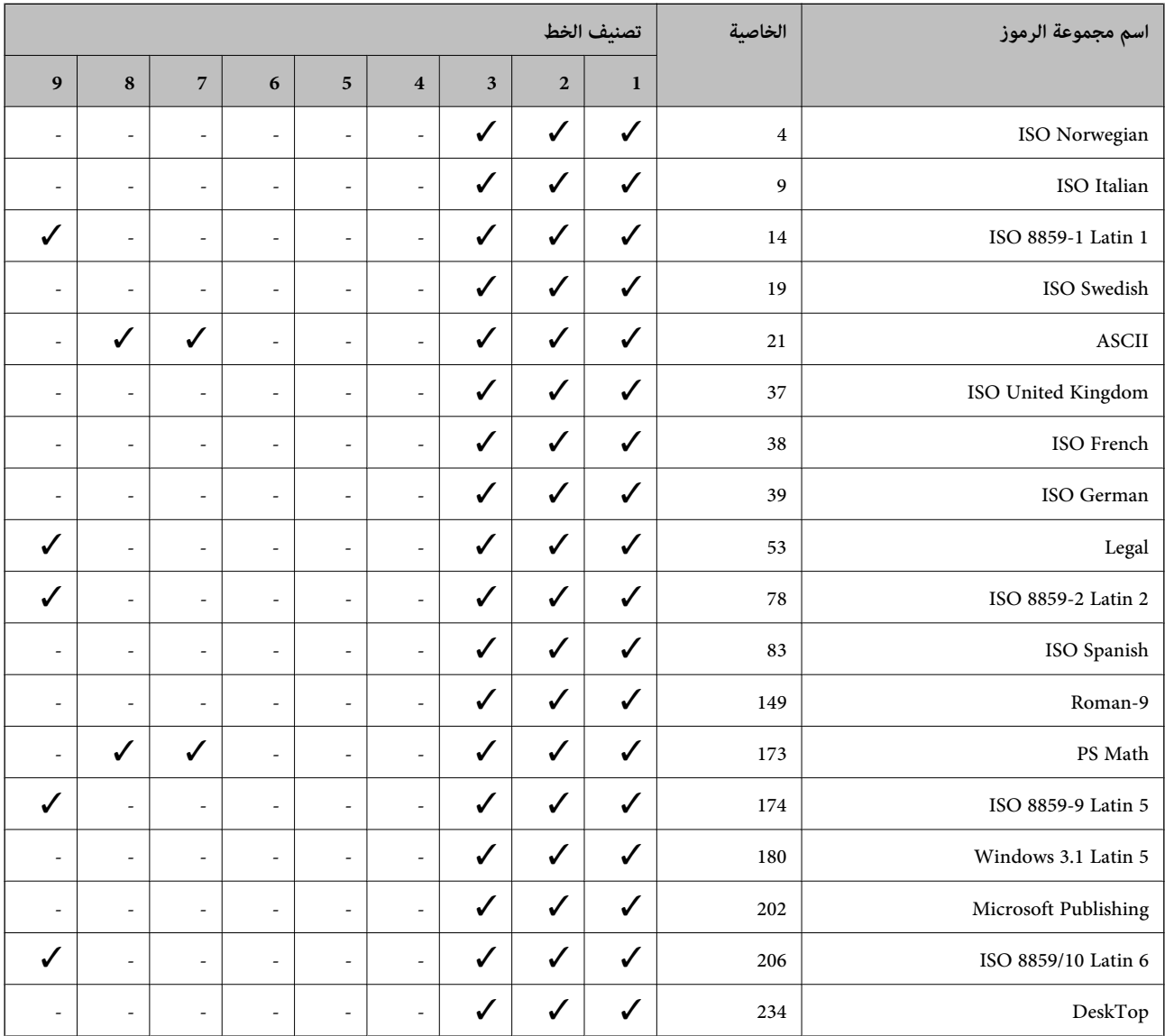

**الملحق**

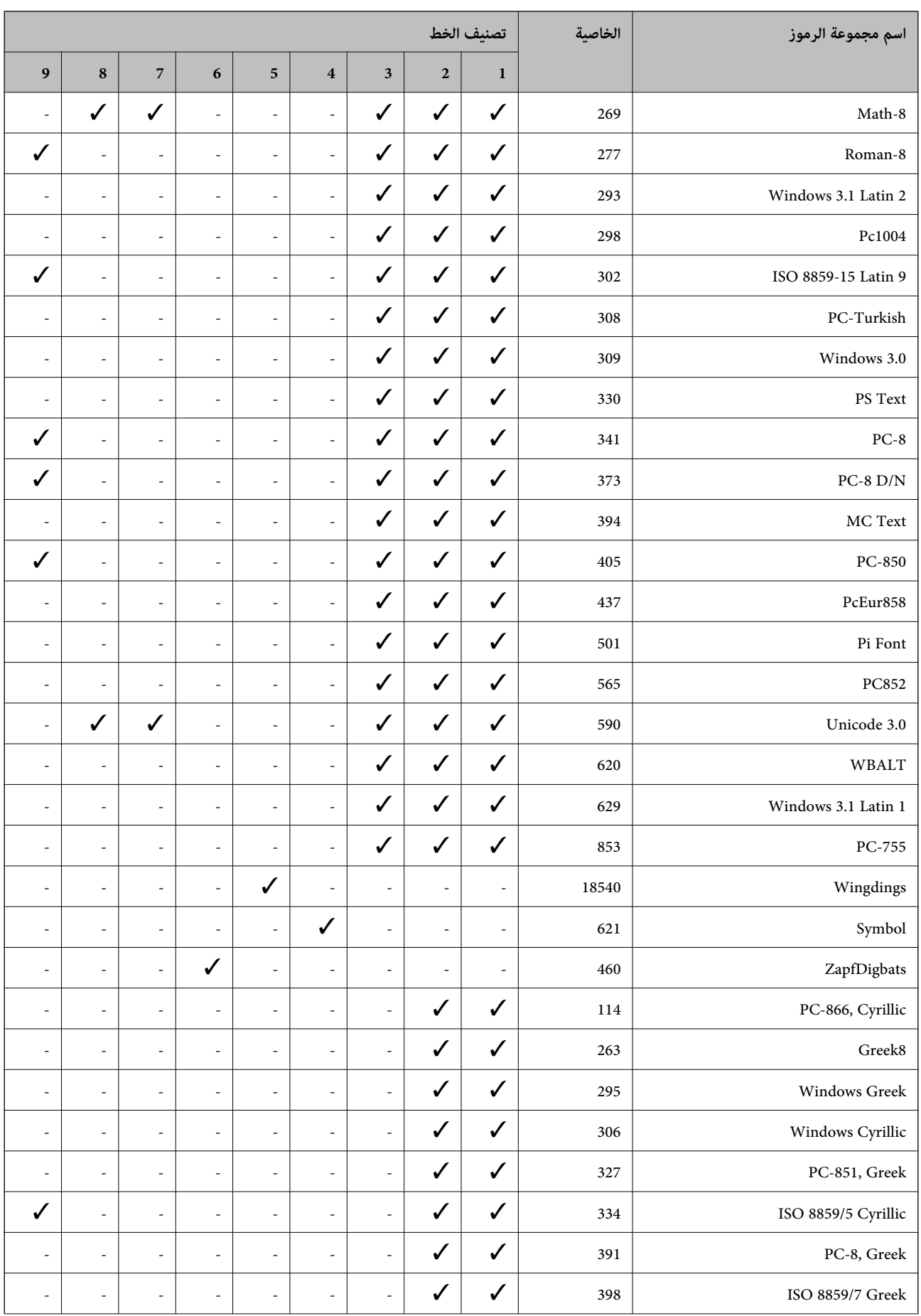

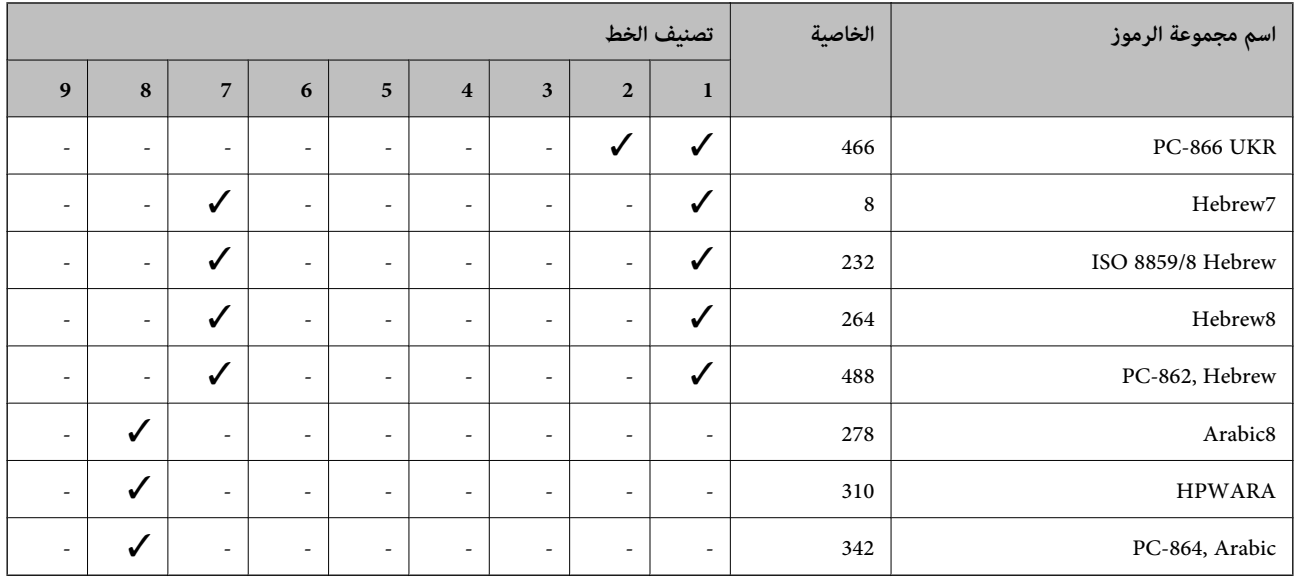

### **معلومات تنظيمية**

### **المقاييس والاعتامدات**

#### **المقاييس والمواصفات الخاصة بطراز الولايات المتحدة**

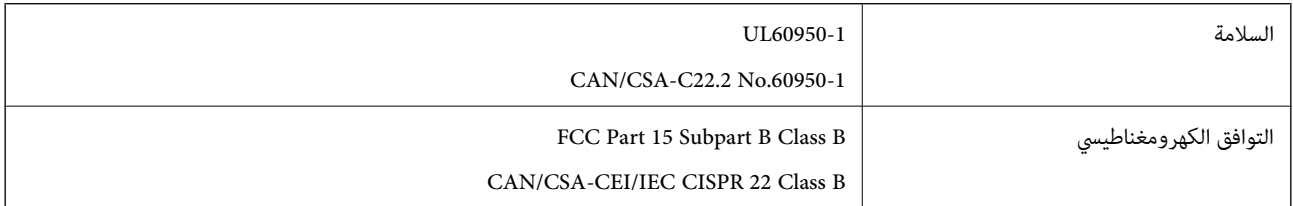

يحتوي هذا الجهاز على الوحدة اللاسلكية التالية.

Askey Computer Corporation :المصنِّع

(WLU6117-D69 (RoHS :النوع

يتوافق هذا المنتج مع الجزء15 من قواعد لجنة الاتصالات الفيدرالية FCC وRSS-210 من قواعد IC. لن تتحمل شركة Epson مسؤولية أي فشل في تحقيق متطلبات الحماية نتيجة إجراء أية تعديلات غير موصى بها على المنتج. يخضع التشغيل للشرطين التاليين: (1) لا يجوز أن يتسبب هذا الجهاز في تشويش أو تداخل ضار و(2) يجب أن يقبل هذا الجهاز أي تشويش أو موجات متداخلة قد تصل إليه، مما في ذلك الموجات التي قد تؤثر بالسلب على تشغيله.

لمنع تشويش موجات الراديو على الخدمة المرخصة، تم تصميم هذا الجهاز ليتم استخدامه داخل المنشآت والمنازل وبعيدًا عن النوافذ لضمان<br>الحصول على أقصى درجات الحماية. ويخضع الجهاز (أو هوائي الإرسال الخاصة به) المثبت خارج المنشآت و

يتوافق هذا الجهاز مع حدود التعرض للإشعاع التي أقرتها لجنة الاتصالات الفيدرالية (FCC (وهيئة الصناعة الكندية (IC (بشأن البيئة غري الخاضعة للمراقبة، كما يستوفي إرشادات التعرض لترددات الراديو (RF) التي أقرتها لجنة الاتصالات الفيدرالية في المحلق C بالنشرة OET65 وكذلك 102-RSS من قواعد التعرض لموجات الراديو الصادرة عن هيئة الصناعة الكندية. ويتعين تركيب هذا الجهاز وتشغيله بحيث يبقى المشعاع<br>على بعد 7.9 بوصة (20 سم) على الأقل من جسم الإنسان (باستثناء الأطراف: اليدان والمعصمان والقدما

**الملحق**

### **المقاييس والمواصفات الخاصة بالطراز الأورويب**

للمستخدم الأوروبي

تقر شركة Seiko Epson Corporation أن طراز معدات الراديو يتوافق مع التوجيه 2014/53/EU. يتوفر النص الكامل لإعلان المطابقة الصادر عن<br>الاتحاد الأوروي على الموقع التالي.

<http://www.epson.eu/conformity>

C521A

يستخدم فقط في أيرلندا والمملكة المتحدة والنمسا وألمانيا وليختنشتاين وسويسرا وفرنسا وبلجيكا ولوكسمبرج وهولندا وإيطاليا والبرتغال وأسبانيا والدامارك وفنلندا والنرويج والسويد وأيسلندا وقبرص وكرواتيا واليونان وسلوفينيا ومالطا وبلغاريا والتشيك وإستونيا والمجر ولاتفيا وليتوانيا<br>وبولندا ورومانيا وسلوفاكيا.

لن تتحمل شركة Epson مسؤولية أي فشل في تحقيق متطلبات الحماية نتيجة إجراء أية تعديلات غير موصى بها على المنتج.

# $\epsilon$

### **قيود النسخ**

انتبه إلى القيود التالية للتأكد من الاستخدام القانوين والمسؤول للطابعة.

يحظر القانون نسخ العناصر التالية:

❏الفواتري البنكية والعملات والأوراق المالية الحكومية وسندات المواثيق الحكومية والأوراق المالية المحلية

❏الطوابع البريديةغري المستخدمةوالبطاقاتالبريديةذاتالطوابع الملصقةبشكل مسبق والعناصر البريديةالرسميةالأخرى التي تحمل طوابع بريدية صالحة

❏الدمغات الحكومية والأوراق المالية الصادرة وفقًالإجراء قانوين

توخَ الحرص عند نسخ العناصر التالية:

ذلك. ❏الأوراق المالية الخاصة (شهادات الأسهم والأوراق النقدية القابلة للتداول والشيكات وغري ذلك)، الإجازات الشهرية وإيصالات التنازل وغري

جوازات السفر وتراخيص القيادة وشهادات الملاءمة وجوازات عبور الطرق وكوبونات الأطعمة والتذاكر وغير ذلك. $\Box$ 

*قد يحظر القانون أيضًا نسخ هذه العناصر. ملاحظة:*

الاستخدام المسؤول للمواد المحمية موجب حقوق الطبع والنشر:

يمكن إساءة استخدام الطابعات عن طريق النسخ غير الملائم لمواد محمية موجب حقوق نشر. ما لم تكن تتصرف بناءً على نصائح محام يتمتع بخبرة جيدة، فيجب أن تكون على قدر من المسؤولية والاحترام وذلك من خلال الحصول على إذن من حامل حقوق الطبع والنشر قبل نًسخ أية مواد منشورة.

### **تحريك الطابعة ونقلها**

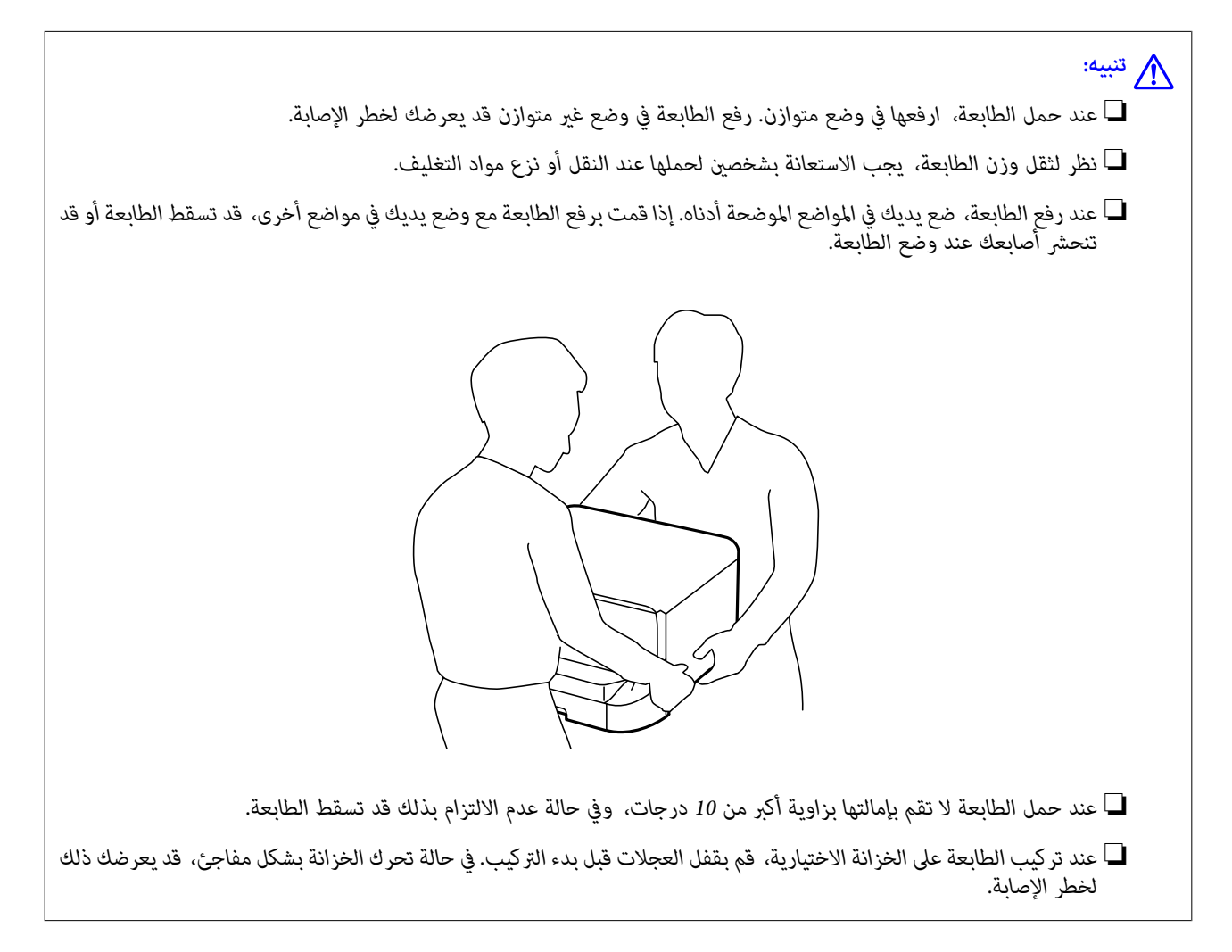

### **نقل الطابعة لمسافة قصرية**

قم بإيقاف تشغيل الطابعة وافصل سلك التيار والكابلات. لا تعرض الطابعة للاهتزازات وحافظ عليها في وضع مستوٍ أثناء حملها.

#### **أثناء رفع الطابعة**

في حالة قيامك بتركيب الخزانة الاختيارية ووحدات درج الورق الاختيارية، قم بفكها، ثم ارفع الطابعة.

#### **عند تحريك الطابعة على العجلات**

في حالة قيامك بتركيب الخزانة الاختيارية، عكنك تحريك الطابعة دون رفعها لأن الخزانة مزودة بعجلات. ولكن، لا تقم بتحريكها على أسطح غير<br>مستوية أو وعرة لتلافي تأثيرها على الطابعة. قم بفك حوامل الخزانة وفتح قفل العجلات قبل تحريك

### **نقل الطابعة**

قم بتجهيز الطابعة للنقل كما هو موضح هنا.
### *هام:*c

<span id="page-216-0"></span>■ عند تخزين الطابعة أو نقلها، تجنب إمالتها أو وضعها بشكل رأسي أو قلبها رأسًا على عقب، وإلا فقد يتسرب الحبر. ■ اترك خراطيش الحبر مثبتة. فقد تؤدي إزالة الخراطيش إلى جفاف رأس الطباعة مما قد يحول دون قيام الطابعة بالطباعة. ❏ *اترك علبة الصيانة مثبتة؛ وإلافقد يتسرب الحبر أثناء النقل.*

- .1 قم بإيقاف تشغيل الطابعة بالضغط على زر  $\bigcup$  ، ثم قم بفصل سلك التيار.
	- .2 قم بفصل أي كابلات متصلة.
	- .3 أزل كل الورق من الطابعة.
	- .4 تأكد من عدم وجود أية مستندات أصلية بالطابعة.
		- .5 قم بتخزين دعامة الورق ودرج الإخراج.
	- .6 قم بفك الخزانة الاختيارية أو وحدات درج الورق الاختيارية.
		- .7 أعد تعبئة الطابعة في الصندوق باستخدام المواد الوقائية.
		- قم بإزالة المواد الوقائية قبل استخدامك للطابعة مرة أخرى.

إذا انخفضت جودة الطباعة في المرة التالية التي تقوم فيها بالطباعة، نظف رأس الطابعة وقم مبحاذاتها.

**معلومات ذات صلة** ♦ "أسماء الأجزاء [ووظائفها" في](#page-17-0) الصفحة 18

- | "فحص رأس الطباعة [وتنظيفها" في](#page-137-0) الصفحة 138
	- | "محاذاة رأس [الطباعة" في](#page-138-0) الصفحة 139

# **تثبيت الوحدات الاختيارية**

## **رمز الخزانة الاختيارية**

الرمز التالي هو رمز الخزانة الاختيارية. (Optional Cabinet (C12C847261

# **تركيب الخزانة الاختيارية**

ميكن تركيب الخزانة في الطابعة ووحدات درج الورق الاختيارية.

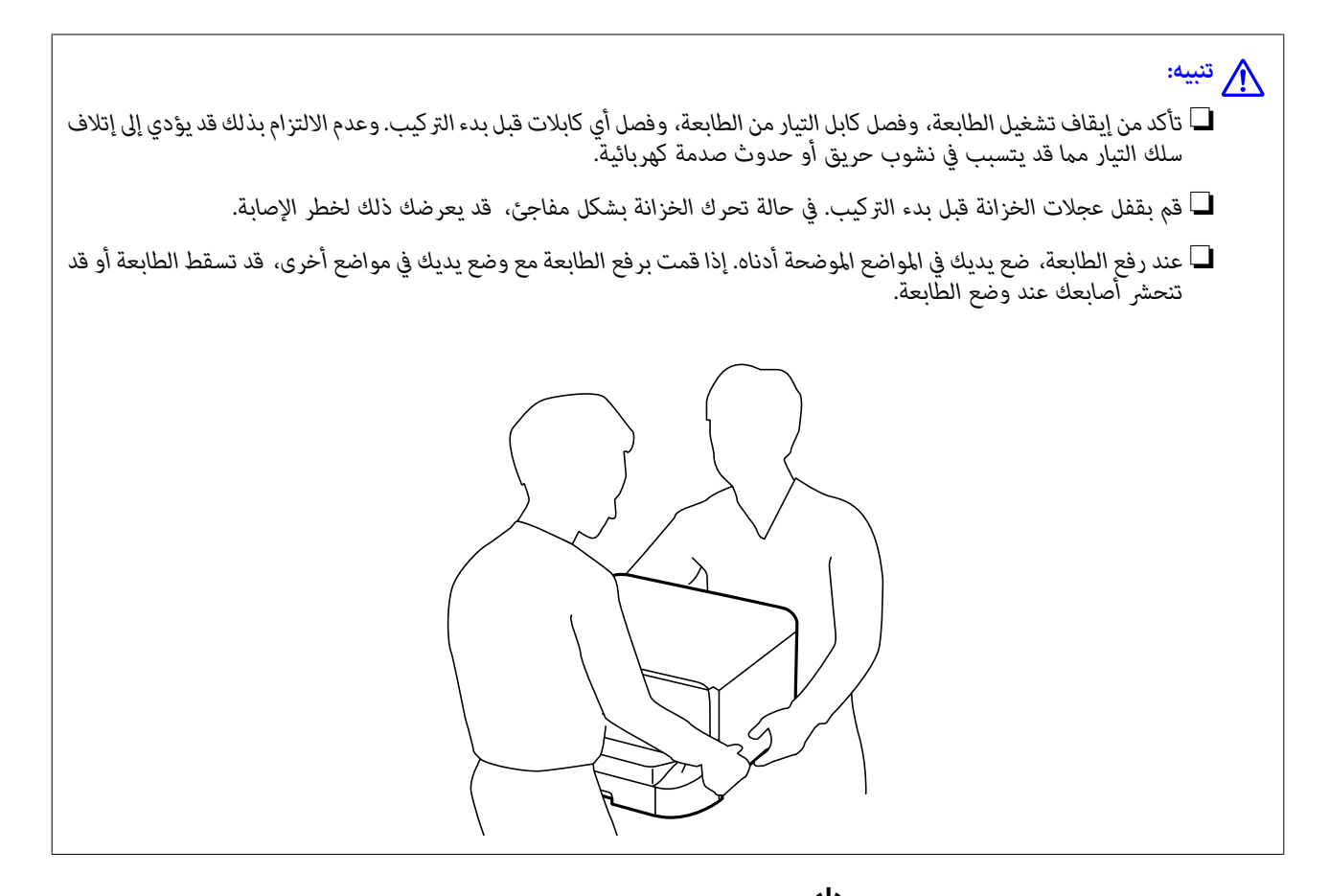

- .1 قم بإيقاف تشغيل الطابعة بالضغط على زر  $\bigcup$  ، ثم قم بفصل سلك التيار.
	- .2 قم بفصل أي كابلات متصلة.

*في حالة تركيب وحدات درج الورق الاختيارية، قم بفكها كذلك. ملاحظة:*

- .3 قم بإخراج الخزانة من الصندوق، ثم قم بإزالة أي مواد واقية.
	- .4 راجع العناصر المرفقة.

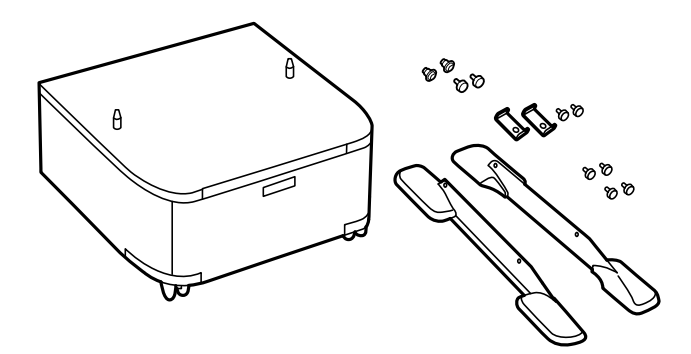

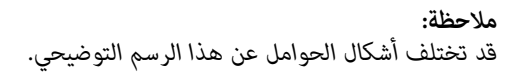

.5 ضع الخزانة على سطح مستوٍ وقم بقفل العجلات من الأمام.

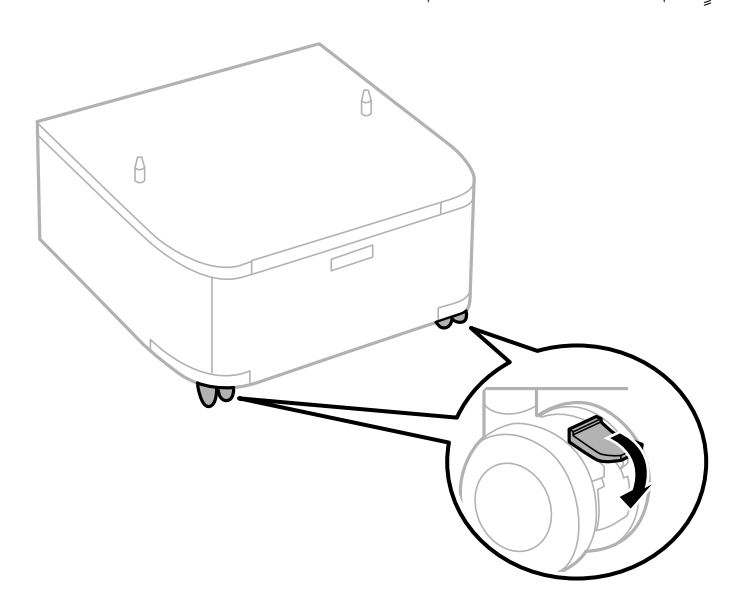

.6 ثبت الحوامل بوحدات التثبيت الملحقة والبراغي.

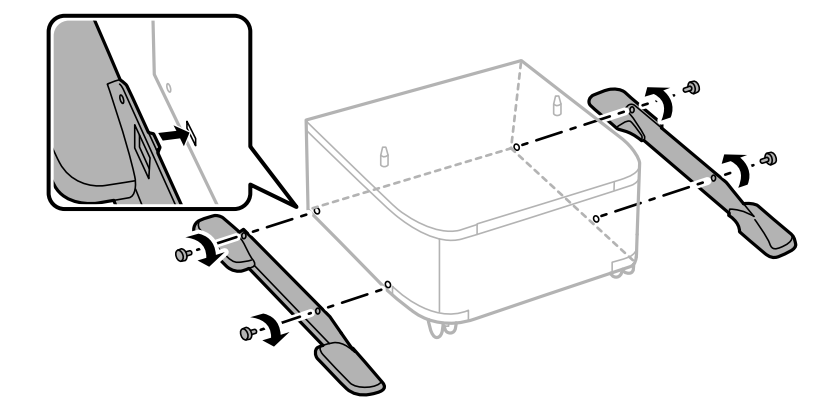

## *هام:*c

*تأكد متامًا من أن حوامل تثبيت كل من الجهاز والطابعة مثبتني جيدًا حتى لاتسقط الطابعة.*

.7 قم بإزالة درج الإخراج واسحب درج الورقللخارج.

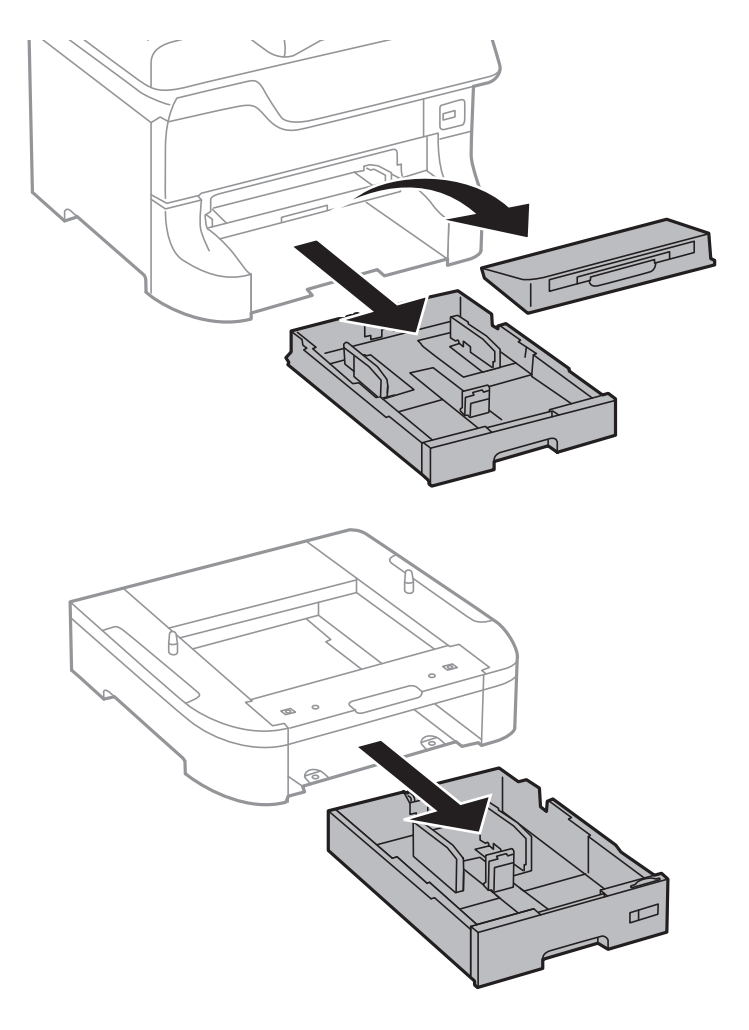

- $\theta$ 13  $\theta$  $\circ$
- .8 قم بإنزال الطابعة أو وحدة درج الورق الاختيارية برفق على الخزانة مبحاذاة الزوايا، ثم قم بتثبيتها بالبراغي.

*ملاحظة:* ❏ *استخدم مفك البراغي لربط البراغي عند تثبيت الطابعة.* ❏ *حسب عملية التهيئة، قد تتبقى بعض البراغي بعد التركيب.*

<span id="page-221-0"></span>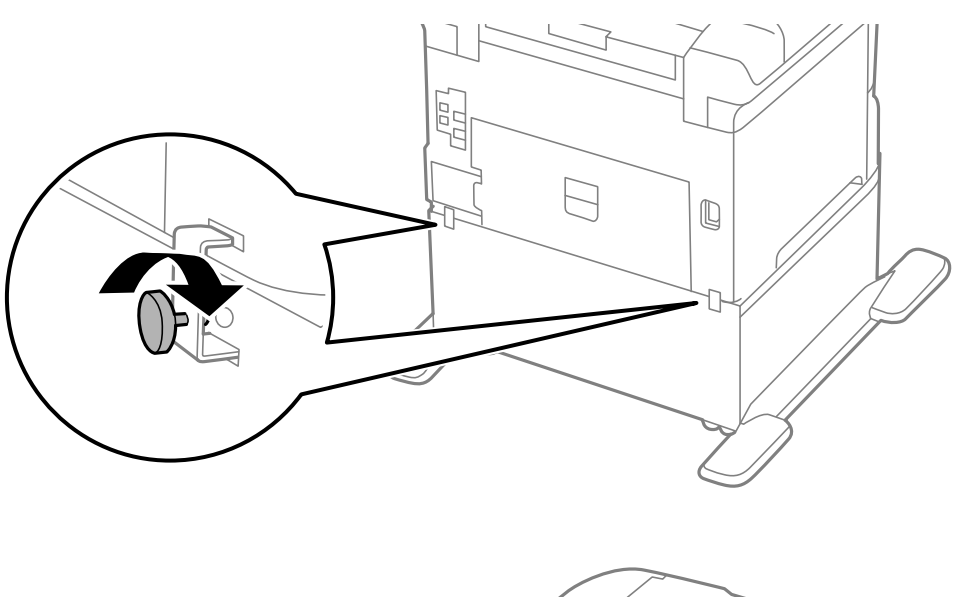

- - .10 قم بإدخال درج الورق, ثم ضع درج الإخراج.
	- .11 قم بتوصيل الكابلات وتوصيل التيار للطابعة.

**ملاحظة:**<br>عند فك الخزانة، قم بإيقاف تشغيل الطابعة، وافصل سلك التيار، وافصل أي كابلات، وبعد ذلك قم باتباع إجراءات التركيب بترتيب عكسى.

**معلومات ذات صلة** | "رمز الخزانة [الاختيارية" في](#page-216-0) الصفحة 217

# **رمز وحدة درج الورق الاختيارية**

الرمز التالي هو رمز وحدة درج الورق الاختيارية. (Sheet Optional Cassette Unit (C12C817061-500

.9 قم بتثبيت الطابعة أو وحدة درج الورق الاختيارية من الخلف باستخدام وحدات التثبيت المرفقة والبراغي.

# **تثبيت وحدات علبة الورق الاختيارية**

ميكنك تركيب عدد يصل إلى ثلاث من وحدات درج الورق.

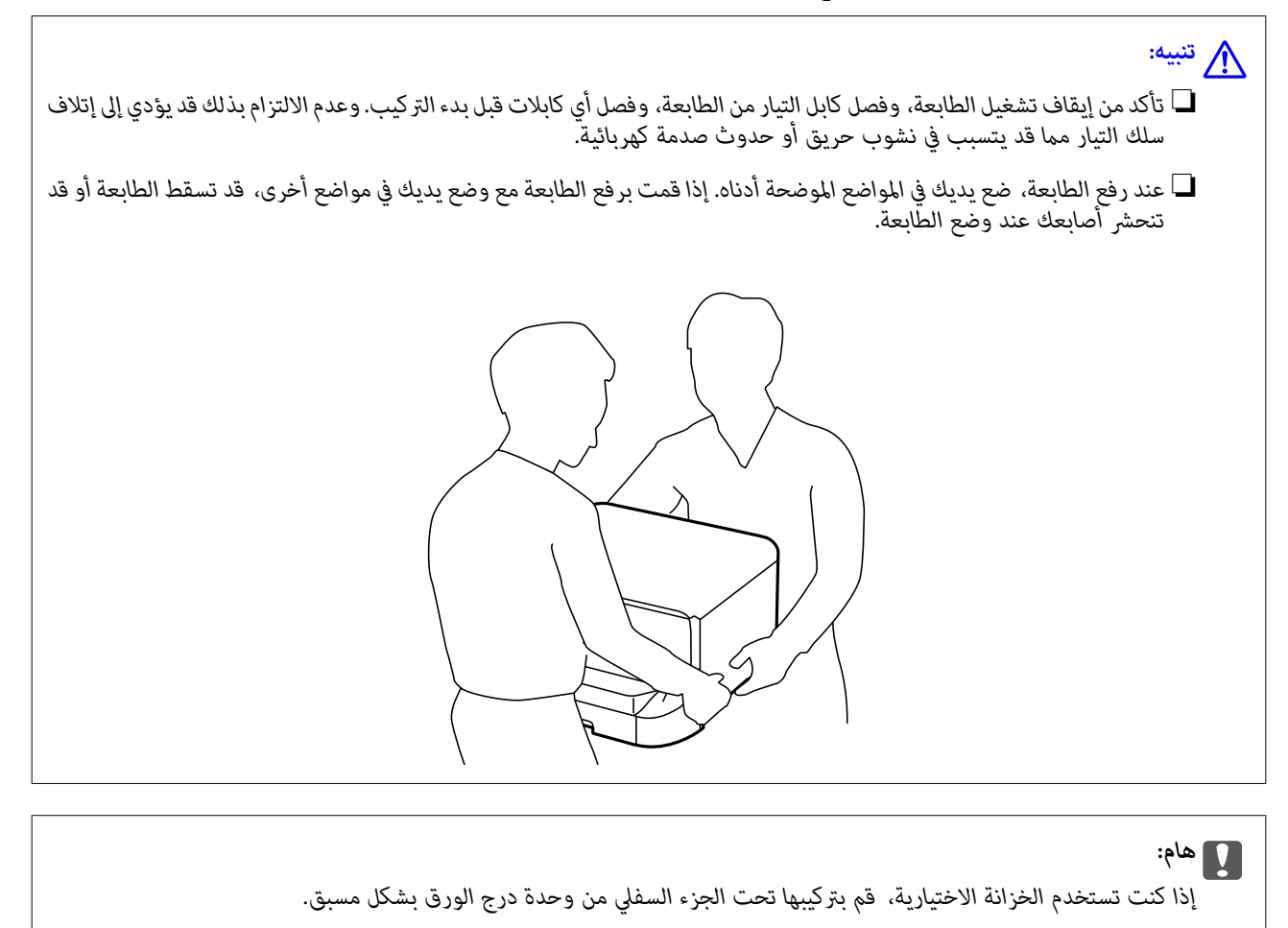

- .1 قم بإيقاف تشغيل الطابعة بالضغط على زر  $\bigcup$  ، ثم قم بفصل سلك التيار.
	- .2 قم بفصل أي كابلات متصلة. *في حالة تركيب وحدات درج الورق الاختيارية الأخرى، قم بفكها كذلك. ملاحظة:*
- .3 قم بإخراج وحدة درج الورق الاختيارية من الصندوق الخاص بها، ثم قم بإزالة أي مواد واقية.
	- .4 راجع العناصر المرفقة.

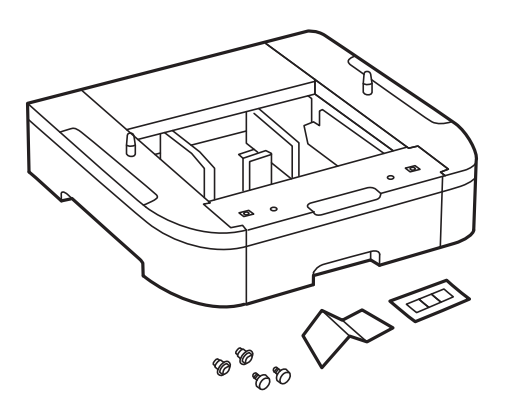

- .5 ضع وحدة درج الورق الاختيارية حيث تريد إعداد الطابعة.
	- .6 قم بإزالة درج الإخراج واسحب درج الورقللخارج.

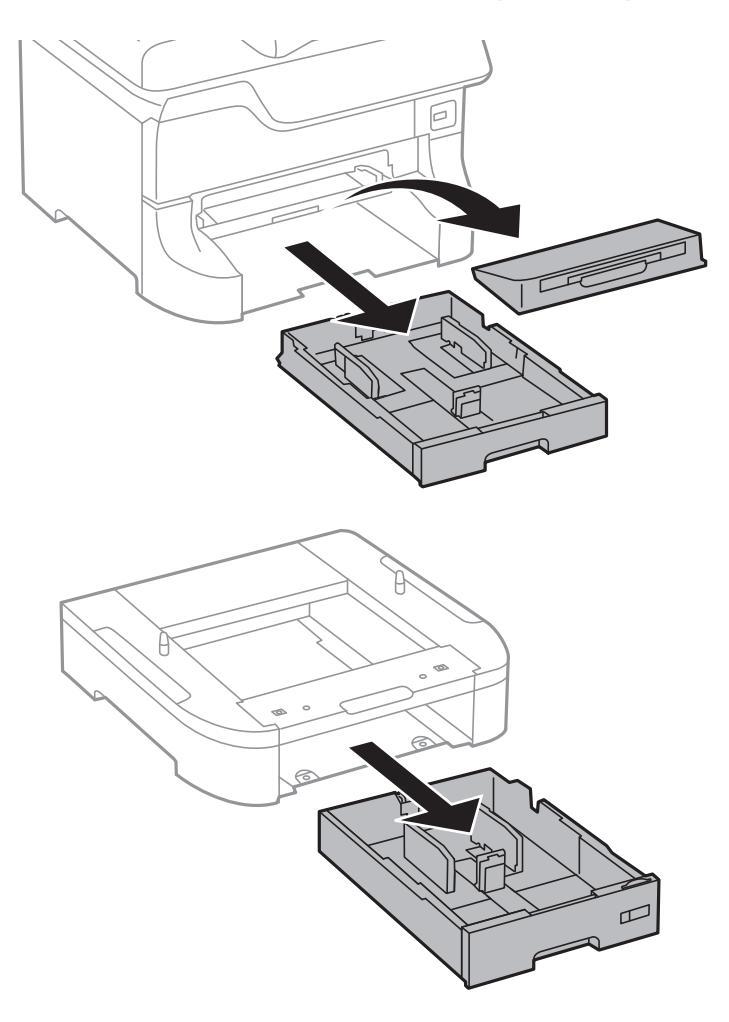

.7 ضع كافة وحدات درج الورق الاختيارية فوق بعضها البعض، ثم ثبتها بالبراغي.

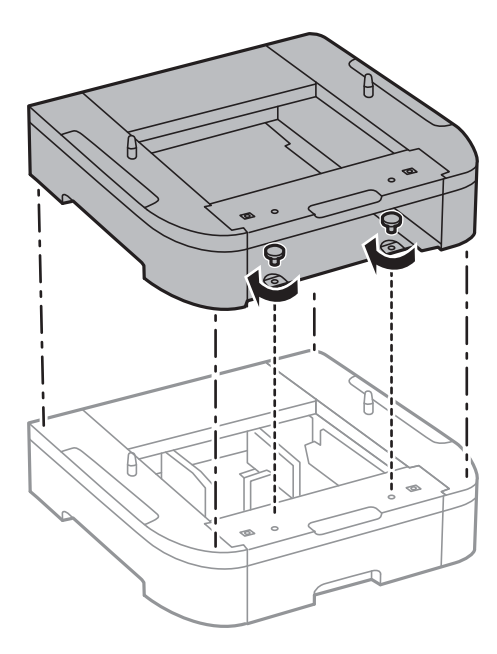

.8 قم بإنزال الطابعة برفق على وحدة درج الورق الاختيارية مع محاذاة الزوايا، ثم ثبتها بالبراغي باستخدام مفك البراغي.

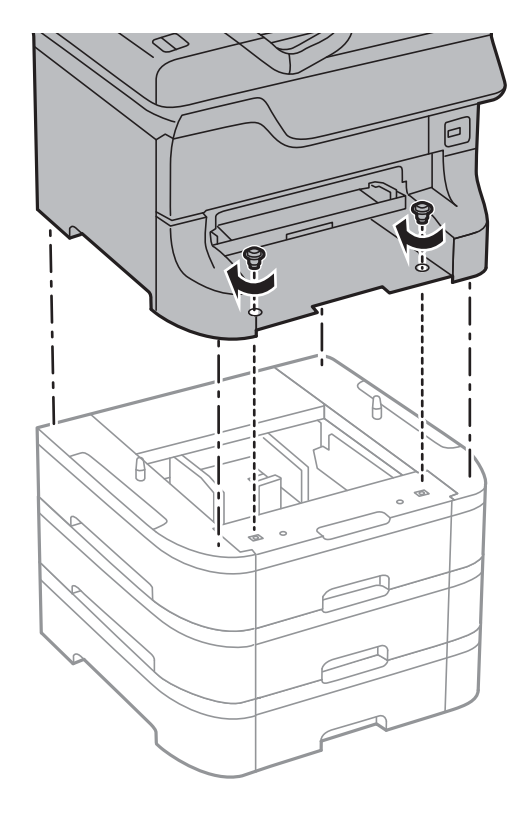

# *حسب عملية التهيئة، قد تتبقى بعض البراغي بعد التركيب. ملاحظة:*

.9 قم بتثبيت وحدة درج الورق الاختيارية والطابعة من الخلف باستخدام وحدات التثبيت المرفقة والبراغي.

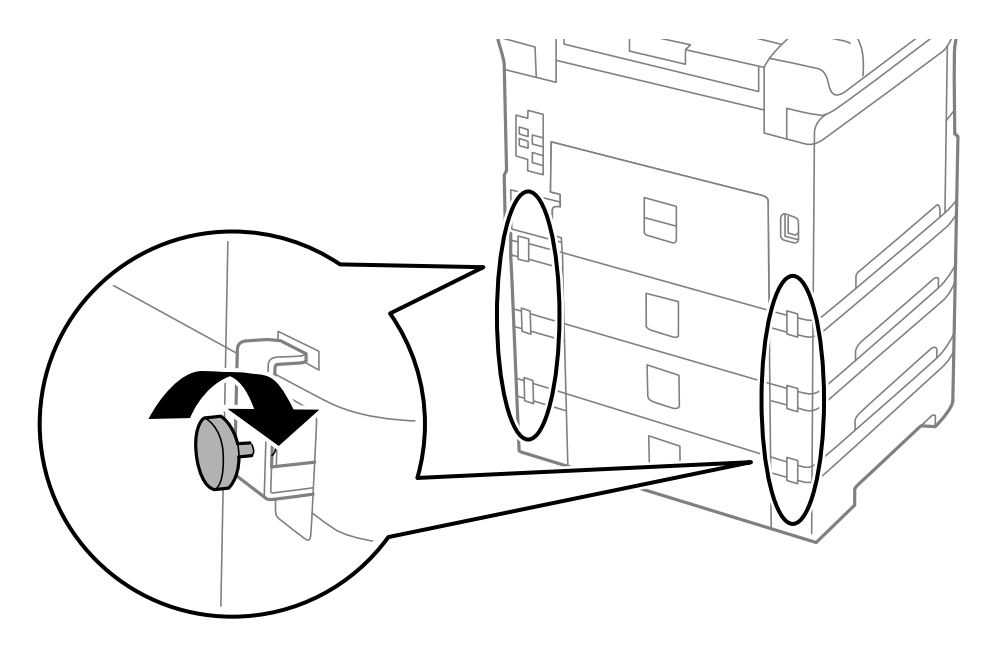

.10 قم بإدخال البطاقة التي توضح حجم الورق المقرر تحميله في الدرج إلى داخل الحاجز.

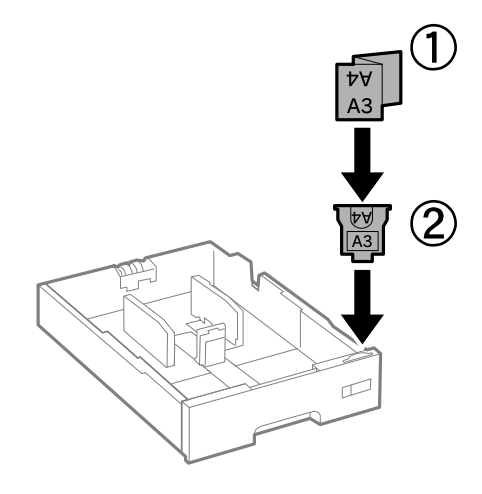

- .11 قم بإدخال درج الورق, ثم ضع درج الإخراج.
	- .12 ضع الملصق الذي يوضح رقم الدرج.

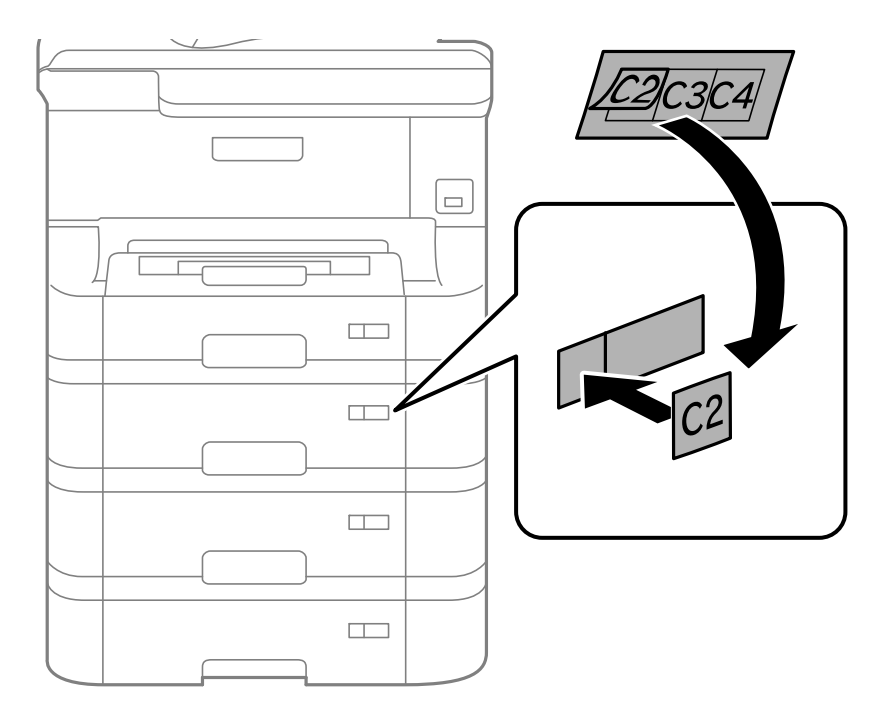

- .13 أعد توصيل سلك التيار وأي كابلات أخرى، ثم قم بتوصيل الطابعة.
	- .14 قم بتشغيل الطابعة بالضغط على زر  $\bigcup$  .
- .15 اسحب وحدة درج الورق الاختيارية للخارج ثم أعد إدخالها للتأكد من ظهورها على شاشة **Setup Paper** .

*ملاحظة:*

عند فك وحدة درج الورق الاختيارية، قم بإيقاف تشغيل الطابعة، وافصل سلك التيار، وافصل أي كابلات، وبعد ذلك قم باتباع إجراءات التركيب<br>بترتيب عكسي.

ابدأ في ضبط إعدادات برنامج تشغيل الطابعة.

#### **معلومات ذات صلة**

| "رمز وحدة درج الورق [الاختيارية" في](#page-221-0) الصفحة 222 | "تركيب الخزانة [الاختيارية" في](#page-216-0) الصفحة 217

### **إعداد وحدة درج الورق الاختيارية في برنامج تشغيل الطابعة.**

لاستخدام وحدة درج الورق الاختيارية التي تم تركيبها، يحتاج برنامج تشغيل الطابعة إلى إدخال المعلومات الضرورية.

### *إعداد وحدة درج الورق الاختيارية في برنامج تشغيل الطابعة - Windows*

*سجل دخولك إلى جهاز الكمبيوتر الخاص بك كمسؤول. ملاحظة:*

.1 افتح علامة التبويب **إعدادات اختيارية** من خصائص الطابعة.

Windows 8.1/Windows 8/Windows Server 2012 R2/Windows Server 2012❏

حدد **سطح المكتب> الإعدادات> لوحة التحكم> عرض الأجهزة والطابعات في الأجهزة والصوت. انقر بزر الماوس الأعن على الطابعة، أو<br>اضغط عليها مع الاستمرار، وحدد <b>خصائص الطابعة**, ثم انقر فوق علامة التبويب **إعدادات اختيارية** .

Windows 7/Windows Server 2008 R2❏

انقر فوق زر البدء، ثم حدد **لوحة التحكم > عرض الأجهزة والطابعات** في **الأجهزة والصوت**. انقر بزر الماوس الأمن على الطابعة، وحدد<br>**خصائص الطابعة**, ثم انقر فوق علامة التبويب **إعدادات اختيارية** .

Windows Vista/Windows Server 2008❏

انقر فوق زر البدء، ثم حدد **لوحة التحكم** > <mark>الطابعات في الأجهزة والصوت</mark>. انقر بزر الماوس الأمن على الطابعة، وحدد **الخاصية**, ثم انقر<br>فوق ا**عدادات اختيار بة**.

Windows XP/Windows Server 2003 R2/Windows Server 2003❏

انقر فوق زر البدء، ثم حدد **لوحة التحكم > الطابعات والأجهزة الأخرى > الطابعات <b>والفاكسات**. انقر بزر الماوس الأ<sub>ي</sub>من على الطابعة،<br>وحدد ا**لخاصية**, ثم انقر فوق علامة التبويب **إعدادات اختيارية** .

.2 حدد **جلب من الطابعة**, ثم انقر فوق **إحضار**.

**مصادر الورق الاختيارية** تظهر المعلومات في **معلومات الطابعة الحالية**.

.3 انقر فوق **موافق**.

*إعداد وحدة درج الورق الاختيارية في برنامج تشغيل الطابعة - X OS Mac*

- حدد **تفضيلات النظام** من القام القائمة>الطابعا**ت والماسحات الضوئية** (أو **طباعة ومسح ضوئي, طباعة وفاكس**), ثم حدد الطابعة. انقر فوق<br>خيارات وتجهيزات > خيارات (أو **برنامج التشغيل).** 
	- .2 اضبط **الدرج السفلي** حسب عدد أدراج الورق.
		- .3 انقر فوق **موافق**.

# **الوصول إلى جهاز USB خارجي من كمبيوتر**

ميكنك كتابة البيانات أو قراءتها من جهاز USB خارجي، مثل محرك أقراص USB القابل للإزالة الذي تم إدخاله في الطابعة من جهاز كمبوتر.

### *هام:*c

- ❏ *عندمشاركةجهازخارجيوإدخالهفيالطابعةبنيأجهزةالكمبيوترالمتصلةعبرUSBوعبرشبكة، يُسمح فقطبحقالوصول للكتابةلأجهزة* الكمبيوتر المتصلة باستخدام الطريقة التي حددتها في الطابعة. للكتابة إلى جهاز USB خارجي أدخل Setup في لوحة التحكم، ثم حدد File Sharing < Memory Device Interface < Printer Settings < System Administration، وحدد أيضًا طريقة توصيل. يمكن<br>قراءة البيانات بواسطة أجهزة الكمبيوتر المتصلة عبر USB وعبر شبكة.
	- ـــا للكتابة إلى جهاز USB خارجي متصل بالكمبيوتر عبر شبكة, أدخل Setup في لوحة التحكم، ثم حدد System Administration ><br>Wi-Fi/Network < File Sharing < Memory Device Interface < Printer Settings.

**ملاحظة:**<br>يستغرق الأمر قليلاً للتعرف على البيانات من كمبيوتر في حالة توصيل جهاز USB خارجي كبير، مثل محرك أقراص ثابت بحجم 2 تيرابايت.

#### **Windows**

حدد جهاز USB خارجيًا في **الكمبيوتر** أو **جهاز الكمبيوتر**. تظهر عندئذٍ البيانات الموجودة في جهاز USB الخارجي.

#### *ملاحظة:*

*عندتوصيل الطابعةبالشبكةبدون استخدامقرصالبرنامج أوInstaller Web، عيِّن أحدمنافذ USB كمحرك أقراصشبكة. افتح النافذةتشغيل وأدخل* اسم طابعة L'EPSONXXXXX) أو عنوان IP لطابعة XXX,XXX,XXX,XXX,XXX)ا **للفتح:.** انقر بزر الماوس الأيمن فوق رمز جهاز لتعيين الشبكة. يظهر<br>محر ك أقراص الشبكة في النافذة **الكمبيوتر أو جهاز الكمبيوتر**.

#### **Mac OS X**

حدد رمز جهاز مطابق. تظهر عندئذٍ البيانات الموجودة في جهاز USB الخارجي.

#### *ملاحظة:*

- عند إذالة جهاز *USB خارجي،* اسحب رمز الجهاز إلى رمز سلة المحذوفات؛وإلا، فإن البيانات الموجودة في مشغل الأقراص المشترك قد لا تظهر بشكل صحيح<br>عند إدخال جهاز *USB خا*رجي آخر.
- عند توصيل الطابعة بالشبكة بدون استخدام EpsonNet Setup. عيّن أحد منافذ USB كمحر ك أقراص شبكة. حدد Connect to Server < Go. حدد<br>اسم طابعة EPSONXXXXX/::snb أو EPSONXXXXX/:smb في **عنوان الخادم** وانقر فوق ا**تصال**.

#### **معلومات ذات صلة**

- <mark>.</mark> "System Administration" في الصفحة 32
- | ["مواصفات](#page-196-0) جهاز [USB](#page-196-0) [الخارجي" في](#page-196-0) الصفحة 197

# **استخدام خادم البريد الإلكتروين**

يجب تهيئة خادم البريد الإلكتروين لاستخدام ميزات البريد الإلكتروين مثل المسح الضويئ أو إعادة توجيه رسائل الفاكس

# **تكوين خادم البريد الإلكتروين**

تحقق مما يلي قبل تكوين خادم البريد الالكتروني.

❏اتصال الطابعة بالشبكة.

❏معلومات خادم البريد الالكتروين، مثل مستندات مزوّد الخدمة التي استخدمتهالإعداد البريد الالكتروين في الكمبيوتر.

*ملاحظة:*

إذا كنت تستخدم خدمة بريد إلكتروني مجانية، مثل البريد الإلكتروني عبر الإنترنت، فابحث في الإنترنت للحصول على معلومات خادم البريد الإلكتروني<br>المطلوبة.

- .1 ادخل إلى **Setup** من الشاشة الرئيسية.
- .**Advanced Setup** < **Wi-Fi/Network Settings** <**System Administration** حدد .2
	- .**Server Settings**< **Email Server** حدد .3
	- .4 حدد طريقة مصادقة خادم البريد الالكتروين المستخدم.

*هام:*c *تتوفر طرق المصادقة التالية:* ❏ *لايوجد (SMTP (SMTP AUTH* ❏ *SMTP قبل POP* ❏ *اتصل مبزود خدمة الإنترنت لتأكيد طريقة مصادقة خادم البريد الإلكتروين.* قد لا تكون الطابعة قادرة على التواصل مع خادم البريد الإلكتروني حتى لو كانت طريقة المصادقة متوفرة منذ تحسين الأمان (على سبيل<br>المثال، يجب توفير اتصال SSL). تفضل بزيارة موقع دعم Epson للاطلاع على أحدث المعلومات. *(أوروبا (<http://www.epson.eu/Support> (أوروبا خارج(<http://support.epson.net/>*

.5 اضبط الإعدادات المناسبة.

تختلف الإعدادات اللازمة حسب طريقة المصادقة. أدخل معلومات خادم البريد الإلكتروين الذي تستخدمه.

- .6 اضغط على **OK**.
- .7 حدد **Check Connection** للتحقق من اتصال الطابعة بخادم البريد الإلكتروين.

*ملاحظة:*

❏ *عند ظهور رسالة خطأ، تحقق من صحة إعدادات خادم البريد الالكتروين.*

■ عندما يتعذر عليك إرسال رسالة بريد إلكتروني حتى في حالة نجاح التحقق من الاتصال، تحقق من طريقة مصادقة خادم البريد الإلكتروني الذي<br>تستخدمه.

**معلومات ذات صلة**

| "عناصر إعداد خادم البريد الإلكتروين" في الصفحة 229

# **عناصر إعداد خادم البريد الإلكتروين**

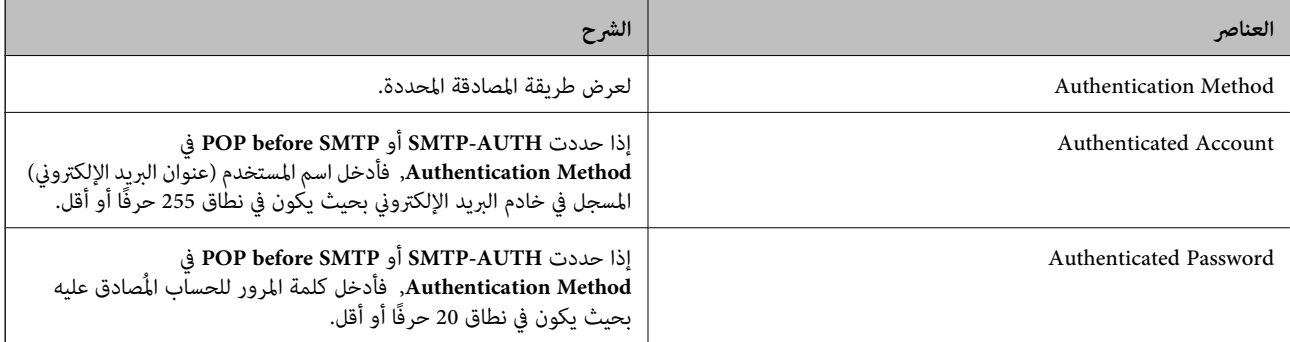

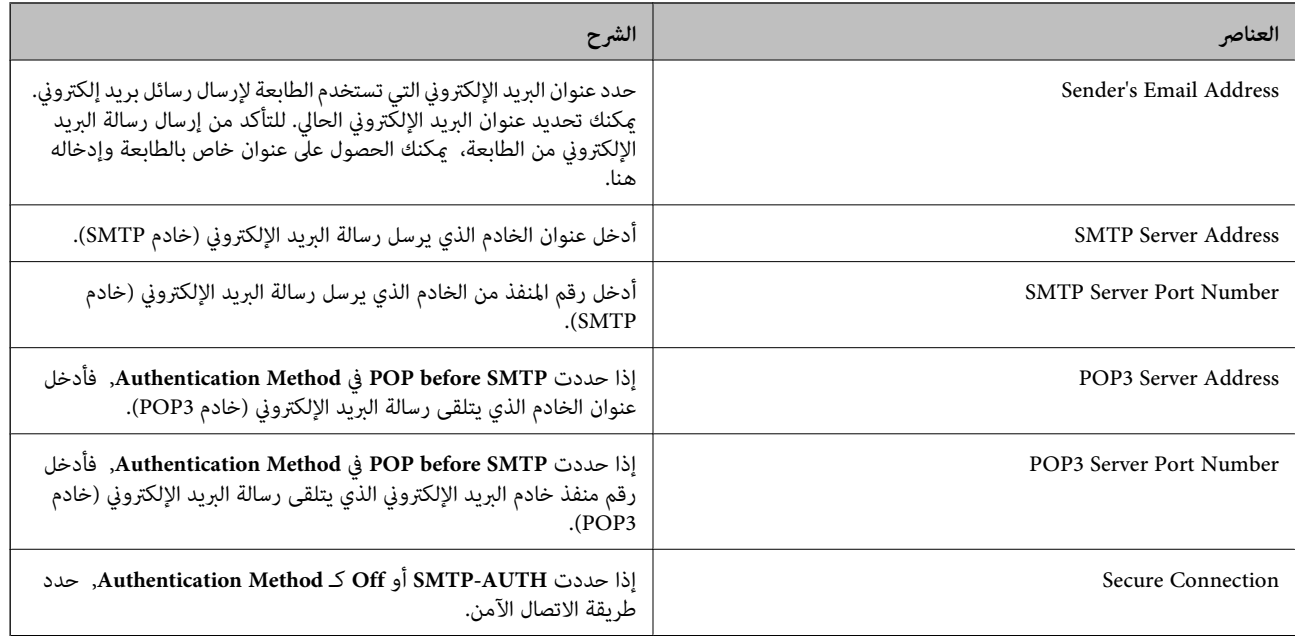

# **التحقق من اتصال خادم البريد الالكتروين.**

- .1 ادخل إلى **Setup** من الشاشة الرئيسية.
- .**Advanced Setup** < **Wi-Fi/Network Settings** <**System Administration** حدد .2
- .3 حدد **Server Email**< **Check Connection** للتحقق من اتصال الطابعة بخادم البريد الالكتروين.

*ملاحظة:*

- ❏ *عند ظهور رسالة خطأ، تحقق من صحة إعدادات خادم البريد الالكتروين.*
- عندما يتعذر عليك إرسال رسالة بريد إلكتروني حتى في حالة نجاح التحقق من الاتصال، تحقق من طريقة مصادقة خادم البريد الإلكتروني الذي<br>تستخدمه.

# **أين تجد المساعدة**

# **موقع الويب للدعم الفني**

إذا كنت بحاجة إلى تعليمات إضافية، قم بزيارة موقع دعم الويب الخاص بشر كة Epson الموضح أدناه. حدد البلد أو المنطقة ثم انتقل إلى قسم الدعم<br>لموقع ويب Epson المحلي. تتوفر أيضًا أحدث برامج التشغيل أو الأسئلة الشائعة أو الأدلة أ

#### <http://support.epson.net/>

(أوروبا)<http://www.epson.eu/Support>

إذا كان منتج Epson لديك لايعمل بشكل صحيح ولا ميكنك حل المشكلة، فاتصل بخدمات دعم شركة Epson للحصول على المساعدة.

# **الاتصال بدعم شركة Epson**

### **قبل الاتصال بشركة Epson**

إذا كان منتج Epson لديك لايعمل بشكل صحيح ولا ميكنك حل المشكلة باستخدام معلومات استكشاف الأخطاء وإصلاحها الموجودة في أدلة المنتج، فاتصل بخدمات دعم شركة Epson للحصول على المساعدة. إذا كان دعم شركة Epson في منطقتك غير مضمن في القائمة التالية، فاتصل<br>بالموزع حيث اشتريت المنتج.

سيكون دعم شركة Epson قادرًا على المساعدة بسرعة أكبر في حالة توفري المعلومات التالية:

❏الرقم التسلسلي للمنتج (عادةً ما يوجد ملصق الرقم التسلسلي في الجزء الخلفي للمنتج.)

❏طراز المنتج

❏إصدار برنامج المنتج

(انقر فوق **حول**, **معلومات الإصدار**, أو الزر المامثل في برنامج المنتج.)

ماركة الكمبيوتر ونوعه $\Box$ 

❏اسم نظام تشغيل الكمبيوتر وإصداره

أسماء وإصدارات تطبيقات البرامج التي تستخدمها عادةً مع المنتج $\Box$ 

#### *ملاحظة:*

استنادًا إلى المنتج، قد يتم تخزين بيانات قامًة الاتصال للفاكس و/أو إعدادات الشبكة في ذاكرة المنتج. قد يتم فقد البيانات و/أو الإعدادات، بسبب عطل<br>المنتج أو إصلاحه. لن تتحمل Epson المسؤولية عند فقدان البيانات، لعمل نسخة احتي

# **تعليامت للمستخدمني في أوروبا**

راجع مستند الضامن في أوروبا للحصول على معلومات حول طريقة الاتصال بدعم شركة Epson.

## **تعليامت للمستخدمني في تايوان**

اتصل للحصول على المعلومات والدعم والخدمات التالية:

#### **صفحة الويب العالمية**

#### [http://www.epson.com.tw](http://www.epson.com.tw/)

تتوفر معلومات حول مواصفات المنتج وبرامج التشغيل للتنزيل والاستعلام عن المنتجات.

#### **مكتب الدعم الفني بشركة Epson**

هاتف: +886-2-80242008 يستطيع فريق مكتب الدعم لدينا مساعدتك فيام يلي عبر الهاتف: استعلامات المبيعات ومعلومات المنتج $\Box$ ❏مشكلات استخدام المنتج أو الأسئلة الخاصة بذلك

ستعلامات حول خدمة الإصلاح والضمان $\Box$ 

**مركز خدمة الإصلاح:**

<http://www.tekcare.com.tw/branchMap.page>

مؤسسة TekCare هي مركز خدمة معتمد لشركة Epson Taiwan Technology & Trading Ltd.